# Grunnkurs Vegkart.no

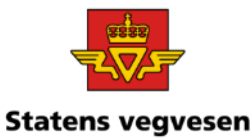

#### Finne og presentere informasjon som er lagret i Nasjonal Vegdatabank(NVDB)

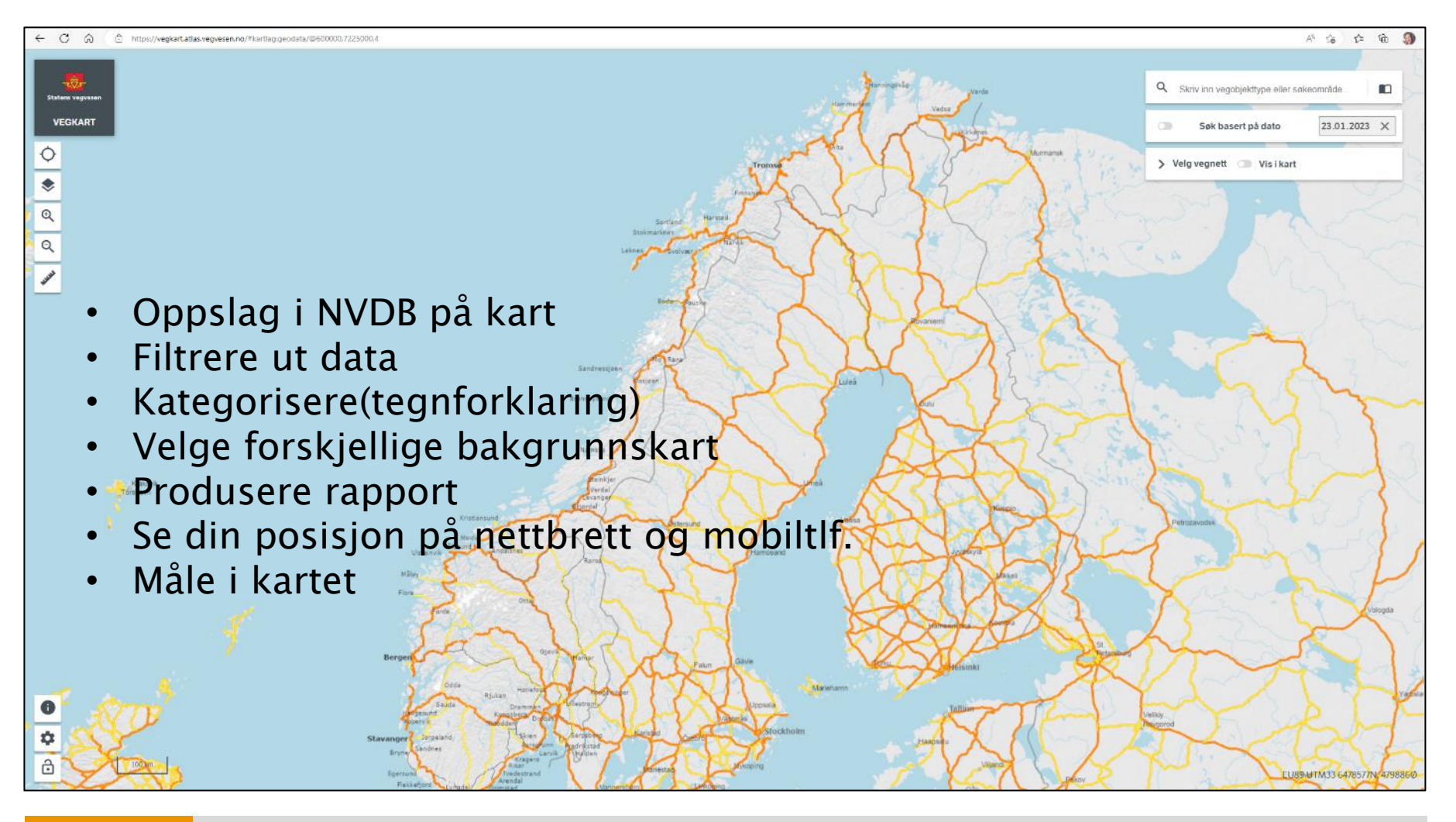

1

## **Innhold Grunnkurs Vegkart 2024**

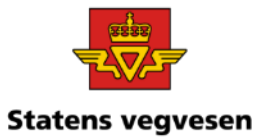

#### **Innledning og grunnleggende muligheter**

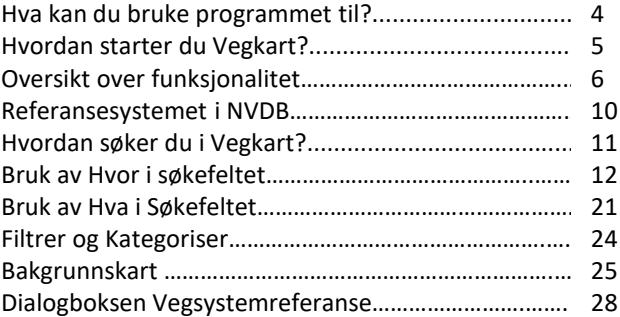

#### **Oppgaver**

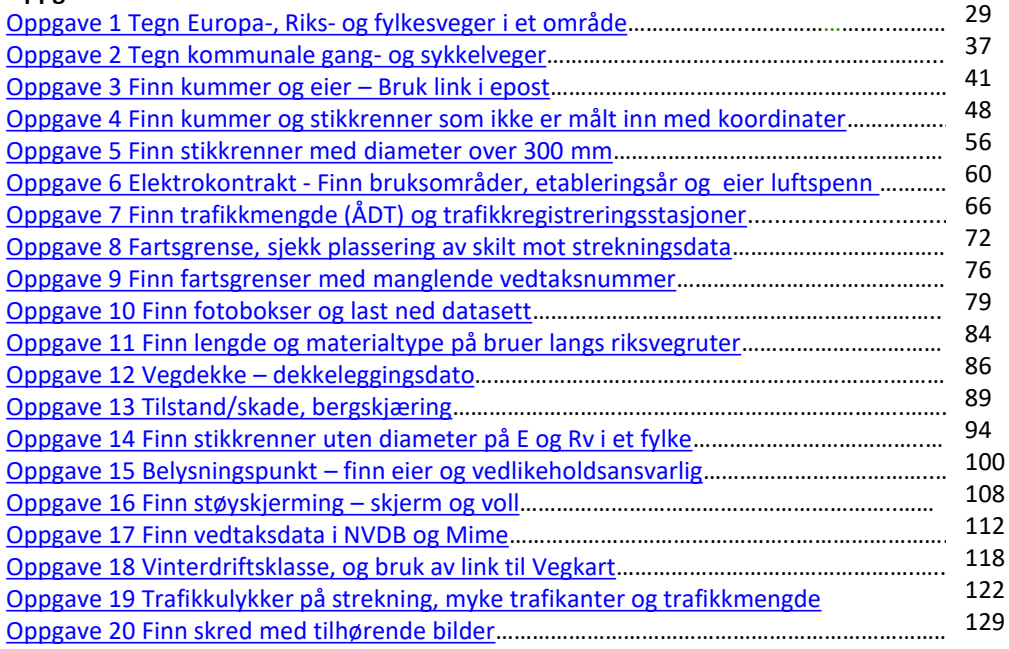

#### **Vedlegg:**

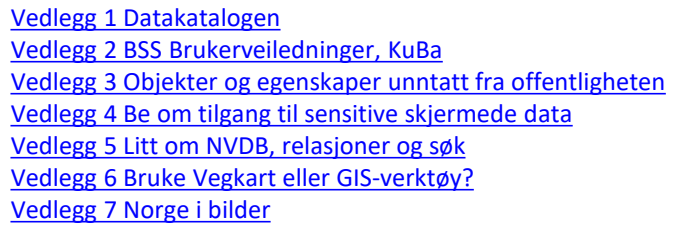

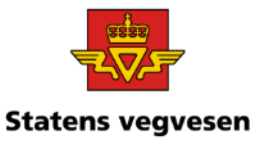

## Hva kan du bruke programmet til?

- Gjøre oppslag i Nasjonal vegdatabank(NVDB) og vise det på kartet
	- filtrere
	- kategorisere
- Ta med deg programmet ut på vegen. Se kart, vegobjekter og din egen posisjon på mobil eller nettbrett.
- Nedlasting til Excel
- SOSI-eksport Ved spørsmål kontakt Turid Vongraven

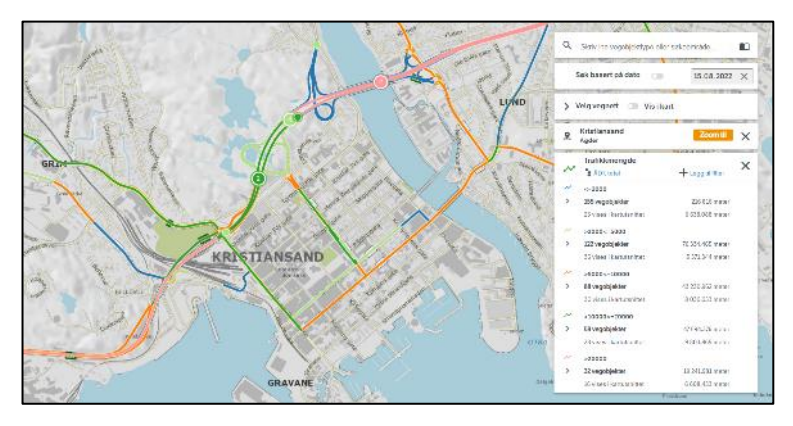

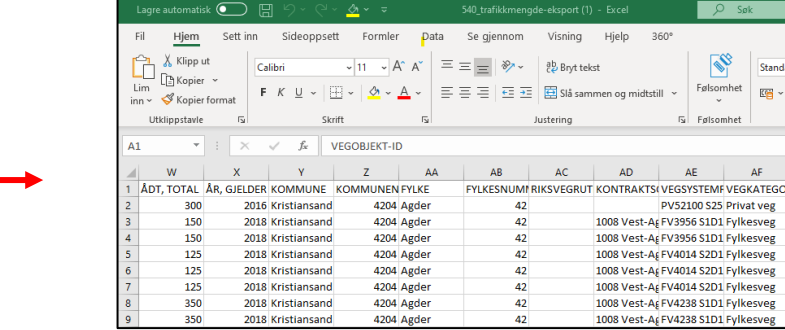

Eksempel: Årsdøgntrafikk, valgfrie intervaller, eksport til regneark

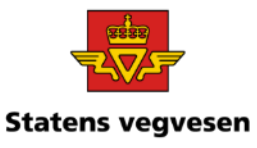

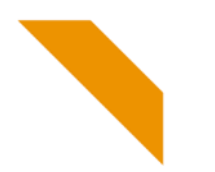

## Hvordan starter du Vegkart?

❑ Vegkart er nettbasert Skriv Vegkart.no i søkefeltet i nettleseren (på PC, nettbrett eller mobiltlf.)

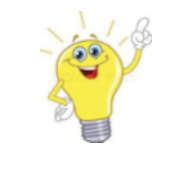

Har du tilgang til internett, kan du starte Vegkart.

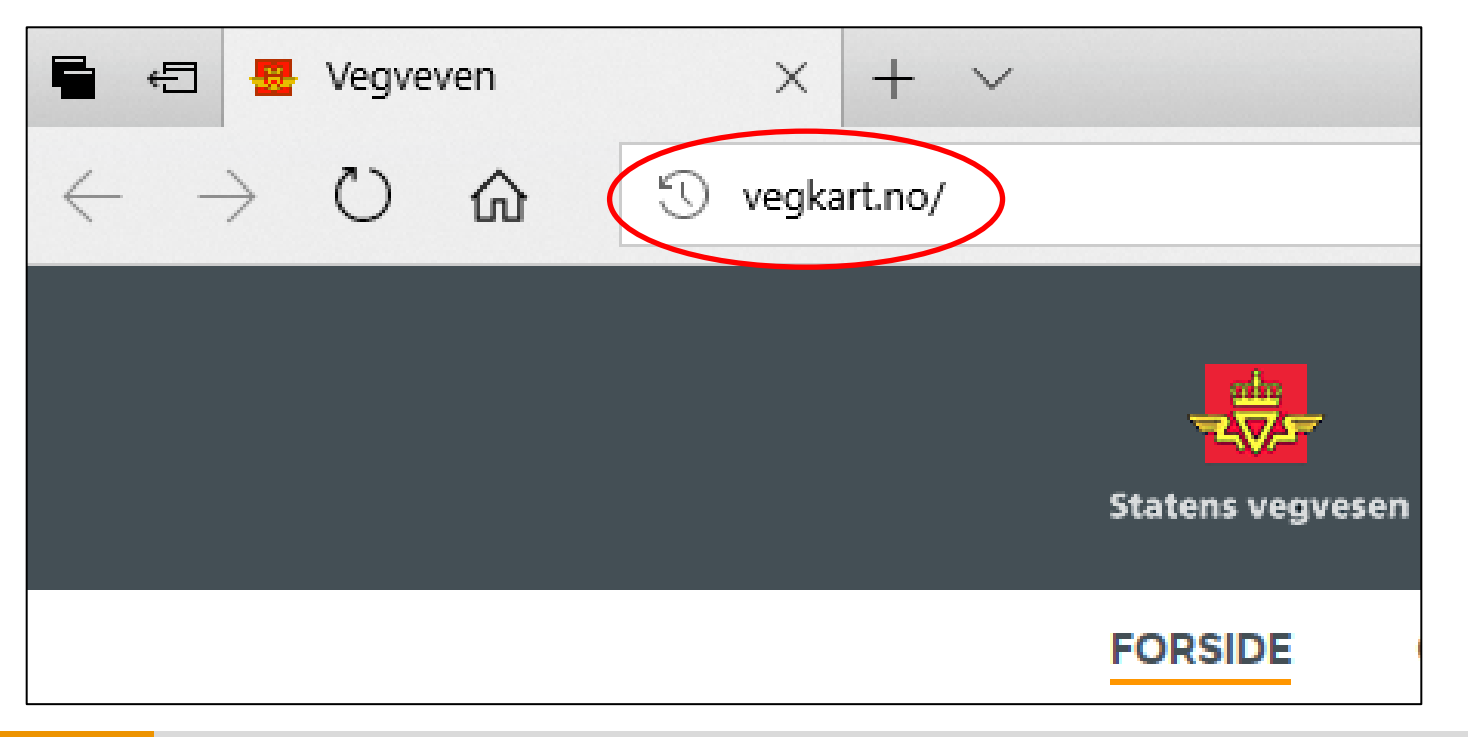

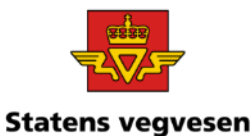

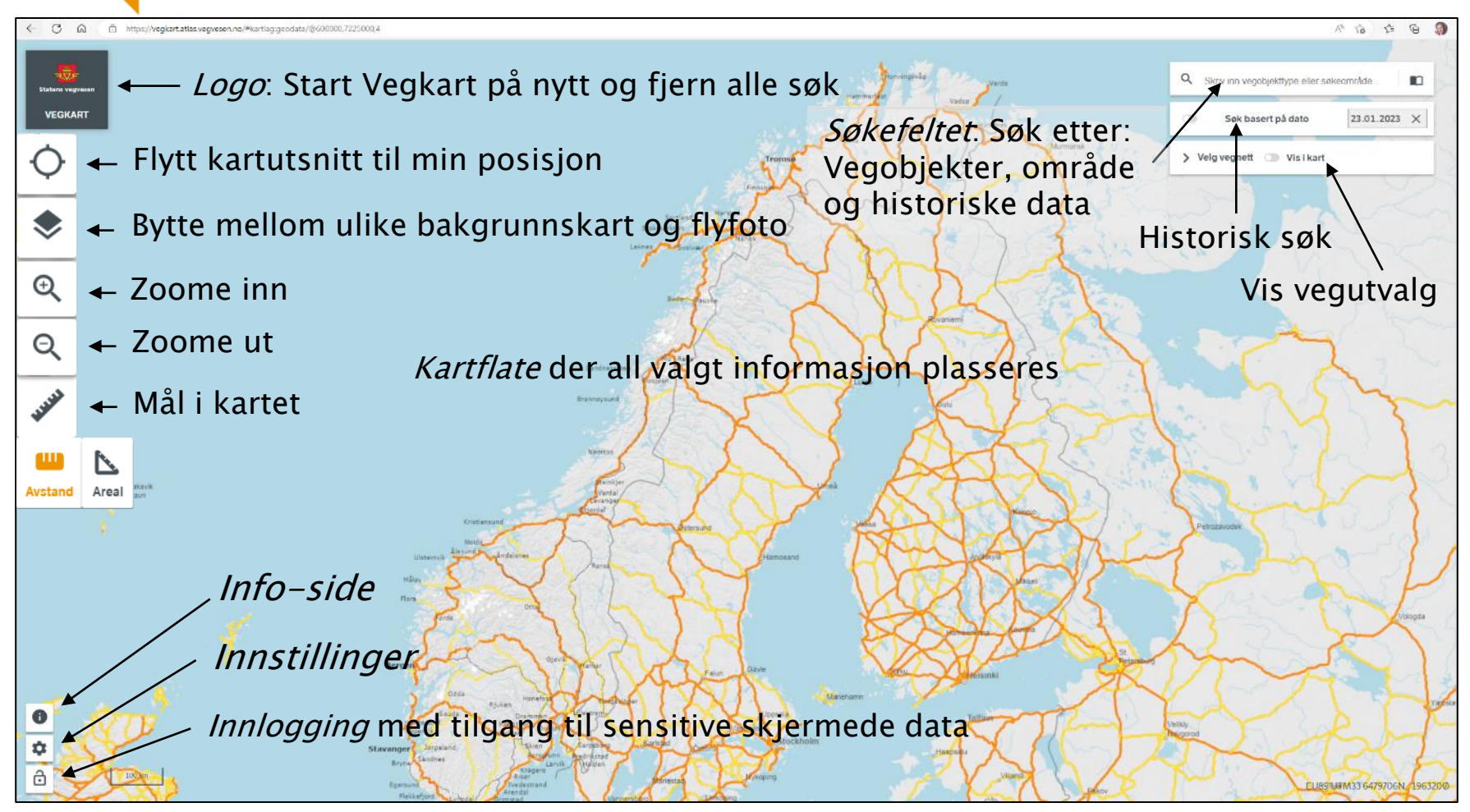

Mer om introduksjon til Vegkart, i BSS/KuBa brukerveiledninger [her](https://support.comaround.com/nb-no/category/1069887).

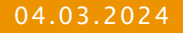

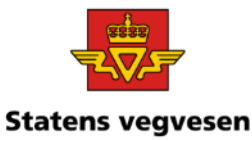

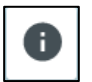

#### Informasjonsside:

- Nasjonal Vegsystemreferanse
- Personvernerklæring
- Om Vegkart
- Versjonslogg
- Tips om bruk av data

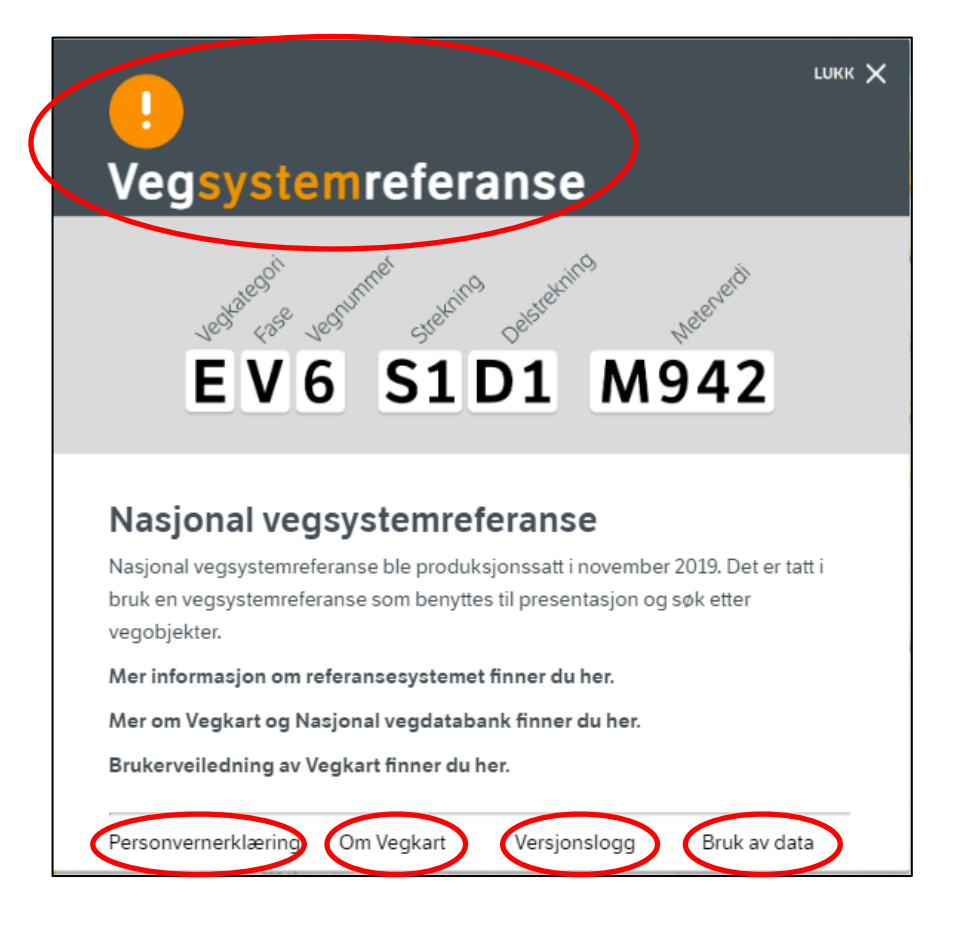

Mer om introduksjon til Vegkart, i BSS, KuBa brukerveiledninger, KuBa [her](https://support.comaround.com/nb-no/category/1069887).

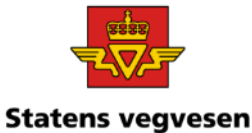

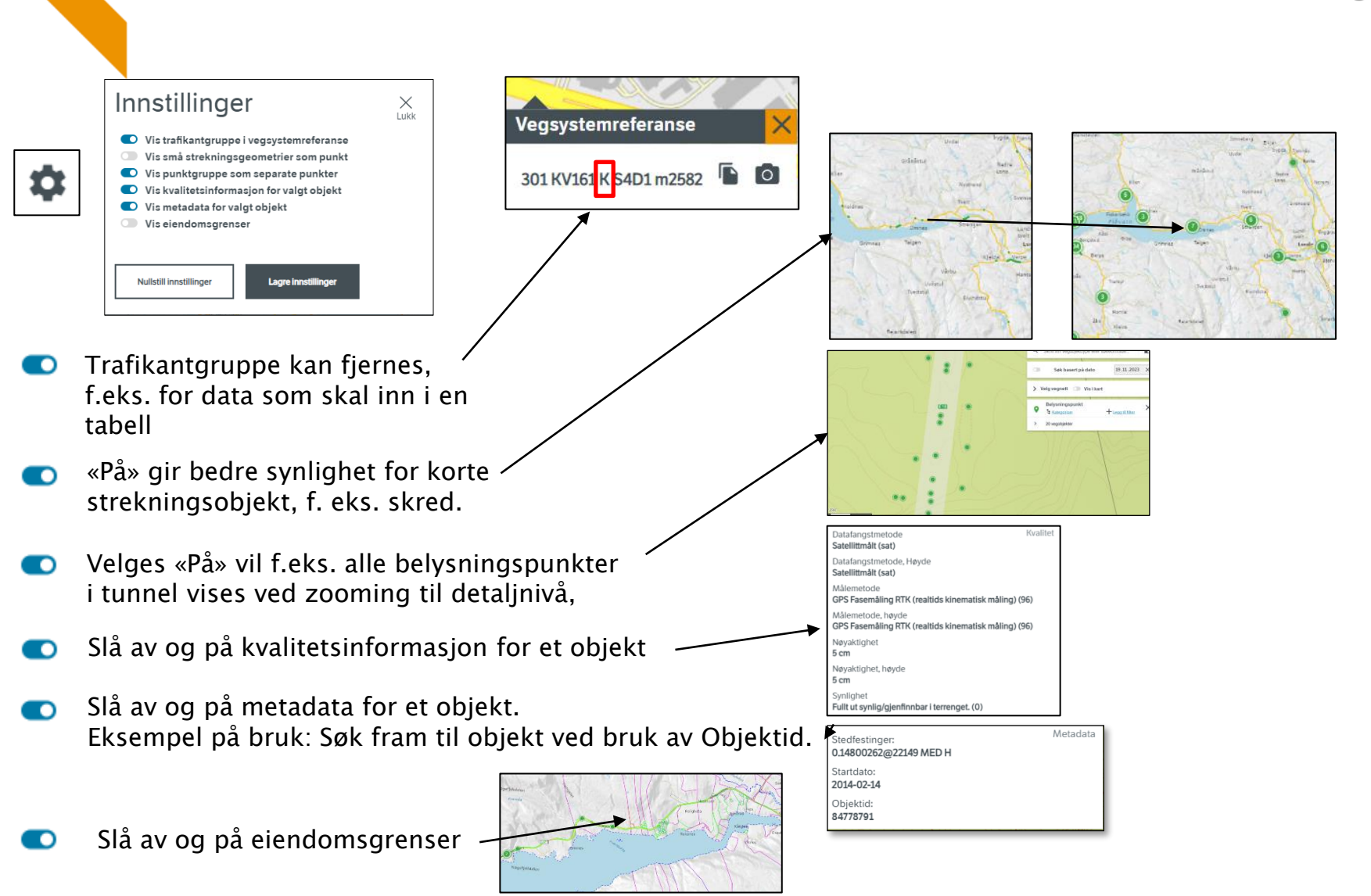

#### 04.03.2024

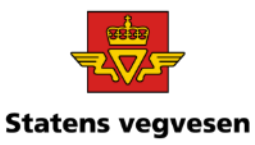

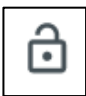

Innlogging med tilgang til sensitive skjermede data

### Logg inn for å få tilgang til sensitive data:

- Velg hengelås
- Skriv ditt brukernavn og passord. Samme du bruker for pålogging i **Windows**

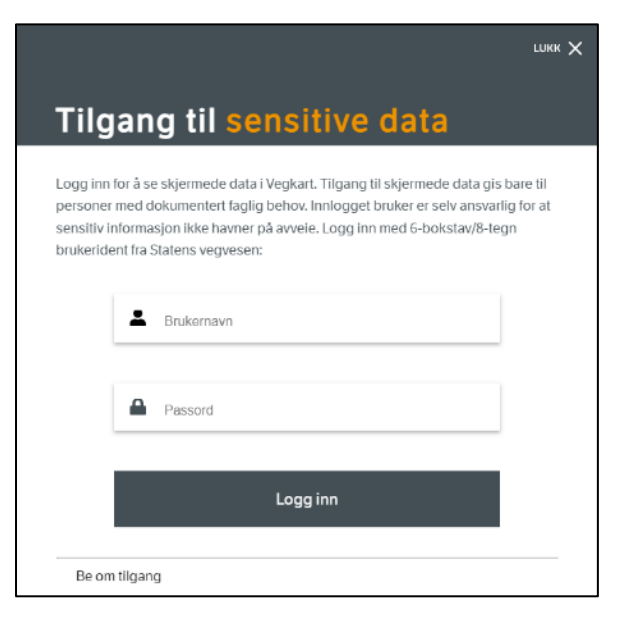

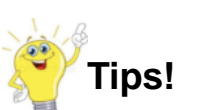

**Tips!** Det er bare godkjente brukere av sensitive data som får vist informasjon i kartet

Be om tilgang, se [Vedlegg 4](#page-135-0) Objekter og egenskaper unntatt fra offentligheten, [Vedlegg 3](#page-134-0)

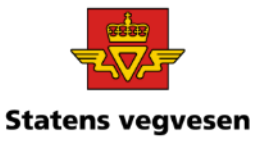

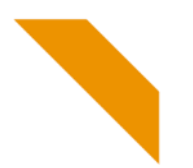

## Referansesystemet i NVDB

#### Referansesystemet i NVDB

Referansesystemet i NVDB er en beskrivelse av det fysiske vegnettet og representerer et digitalt navigerbart vegnett.

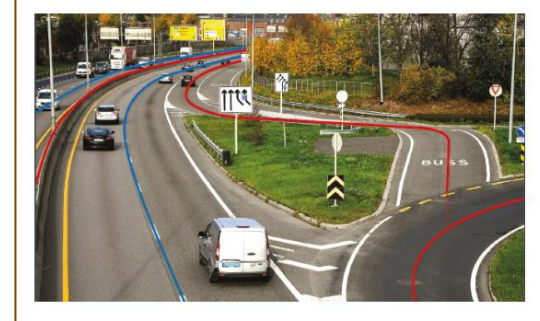

Illustrasjonsbilde av vegnettsgeometri ved Sandstuveien. Illustrasjon: Statens vegvesen

Referansesystemet danner grunnlaget for alle registreringer i NVDB og består av:

- · Basisnettet, et nettverk av noder og lenker som alle objekter er stedfestet på.
- · Geometri for senterlinjer som viser vegens plassering i terrenget.
- · Vegsystemreferanse som beskriver vegmyndighet, vegens nummer og hvilke deler av vegnettet som hører til den aktuelle vegen.

Håndbok V830 Nasjonalt vegreferansesystem (PDF) beskriver referansesystemet i NVDB i detalj.

En enkel beskrivelse av vegsystemreferansen finnes i faktaarket Vegreferansesystemet i NVDB (PDF)

7. november 2020 gjennomgikk referansesystemet en stor forandring. Ønsker du å vite mer om forholdet mellom den gamle vegreferansen og den nye vegsystemreferansen som ble innført da, kan du lese om det i faktaarket Fra Vegreferanse til vegsystemreferanse (PDF)

Denne siden finner du på på www.vegvesen.no, [her.](https://www.vegvesen.no/fag/teknologi/nasjonal-vegdatabank/vegreferansesystem/)

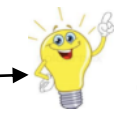

Faktaarket finner du [her](https://www.vegvesen.no/globalassets/fag/teknologi/nvdb/faktaark-vegreferansesystemet-i-nvdb-april-2021.pdf).

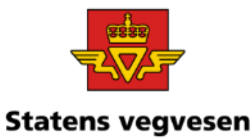

#### Hvordan søker du i Vegkart? Hvor(geografisk avgrensning) I søkefeltet oppgir du : Hva(vegobjekter). Skriv inn direkte Skriv inn vegobjekttype eller søkeområde eller Velg i Datakatalogen 470 Antenne 609 Armeringsnett 517 Artsrik vegkant 162 ATK-punkt 775 ATK, influensstrekning Datakatalogen er regelboka til NVDB: 46 Avkjørsel • Hvilken informasjon skal registreres 815 Avkjørsel, holdningsklasse i NVDB? 791 Avrettingslag • Hvordan skal den registreres? 335 Avstandsmåling B 208 Basseng/Magasin

Mer om Datakatalogen, se [Vedlegg 1](#page-132-0)

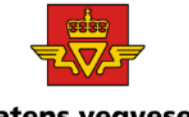

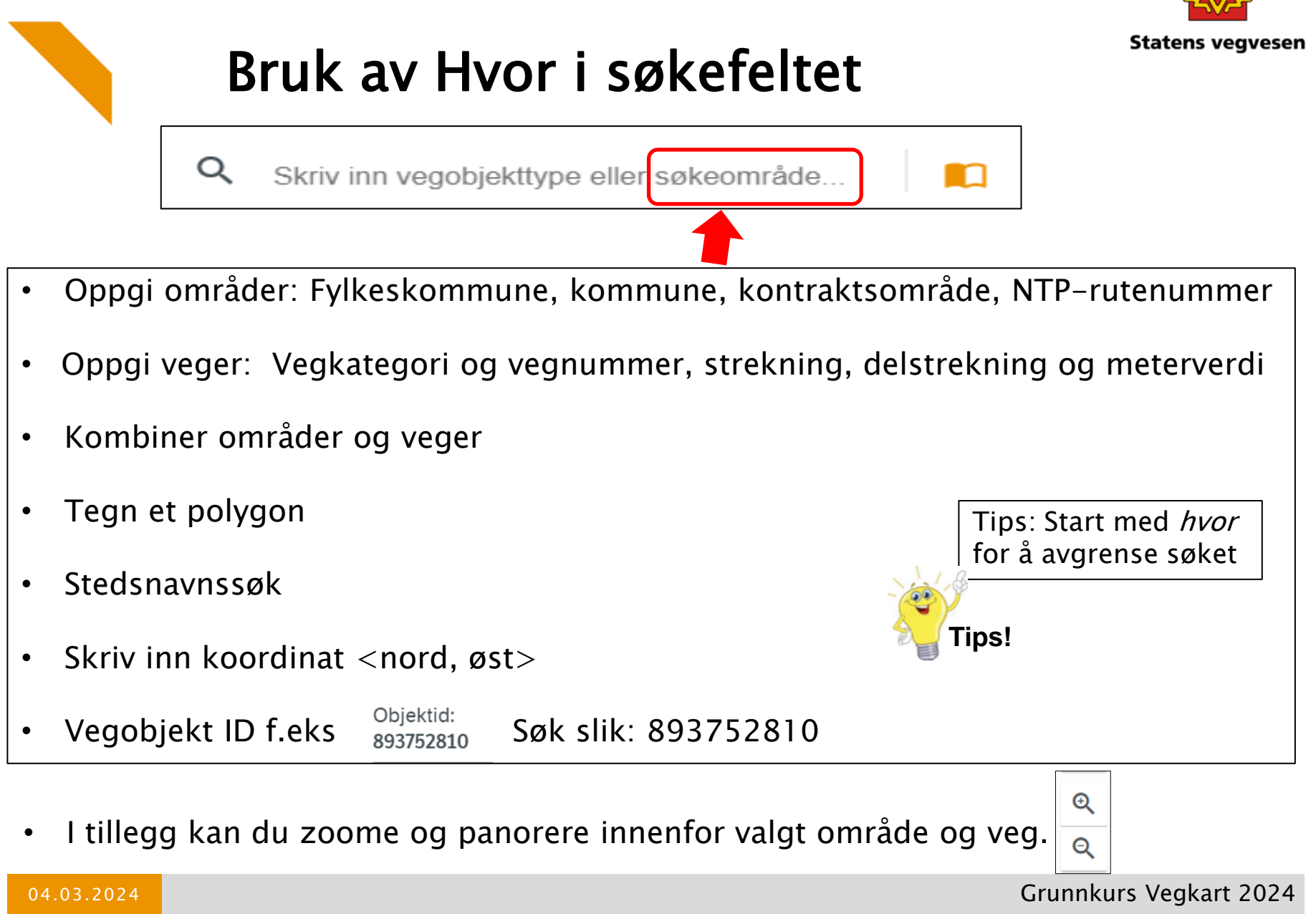

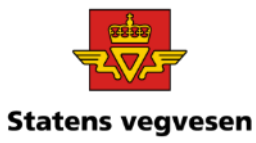

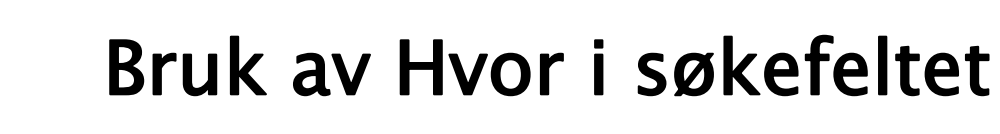

#### Demo/innføring:

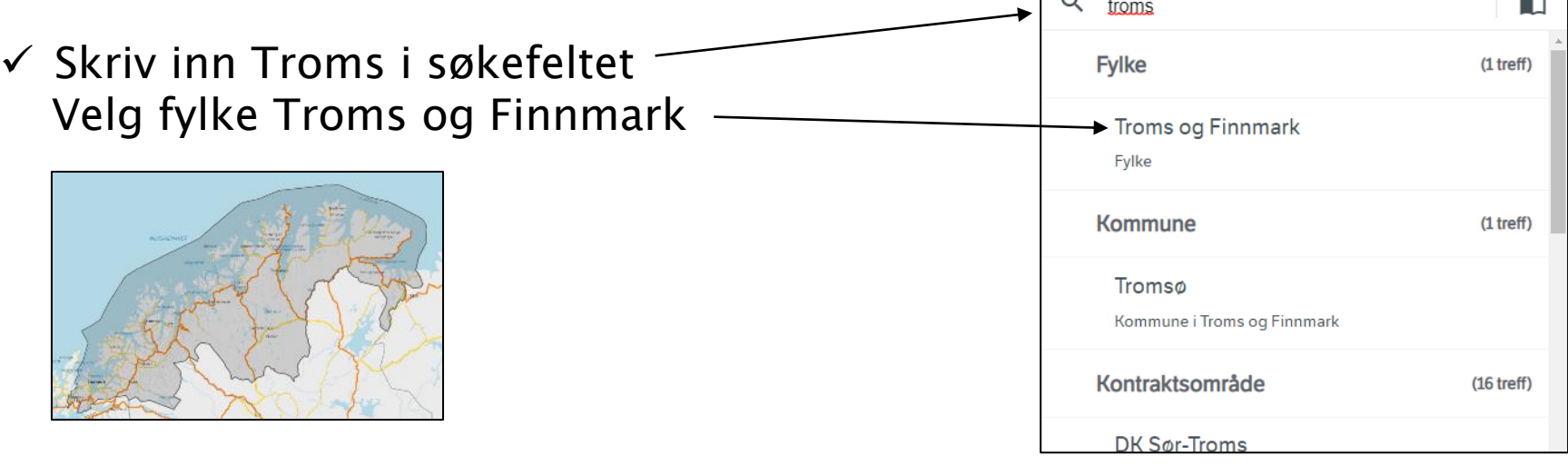

 $\sim$ 

 $\checkmark$  Bruk trafikkulykke i disse eksemplene: Skriv trafikkulykke i søkefeltet, klikk på linja.

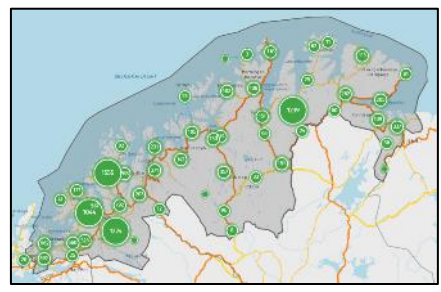

Gikk søket raskt☺?

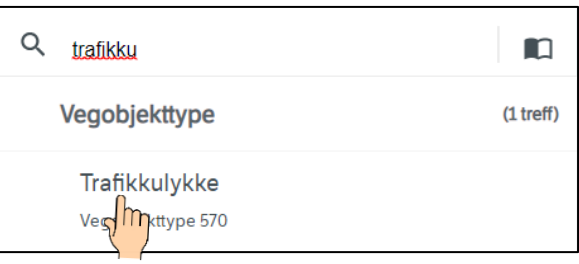

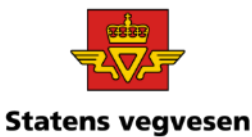

Demo/innføring:

- $\checkmark$  Fjern Troms og Finnmark
- ✓ Skriv inn Kristiansand i søkefeltet Velg Kristiansand kommune

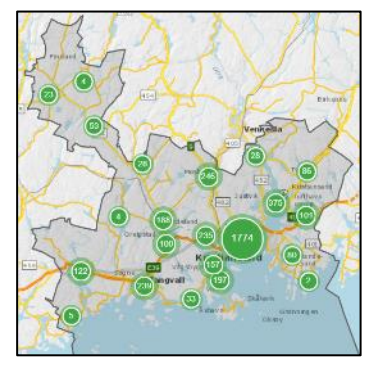

Kombiner område og veg  $\checkmark$  Skriv inn EV18 i søkefeltet (+ Enter)

 $\checkmark$  Velg vegnett, aktiviser Vis i kart for å se valgt strekning

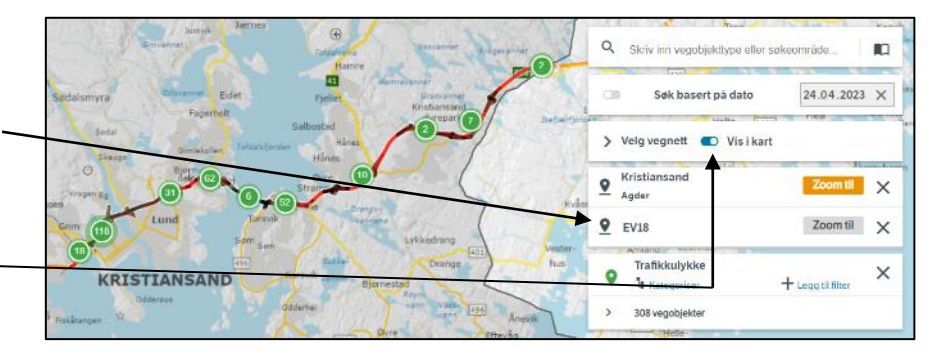

Kombinasjon: Kristiansand kommune og Europaveg18

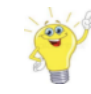

Forskjellige metoder for zooming

04.03.2024

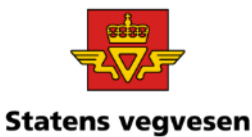

A

Demo/innføring:

Oppgi en kortere strekning langs E18

- $\checkmark$  Fjern EV18
- ✓ Skriv i søkefeltet: EV18S1D1m2423-3200 (+Enter)

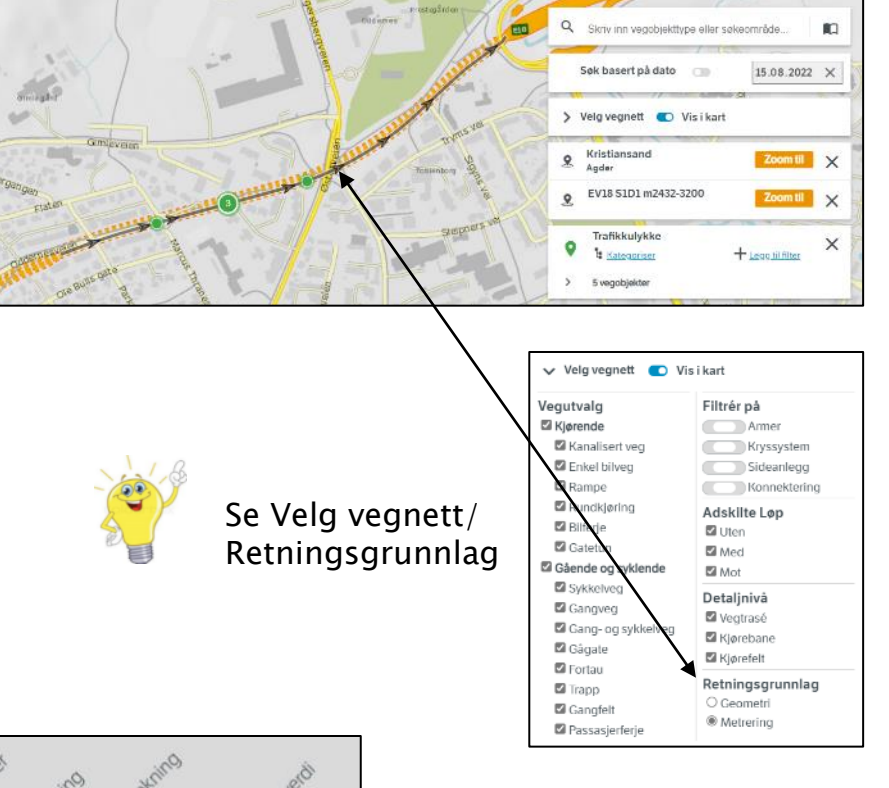

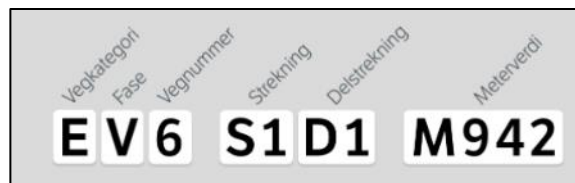

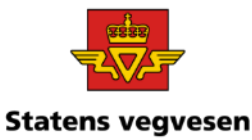

### Oppgi Kontraktsområde

04.03.2024

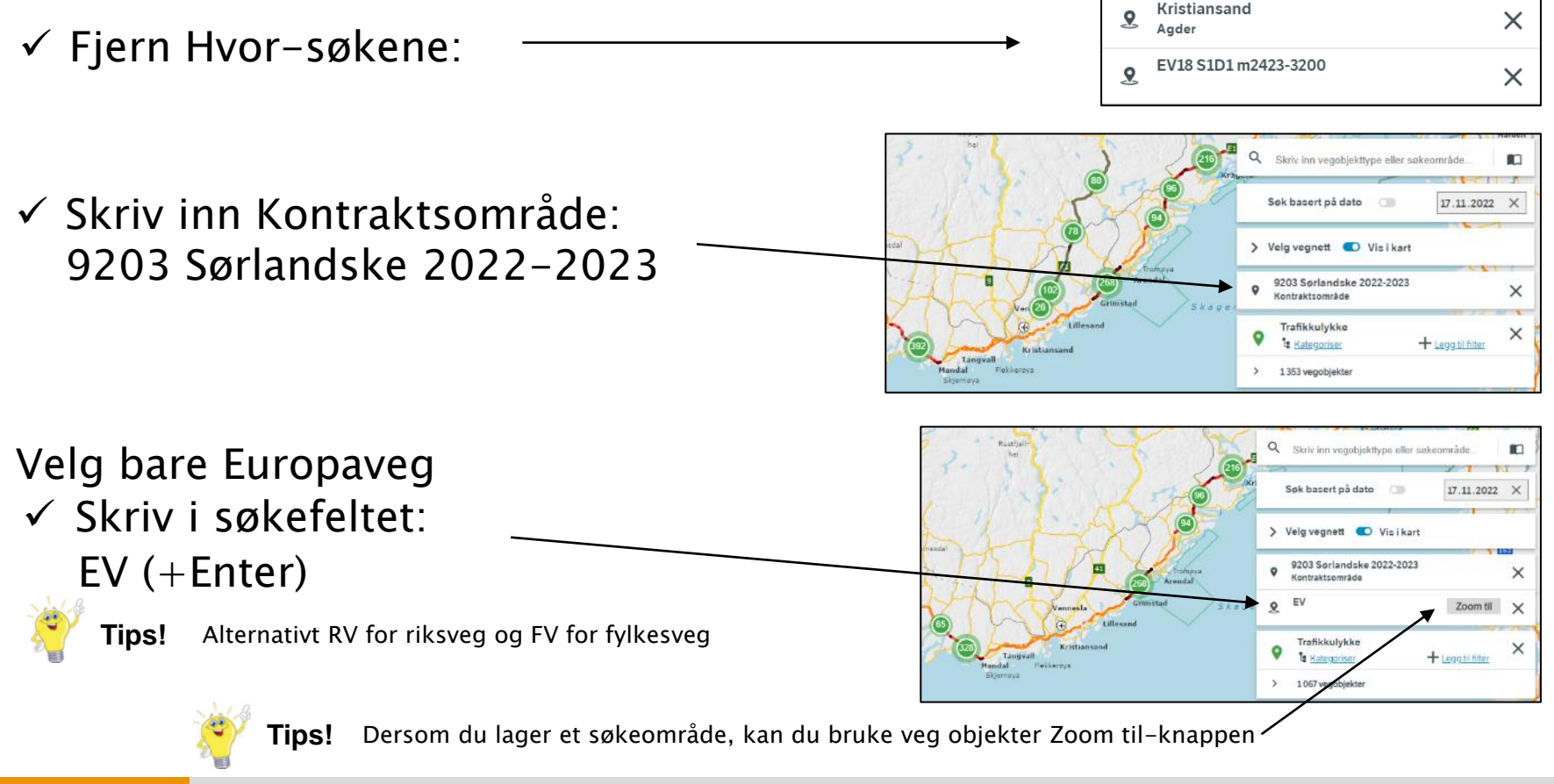

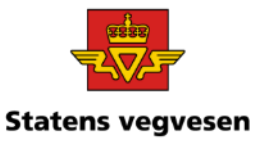

Finne objekter fordelt på flere strekninger

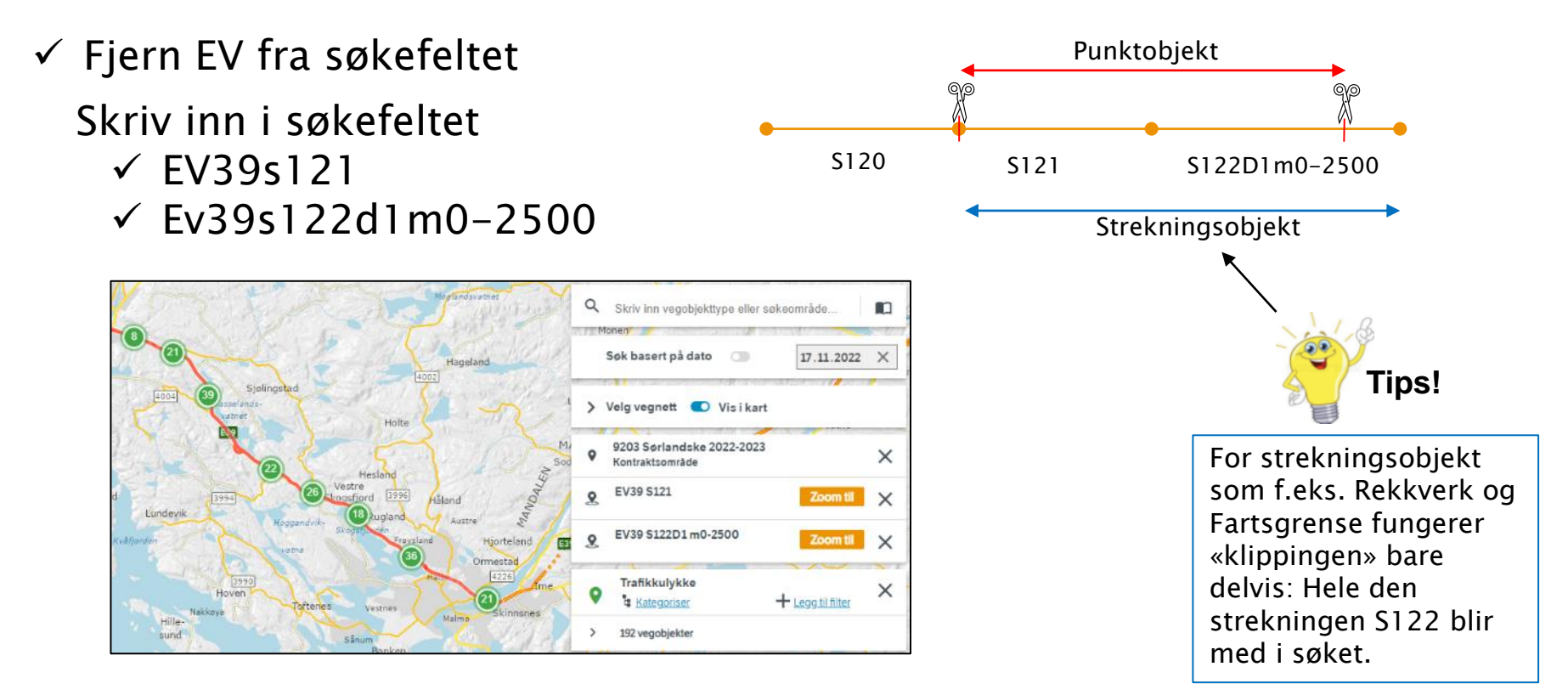

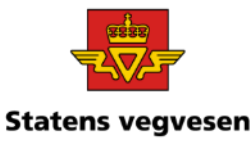

Avgrens søkeområdet til et valgt polygon (mangekant)

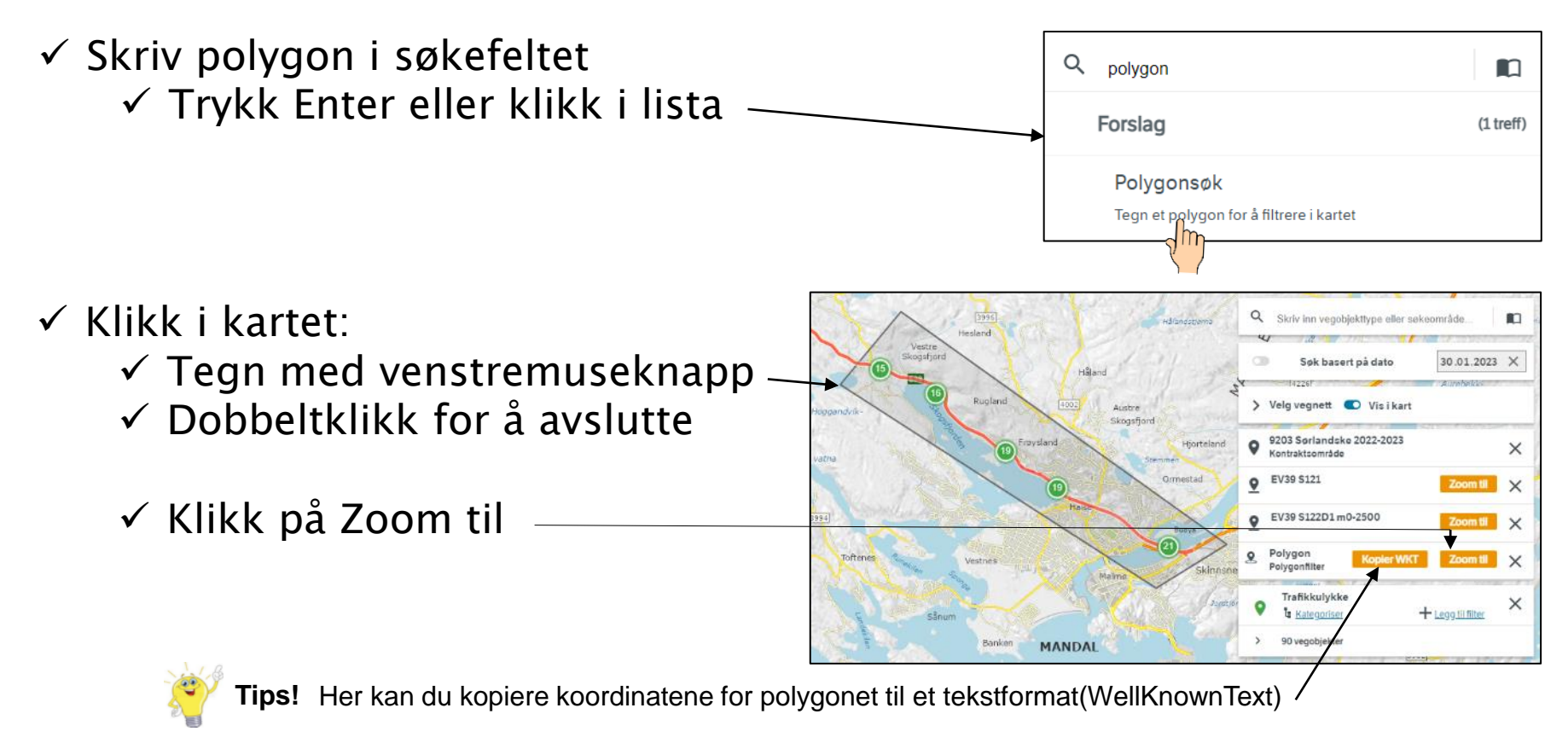

 $\checkmark$  Fjern alle søk – trykk på logoen

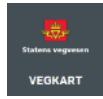

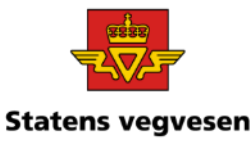

Demo/innføring:

Stedsnavnsøk - bruk av Sentralt stedsnavnregister

✓ Skriv inn f.eks. Åkersvika

Du får opp en dialogboks med peker.

Sentralt stedsnavnregister (SSR) er Norges offisielle register over stedsnavn i offentlig bruk. Mer informasjon på Statens kartverks hjemmeside, [her.](https://kartverket.no/Kart/Stedsnavn/Sentralt-stadnamnregister-SSR/)

 $\checkmark$  Fjern alle søk – trykk på logoen

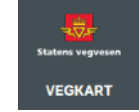

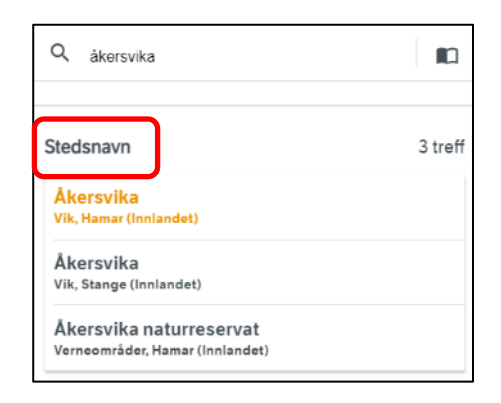

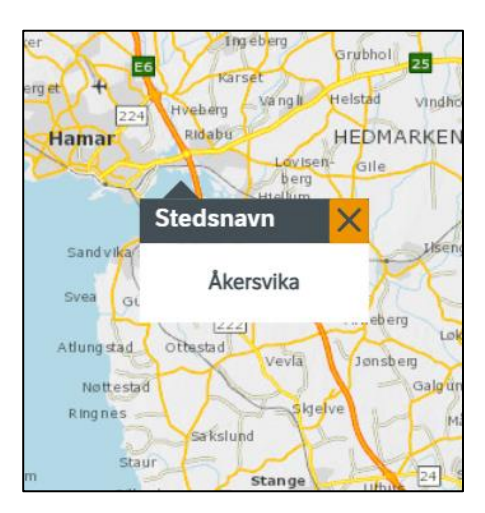

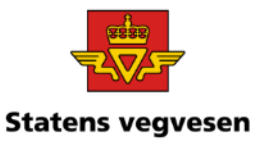

Demo/innføring:

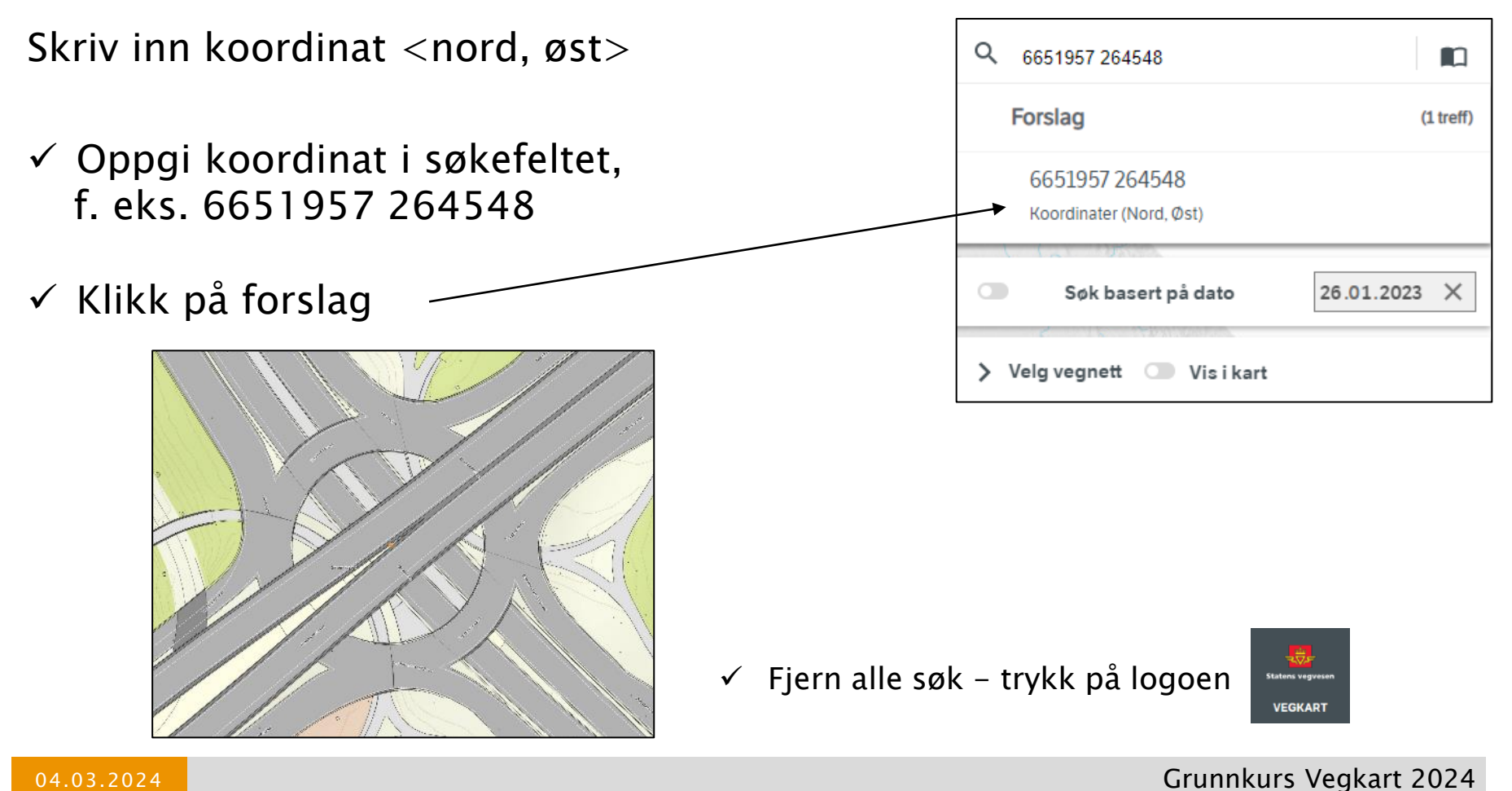

04.03.2024

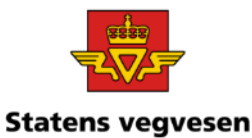

Demo/innføring:

#### Hvor:

 $\checkmark$  I eksemplene bruker vi data i Telemark

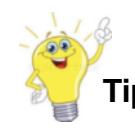

**Tips!** Ofte praktisk å oppgi hvor først for å begrense Hva-søket.

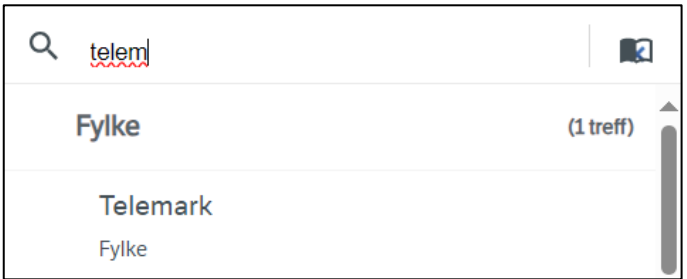

### Hva:

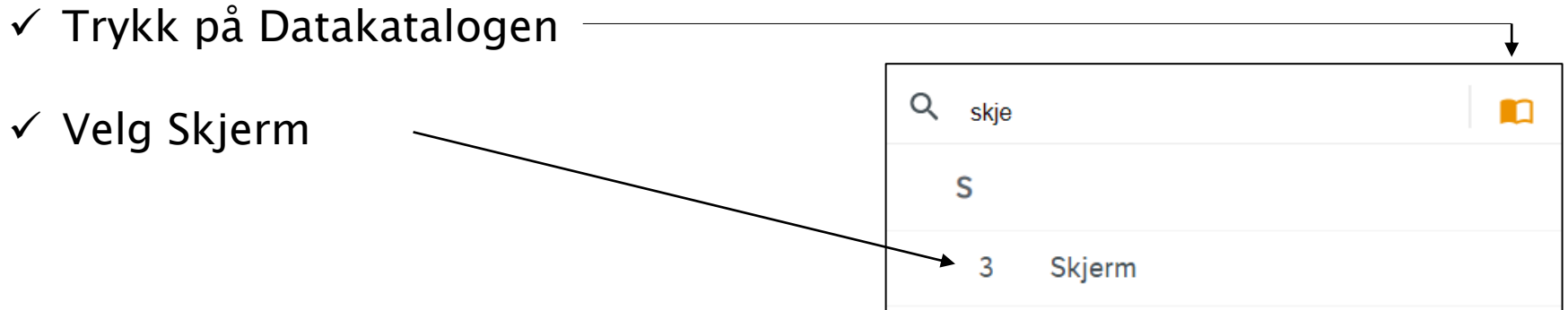

#### Mer om Datakatalogen, se [Vedlegg 1](#page-132-0)

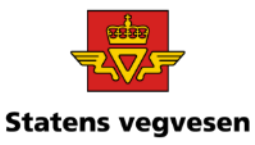

Demo/innføring:

- ✓ Gjør deg litt kjent med definisjonen og egenskapstyper
- ✓ Trykk på egenskapstyper

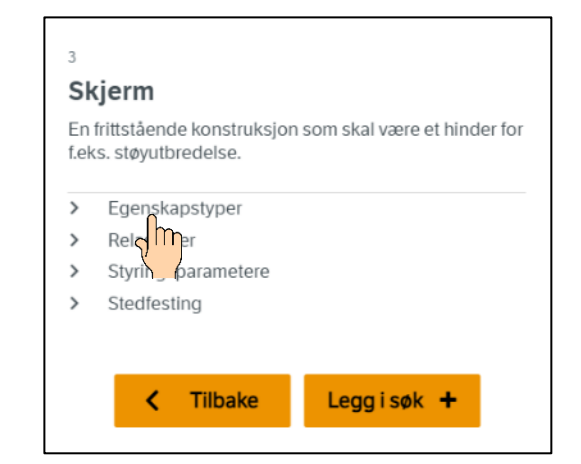

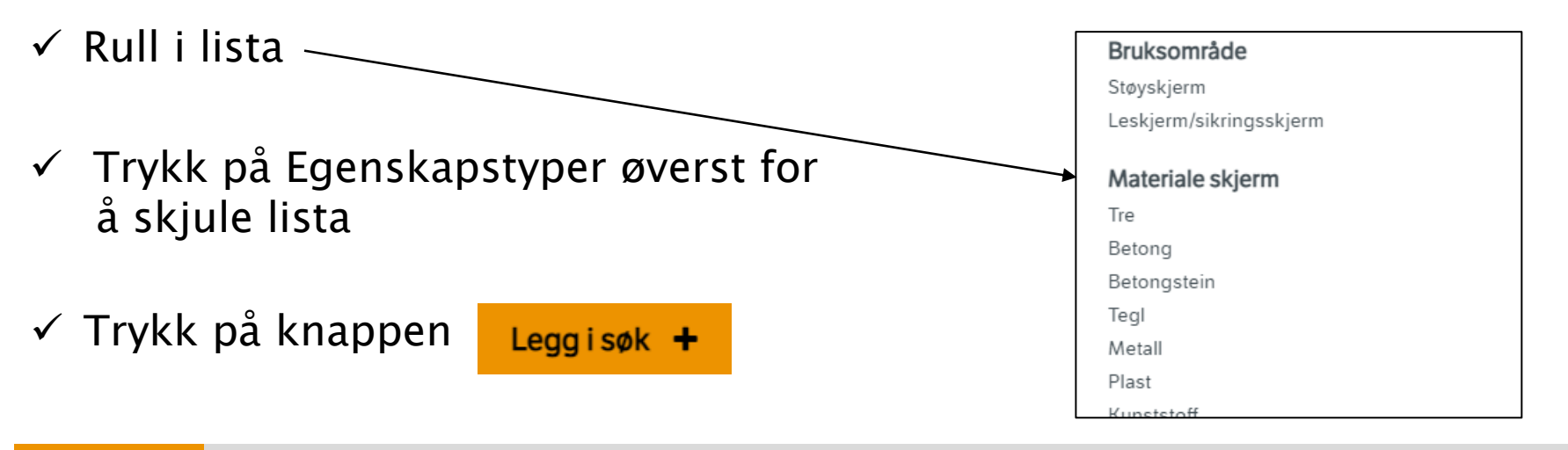

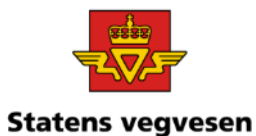

#### Demo/innføring:

#### Alle Skjermer i Telemark er søkt fram

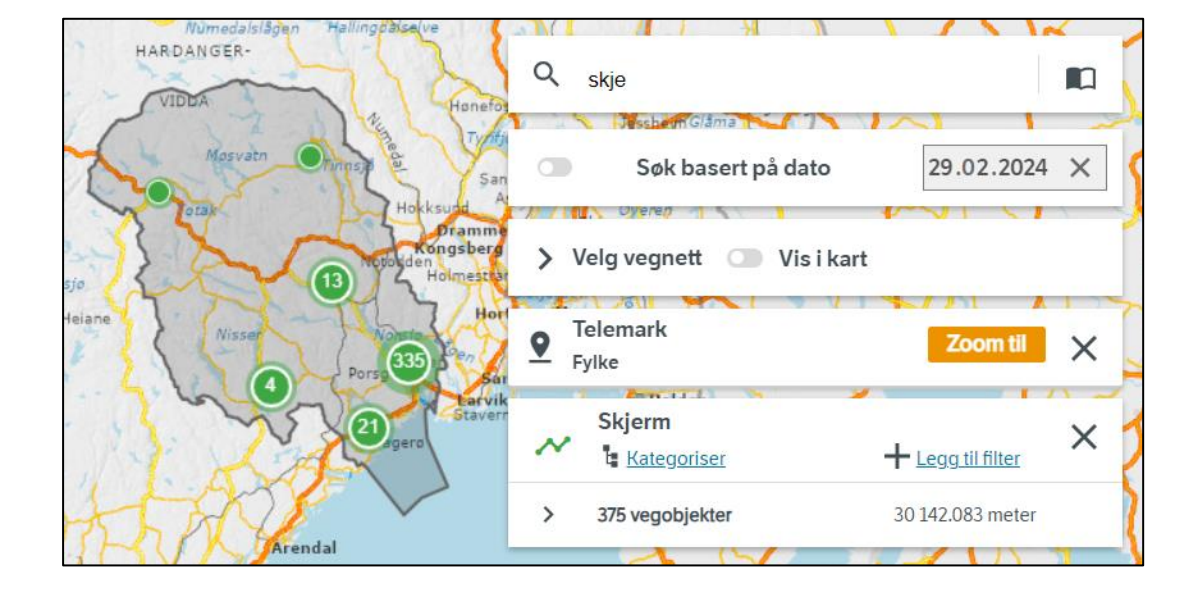

**Tips!** Viktig å gjøre seg kjent i Datakatalogen for å hente ut de riktige dataene

04.03.2024

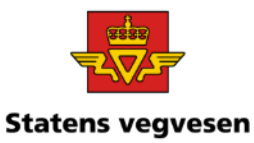

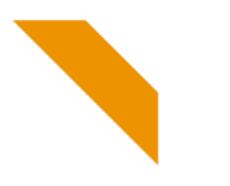

# Filtrer og kategoriser

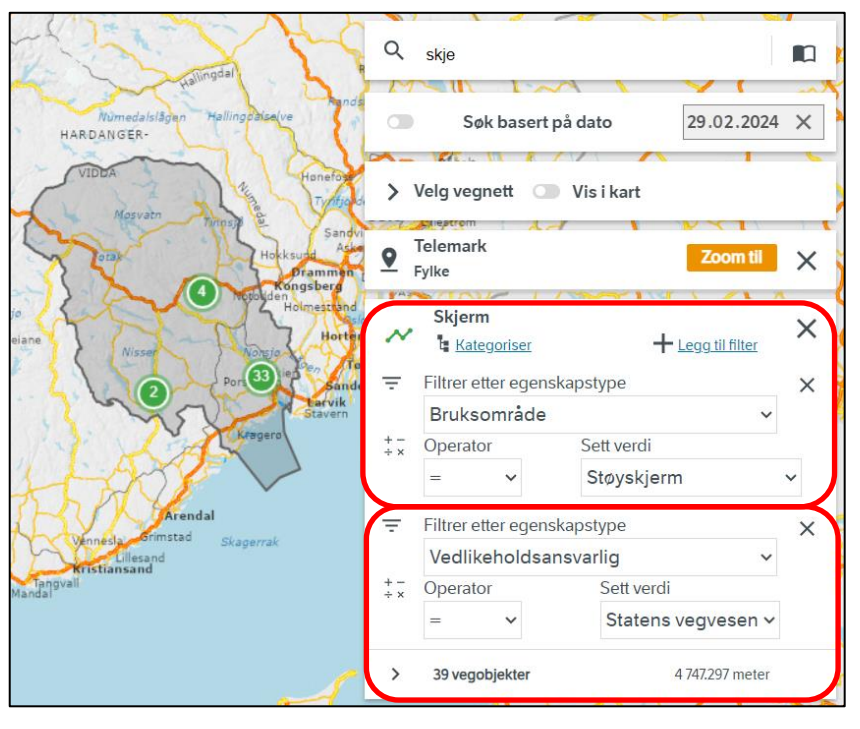

#### En enkelt filtrering eller flere filtreringer Resultat til kart og rapport

Trykk gjerne på antall vegobjekter og last ned til rapport **Tips!**

Fjern alle søk – trykk på logoen

# Filtrer Kategoriser

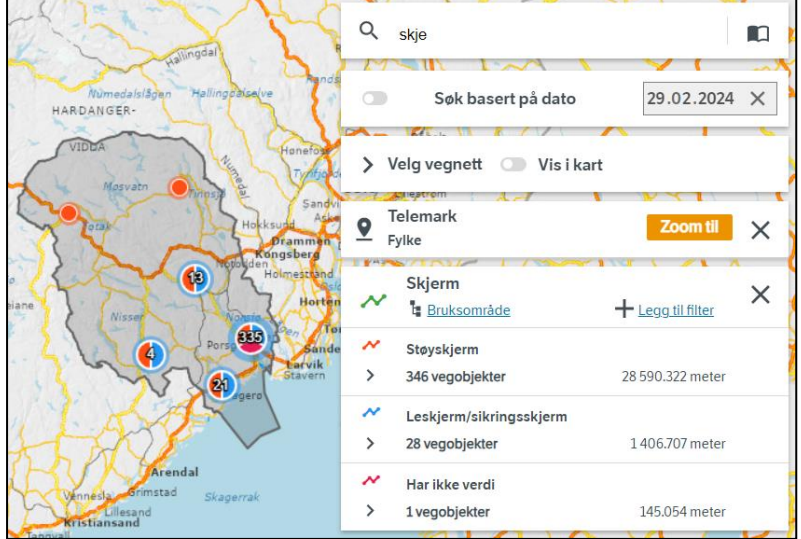

Sorterer data basert på egenskaper til objekttypen Kart med tegnforklaring

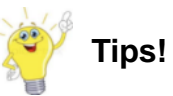

Kategorisering på intervallverdier, (f.eks. Trafikkmengde) gjennomgås i oppgave 7.

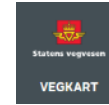

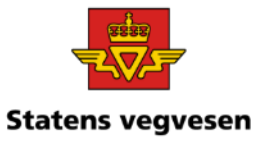

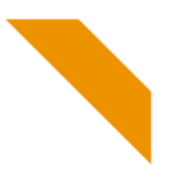

## Bakgrunnskart

Hvor:

- ✓ Skriv Nordland i søkefeltet Søket snevres inn med mer fullstendig søkeord
- ✓ Trykk på Nordland fylke

Programmet zoomer til valgt område

Hva:

- ✓ Skriv Trafikkulykke i søkefeltet
- ✓ Velg Trafikkulykke i lista

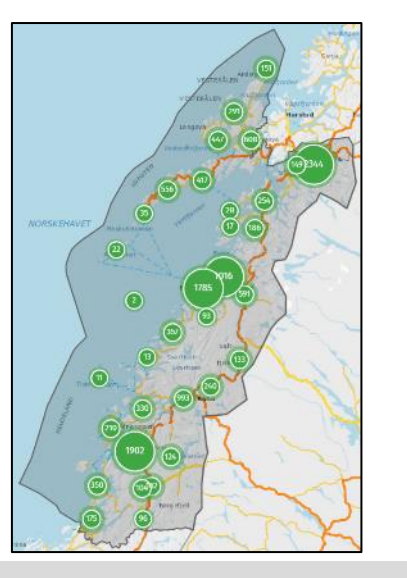

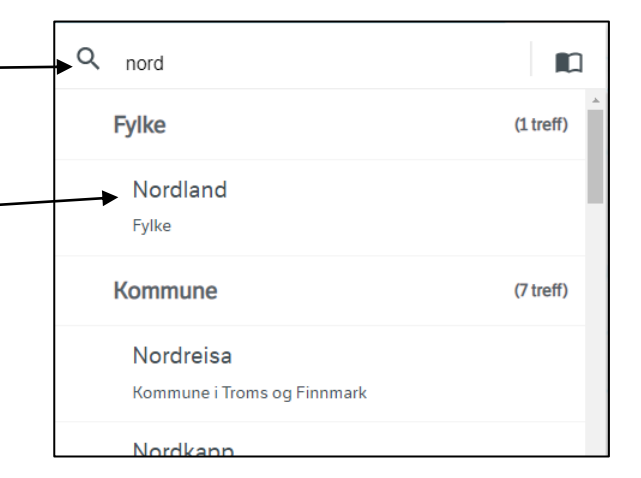

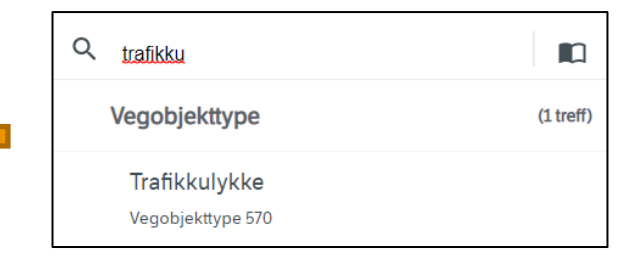

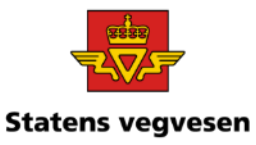

# Bakgrunnskart

- ✓ Zoom og panorer(flytt) til Bodø sentrum
- ✓ Alternativer for zoom:

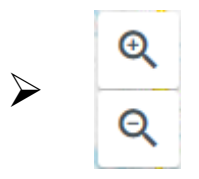

- ➢ Skroll med musehjulet
- $\triangleright$  Shift + dra et rektangel med musa
- ➢ Klikk på et symbol for flere forekomster

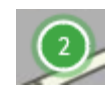

➢ Prøv knappen Zoom til

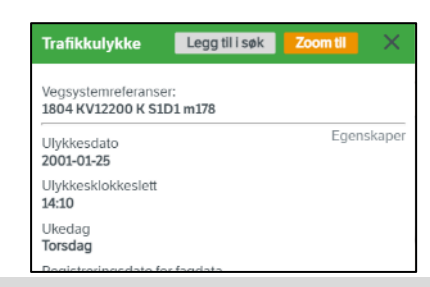

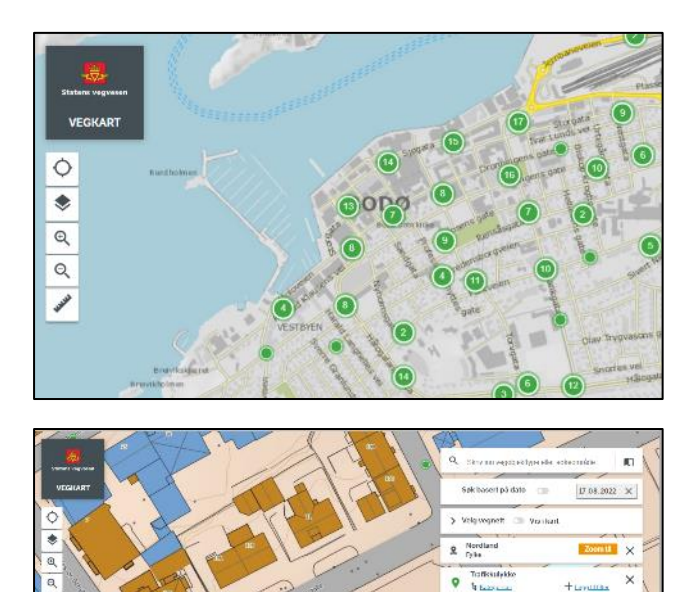

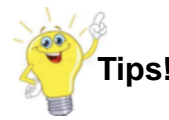

Legg merke til at bakgrunnskartene varierer med målestokken **Tips!**

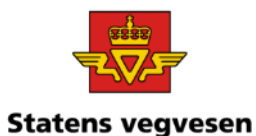

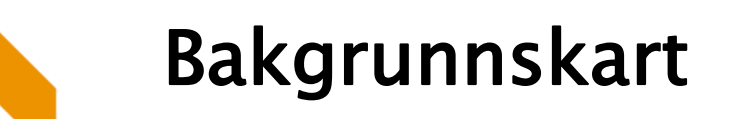

#### Få fram forskjellige bakgrunnskart

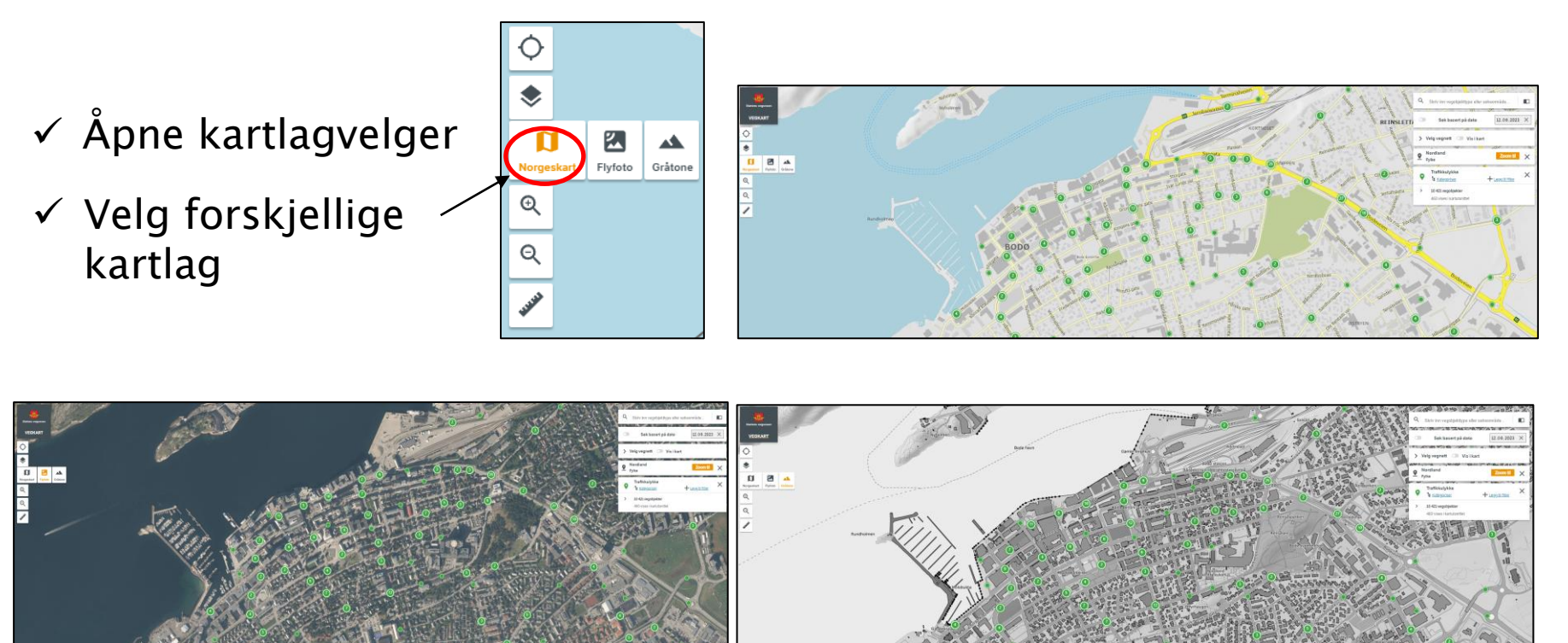

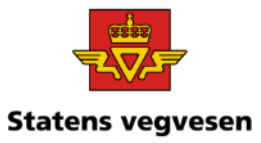

# Dialogboksen Vegsystemreferanse

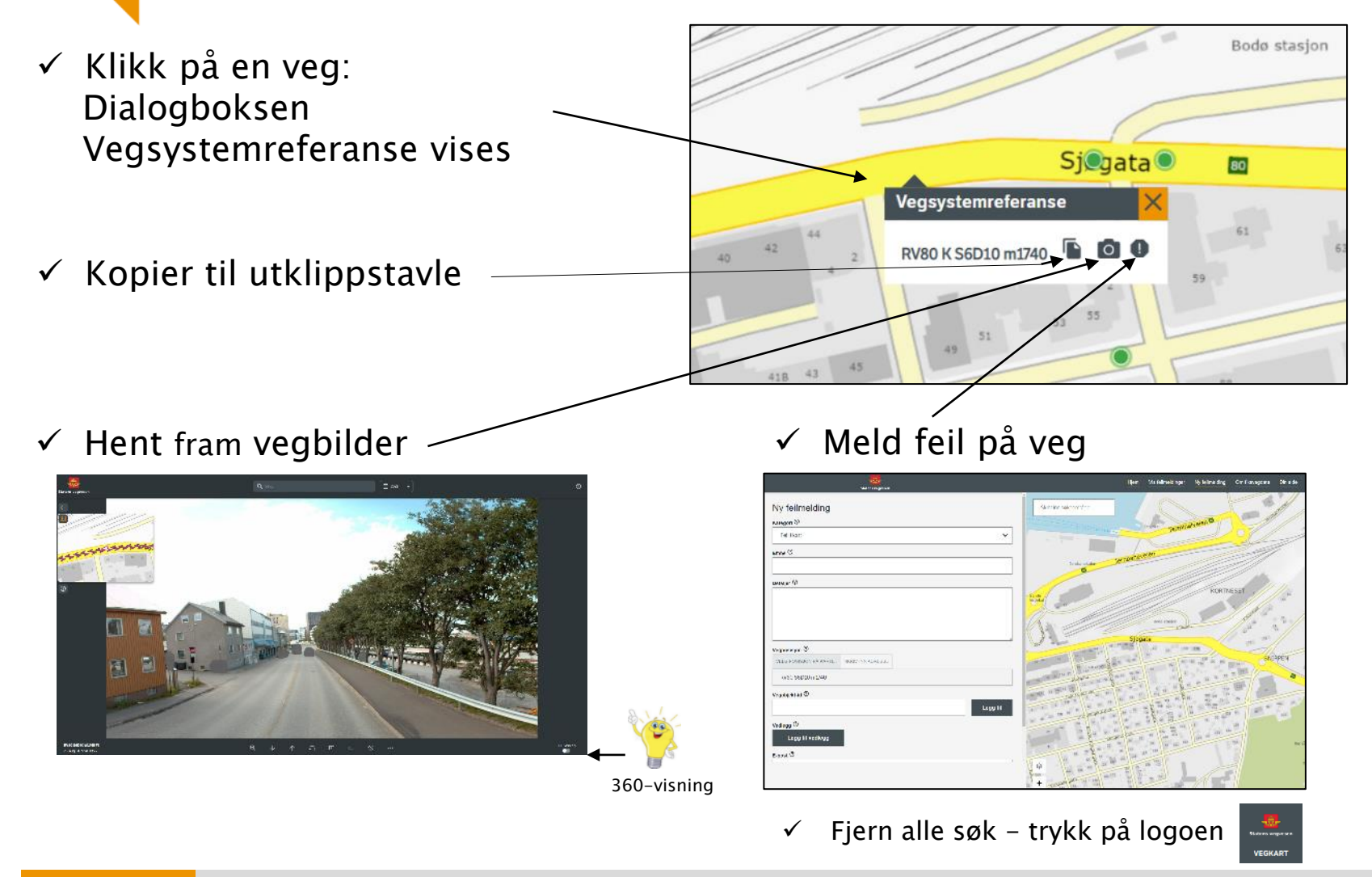

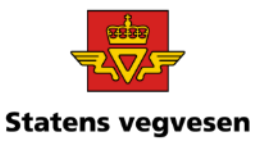

### <span id="page-27-0"></span>Oppgave 1 Tegn Europa-, Riks- og Fylkesveger i et område

- a. Tegn alle veger i Lindesnes kommune
- b. Lag et kart som viser E, R, F veger
- c. Finn antall meter veg for E, R, F veger
- d. Lag et kart som viser Fase
- e. Last ned data til innlesing i Excel
- f. Se på forbindelsen mellom kart og tabell
- g. Finn vegsystemreferanse

### a. Tegn alle veger i Lindesnes kommune

#### Hvor:

✓ Velg Lindesnes kommune

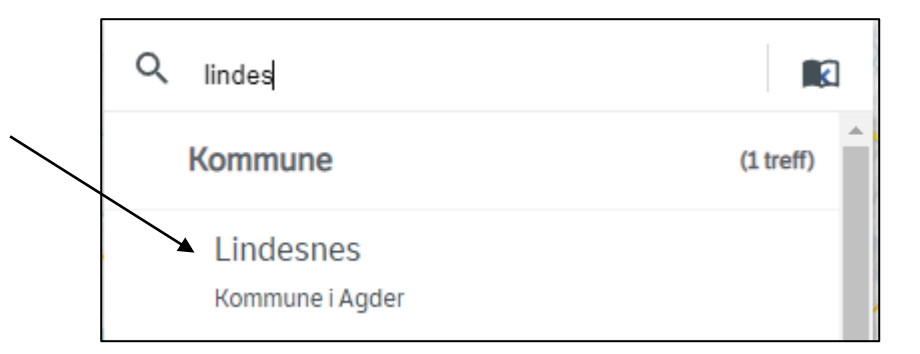

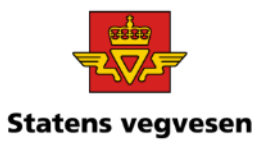

#### Hva:

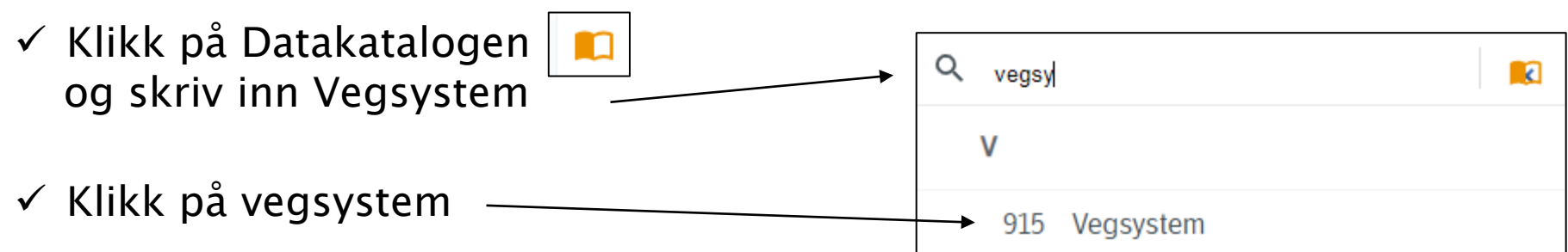

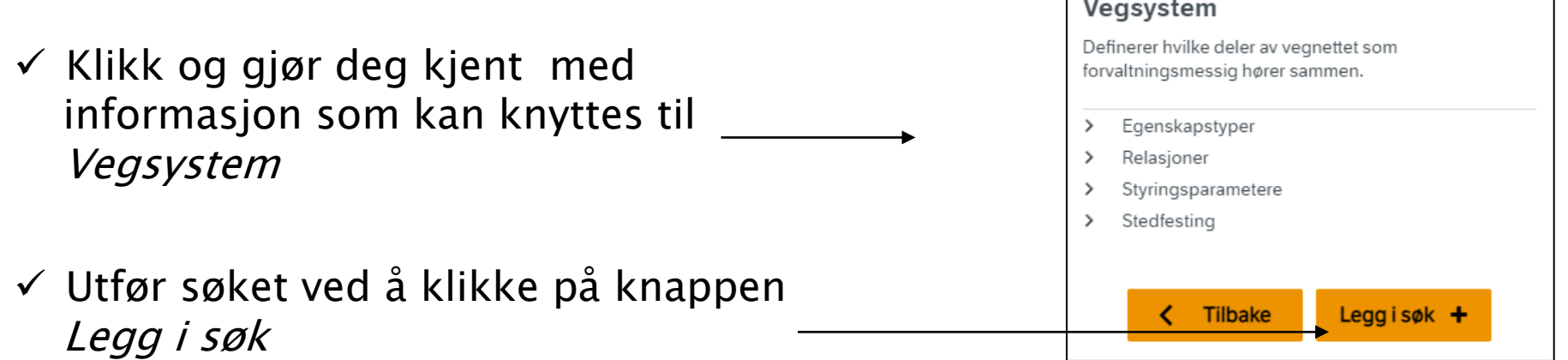

915

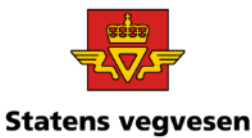

Alle veger i Lindesnes kommune:

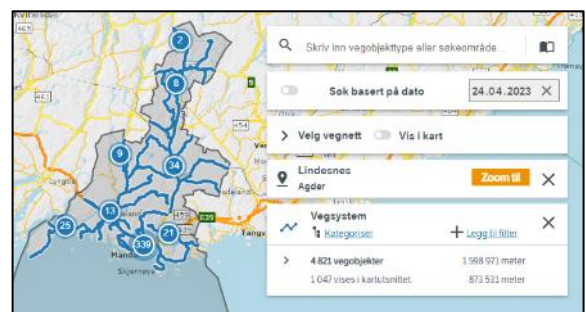

✓ Zoom nærmere inn (Scroll eller shift+dra et rektangel)

Zoomer du nærmere vises stadig flere veger

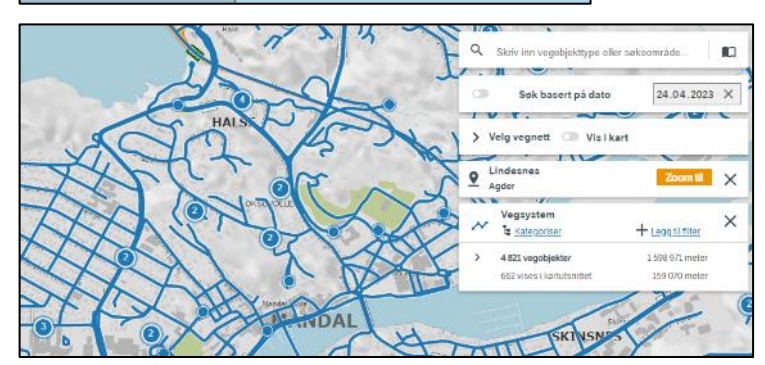

### b. Lag et kart som viser vegkategori, dvs. E, R, F, K, P, S veger

Vegsystem × ✓ Trykk på Kategoriser  $\pm$  Legg til filter Kategoriser etter egenskapstype 737 991.639 meter 458 986.953 meter ✓ Velg Vegkategori i nedtrekksmenyen Ingen kategorisering Vegkategor **Fase** Vegnummer

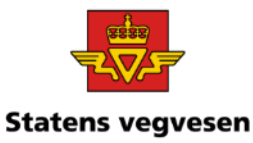

Kart som viser vegkategori, dvs. E, R, F, K, P, S veger:

I tegnforklaringen ser

Lindesnes kommune og i

du antall meter veg i

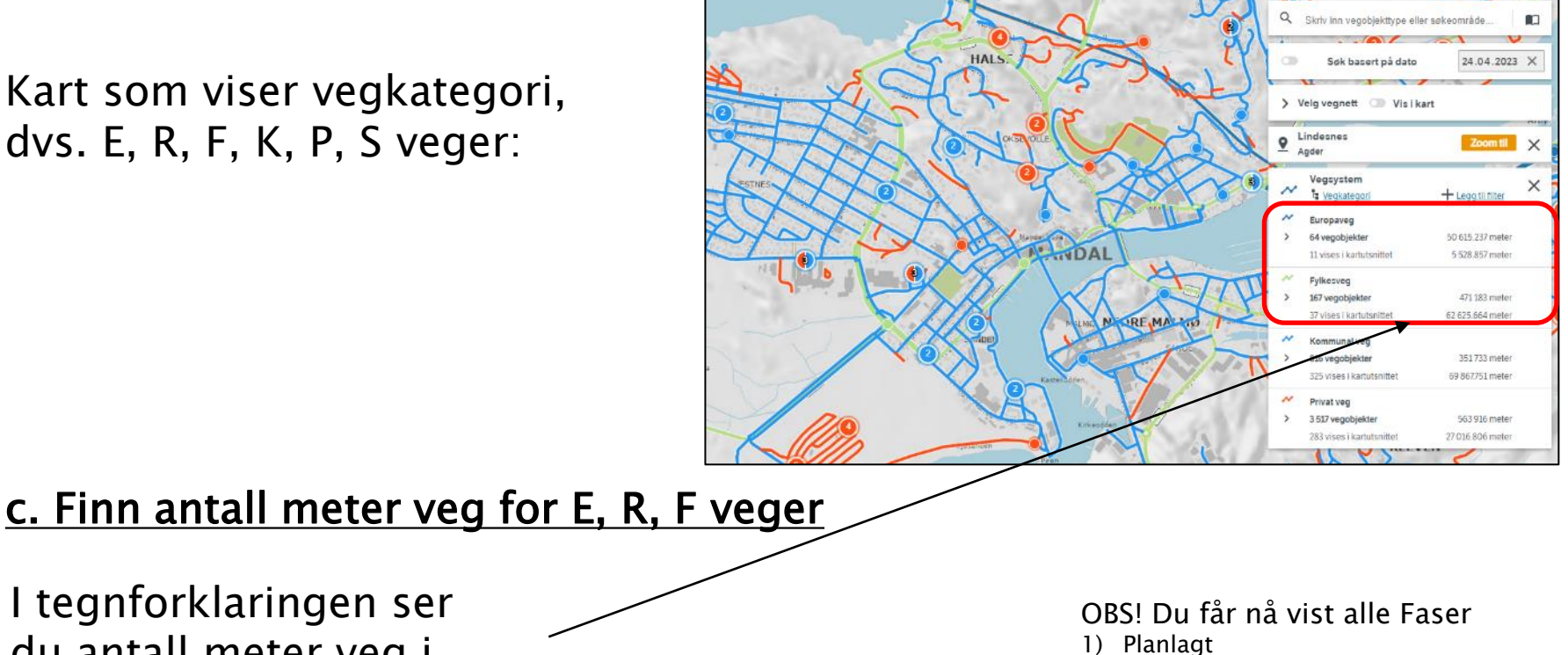

- 2) Under bygging
	- 3) Eksisterende
	- 4) Fiktiv

kartutsnittet

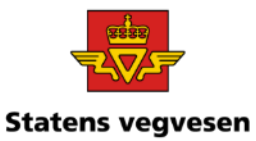

#### d. Lag et kart som viser Fase

 $\checkmark$  Legg til filter Vegsystem  $\overline{\mathcal{N}}$ + Legg til filter Fase=Under bygging  $\equiv$ Filtrer etter egenskapstype Fase  $**$  Operator Sett verdi Under bygging v Fylkesveg Planlagt 2 vegobjekter **Under bygging** Eksisterende Fiktiv Q Skriv inn vegobjekttype eller søkeområde. BO. Søk basert på dato 24.04.2023 X > Velg vegnett Visikart  $\frac{Q}{\text{Aqder}}$ Zoom til  $\times$ Agder Vegsystem  $\times$  $\sim$  the vegkategori + Legg til filter Filtrer etter egenskapstype × Fase  $**$  Operator Sett verdi Under bygging  $\sim$ ৵ Europaveg 6 276.399 meter  $\rightarrow$ 8 vegobjekter 2 vises i kartutsnittet 2781.366 meter Privat veg 133.517 meter 2 vegobjekter 1 vises i kartutsnittet 47977 meter

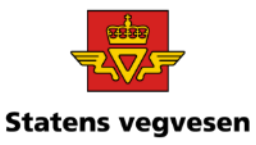

### e. Last ned data til innlesing i Excel for Europaveg, under bygging

- ✓ Klikk på antall vegobjekter
- ✓ Last ned data til CSV fil

### Dataene vises i Excel:

✓ Start Excel

 $\checkmark$  Importer den nedlastede fila til en tom arbeidsbok. (Se katalog Nedlastinger på din pc)

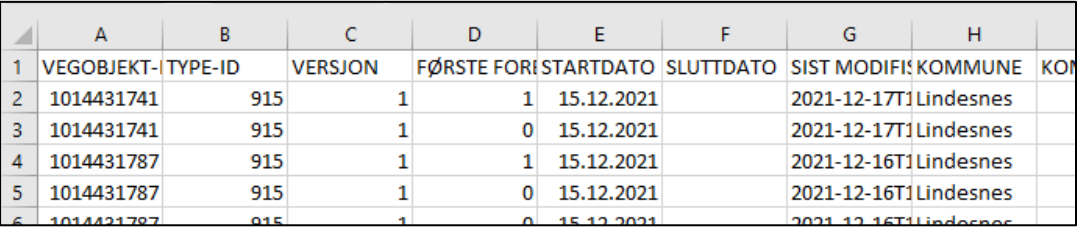

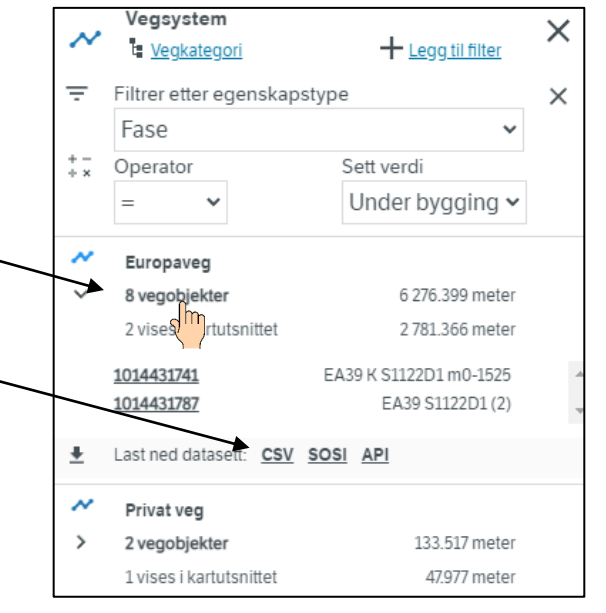

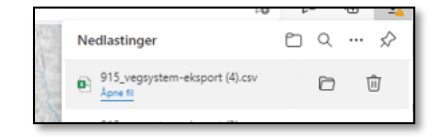

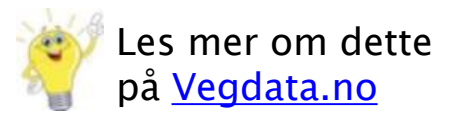

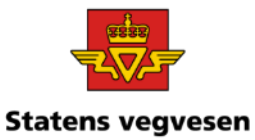

### f. Se på forbindelse mellom kart og tabell

- ✓ Praktisk å zoome til et mindre område
- ✓ Klikk på antall objekter for Europaveg
	- ✓ Velg en strekning
	- ✓ Trykk på Zoom til

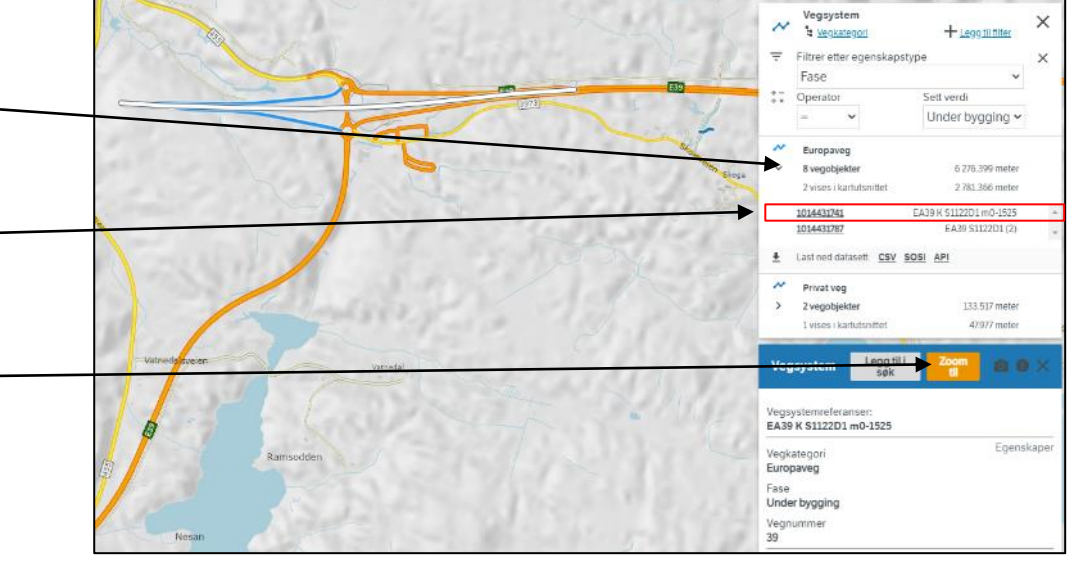

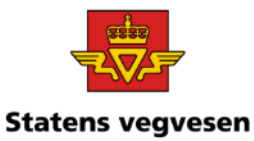

### g. Finn vegsystemreferanse:

 $\checkmark$  Zoom deg til et passende kartutsnitt, klikk på en veg og finn vegsystemreferanse

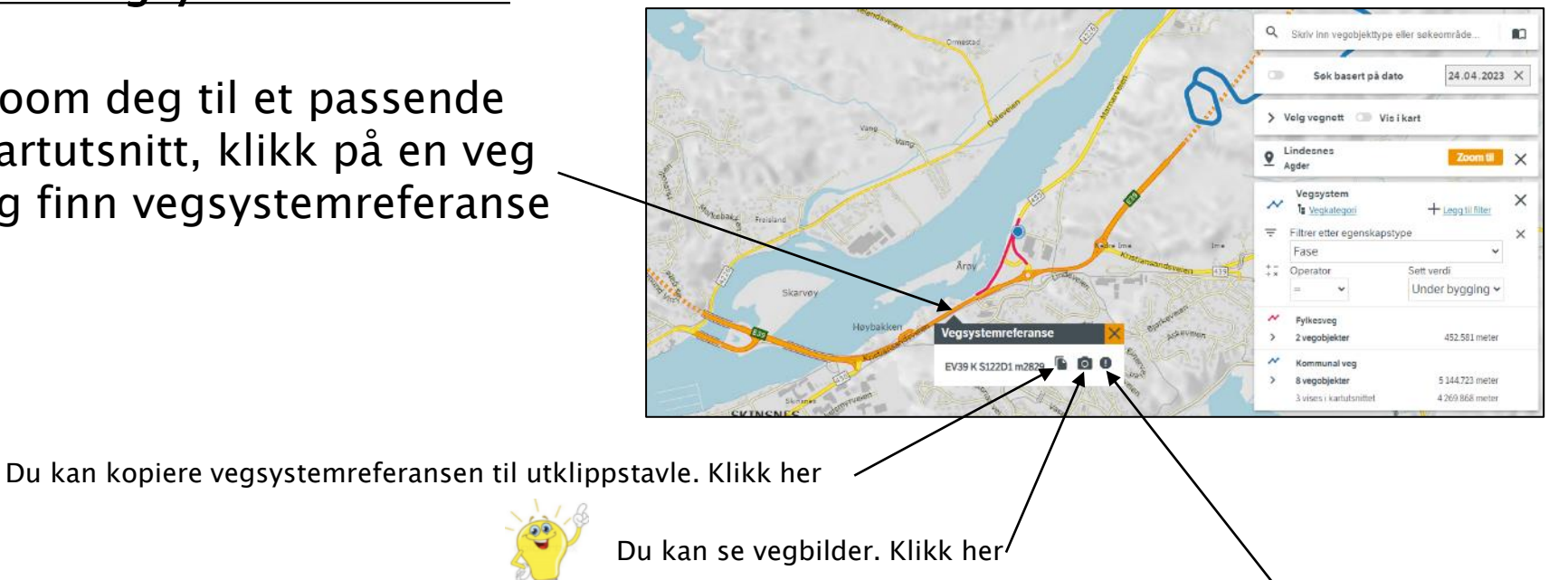

Du kan melde feil i vegdataene. Klikk her  $\setminus$ 

 $\checkmark$  Fjern alle søk før neste oppgave - trykk på logoen

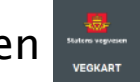

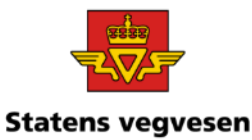

### <span id="page-35-0"></span>Oppgave 2 Tegn kommunale gangog sykkelveger

- a. Tegn alle veger i Tromsø kommune
- b. Tegn alle gang- og sykkelveger i Tromsø kommune
- c. Tegn kommunale gang- og sykkelveger i Tromsø kommune
- d. Avgrens søket til Tromsø sentrum
- e. Zoom inn og se informasjon knyttet til Gang- og sykkelvegen

### a. Tegn alle veger i Tromsø kommune

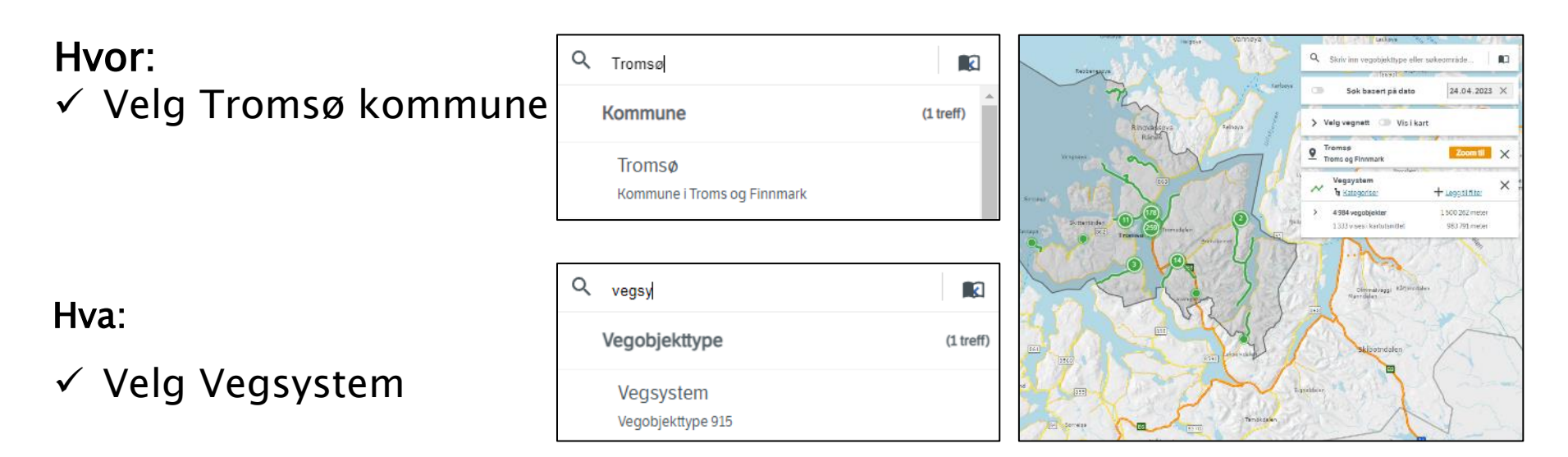
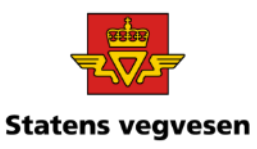

## Oppgave 2 Tegn kommunale gangog sykkelveger, fortsettes

#### b. Tegn alle gang- og sykkelveger i Tromsø kommune

- ✓ Gå til «Velg vegnett» og sett på «Vis i kart»
- ✓ Velg kun «Gående og syklende»

#### c. Tegn kommunale gang- og sykkelveger i Tromsø kommune

✓ Velg filter Vegkategori= Kommunal veg

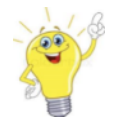

04.03.2024

Du kan også skrive KV G i søkefeltet øverst Eller f.eks KV5480 G, dersom du vet vegnummeret

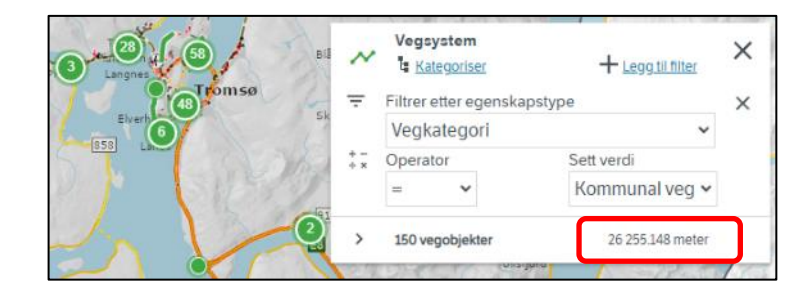

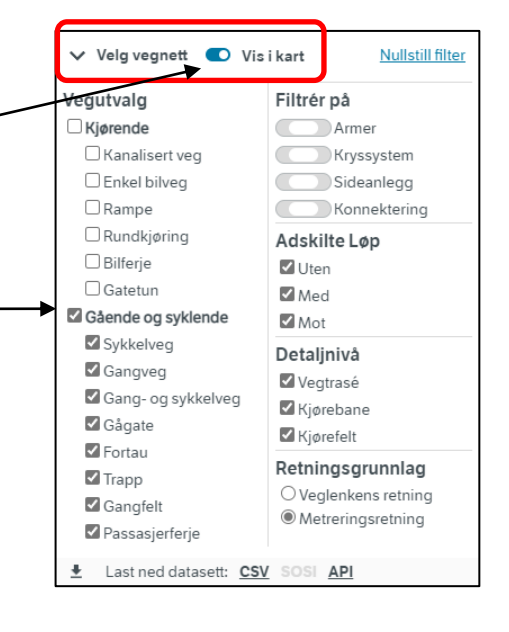

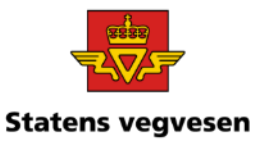

## Oppgave 2 Tegn kommunale gangog sykkelveger, fortsettes

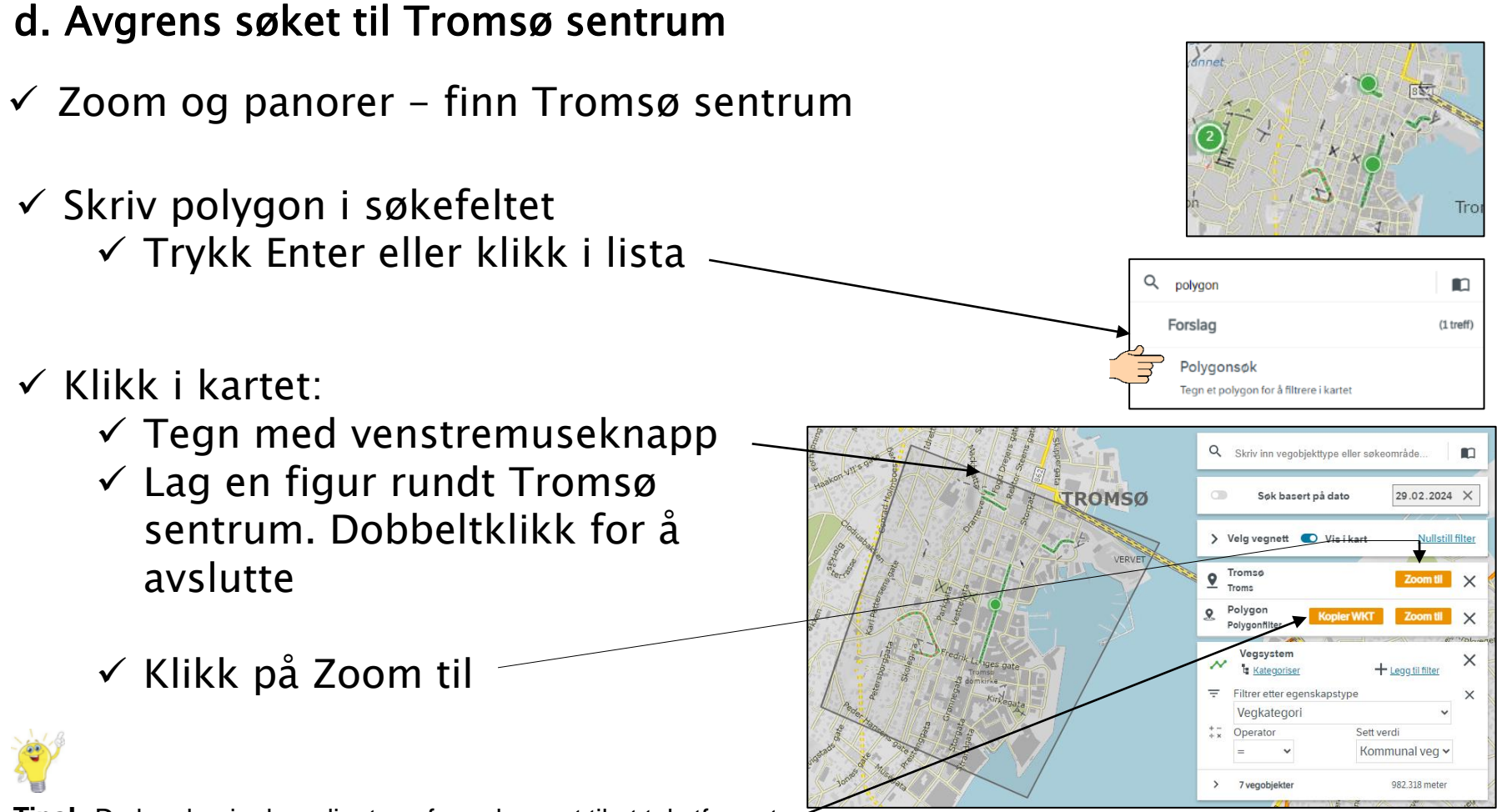

**Tips!** Du kan kopier koordinatene for polygonet til et tekstformat

04.03.2024

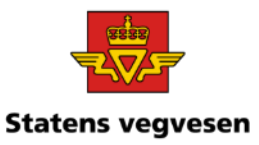

## Oppgave 2 Tegn kommunale gangog sykkelveger, fortsettes

e. Zoom inn og se informasjon knyttet til Gang- og sykkelvegen

✓ Klikk på forskjellige kommunale veger GS veger

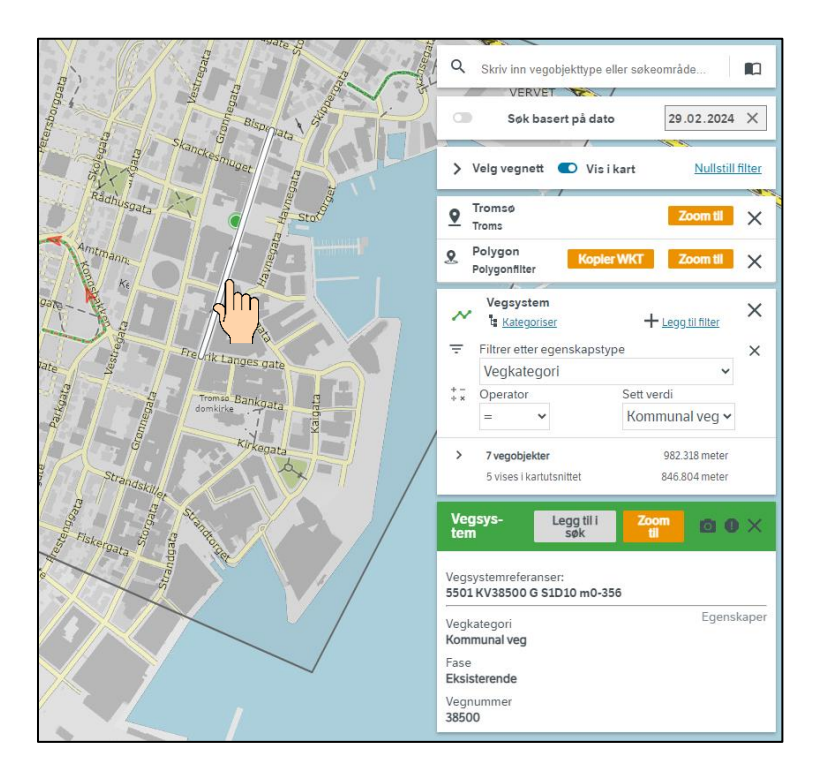

 $\checkmark$  Fjern alle søk før neste oppgave – trykk på logoen

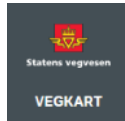

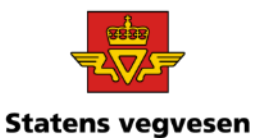

# Oppgave 3 Finn kummer og eier Bruk link i epost

- a. Finn antall kummer i en kommune
- b. Slå søkeområder av og på
- c. Finn eier av kummene ved hjelp av kategorisering
- d. Mål avstander, sett på markører
- e. Send epost med link til søket ditt

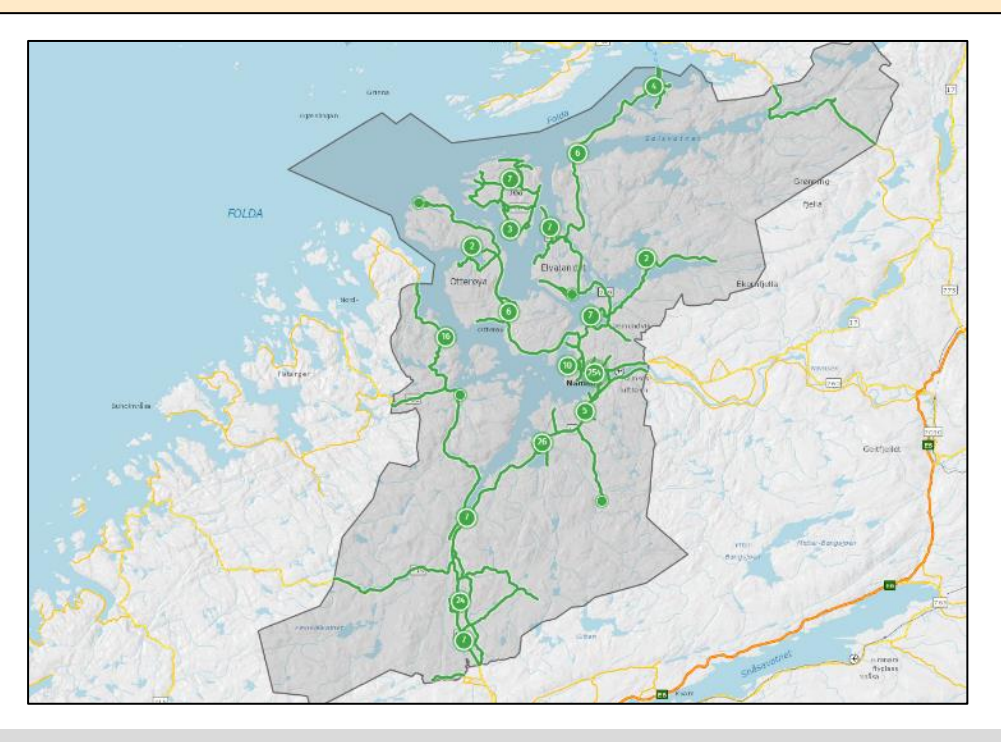

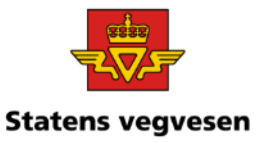

#### a. Finn antall kummer i en kommune

Hvor:

 $\checkmark$  Søk fram data for kommunen Namsos

Kartet hopper nå til det geografiske området

Veger og objekt vises ikke før vi forteller Vegkart hva som skal vises

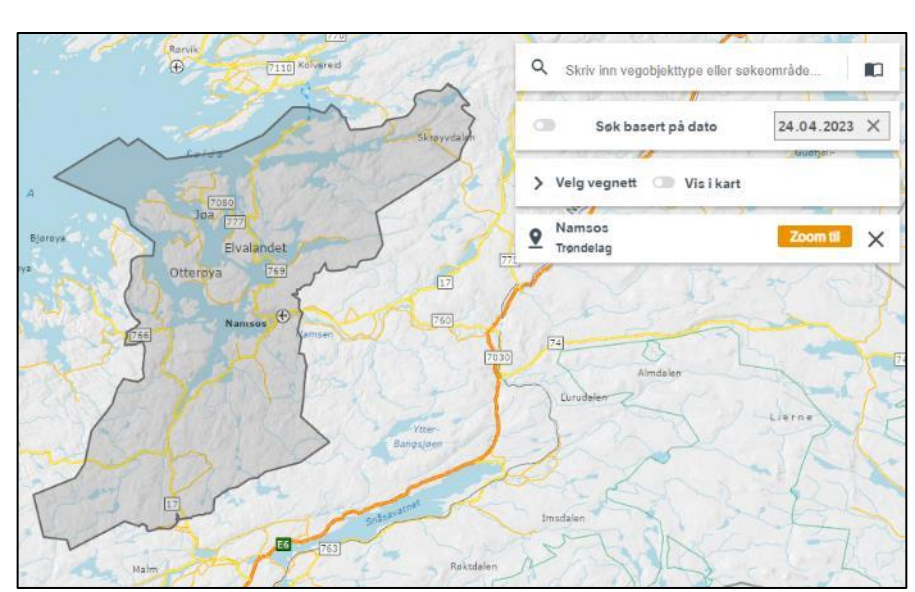

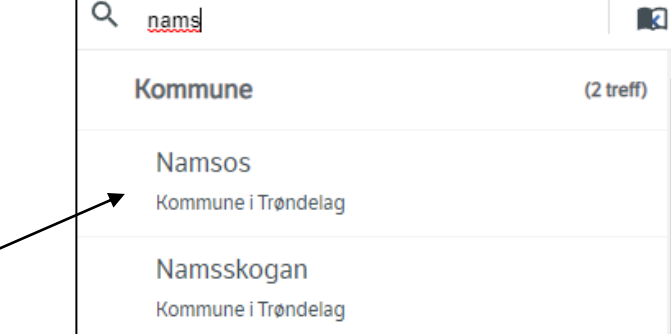

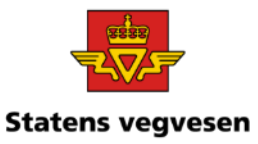

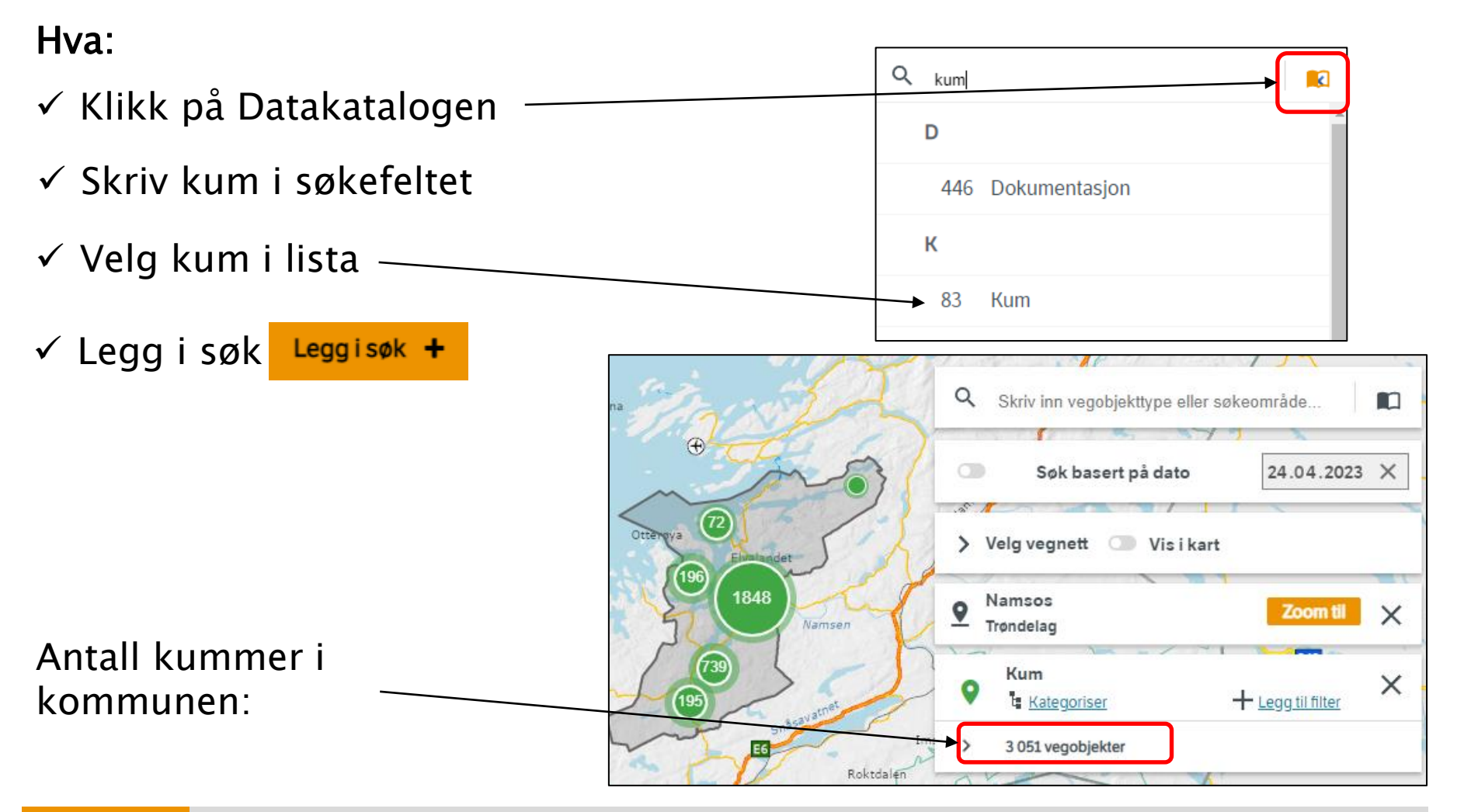

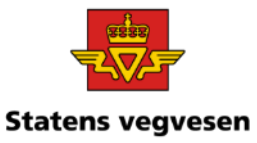

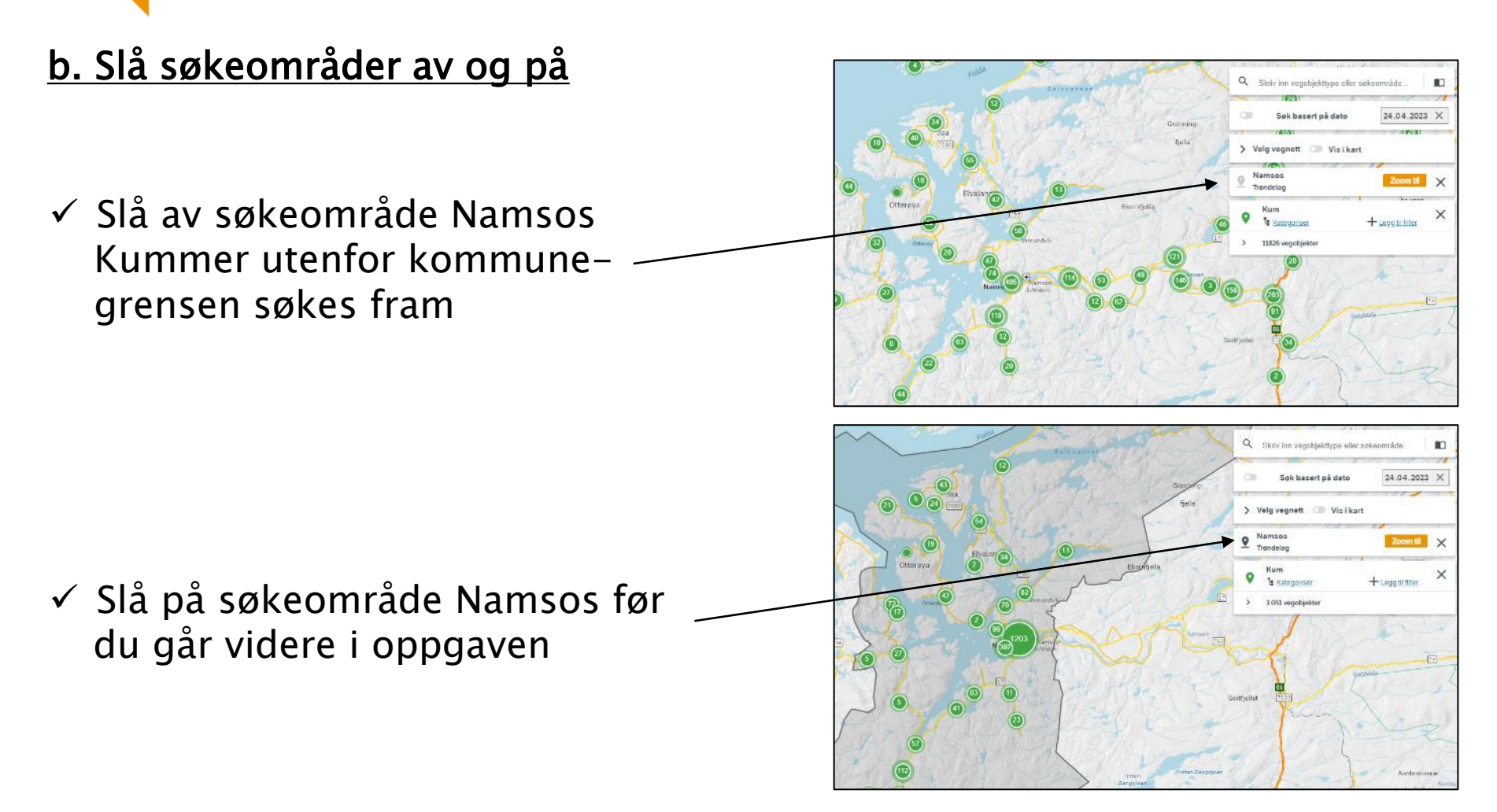

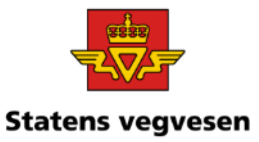

### c. Finn eier av kummene ved hjelp av kategorisering

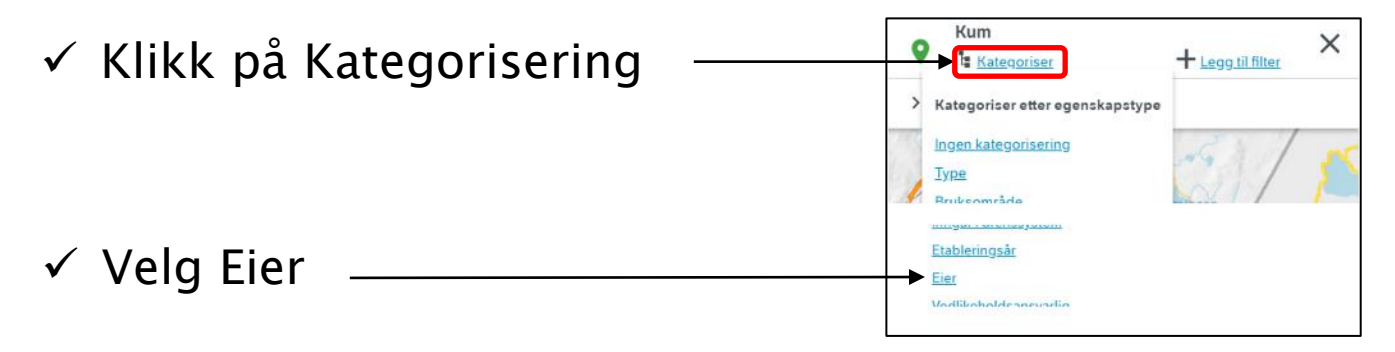

#### ✓ Da får vi dette resultatet

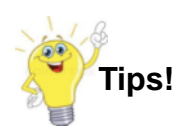

Regel i NVDB: Egenskapen Eier er påkrevd når eier(av kummen) avviker fra vegeier

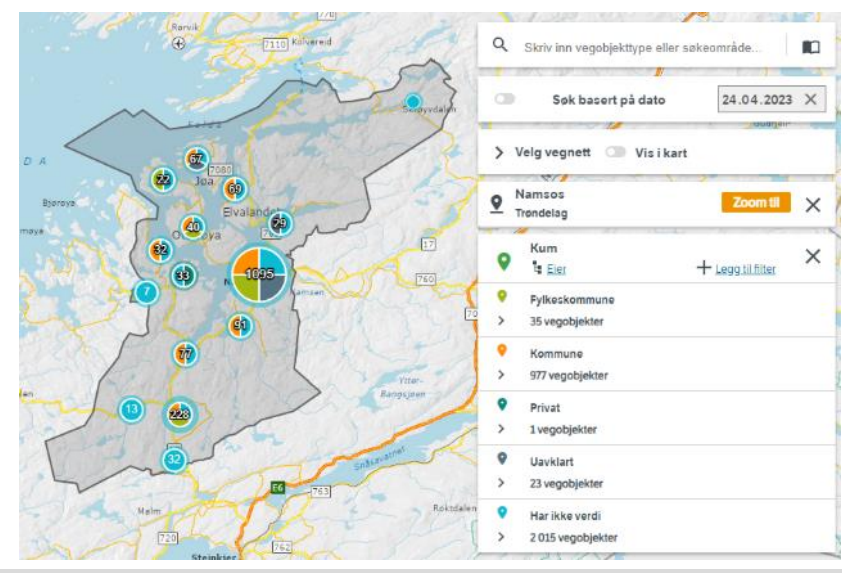

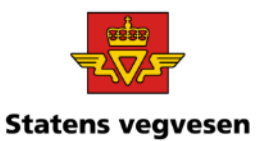

### c. Mål avstander, sett på markører

- ✓ Zoom og panorer til sentrum
- $\checkmark$  Sett på markører: Høyreklikk i kartet og velg Lag markør

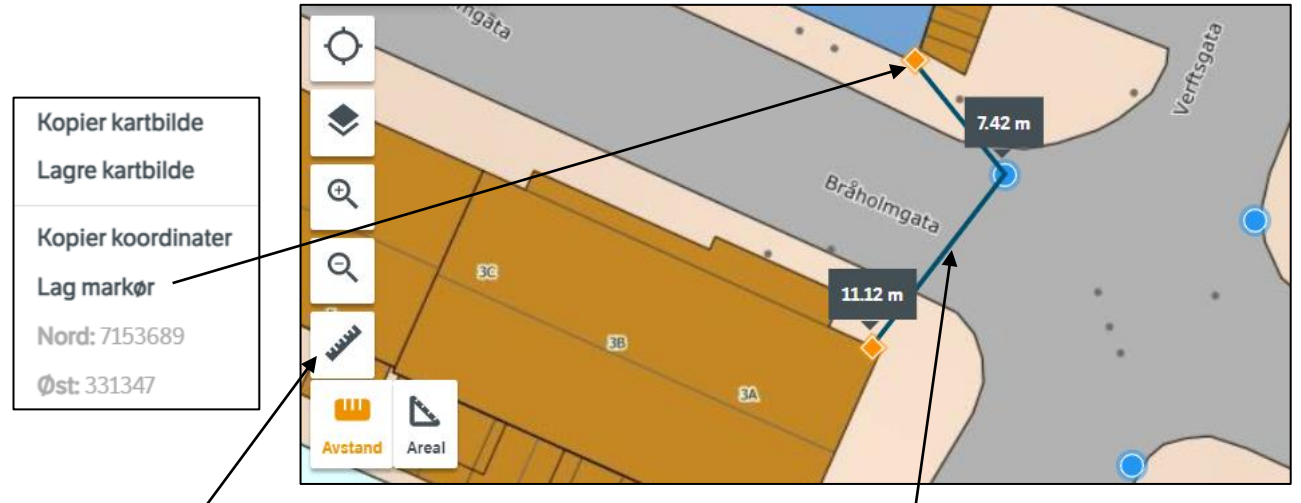

- $\checkmark$  Trykk på linjal-ikonet. Ikonet avstand blir aktivisert
- ✓ Mål avstander fra markører til kum

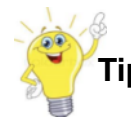

**Tips!** Avstandsmålingene snapper ikke til koordinatene

04.03.2024

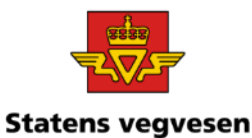

### d. Send epost med link til søket ditt

- $\checkmark$  Kopier link
- $\checkmark$  Lim inn i epost
- $\checkmark$  Høyreklikk på aktuell kum og kopier koordinat
- ✓ Lim denne inn i eposten

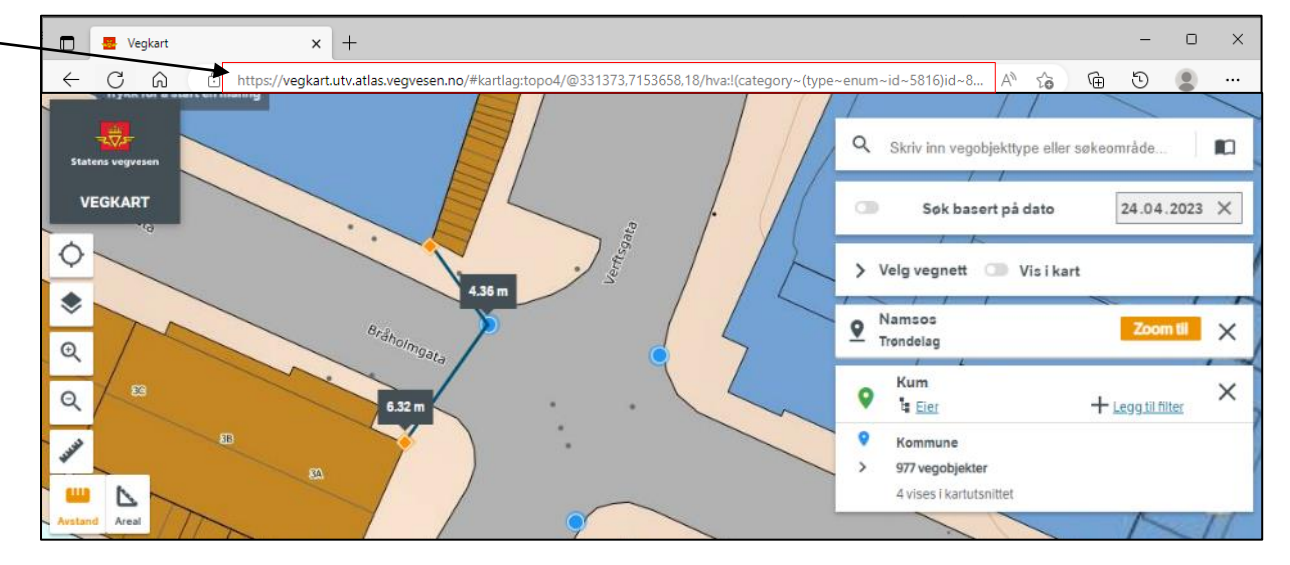

Når mottaker aktiviserer linken starter Vegkart med samme søk i kartbildet, men uten markører og målinger

 $\checkmark$  Fjern alle søk før neste oppgave – trykk på logoen

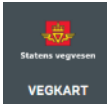

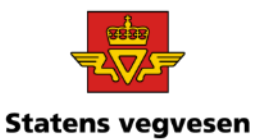

a. Hent fram kummer i driftskontrakt DK Midtre Hålogaland.

- b. Finn antall kummer som ikke er målt inn med koordinater.
- c. Hent fram stikkrenner
- d. Finn antall stikkrenner som ikke er målt inn med koordinater. Søk på koordinat

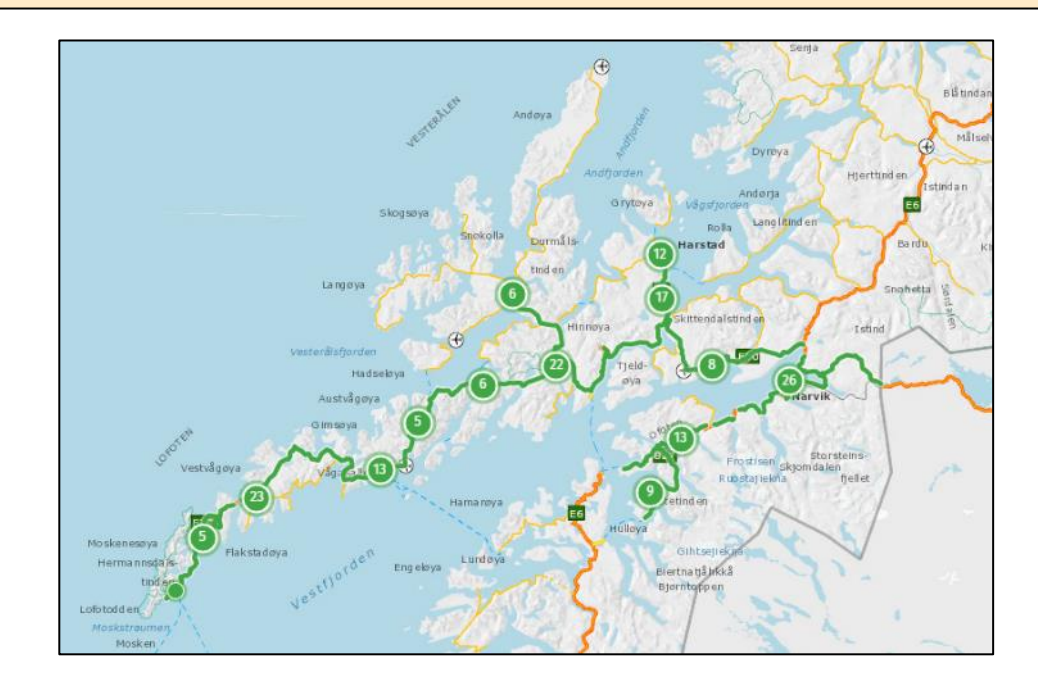

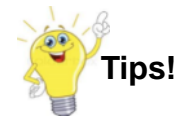

Objekter i NVDB kan stedfestes med koordinater og/eller med vegsystemreferanse, dvs. på en meterverdi langs vegnettet

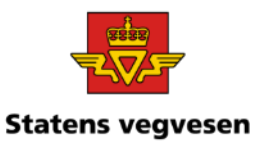

### a. Hent fram kummer i driftskontrakten DK Midtre Hålogaland.

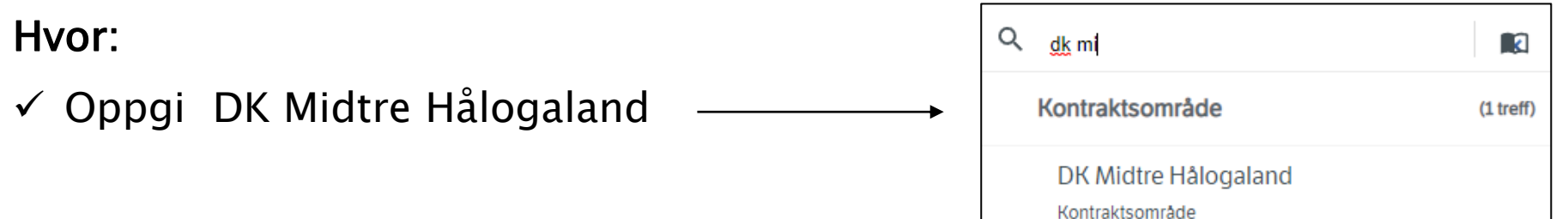

Kartet hopper nå til det geografiske området

Veger eller objekt vises ikke før vi forteller Vegkart hva som skal vises

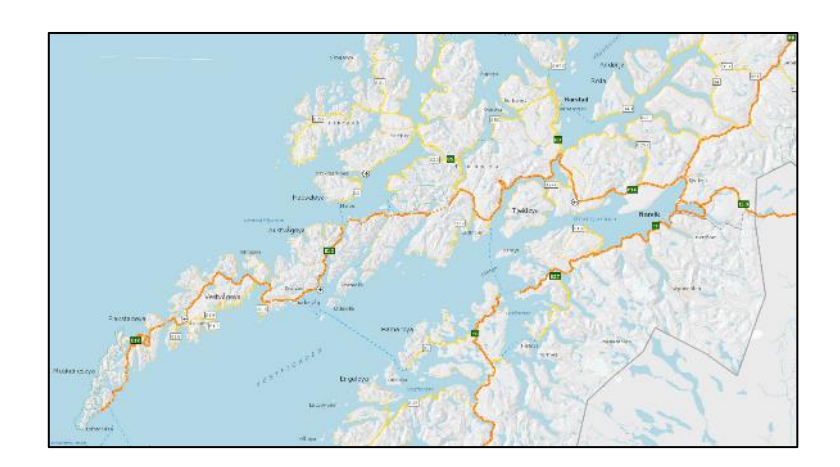

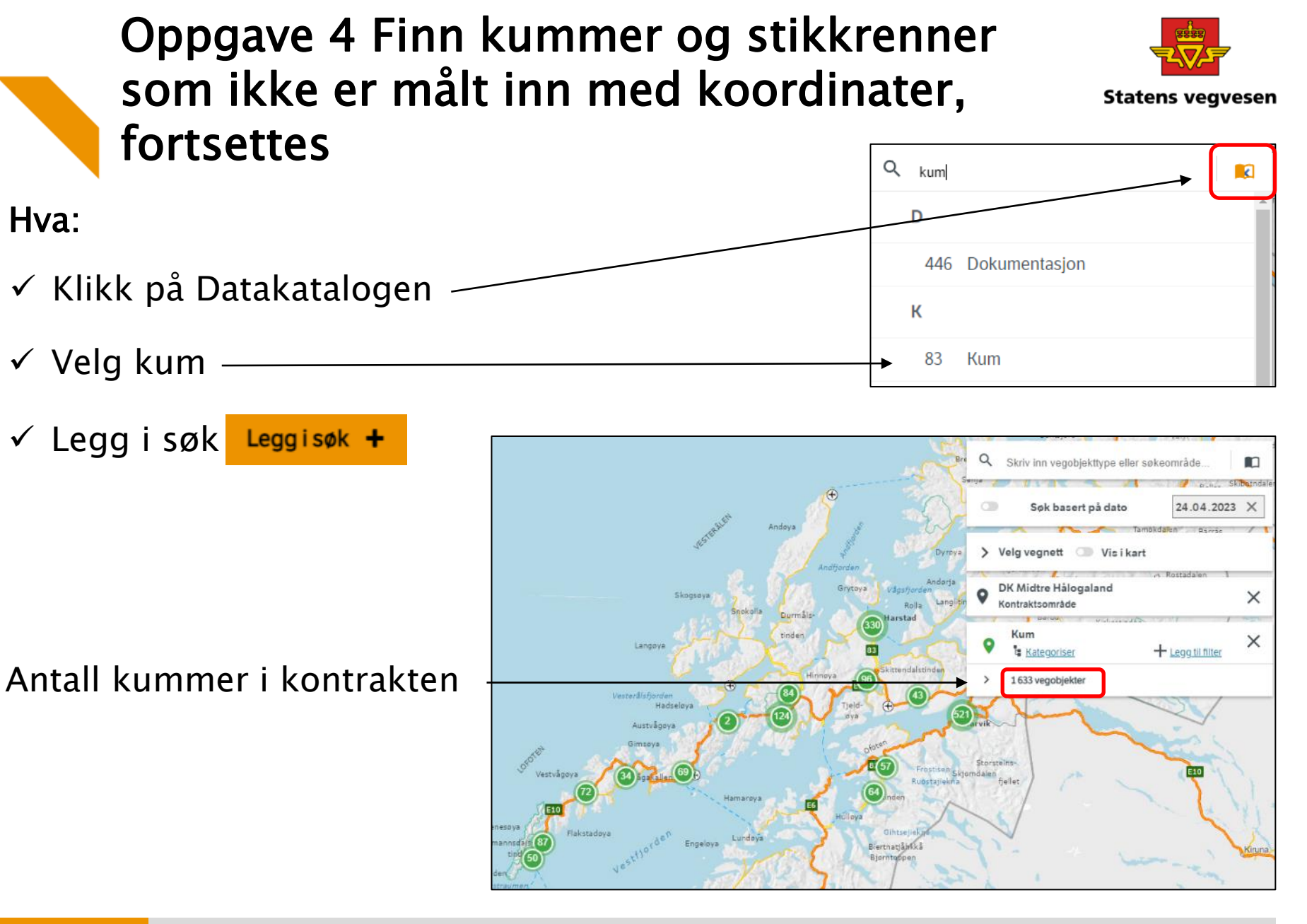

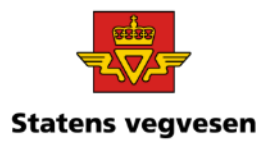

#### b. Finn antall kummer som ikke er målt inn med koordinater

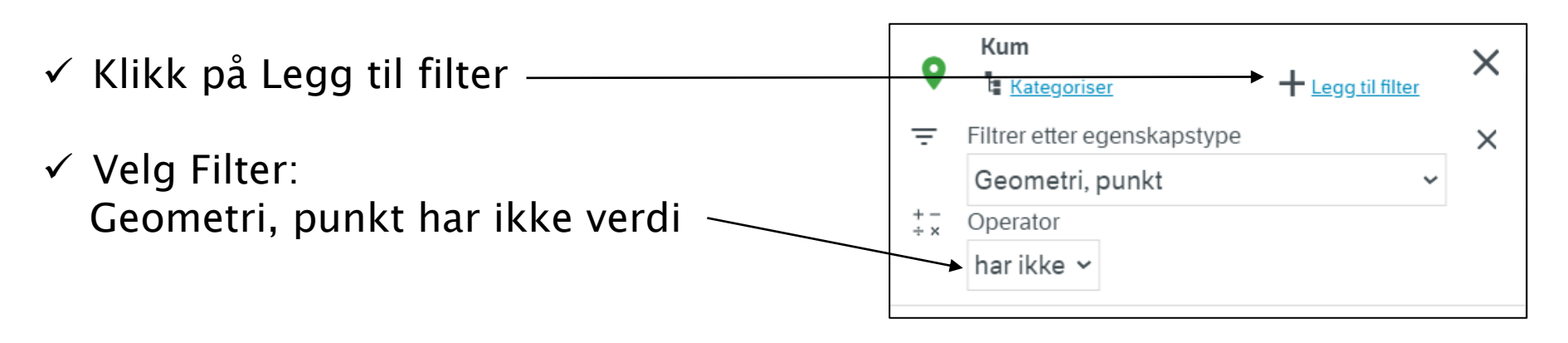

Antall kummer som ikke er målt inn: 864

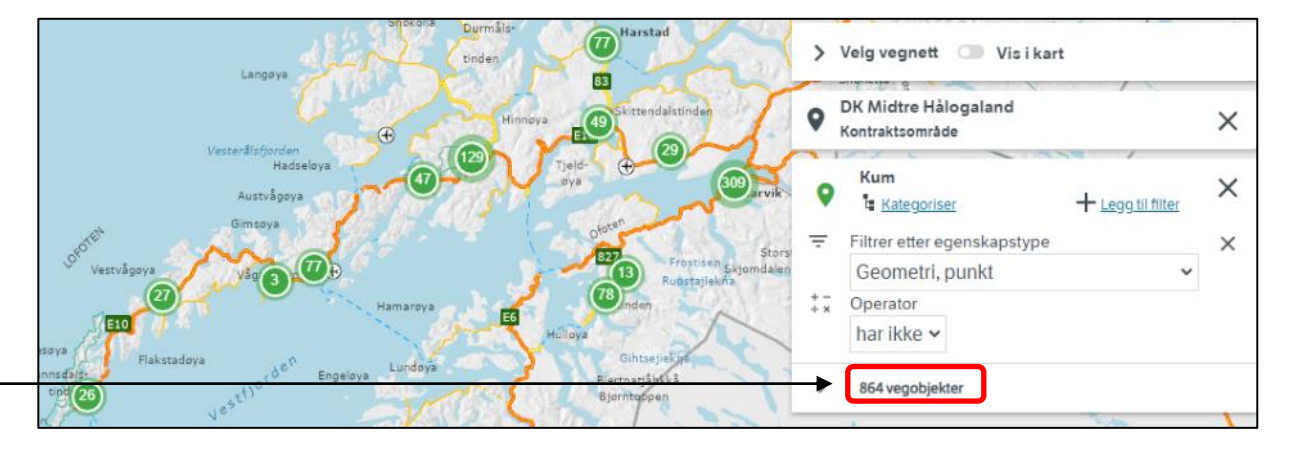

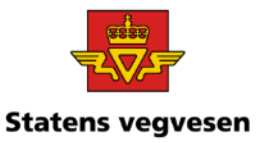

Se nærmere på hvilke kummer som ikke er innmålt. Zoom og panorer Velg gjerne forskjellig bakgrunnskart

Hvis du har tid kan du også ta ut rapporter slik vi har gjort i tidligere oppgaver.

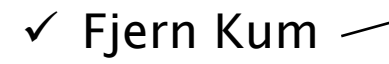

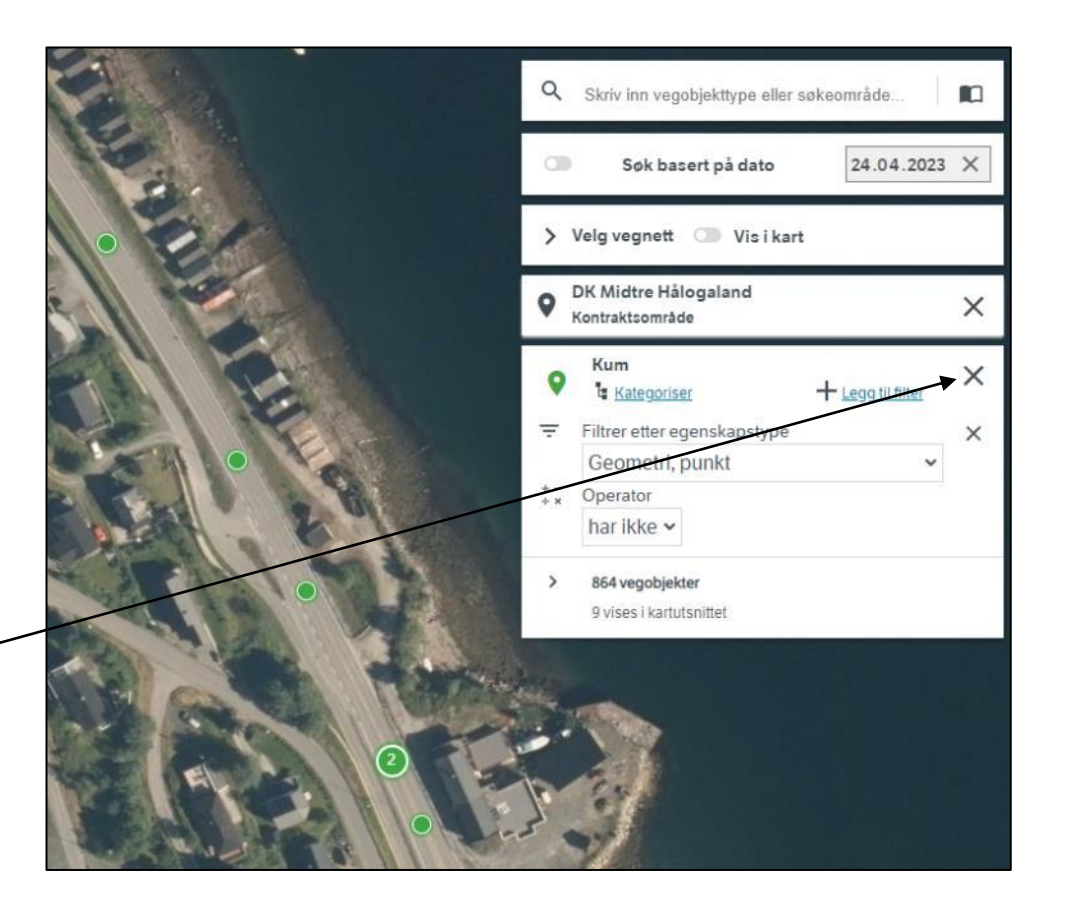

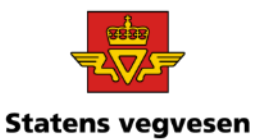

#### c. Hent fram Stikkrenner

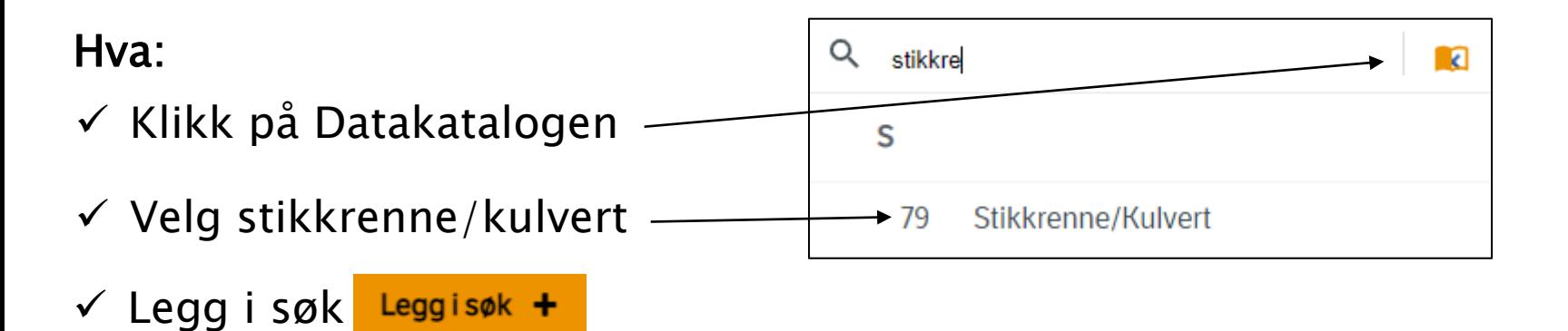

Antall stikkrenne/kulvert i kontrakten

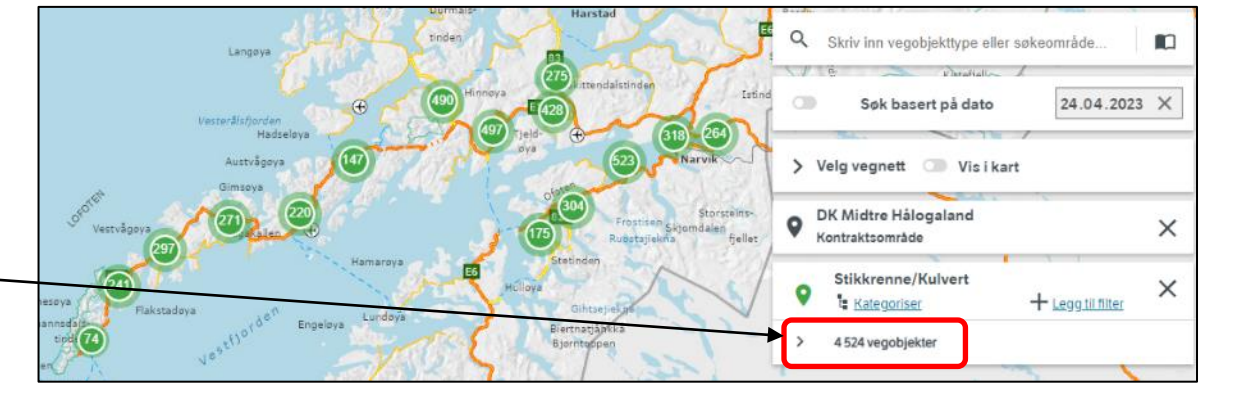

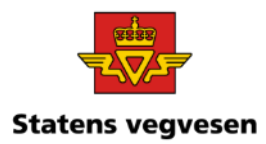

### d. Finn antall stikkrenne/kulvert som ikke er målt inn med koordinater

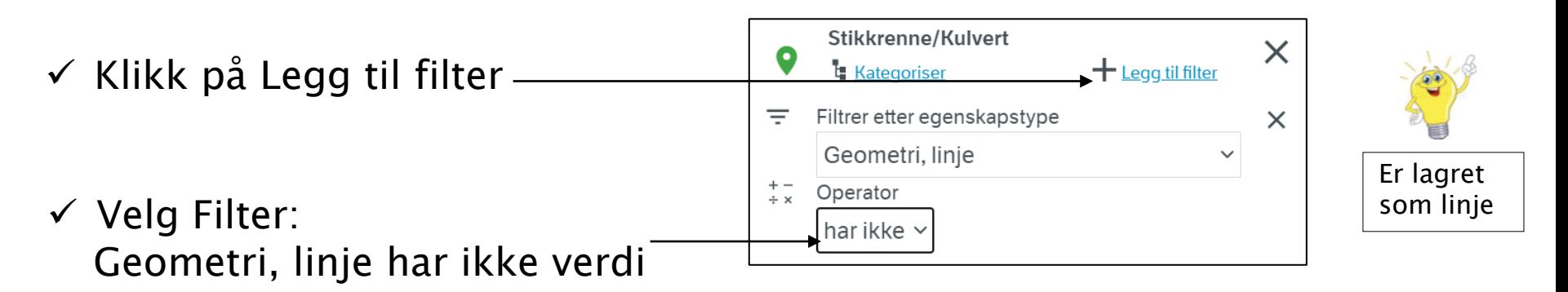

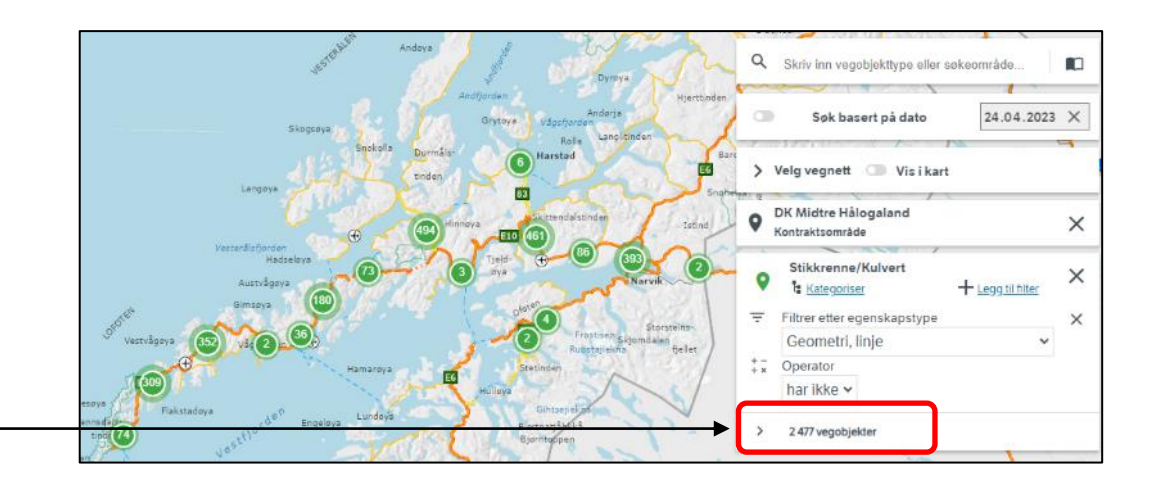

Antall stikkrenne/kulvert som ikke er målt inn med koordinater (linje)

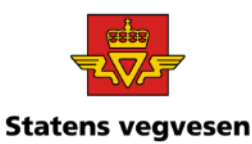

Se nærmere på hvilke objekter som ikke er innmålt.

✓ Zoom og panorer.

 $\checkmark$  Trykk på objekt i kartet for å se mer informasjon

Hvis du har tid kan du også ta ut rapporter slik vi har gjort i tidligere oppgaver.

 $\checkmark$  Fjern alle søk før neste oppgave – trykk på logoen

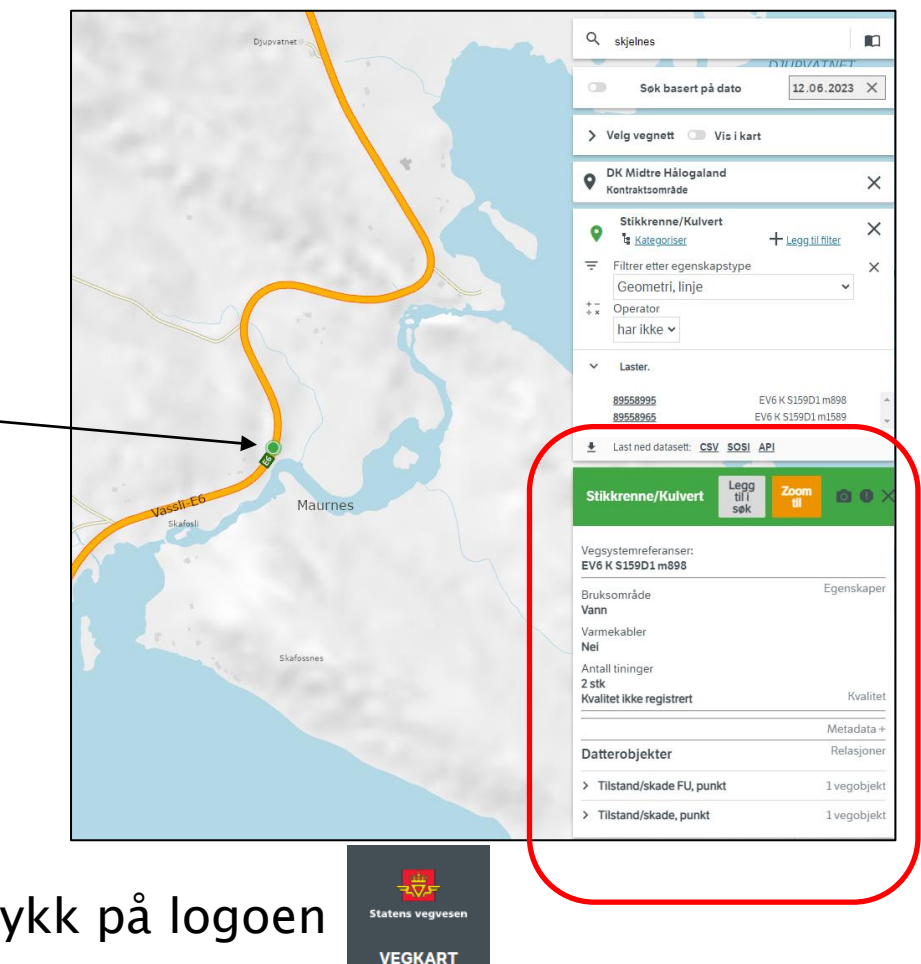

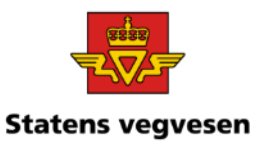

### Oppgave 5 Finn stikkrenner med diameter over 300 mm

a. Finn stikkrenner på en veg i et fylke b. Finn antall stikkrenner med diameter over 300 mm

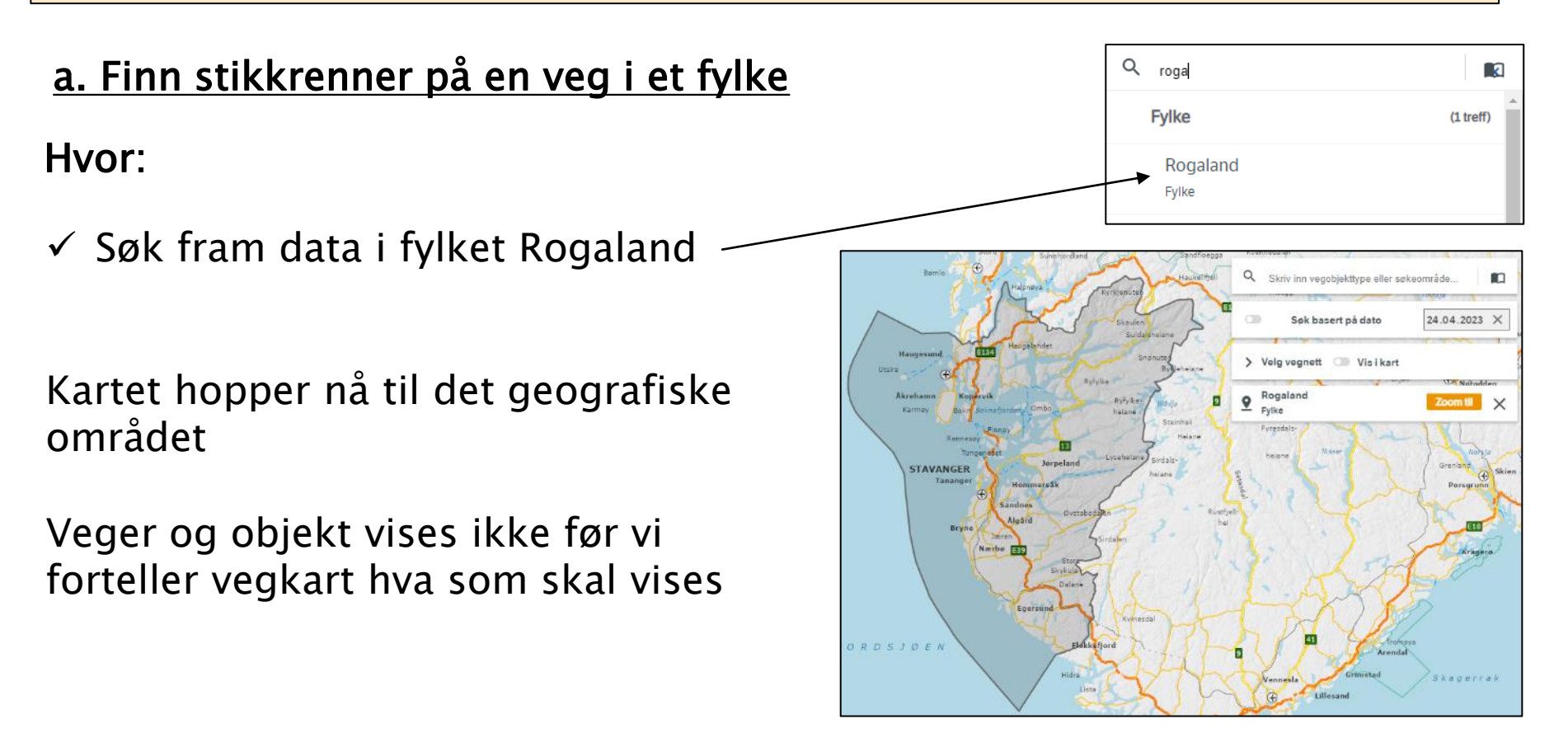

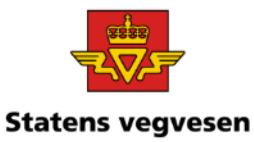

## Oppgave 5 Finn stikkrenner med diameter over 300 mm, fortsettes

- ✓ Skriv E134 i søkefeltet og trykk enter
- $\checkmark$  Aktiviser gjerne Vegnett- Vis i kart

#### Hva:

- $\checkmark$  Åpne Datakatalogen og finn stikkrenner, eller skriv stikkrenne direkte i søkefeltet
- ✓ Legg til i søk Leggisøk +

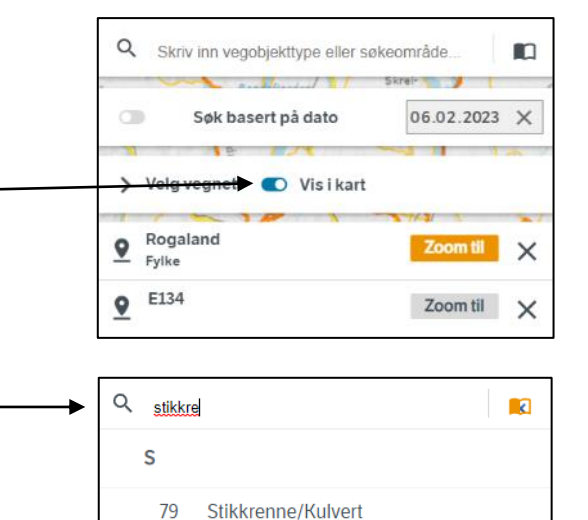

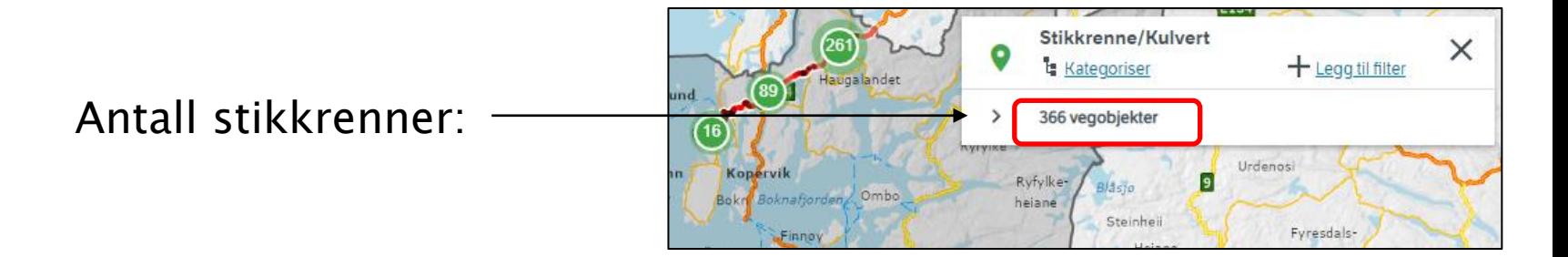

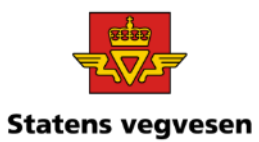

## Oppgave 5 Finn stikkrenner med diameter over 300 mm, fortsettes

#### b. Finn antall stikkrenner med diameter over 300 mm

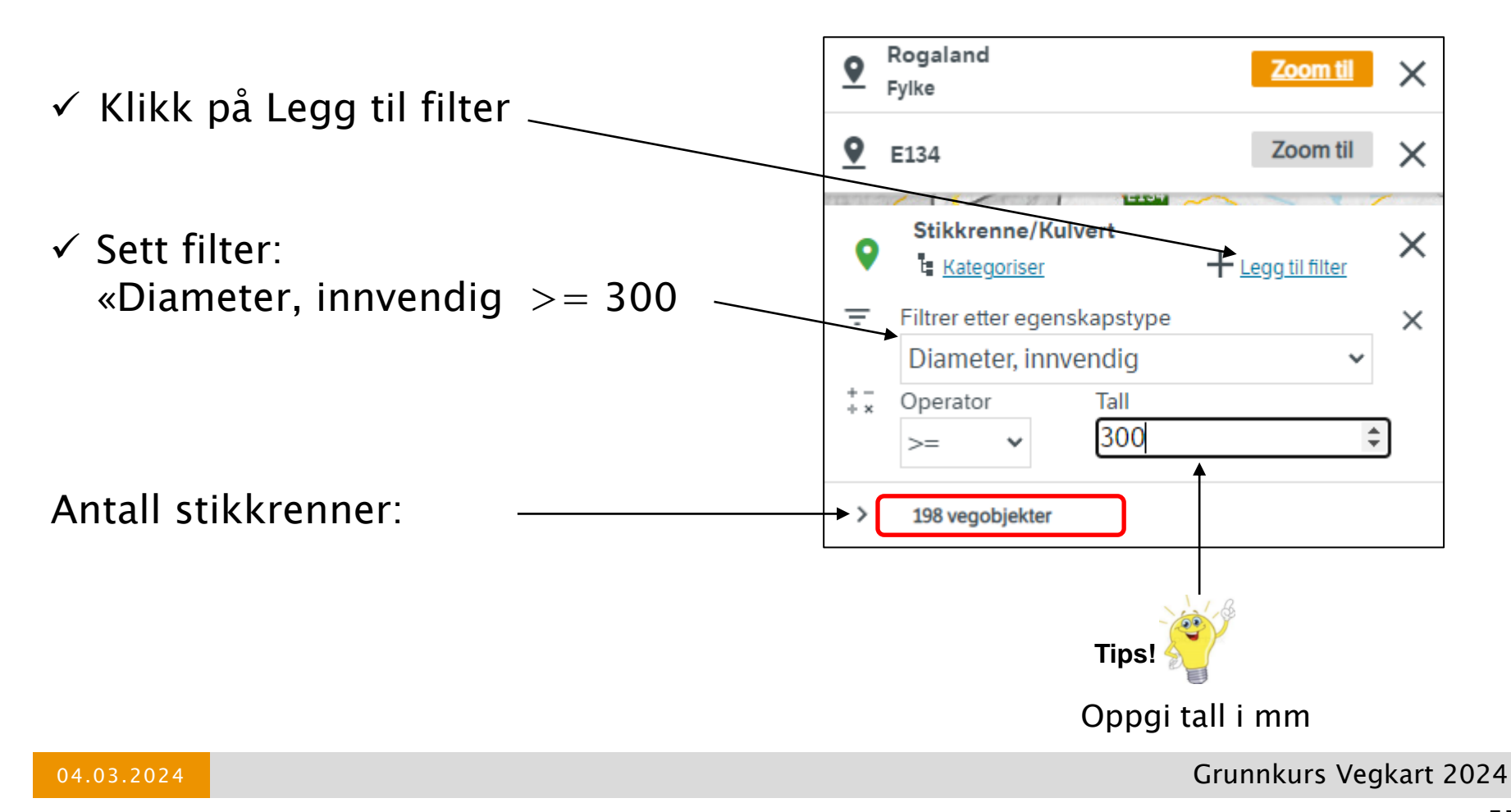

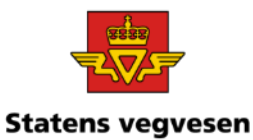

## Oppgave 5 Finn stikkrenner med diameter over 300 mm, fortsettes

Se nærmere på stikkrennene.

- ✓ Zoom og panorer.
- ✓ Trykk på objekt i kartet for å se mer informasjon

Hvis du har tid kan du også ta ut rapporter slik vi har gjort i tidligere oppgaver.

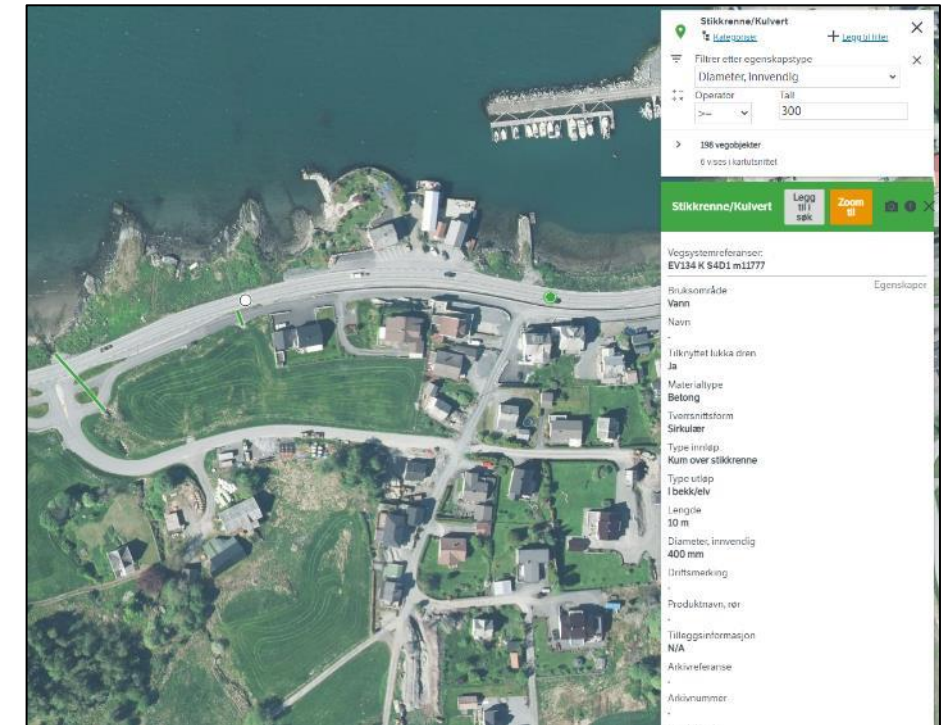

 $\checkmark$  Fjern alle søk før neste oppgave – trykk på logoen

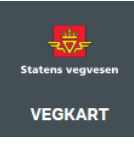

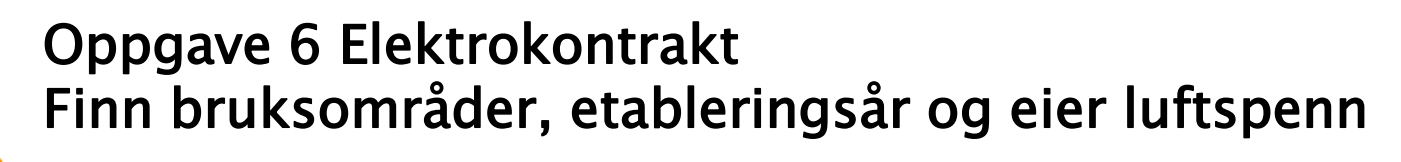

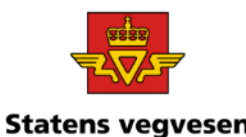

- a. Hent fram Elektriske anlegg i E1455 Elektrokontrakt Fjordane 2018- 2023
- b. Lag kart som viser de forskjellige bruksområdene
- c. Hent fram de elektriske anleggene som ikke har verdi for etableringsår
- d. Hent fram luftspenn som ikke har verdi for eier

### a. Hent fram Elektriske anlegg i E1455 Elektrokontrakt 2018-2023

#### Hvor:

✓ Velg E1455 Elektrokontrakt Fjordane 2018-2023

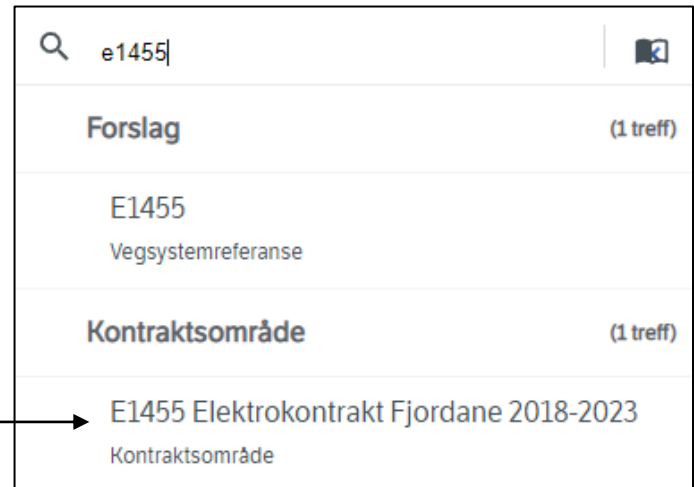

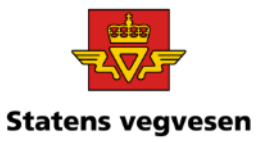

### Oppgave 6 Elektrokontrakt Finn bruksområder, etableringsår og eier luftspenn, fortsettes

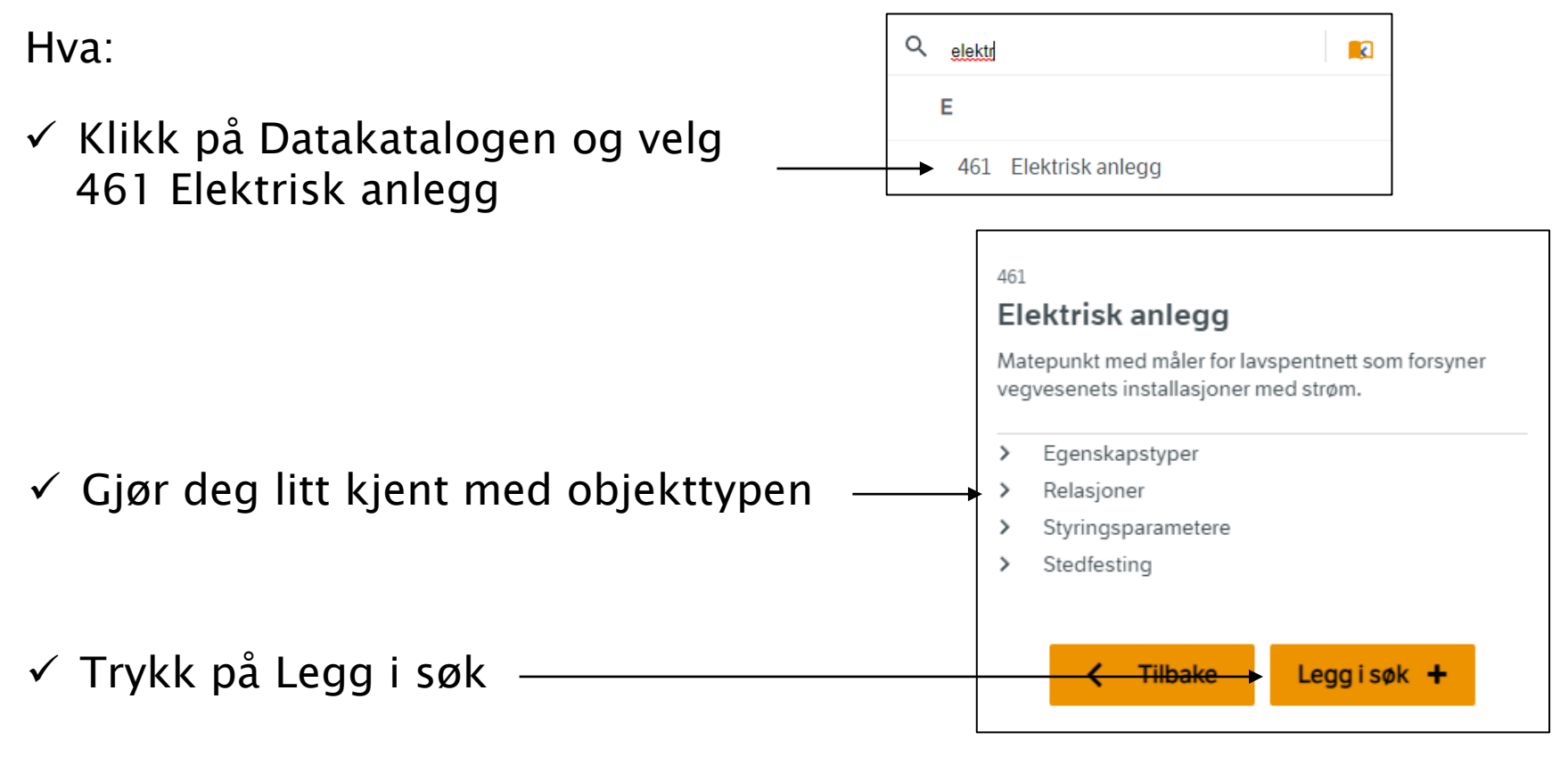

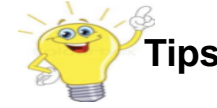

**Tips!** Logg inn i vegkart for å få tilgang til alle sensitive skjermede data, se vedlegg 3 og 4

Grunnkurs Vegkart 2024

Oppgave 6 Elektrokontrakt Finn bruksområder, etableringsår og eier luftspenn, fortsettes

Elektriske anlegg i E1455 Elektrokontrakt 2018-2023

### b. Lag kart som viser de forskjellige bruksområdene

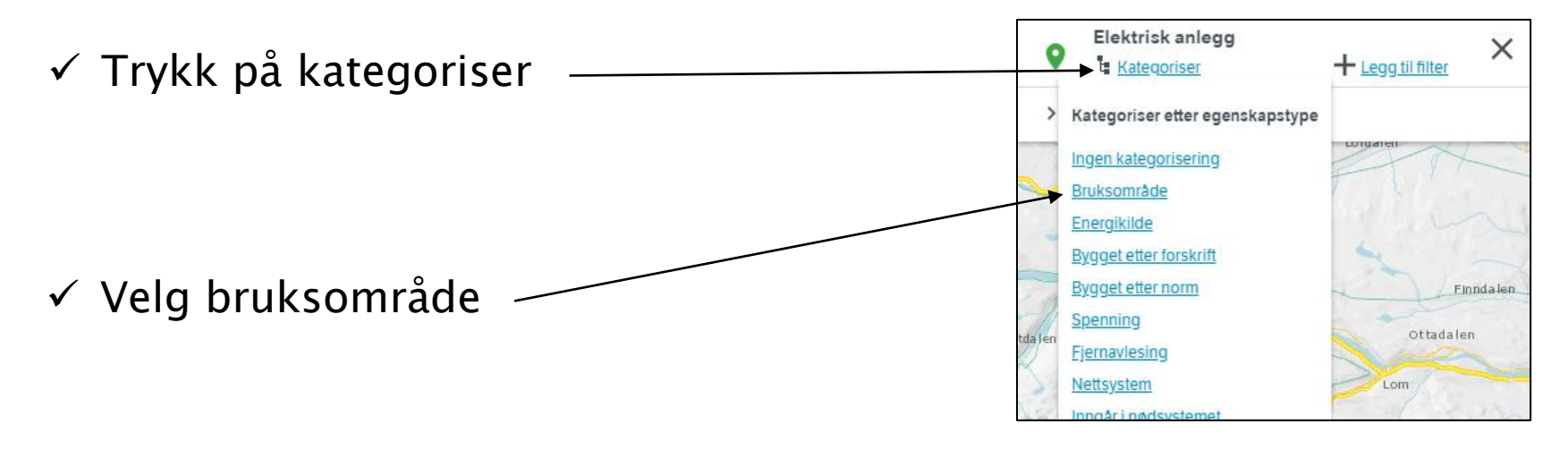

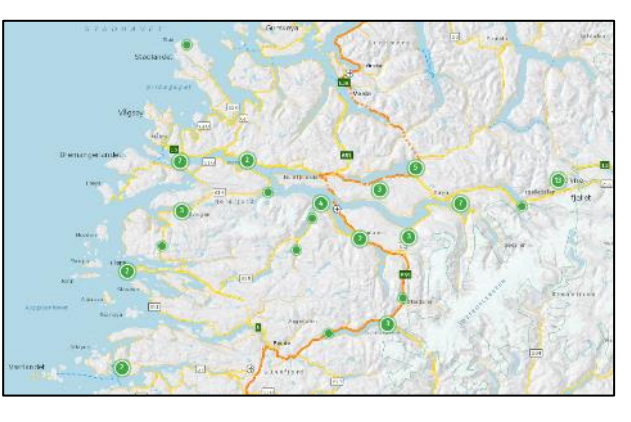

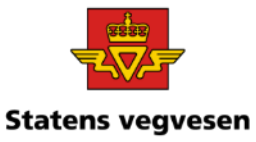

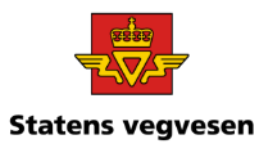

#### Oppgave 6 Elektrokontrakt Finn bruksområder, etableringsår og eier luftspenn, fortsettes

Elektriske anlegg Kategorisert (sortert) på bruksområde

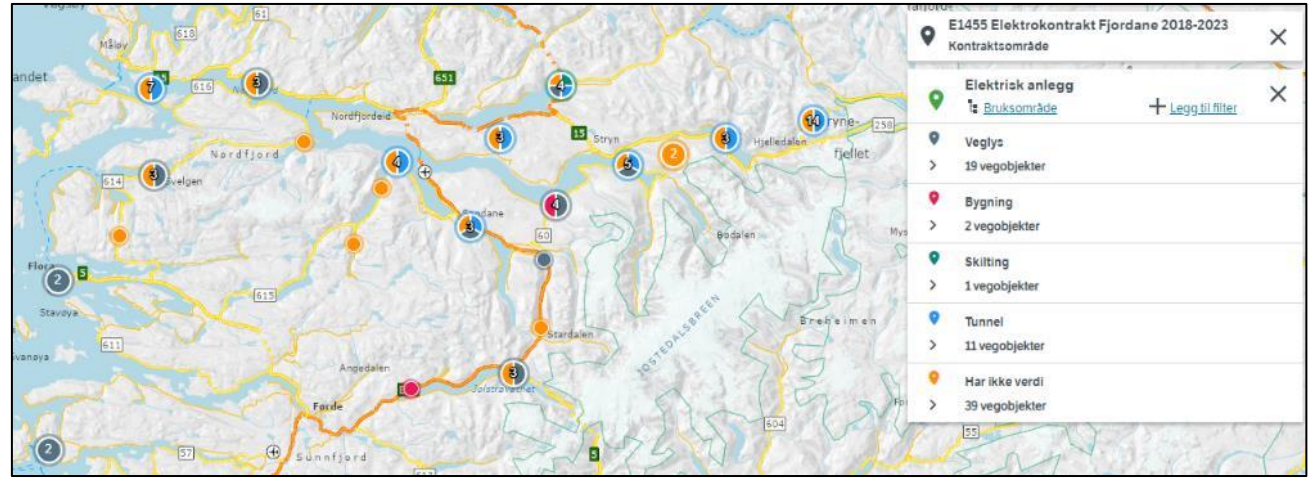

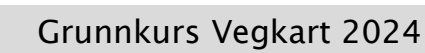

#### Oppgave 6 Elektrokontrakt Finn bruksområder, etableringsår og eier luftspenn, fortsettes

### c. Hent fram de elektriske anleggene som ikke har verdi for etableringsår

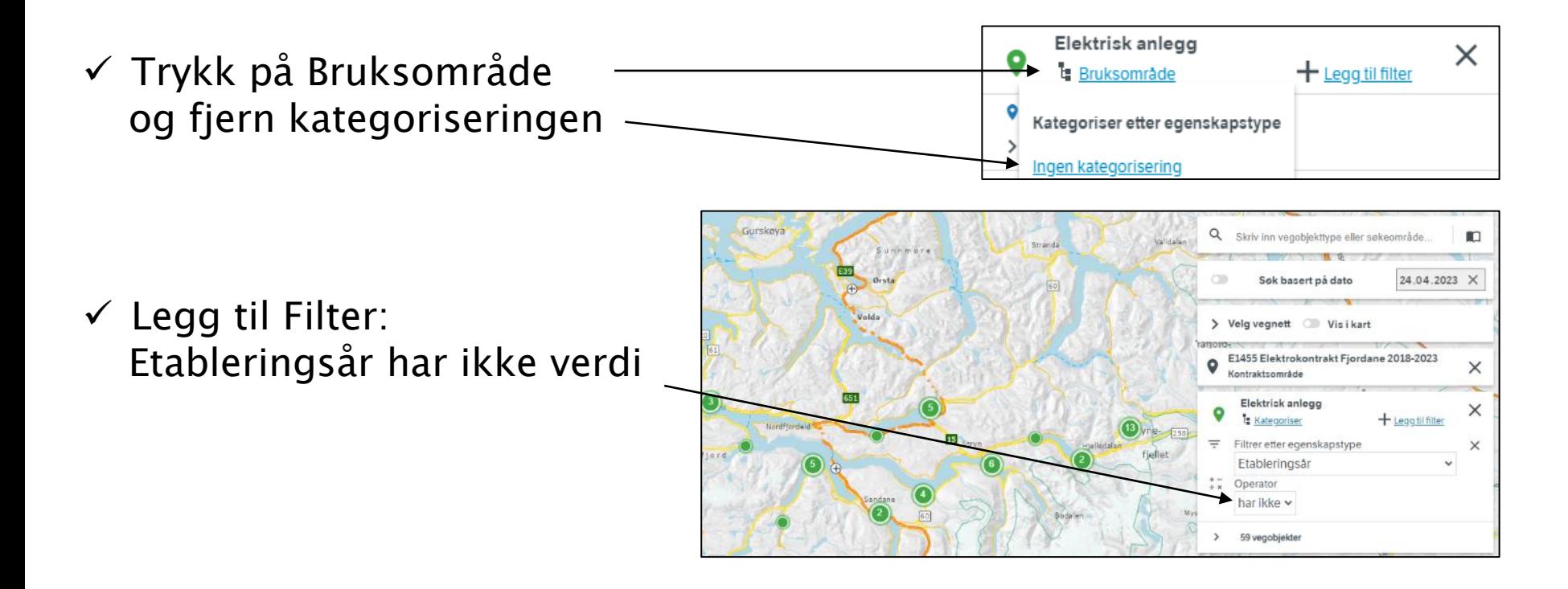

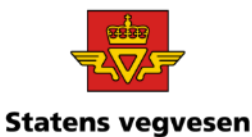

Grunnkurs Vegkart 2024

### Oppgave 6 Elektrokontrakt Finn bruksområder, etableringsår og eier luftspenn, fortsettes

### d. Hent fram luftspenn som ikke har Eier

- $\checkmark$  Fjern: Elektrisk anlegg
- ✓ Velg Kabel
- $\checkmark$  Legg til filter: Framføringsveg = Luftspenn
- $\checkmark$  Legg til filter: Eier har ikke verdi

✓ Se på vegbilder i området

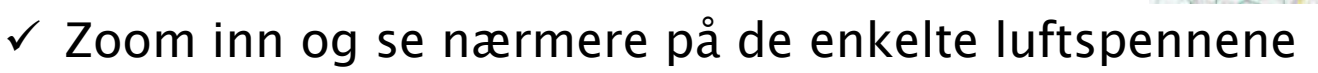

**Kabel** 

engde

Legg til i søk

515D1 m10482-10713

.<br>2015 K S16D1 m0-34

#### 264.4 m Framføringsveg Luftspenn Sensitive opplysninger: Data er skjermet. Innlogging og gyldig tilgang kreves  $\checkmark$  Fjern alle søk før neste oppgave-trykk på logoen

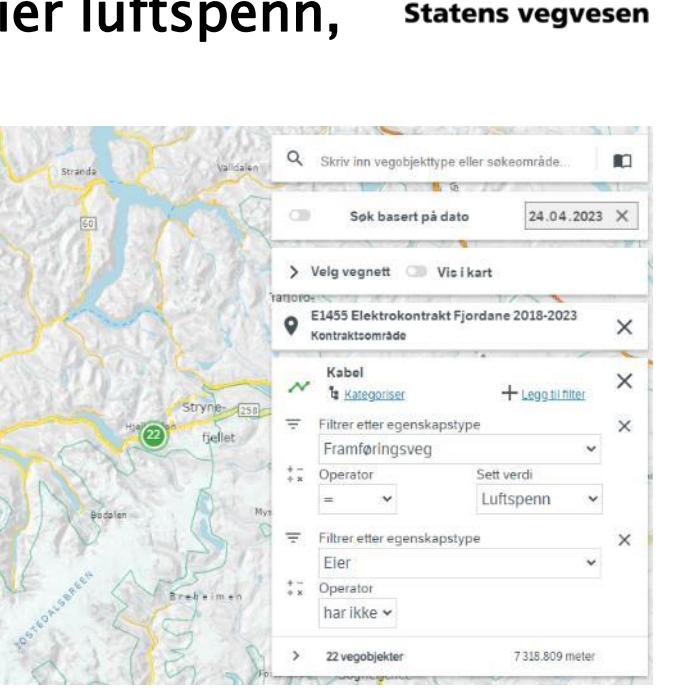

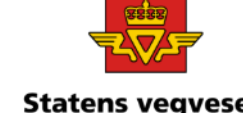

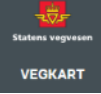

Egenskaper

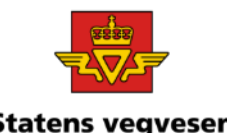

- a. Finn trafikkmengde i en fylkeskommune
- b. Søk fram trafikkmengde for telleåret 2017
- c. Sorter på total årsdøgntrafikk, oppgi intervaller
- d. Finn trafikkregistreringsstasjoner og kategoriser dataene

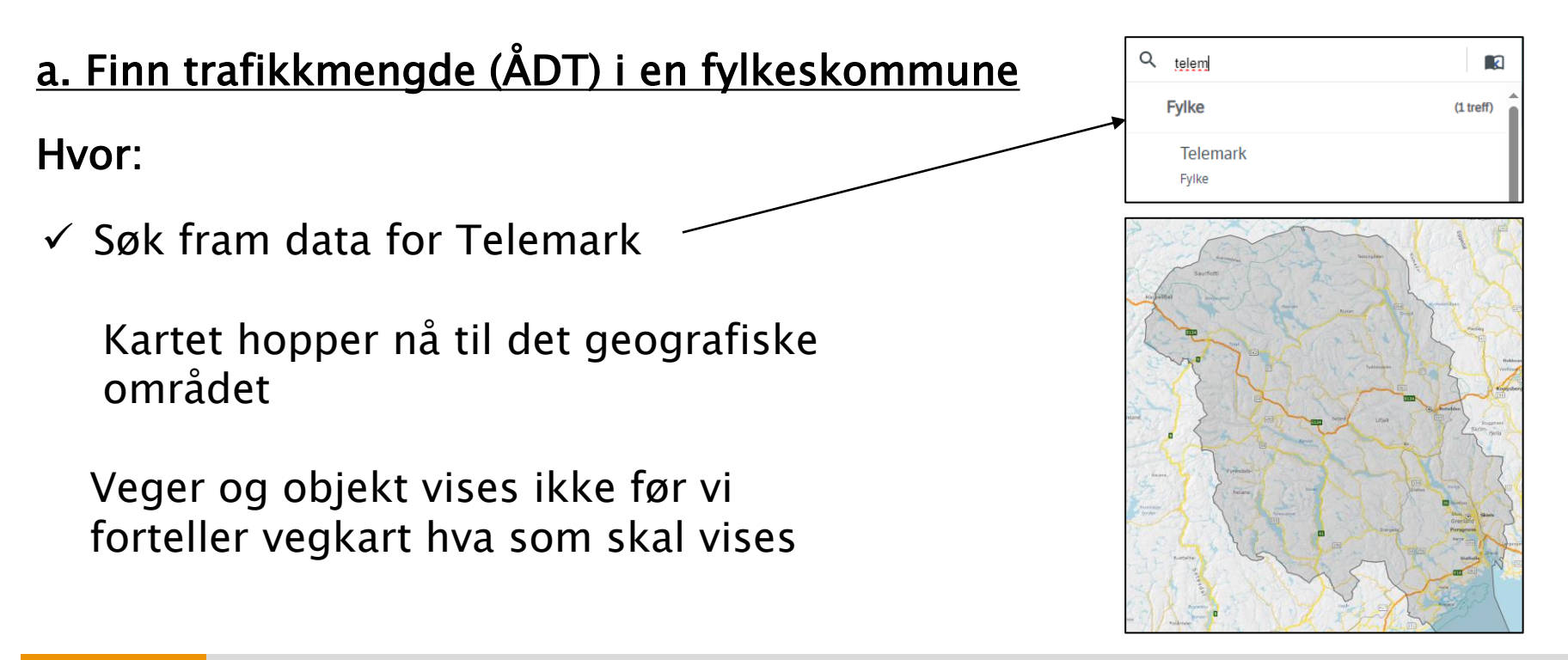

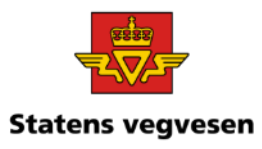

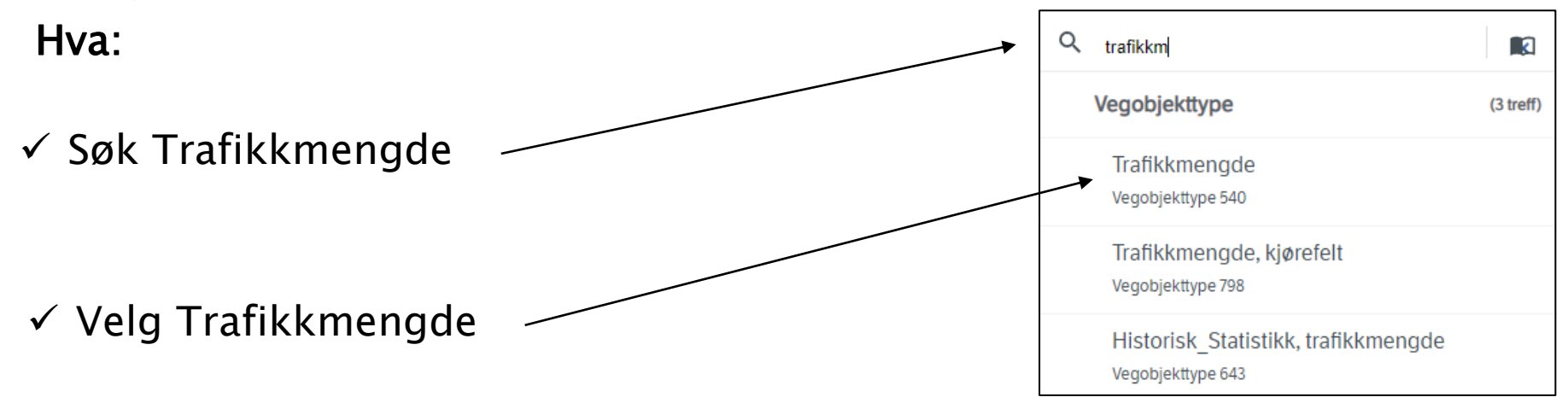

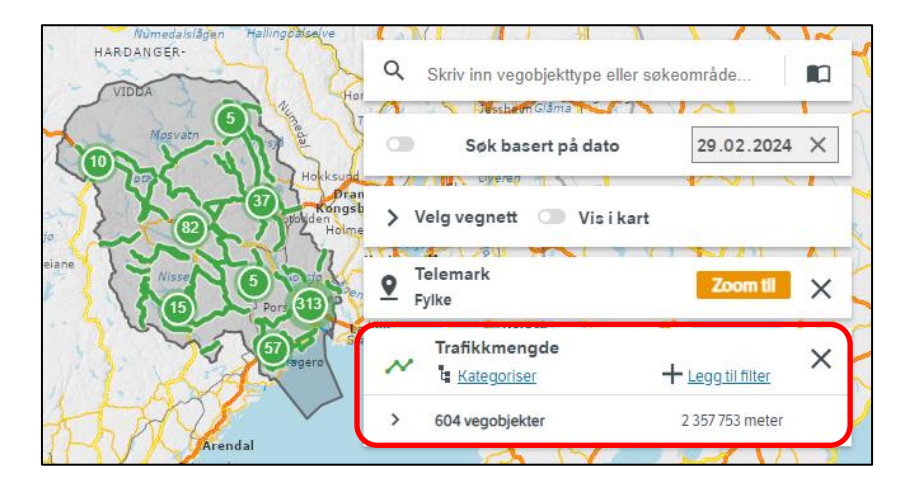

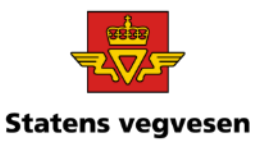

### b. Søk fram trafikkmengde for telleåret 2017

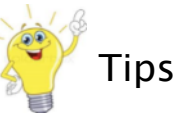

ÅDT total angir total årsdøgntrafikk, dvs. gjennomsnittlig antall kjøretøypasseringer i løpet av et døgn summert for begge trafikkretninger og representativt for gitt strekning Tips

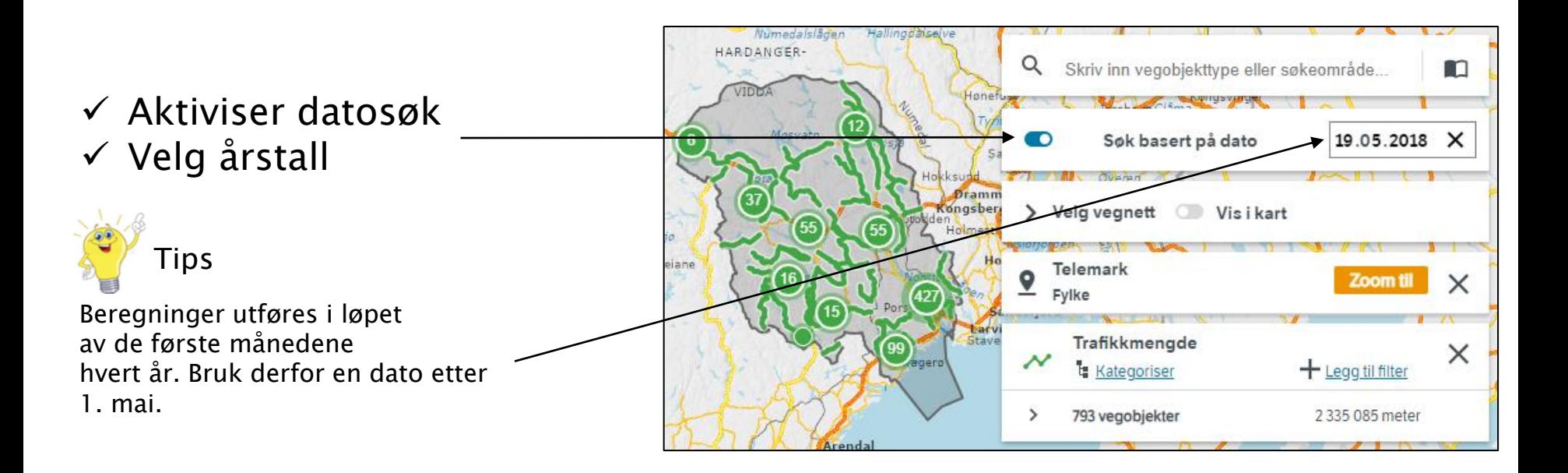

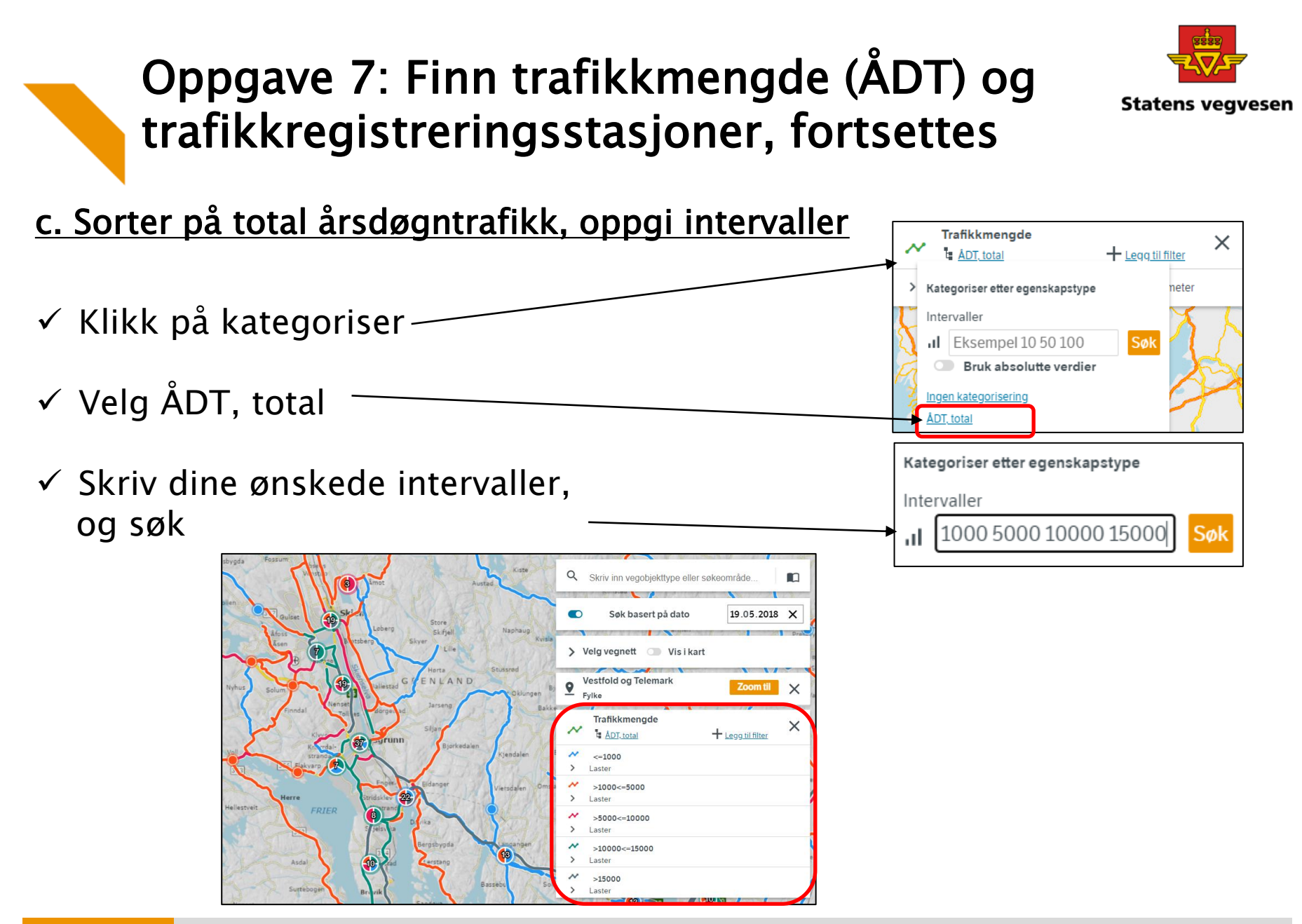

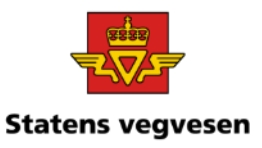

### d. Finn trafikkregistreringsstasjoner og kategoriser dataene

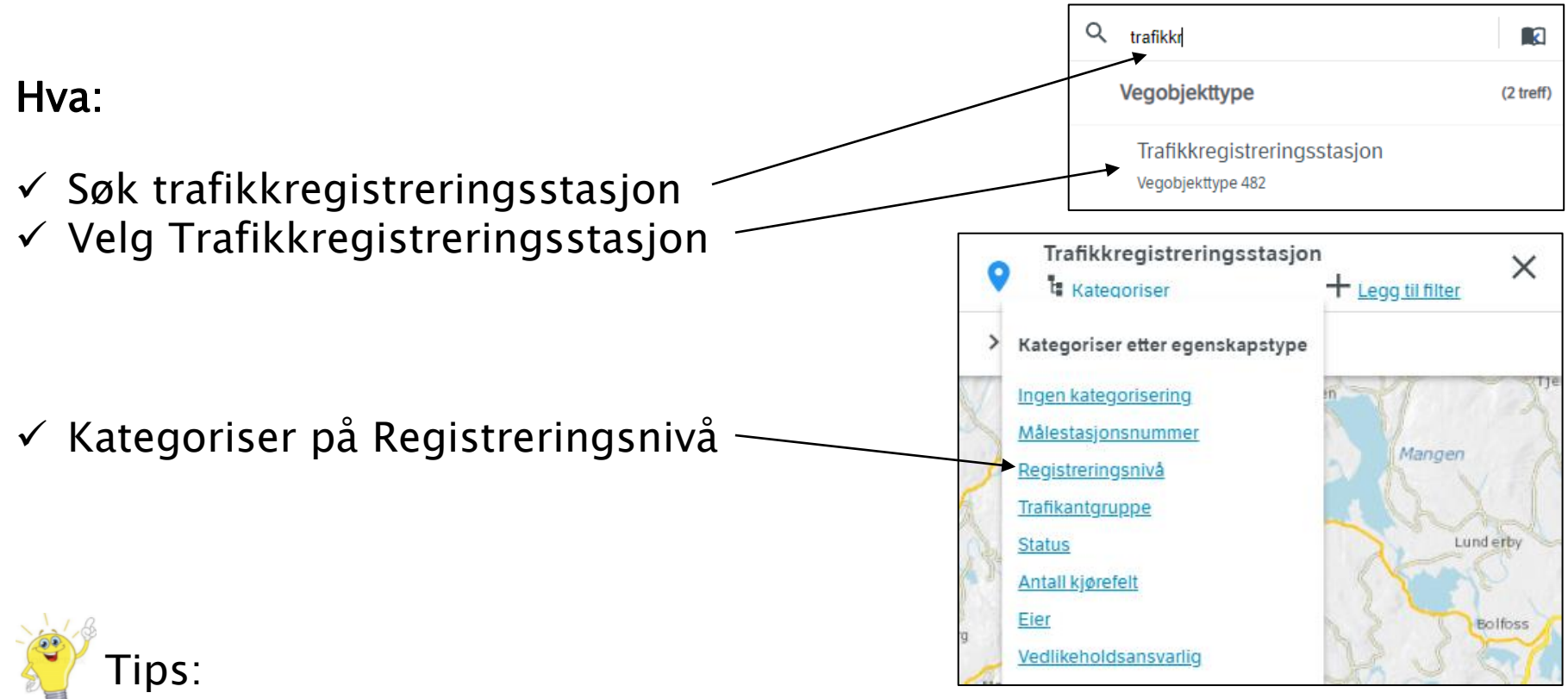

Registreringsnivå informerer om hvor ofte et punkt på vegen teller trafikk

- Nivå 1: Kontinuerlig
- Nivå 2: Periodisk (4-5 ganger pr år)

04.03.2024

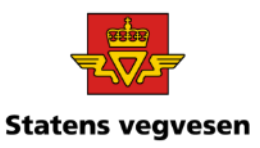

Se nærmere på trafikkmengde og trafikkregistreringsstasjon

- $\checkmark$  Zoom og panorer.
- $\checkmark$  Trykk på objekt i kartet for å se mer informasjon

Hvis du har tid kan du også ta ut rapporter slik vi har gjort i tidligere oppgaver.

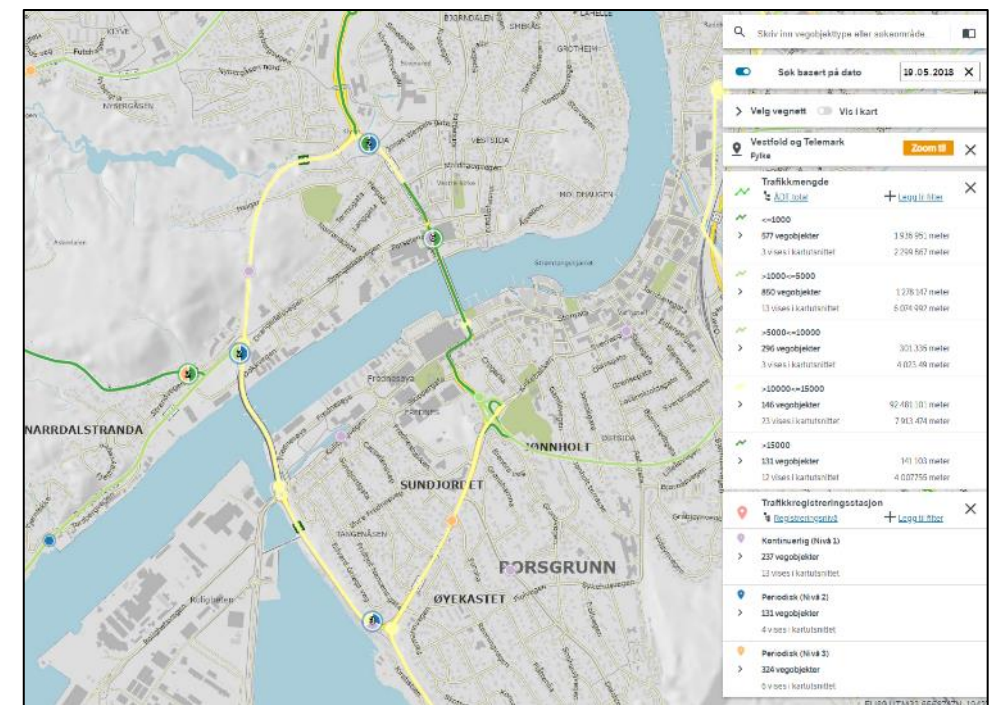

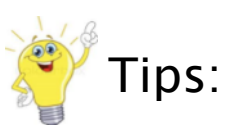

04.03.2024

På trafikkdata.no får du oppdaterte trafikktall for alle trafikkregistreringsstasjoner, som f.eks timestrafikk

 $\checkmark$  Fjern alle søk før neste oppgave – trykk på logoen

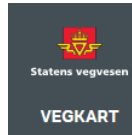

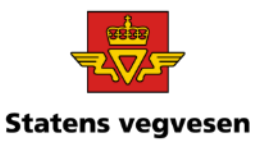

### Oppgave 8 Fartsgrense, sjekk plassering av skilt mot strekningsdata

a. Finn alle strekninger med fartsgrense=70 b. Finn skiltplatene med fartsgrense=70 c. Sammenlign punkt- og strekningsinformasjonen. Stemmer plasseringen av fartsskilt med fartsgrensestrekning?

### a. Finn alle strekninger med fartsgrense=70

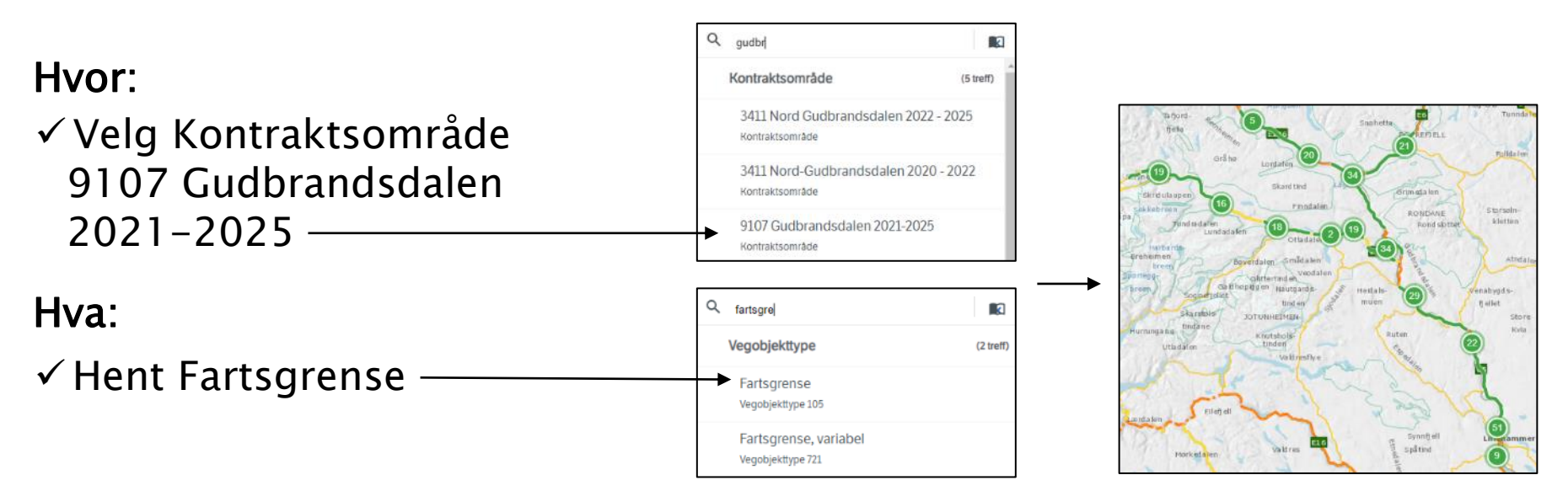

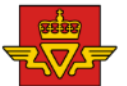

### Oppgave 8 Fartsgrense, sjekk om plassering statens veg av skilt mot strekningsdata, fortsettes

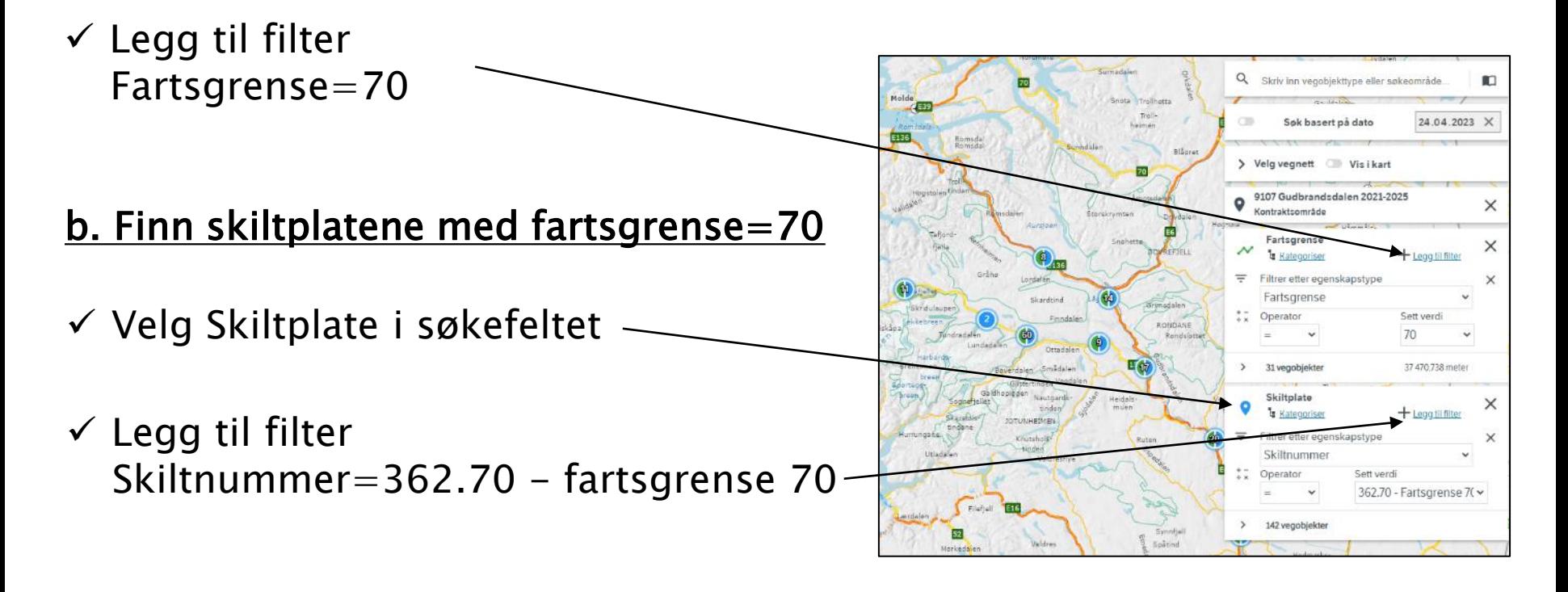
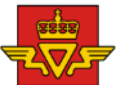

### Oppgave 8 Fartsgrense, sjekk om plassering av skilt mot strekningsdata, fortsettes

#### c. Sammenlign punkt- og strekningsinformasjonen. Stemmer plasseringen av fartsskilt med fartsgrensestrekning?

04.03.2024

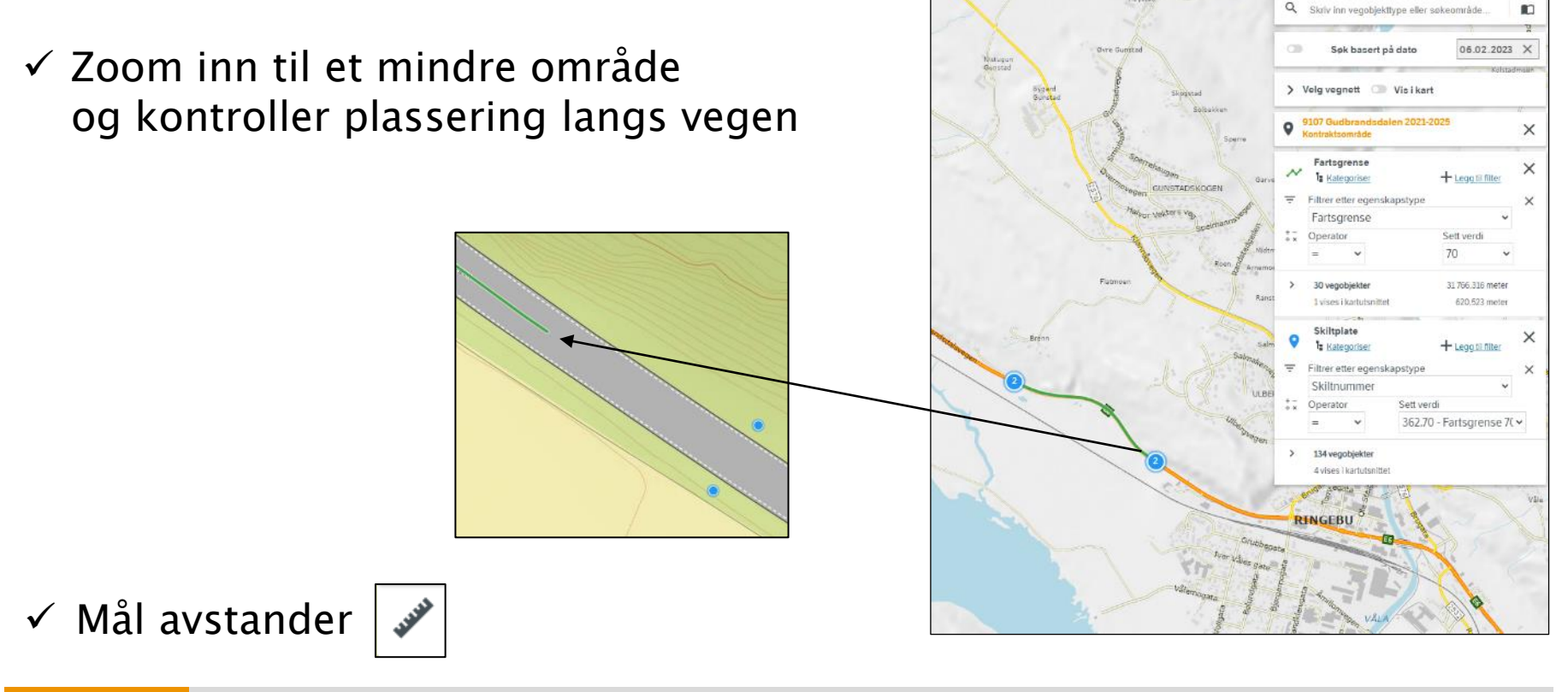

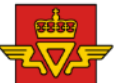

### Oppgave 8 Fartsgrense, sjekk om plassering<sub>statens vegvesen</sub> av skilt mot strekningsdata, fortsettes

Sjekk også ved å bruke vegbildene

✓ Klikk på et skiltpunkt/fartsgrensestrekning og aktiviser vegbildene

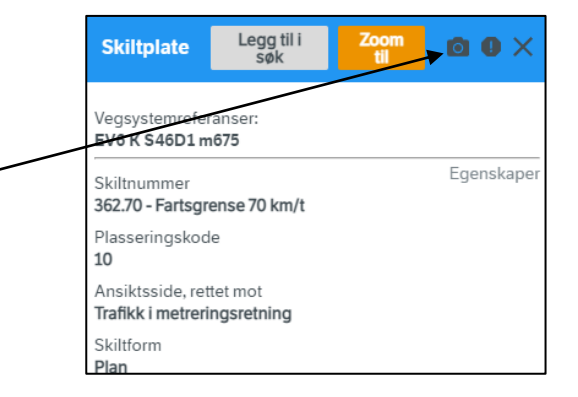

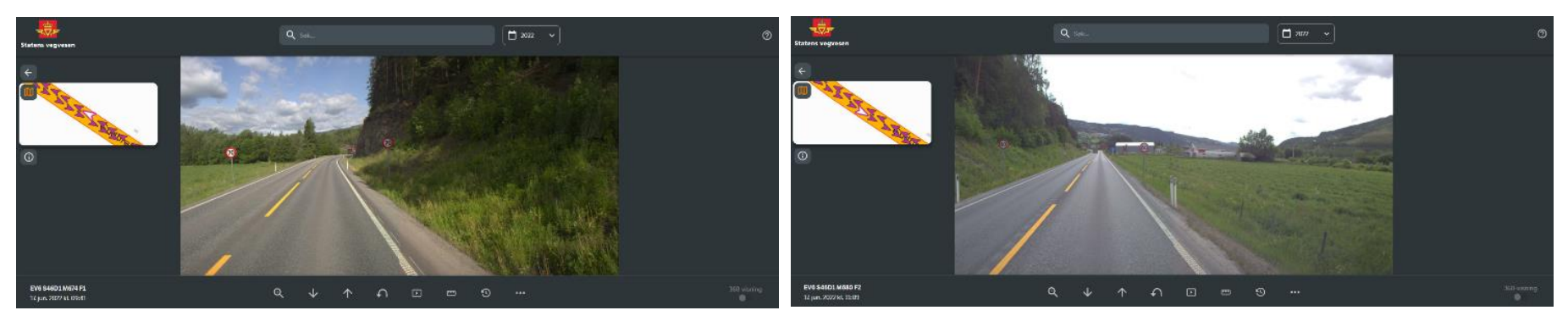

Retning nord and Retning sør

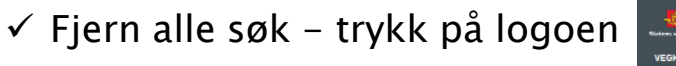

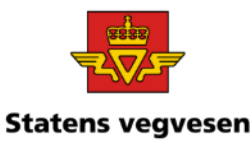

#### Oppgave 9 Finn fartsgrenser med manglende vedtaksnummer

a. Finn fartsgrenser i Kongsberg kommune

b. Finn ut om det er noen strekninger med fartsgrense 90 som mangler vedtaksnummer. Ta ut en rapport.

#### a. Finn fartsgrenser i Kongsberg kommune

#### Hvor:

✓ Velg Kongsberg kommune

#### Hva:

- ✓ Klikk på Datakatalogen og velg Fartsgrense
- ✓ Gjør deg litt kjent med objekttypen

Leggisøk  $+$ 

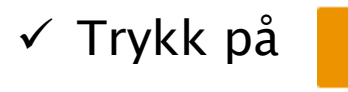

04.03.2024

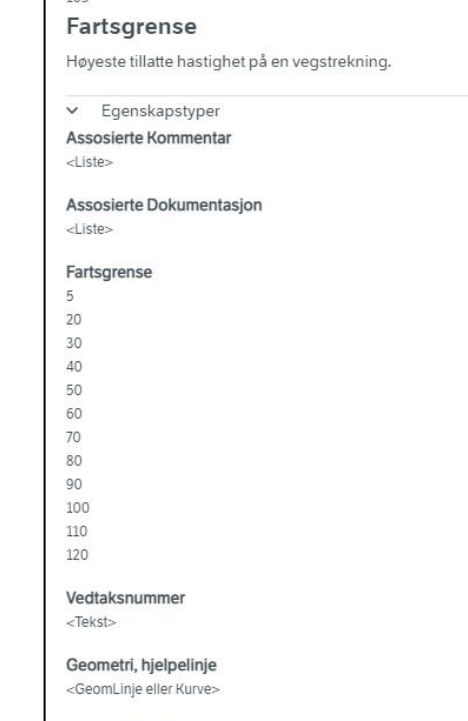

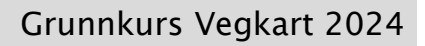

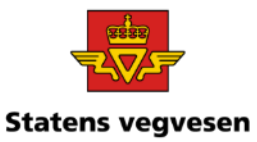

### Oppgave 9 Finn fartsgrenser med manglende vedtaksnummer, fortsettes

b. Finn ut om det er noen strekninger med fartsgrense 90 som mangler vedtaksnummer. Ta ut en rapport.

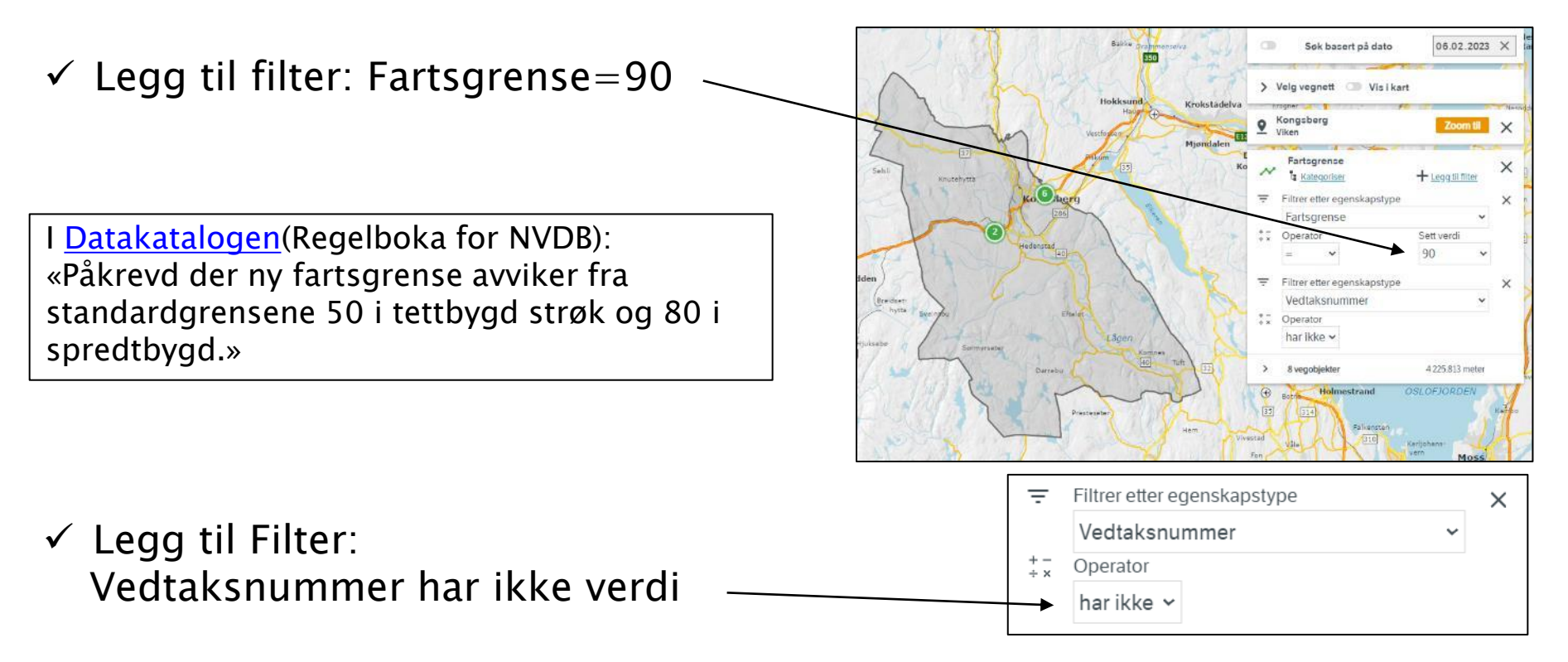

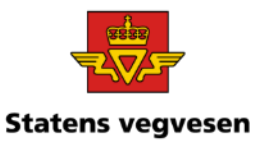

### Oppgave 9 Finn fartsgrenser med manglende vedtaksnummer, fortsettes

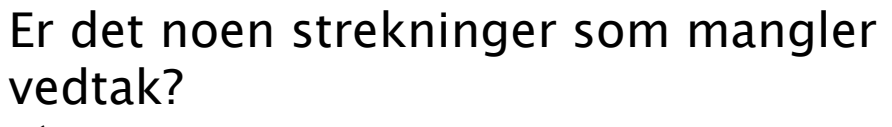

 $\checkmark$  Zoom inn og se

Last ned data til rapport. ✓ Trykk på CSV

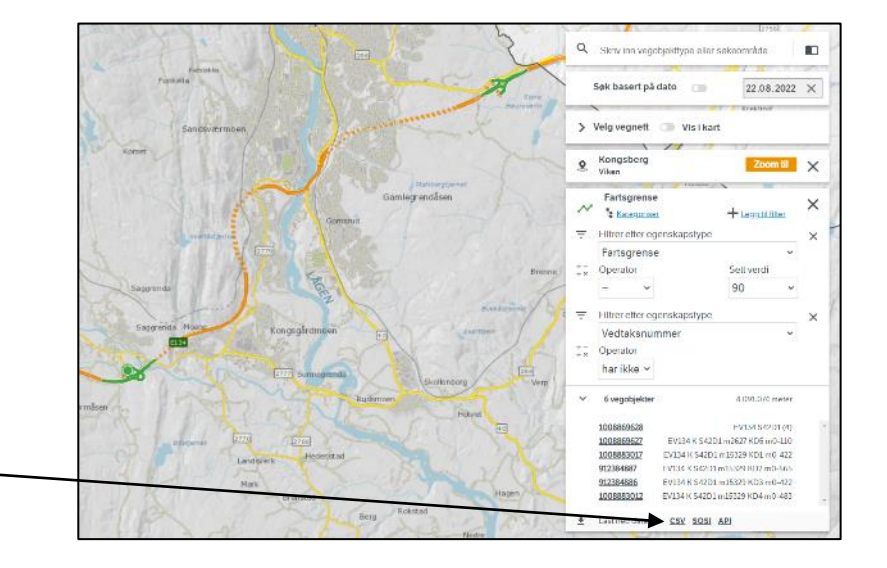

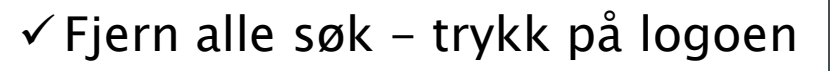

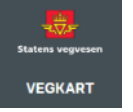

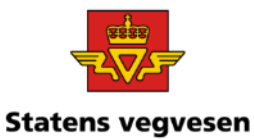

# Oppgave 10 Finn fotobokser (ATK) og last ned datasett

a. Finn fotobokser i et fylke b. Last ned datasett

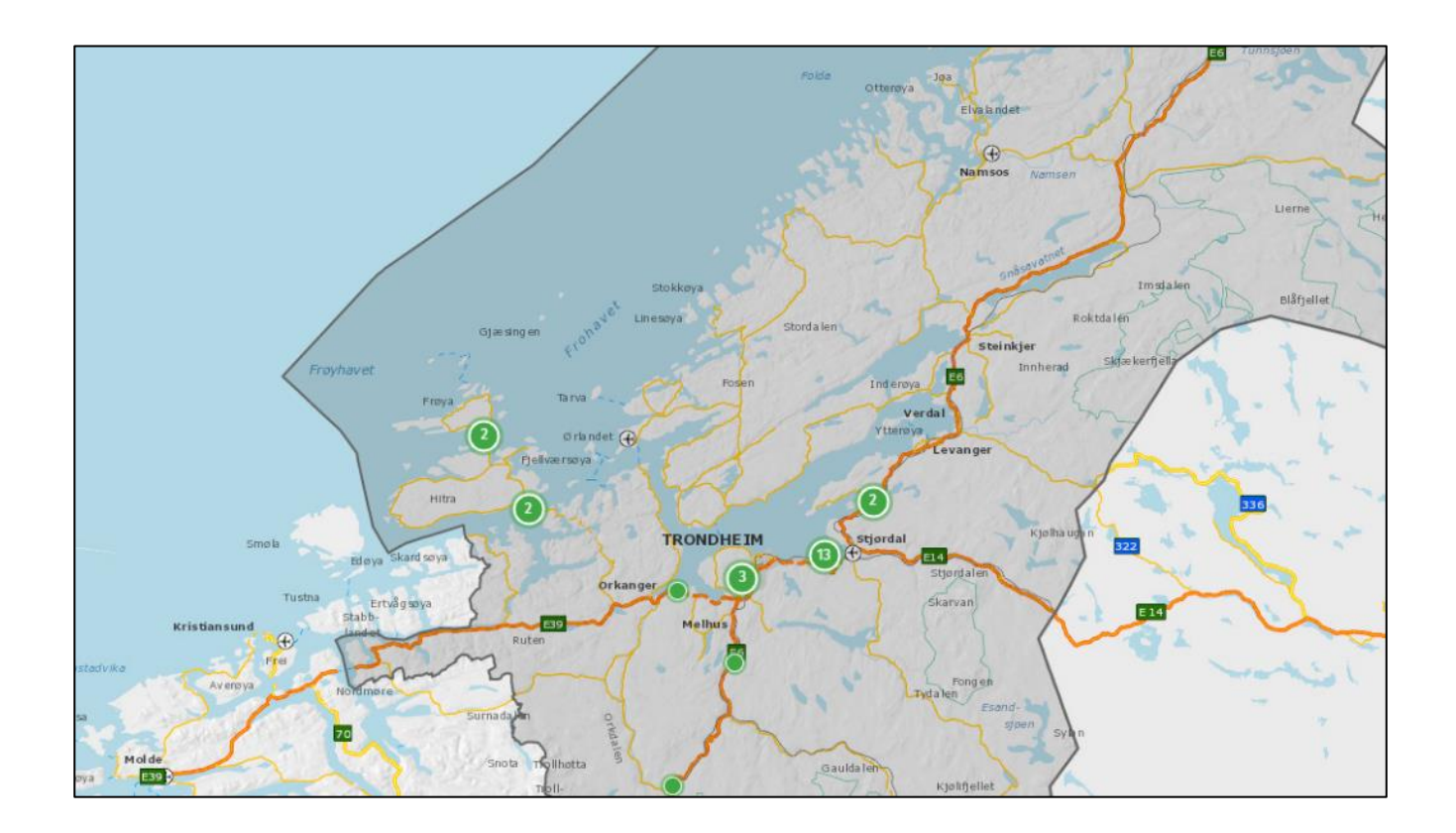

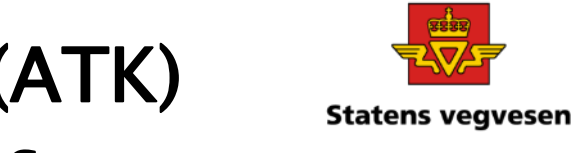

# Oppgave 10 Finn fotobokser (ATK) og last ned datasett, fortsettes

#### a. Finn fotobokser i Trøndelag

#### Hvor:

 $\checkmark$  Søk fram data for fylket Trøndelag

Kartet hopper nå til det geografiske området

Veger og objekt vises ikke før vi forteller vegkart hva som skal vises

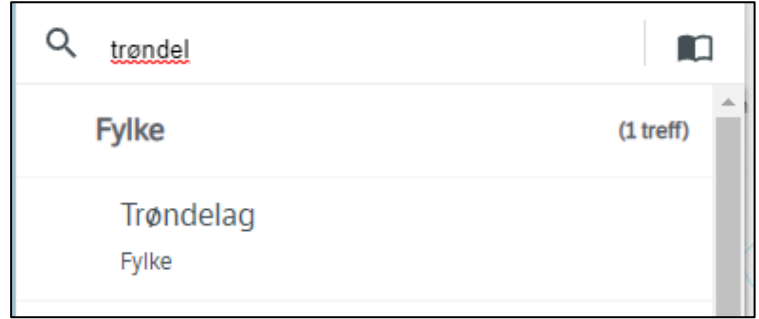

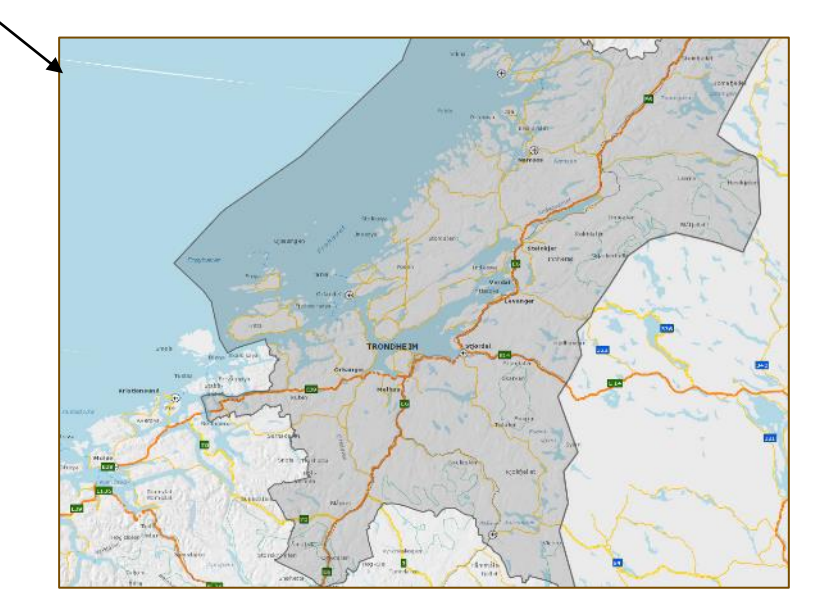

# Oppgave 10 Finn fotobokser (ATK) og last ned datasett, fortsettes

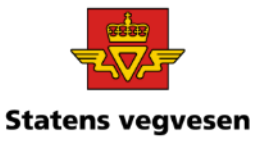

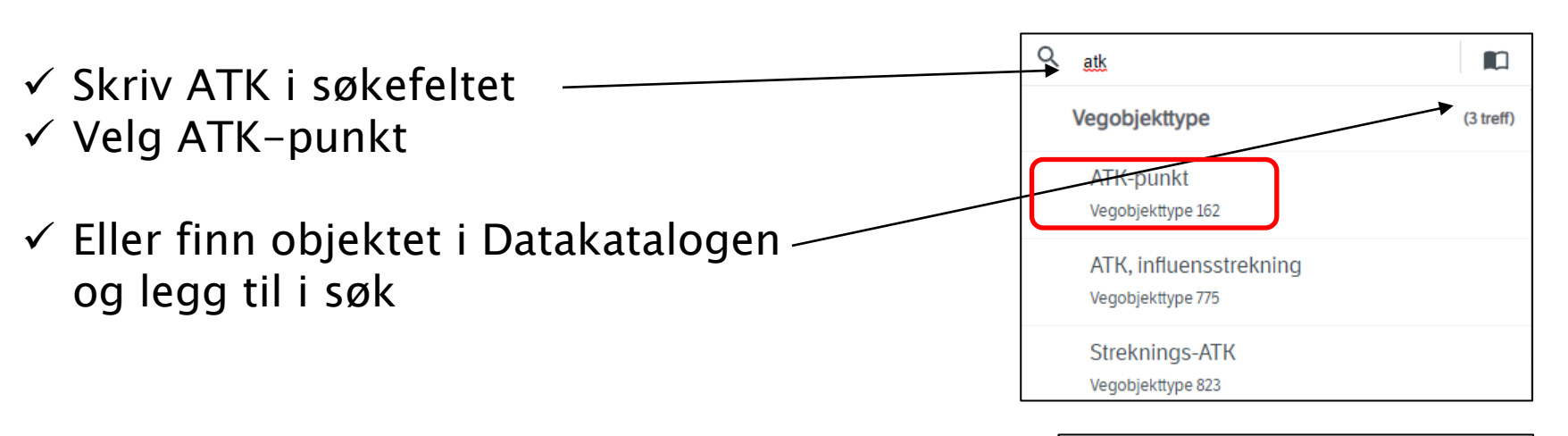

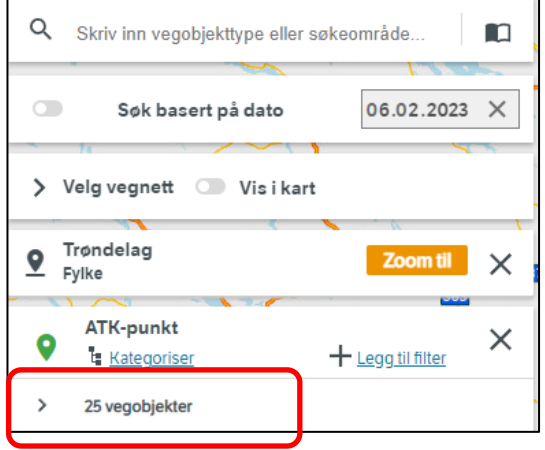

Antall ATK-punkt i fylket

04.03.2024

# Oppgave 10 Finn fotobokser (ATK) og last ned datasett, fortsettes

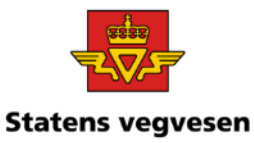

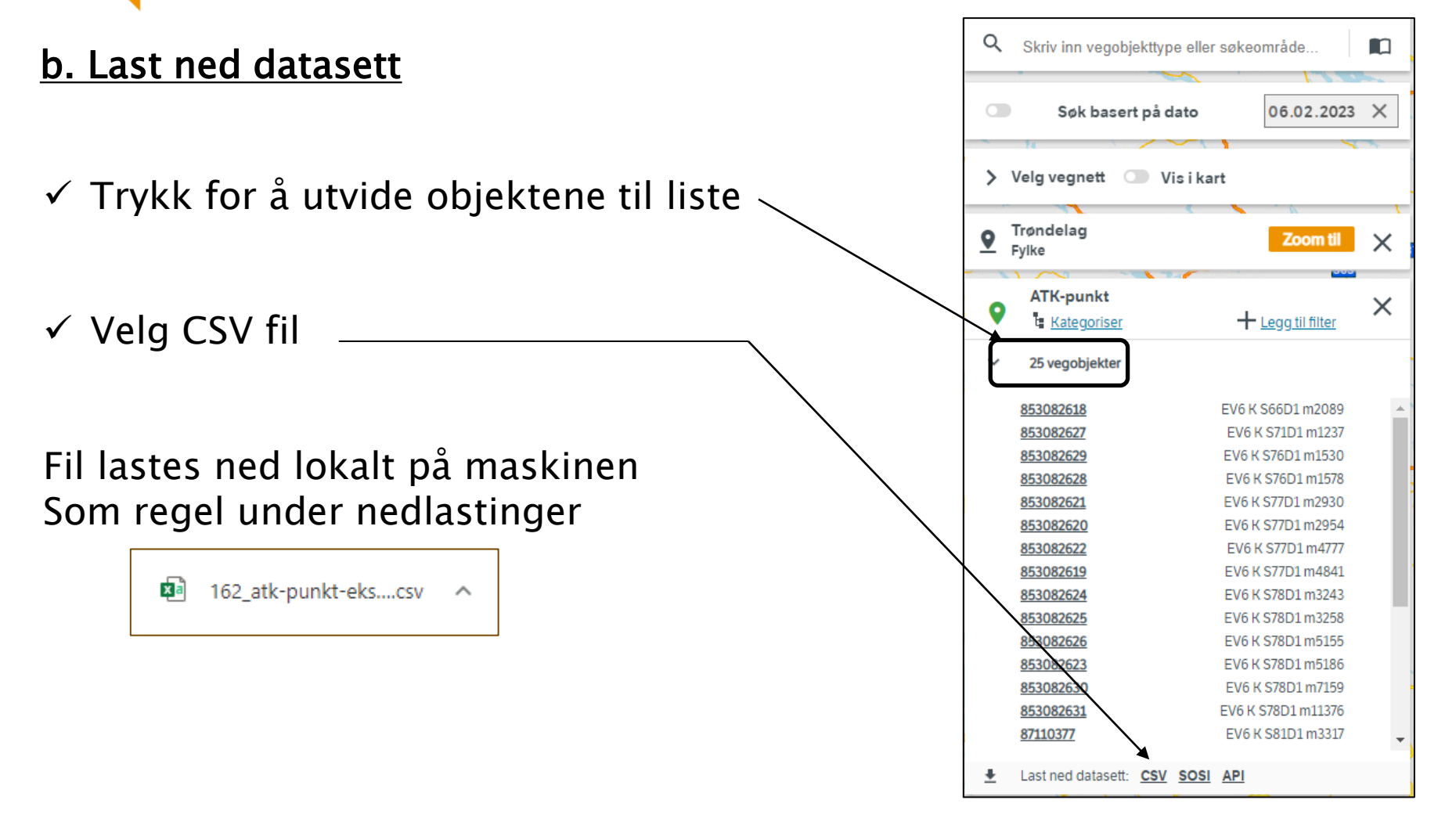

#### 04.03.2024

# Oppgave 10 Finn fotobokser (A og last ned datasett, fortsettes

Les mer om dette på [Vegdata.no](https://www.vegdata.no/2020/08/10/ah-nei-excel-tror-tall-betyr-dato/)

- $\checkmark$  IKKE åpne fil direkte med Excel
- $\checkmark$  Start Excel med tom arbeidsbok
- $\checkmark$  Gå til Data på menylinjen og velg «Fra tekst/CSV)
- $\checkmark$  Finn den nedlastet fil fra vegkart og trykk åpne
- $\checkmark$  Last inn data

✓ Gå tilbake til Vegkart

 $\checkmark$  Fjern alle søk før neste oppgave – trykk på logoen

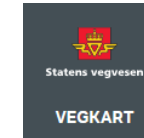

日

ŦŦ

162 atk-punkt-eksport.csv

TYPE-ID VERSION

162

162

162

162

162

162

162

162

162

162

162

162

162

162

162

162

162

162

162

162

Fra tabell/ Ny

Sideo

kilder

Semikolon

tilkoblinger

**FØRSTE FOREKOMST STARTDATO** 

Sett inn

ernett område

Filopprinnelse

**VEGOBIEKT-ID** 

85424826

85424830

87110377

271722069

27172207

271722082

271722084

491355551

51483550

853082618

85308261

85308262

853082621

853082622

853082623

853082624

853082625

853082626

853082627

853082628

65001: Unicode (UTF-8)

Lagre automatisk  $\left( \bullet \right)$ 

Fra tekst/

**CSV** 

Hent

data

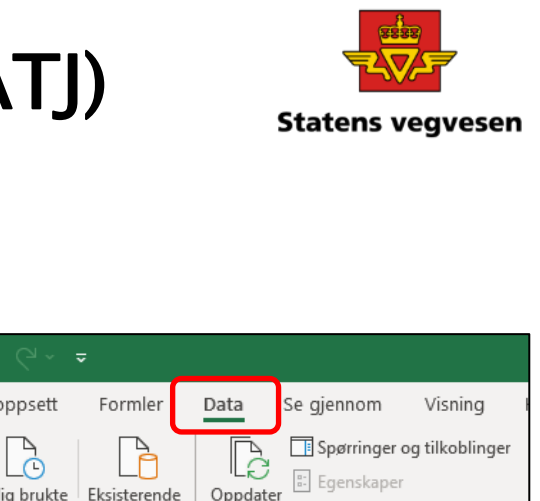

 $alt \sim$ 

Datatyperegistrering

**SLUTTDATO** 

09.03.2020

09.03.2020

09.03.2020

 $09.03.2020$ 

09.03.2020

 $09.03.2020$ 

09.03.2020

05.05.2021

26.04.2021

09.03.2020

09.03.2020

09.03.2020

09.03.2020

09.03.2020

09.03.2020

09.03.2020

09.03.2020

09.03.2020

09.03.2020

09.03.2020

\* Basert på de første 200 radene

**SIST MODIFISERT** 

Rediger koblinger

26.01.2021 15:15:25 Stat. Statens vegyese

05.06.2020.11:51:24 Stat. Statens vegyesen

12.05.2021 10:31:23 Stat. Statens vegyeser

26.01.2021 15:15:25 Stat Statens vegyesen

14.05.2021 05:35:08 Stat. Statens vegyesen

09.03.2020 10:21:24 Stat, Statens vegyesen

02.10.2020 10:44:56 Stat. Statens vegyesen

05.05.2021 12:50:43 Stat, Statens vegveser

05.05.2021 12:49:41 Stat. Statens vegyesen 21.04.2021 10:57:19 Stat, Statens vegyeser

09.03.2020 10:21:24 Stat, Statens vegyesen

09.03.2020 10:21:24 Stat, Statens vegveser

09.03.2020 10:21:24 Stat. Statens vegyesen

09.03.2020 10:21:24 Stat. Statens vegyeser

09.03.2020.10:21:24 Stat. Statens vegyesen

09.03.2020 10:21:24 Stat. Statens vegyesen

09.03.2020 10:21:24 Stat, Statens vegveser

09.03.2020 10:21:24 Stat. Statens vegyeser

21.04.2021 13:44:17 Stat, Statens vegvese

Last inn | \* | Transformer data

22.04.2021.14:50:30 Stat Statens ver

FIFR

 $\Box$ 

 $\mathbb{D}$ 

**FARTSA** 

Avbryt

### Oppgave 11 Finn lengde og materialtype på bruer langs riksvegruter

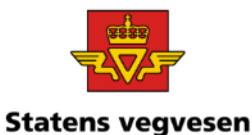

- a. Finn alle bruer langs RUTE6A (=riksvegrute).
- b. Finn antall vegbruer med lengde>50m
- c. Hvor lang er Mjøsbrua og hvilken materialtype har den?

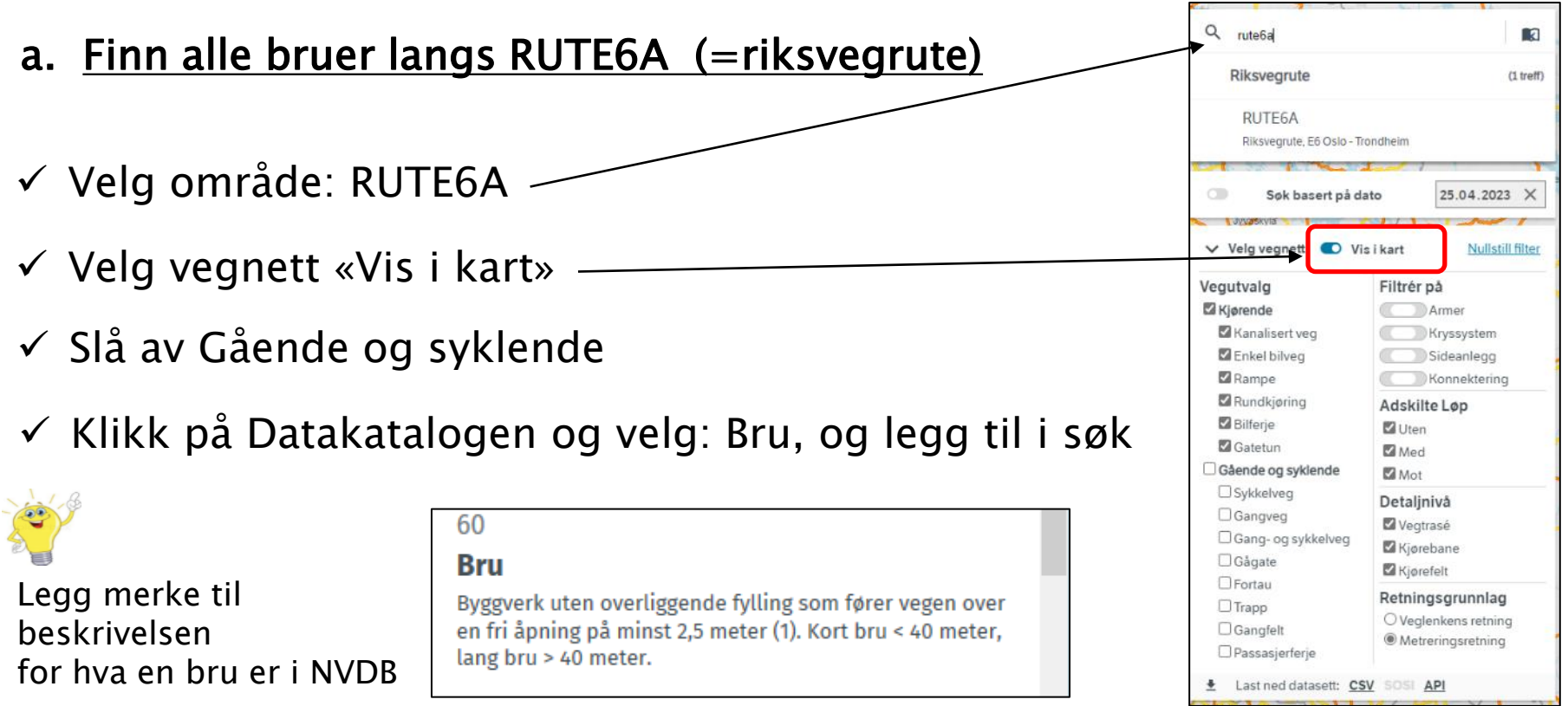

## Oppgave 11 Finn lengde og materialtype på bruer langs riksvegruter, fortsettes

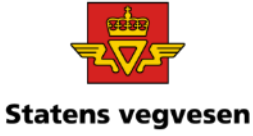

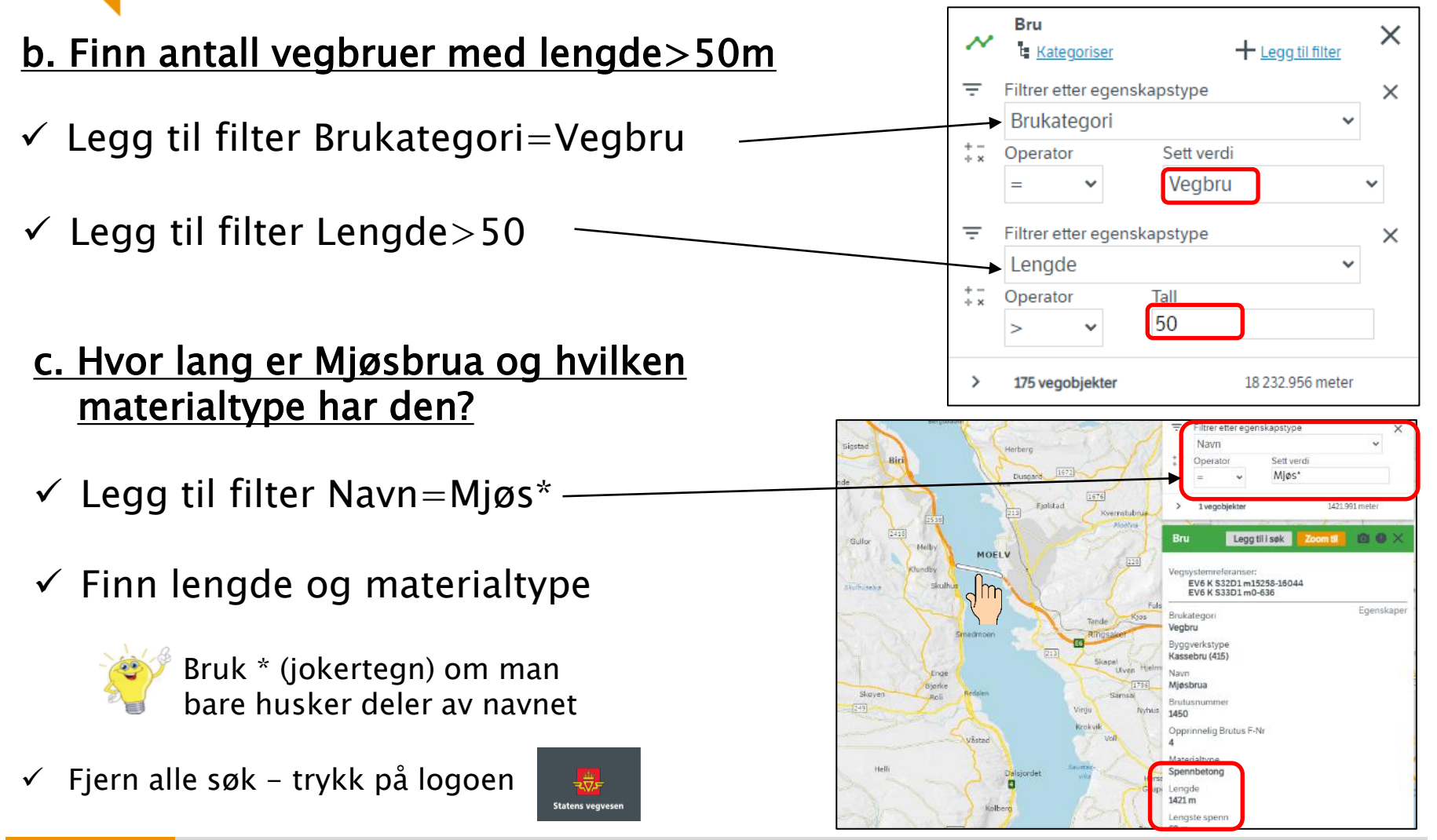

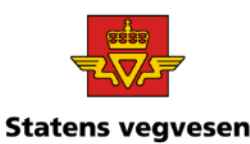

## Oppgave 12 Vegdekke - dekkeleggingsdato

a. Hent fram Vegdekke i Lillehammer kommune b. Finn strekninger med dekkeleggingsdato senere enn 31.12.2017 c. Zoom inn og klikk på strekninger for mer informasjon

#### a. Hent fram Vegdekke i Lillehammer kommune

Hvor:

04.03.2024

✓ Velg Lillehammer kommune

Hva: ✓ Hent Vegdekke

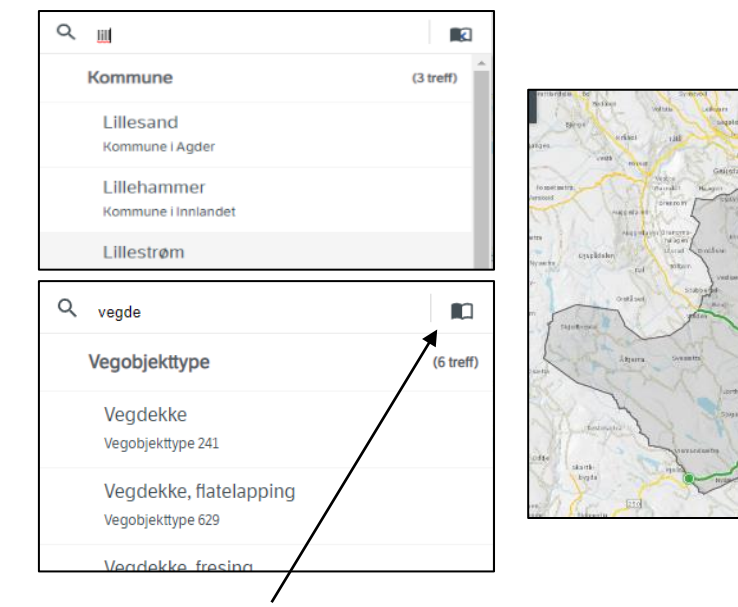

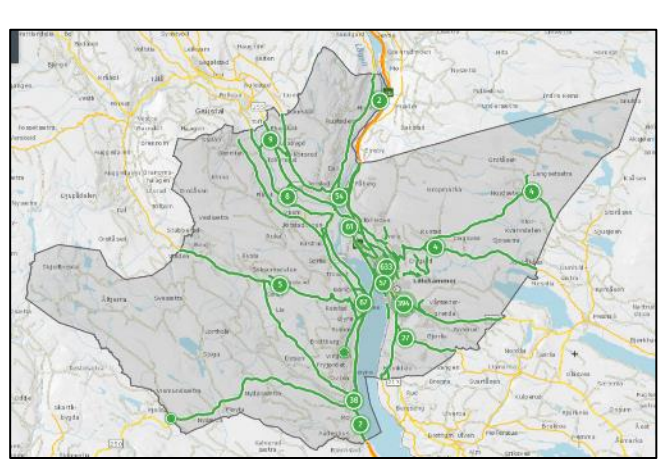

**Tips!** Trykk gjerne på Datakatalogen først for å gjøre deg kjent med Vegobjektet Vegdekke

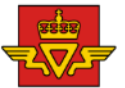

### Oppgave 12 Vegdekke - dekkeleggingsdato, Statens vegvesen fortsettes

#### b. Finn strekninger med dekkeleggingsdato senere enn 31.12.2017.

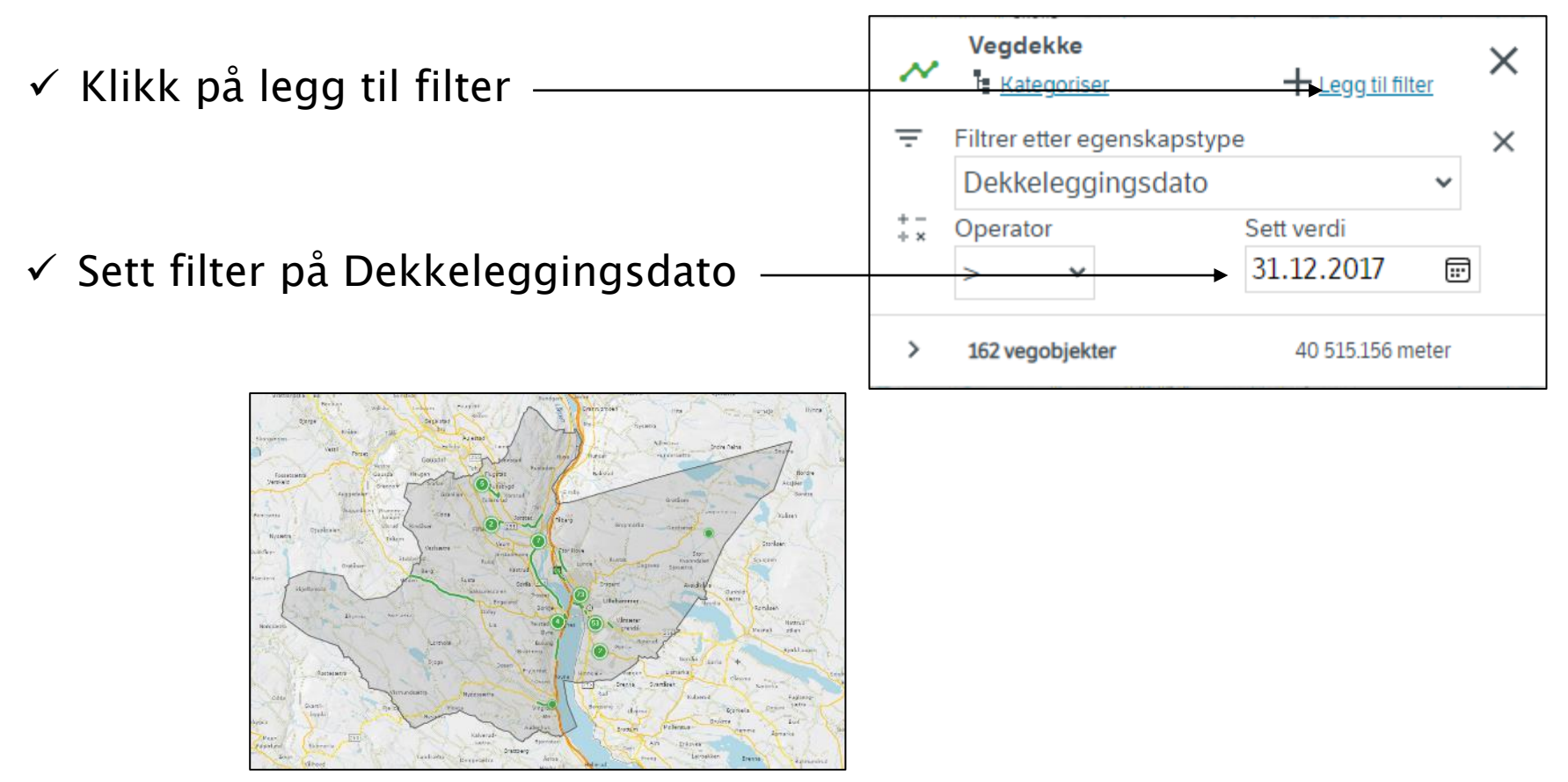

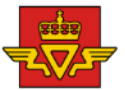

### Oppgave 12 Vegdekke - dekkeleggingsdato, Statens vegvesen fortsettes

#### c. Zoom inn og klikk på strekninger for mer informasjon

- ✓ Zoom inn til sentrum
- $\checkmark$  Vis hele vegnettet fra NVDB

✓ Klikk på strekninger for mer informasjon

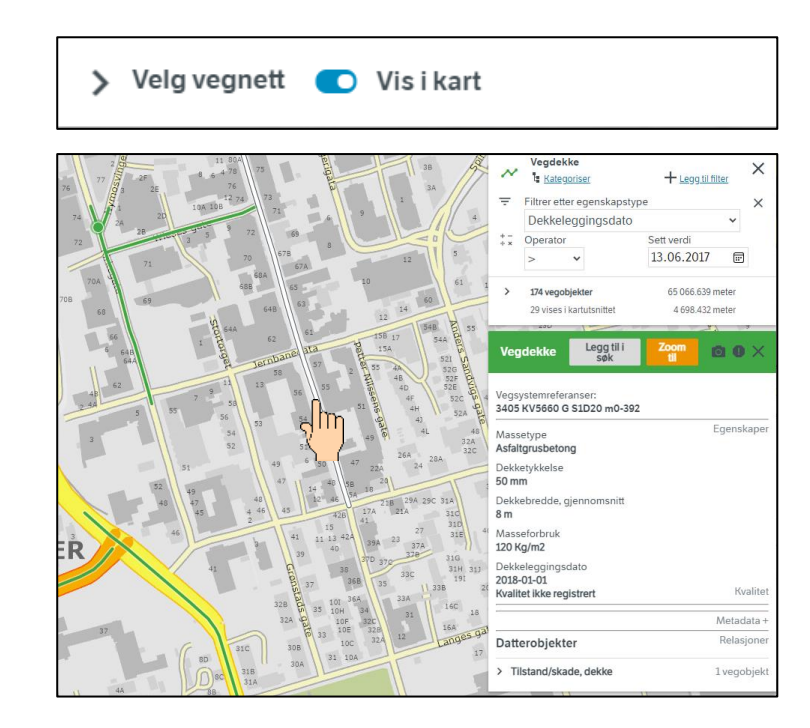

Fjern alle søk før neste oppgave - trykk på logoen

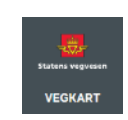

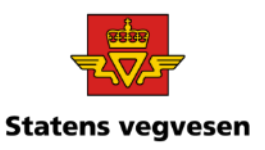

## Oppgave 13 Tilstand/skade, bergskjæring

- a. Hent fram Tilstand/skade bergskjæring i Vestland fylke
- b. Lag et kart med tegnforklaring som viser tilstanden for bergskjæringene
- c. Finn bergskjæringer som har tilstand 3 Svært dårlig kvalitet
- d. Er informasjonen oppdatert og riktig?
- e. Last ned en rapport for Tilstand 3

#### a. Hent fram Tilstand/skade bergskjæring i Vestland fylke

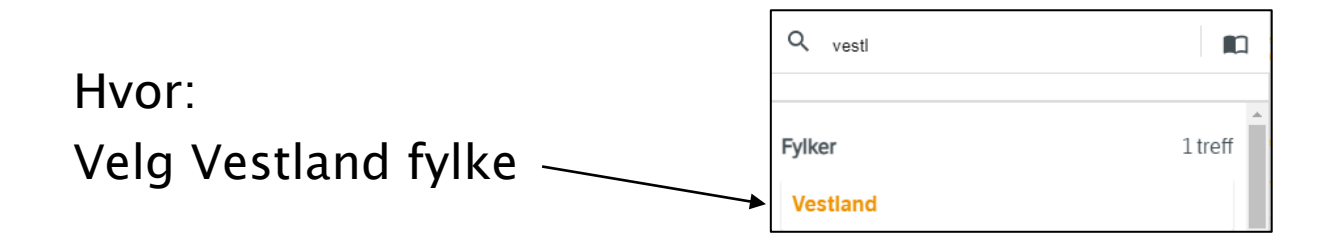

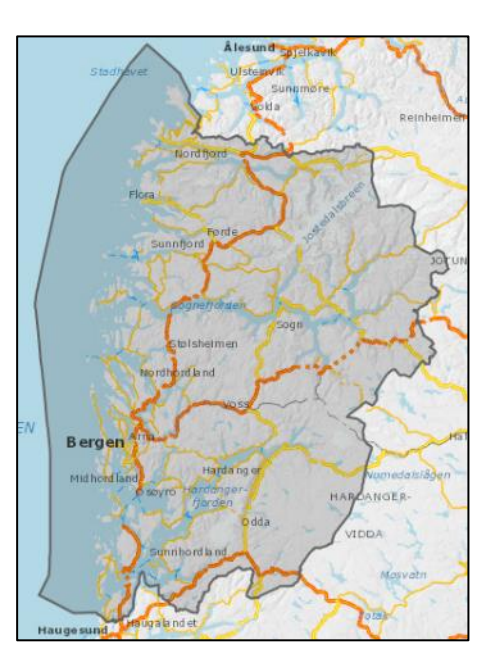

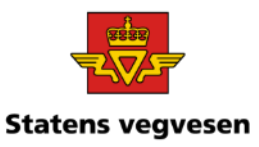

### Oppgave 13 Tilstand/skade, bergskjæring, fortsettes

Hva:

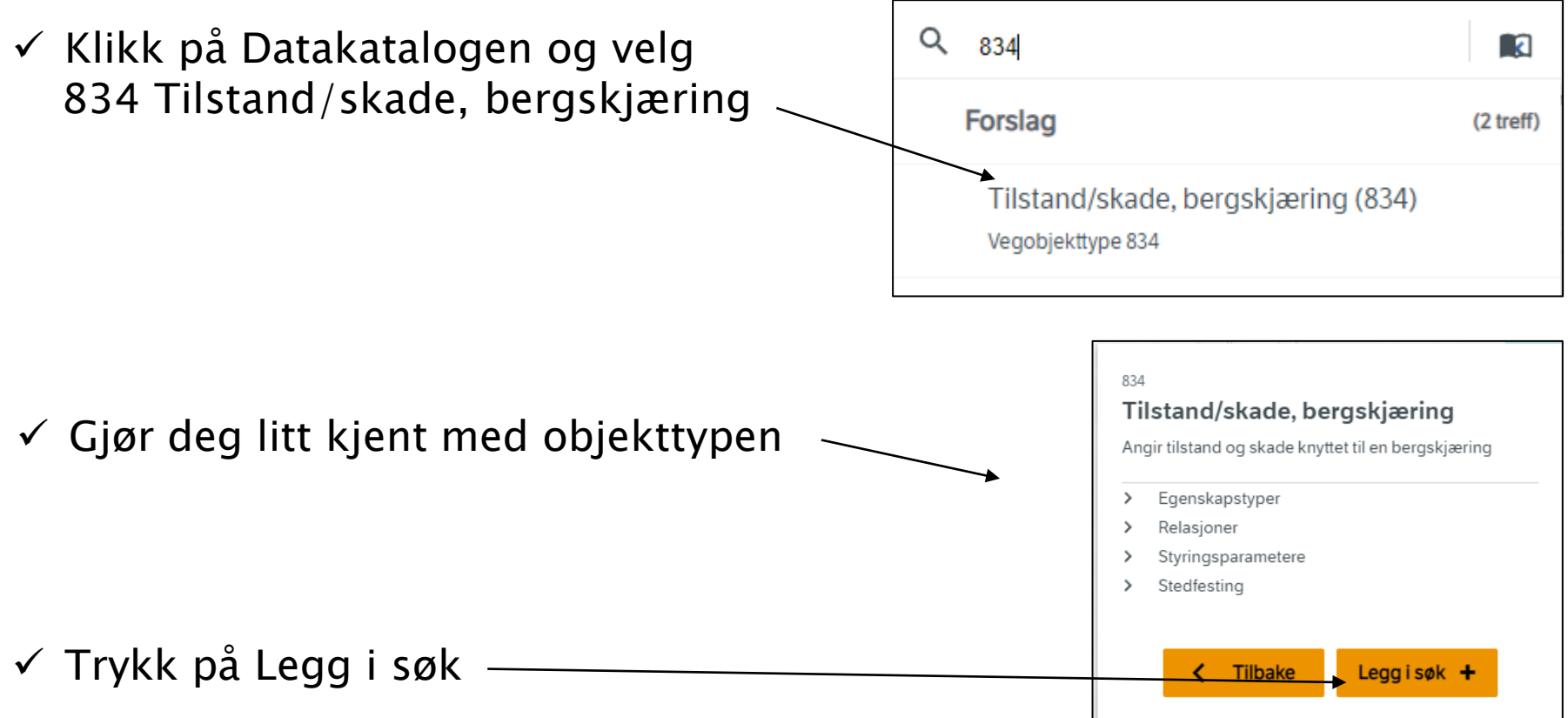

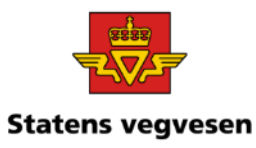

### Oppgave 13 Tilstand/skade, bergskjæring, fortsettes

- Totalt antall treff
- Vist i kartutsnittet

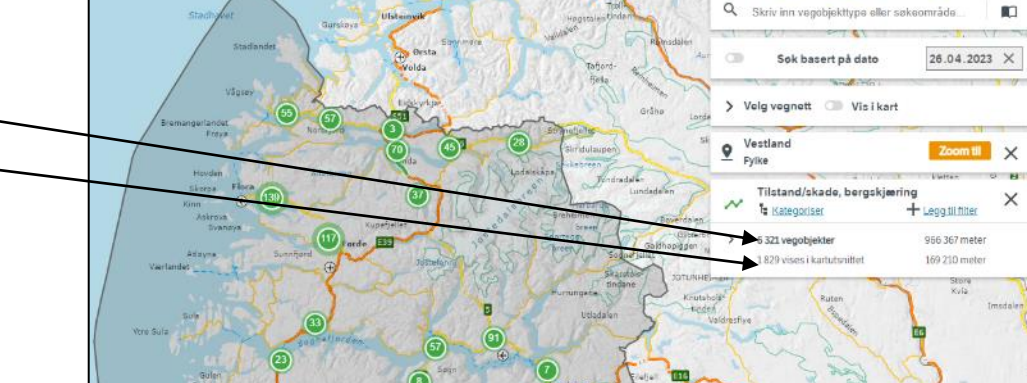

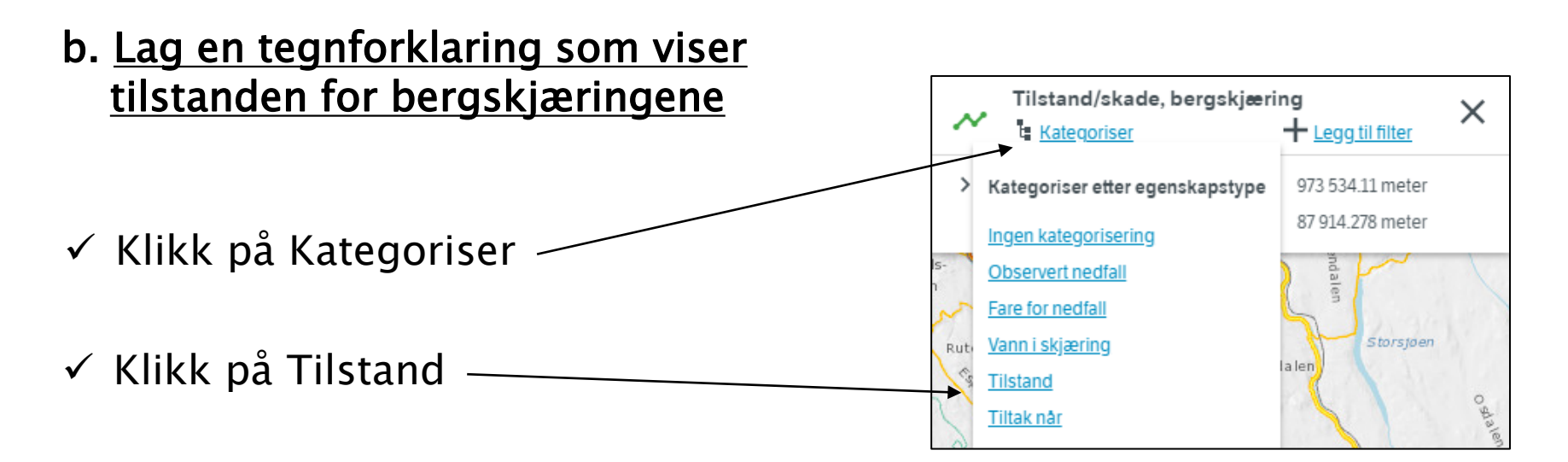

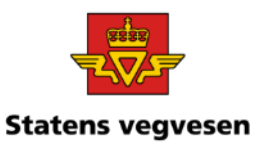

### Oppgave 13 Tilstand/skade, bergskjæring, fortsettes

Temakart med tegnforklaring

#### c. Finn bergskjæringer som har tilstand 3 – Svært dårlig kvalitet

I tegnforklaringen ser du hvor mange vegobjekter med svært dårlig kvalitet

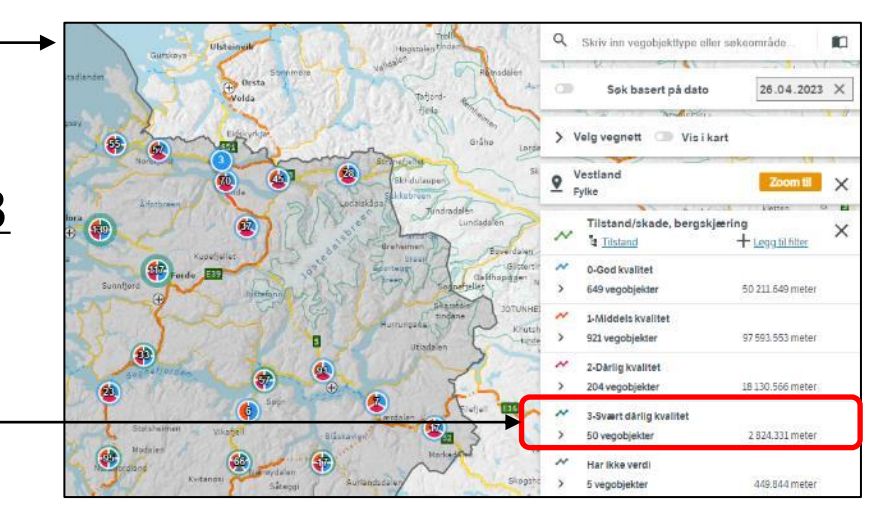

Slå av i tegnforklaringen, Behold kun tilstand/skade 3

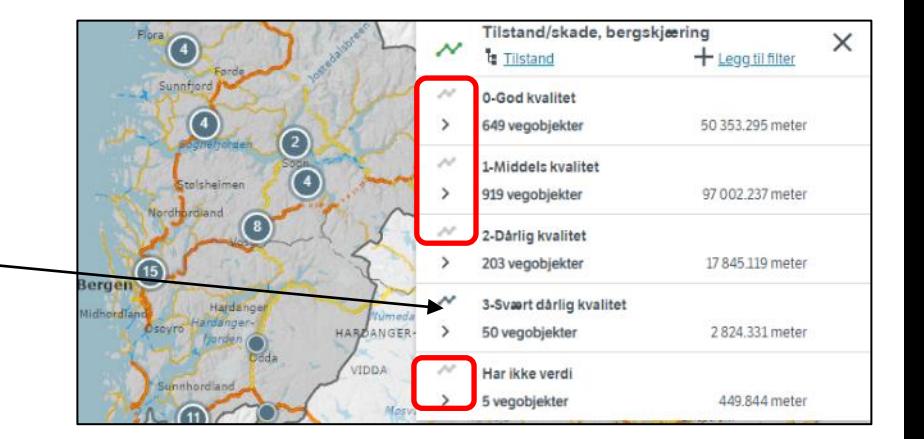

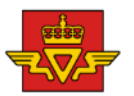

#### Oppgave 13 Tilstand/skade, bergskjæring, fortsettes gskjærin

**VEGKART** 

d. Er informasjonen oppdatert og riktig?

- ✓ Zoom deg inn på en av bergskjæringene som har 3-Svært dårlig kvalitet
- ✓ Klikk på strekningen

04.03.2024

- e. Last ned en rapport for Tilstand 3
- ✓ Klikk på CSV ✓ Klikk på antall treff 3-svært dårlig kvalitet

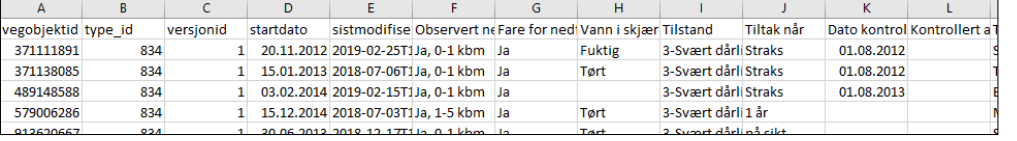

 $\checkmark$  Fjern alle søk før neste oppgave-trykk på logoen

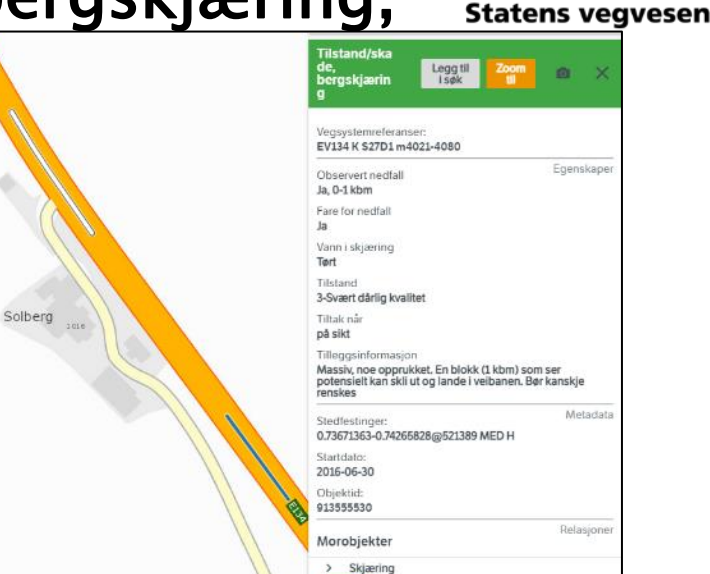

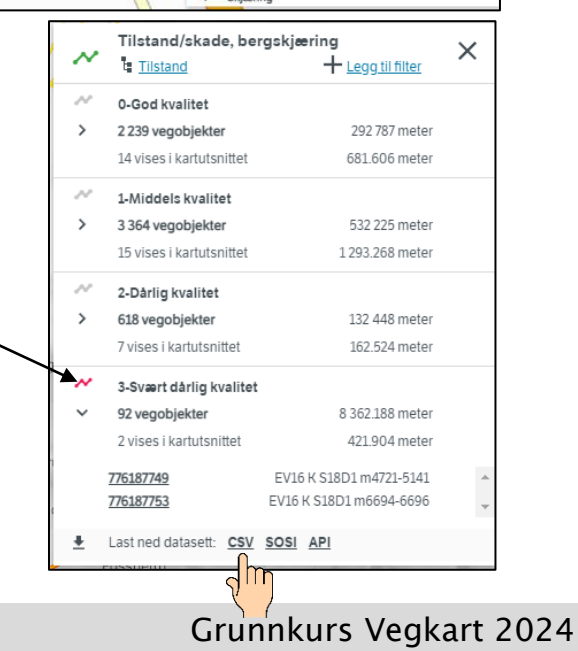

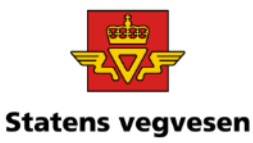

- a) Hent fram stikkrenner på europaveg og riksveg i et fylke
- b) Finn antall sirkulære stikkrenner som mangler diameter
- c) Begrens søket til en veg

#### a. Hent fram stikkrenner på europaveg og riksveg i et fylke

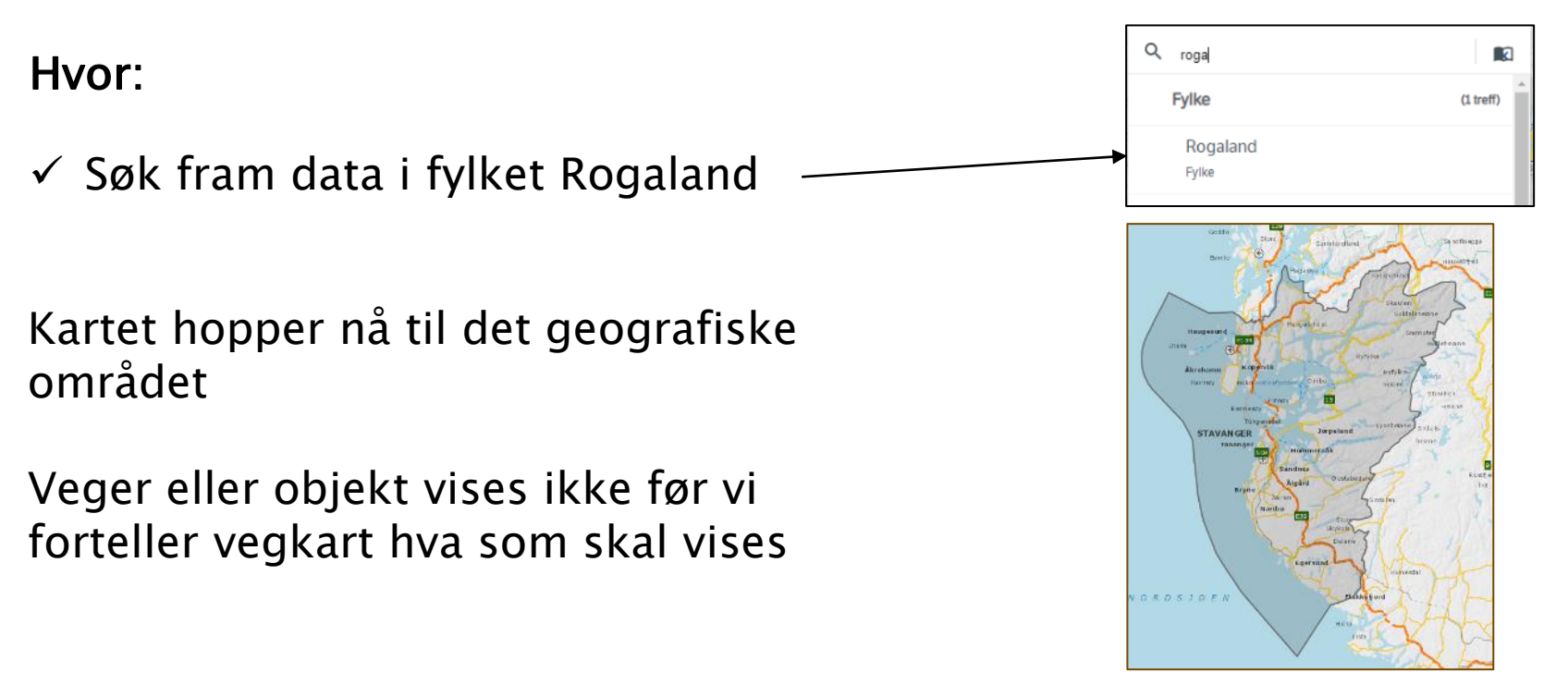

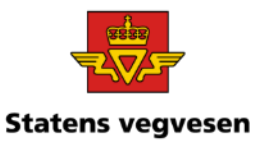

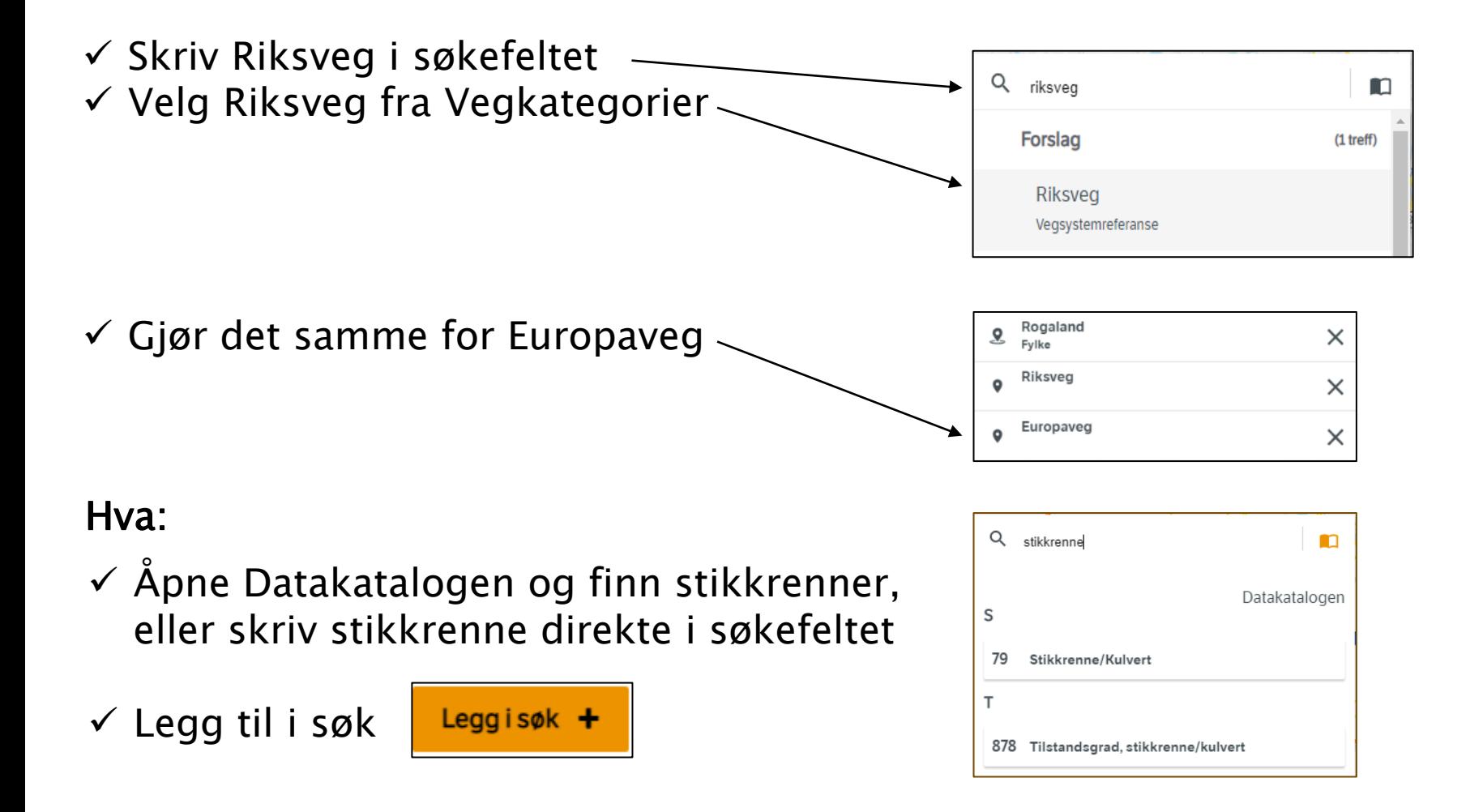

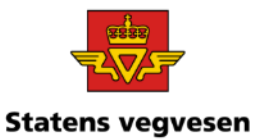

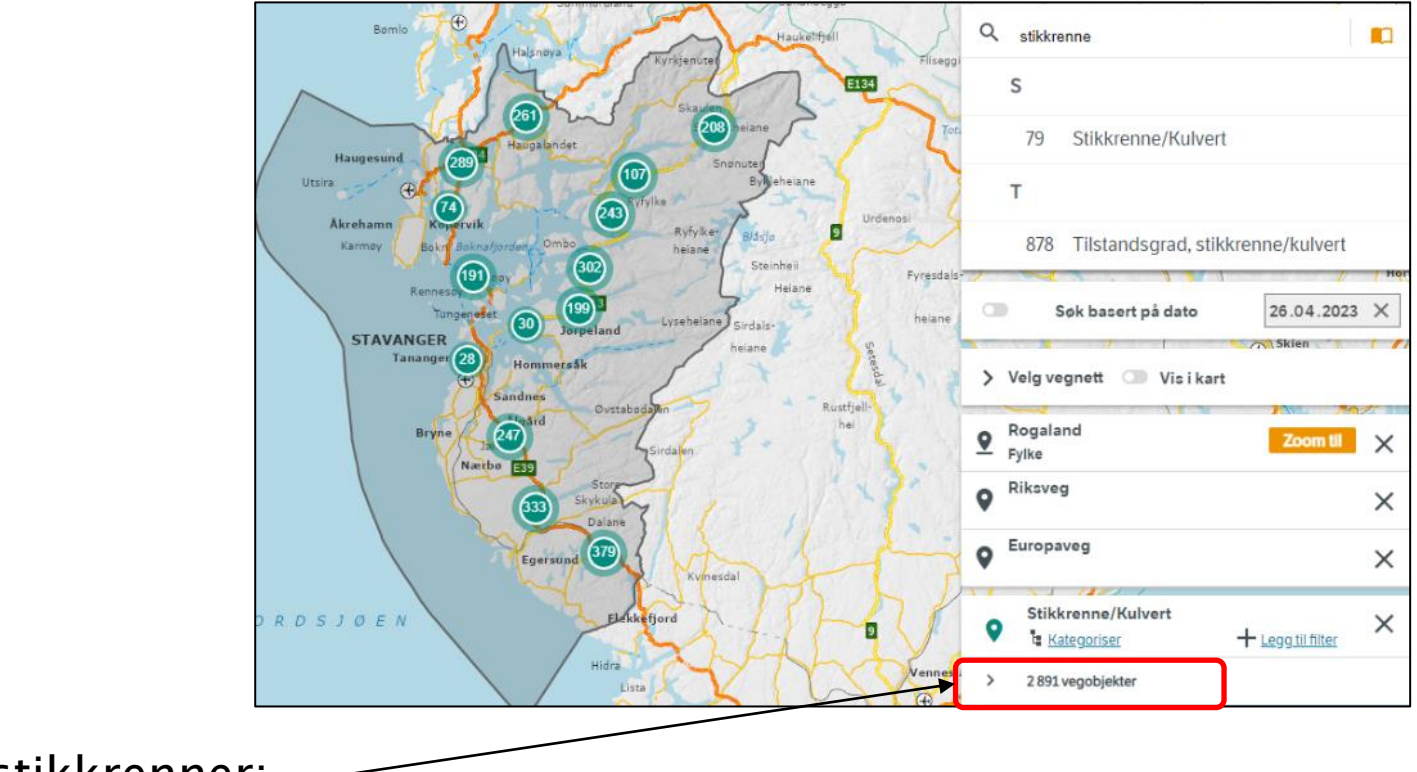

Antall stikkrenner:

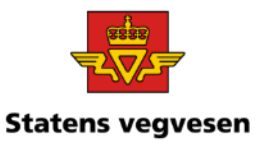

#### b. Finn antall sirkulære stikkrenner som mangler diameter

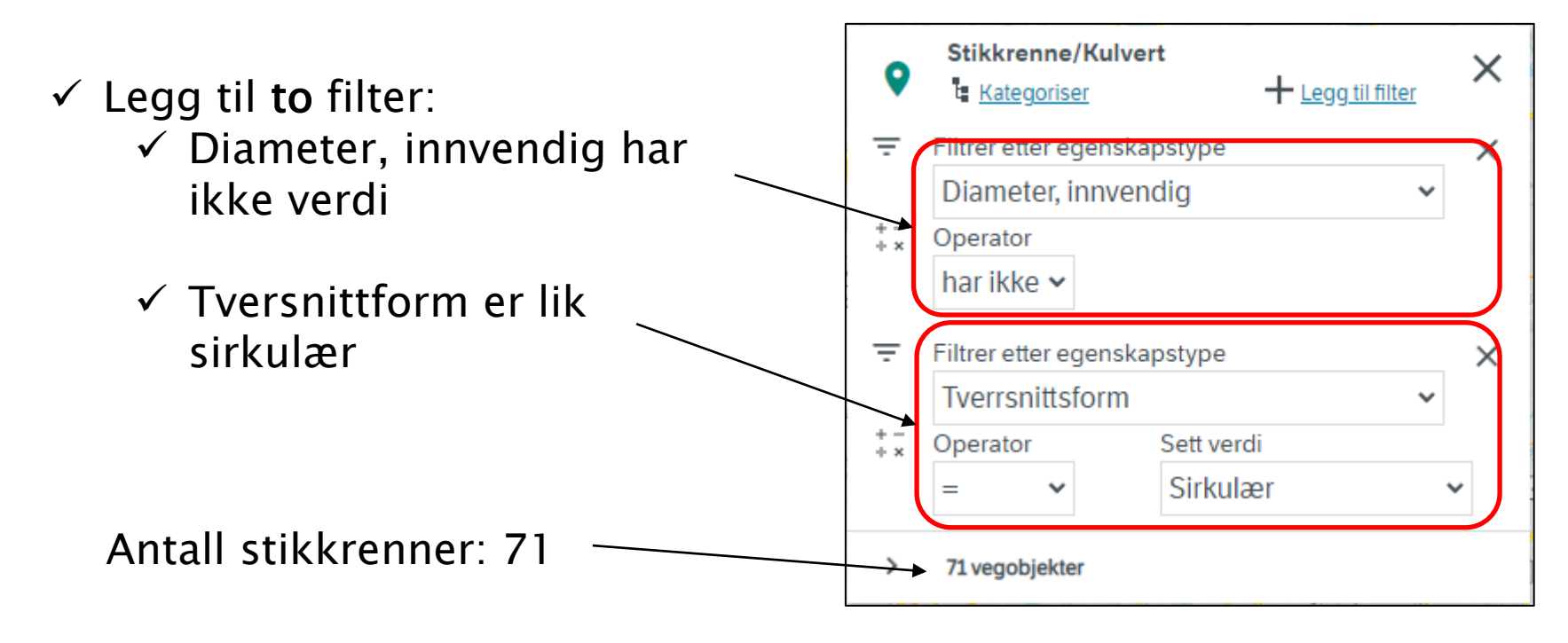

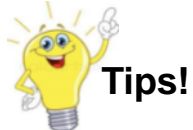

Produktspesifikasjon Stikkrenne/kulvert:

Angir innvendig diameter av gjennomløp. Benyttes fortrinnsvis for sirkulære tverrsnitt Merknad: Påkrevd hvis sirkulær form

04.03.2024

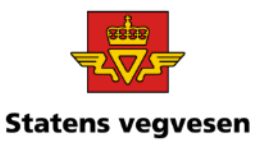

#### c. Begrens søket til en veg

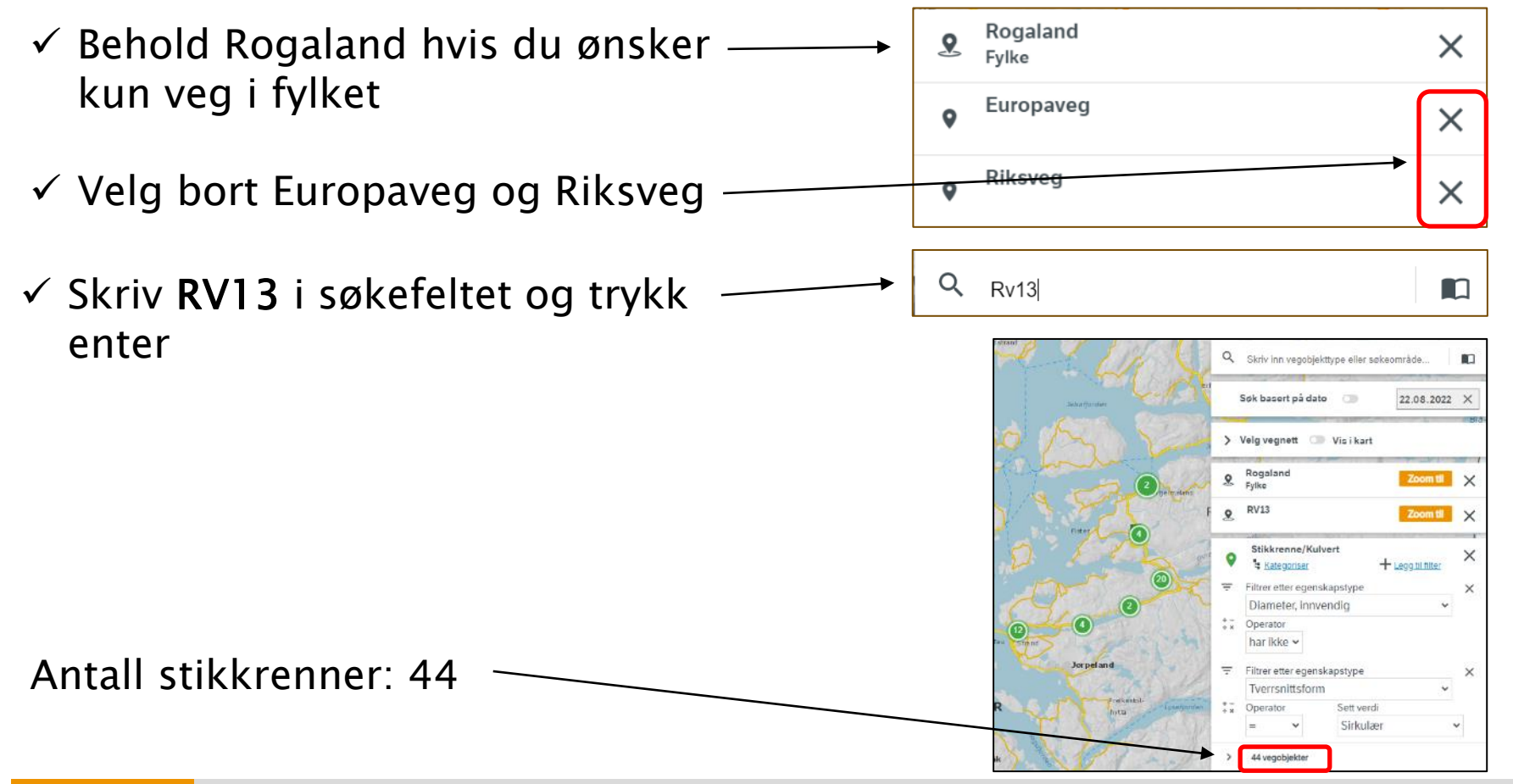

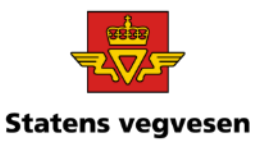

Se nærmere på stikkrennene.

- $\checkmark$  Zoom og panorer.
- ✓ Trykk på objekt i kartet for å se mer informasjon

Hvis du har tid kan du også ta ut rapporter slik vi har gjort i tidligere oppgaver.

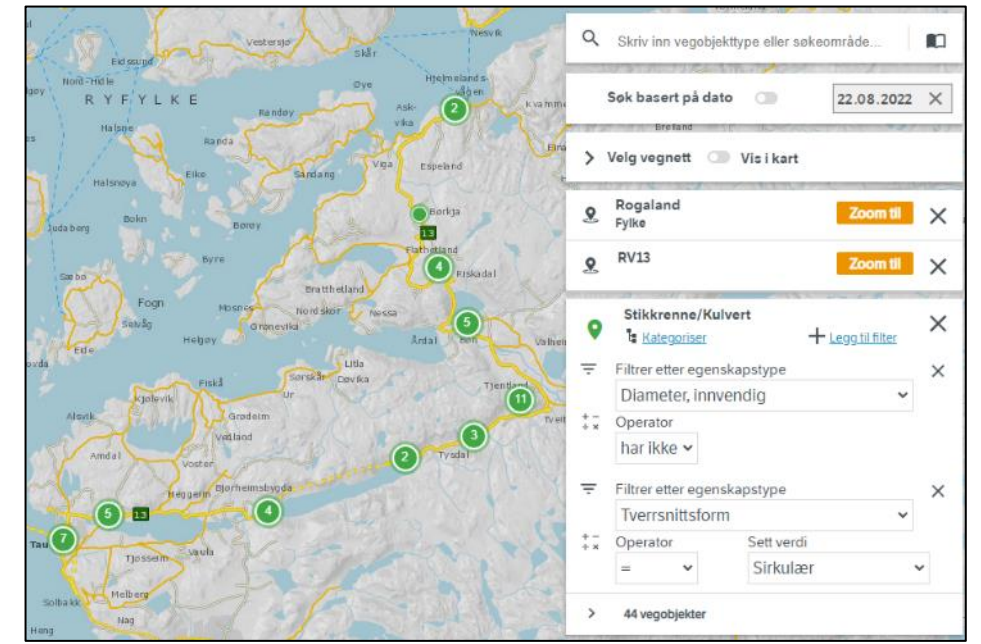

 $\checkmark$  Fjern alle søk før neste oppgave – trykk på logoen

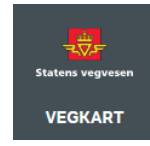

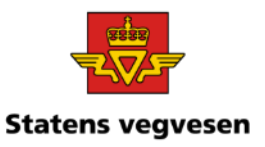

a) Hent fram belysningspunkt i Kontraktsområde 0614 Buskerud elektro og veglys 2020-2025

- b) Oppgi forskjellige aktuelle bruksområder for belysningspunkt
- c) Lag et kart som viser eiere
- d) Lag et kart som viser vedlikeholdsansvarlige

#### a) Hent fram belysningspunkt i Kontraktsområde 0614 Buskerud elektro og veglys 2020-2025

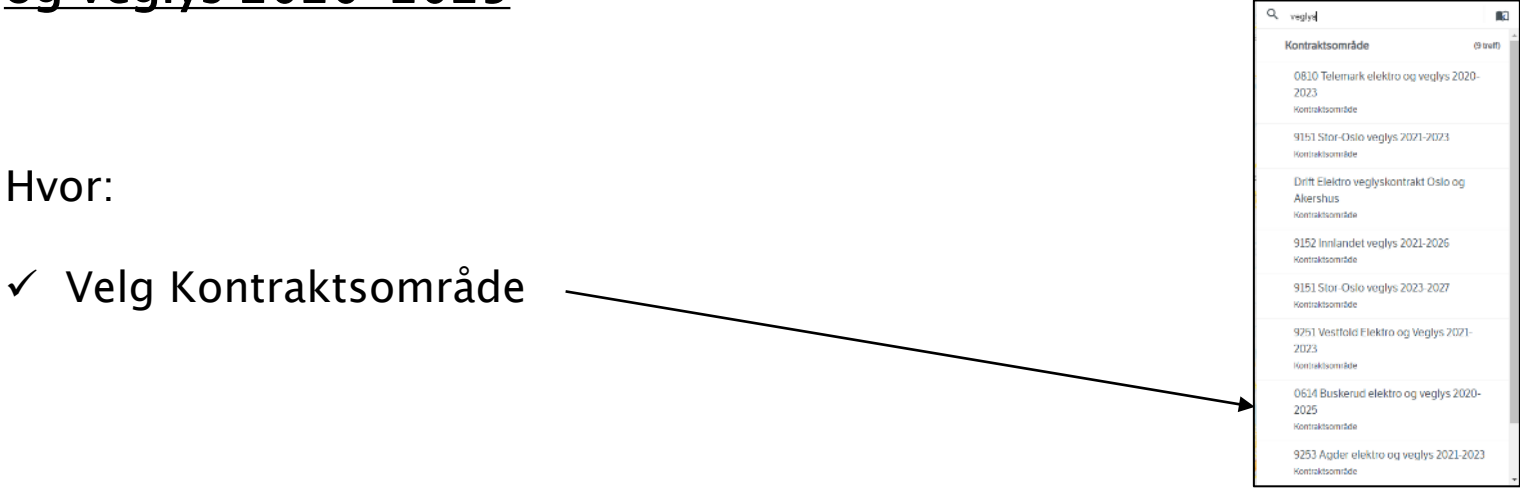

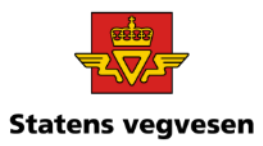

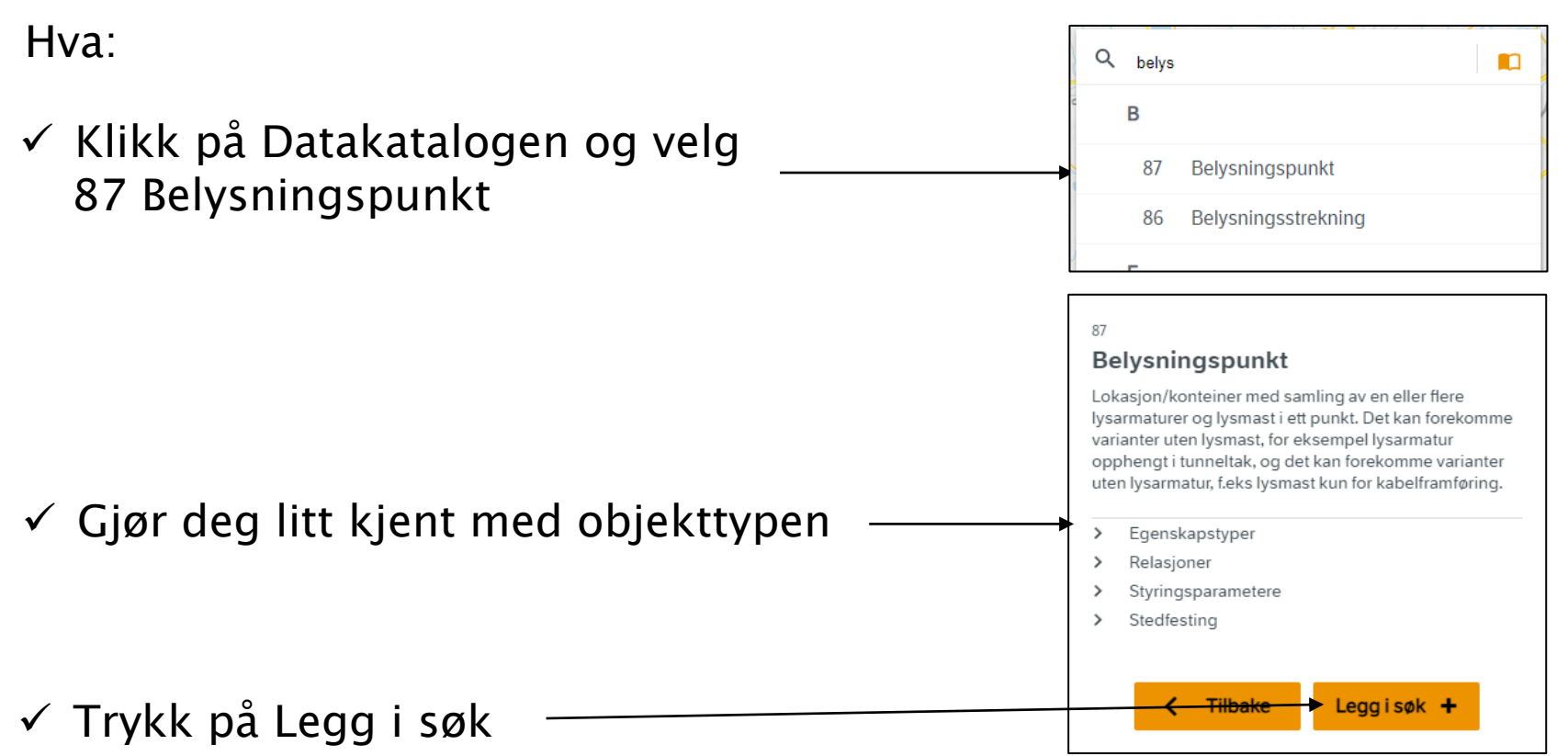

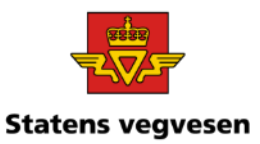

✓ Zoom nærmere inn til kontraktsområdet

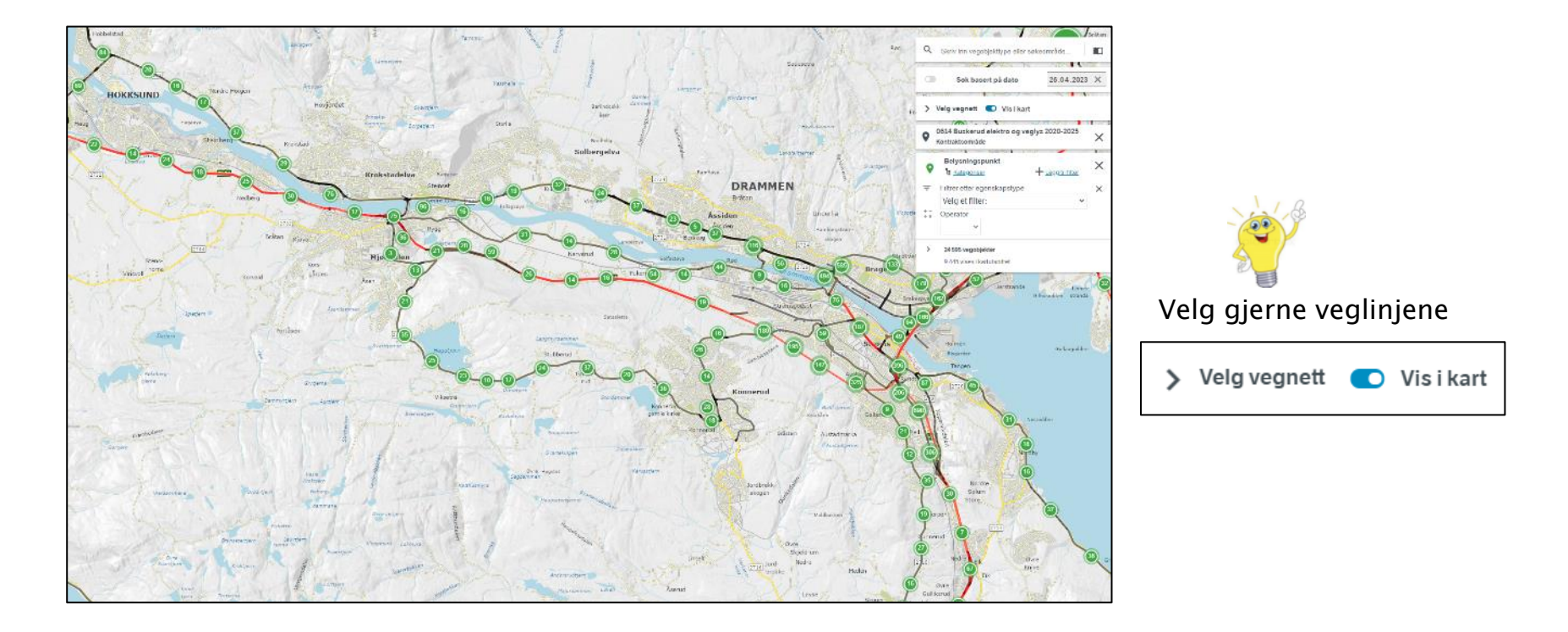

#### Belysningspunkt i Kontraktsområde 0614 Buskerud elektro og veglys 2020-2025

#### 04.03.2024

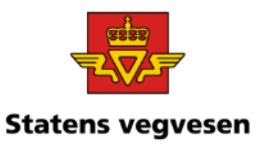

#### b) Oppgi forskjellige aktuelle bruksområder for belysningspunkt

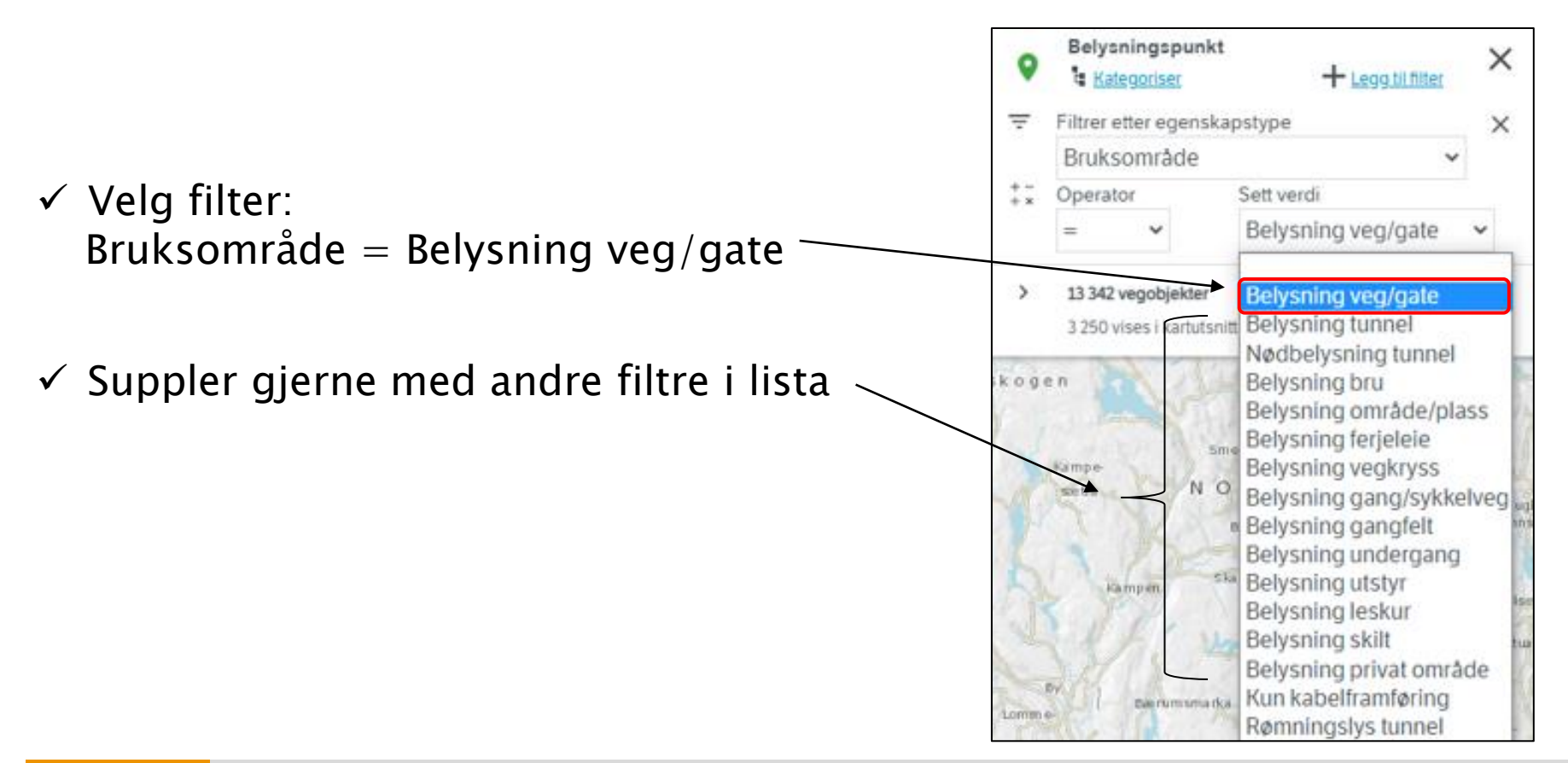

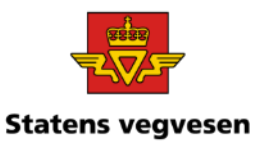

#### c) Lag et kart som viser eiere

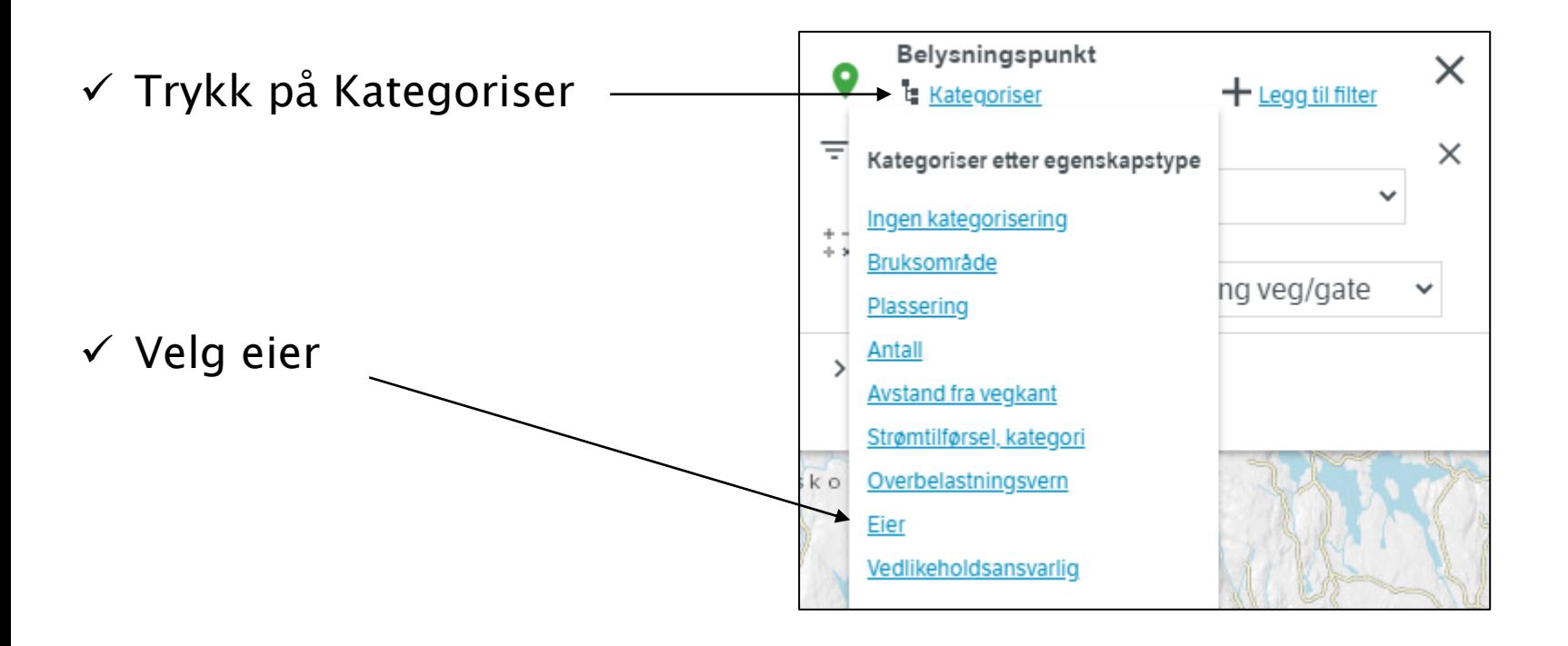

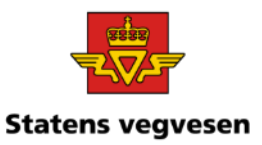

✓ Zoom nærmere til et område i f.eks. Drammen

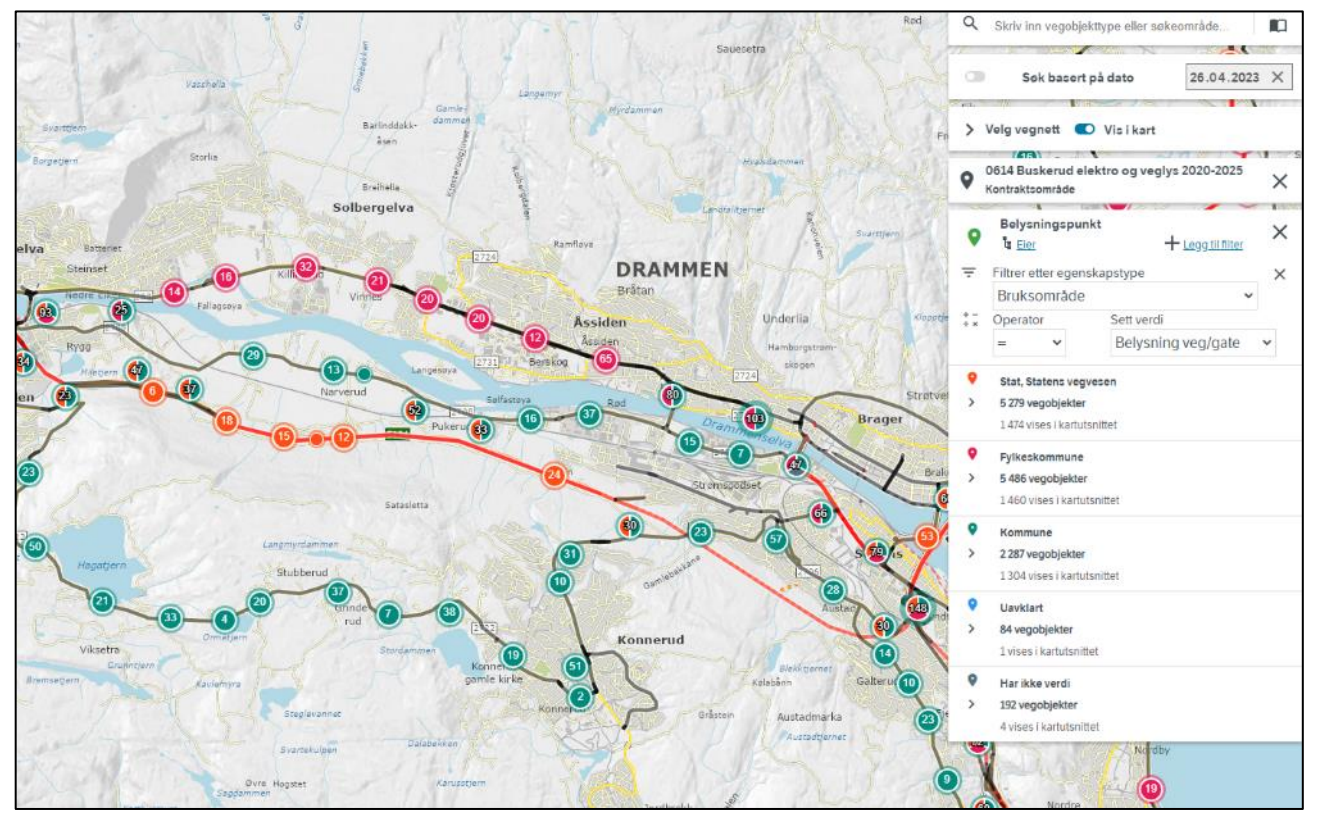

Eiere av belysningspunkt

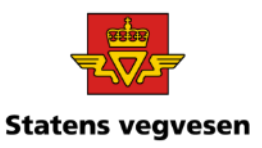

#### d) Lag et kart som viser vedlikeholdsansvarlige

 $\checkmark$  Kategorisering: Erstatt Eier med Vedlikeholdsansvarlig

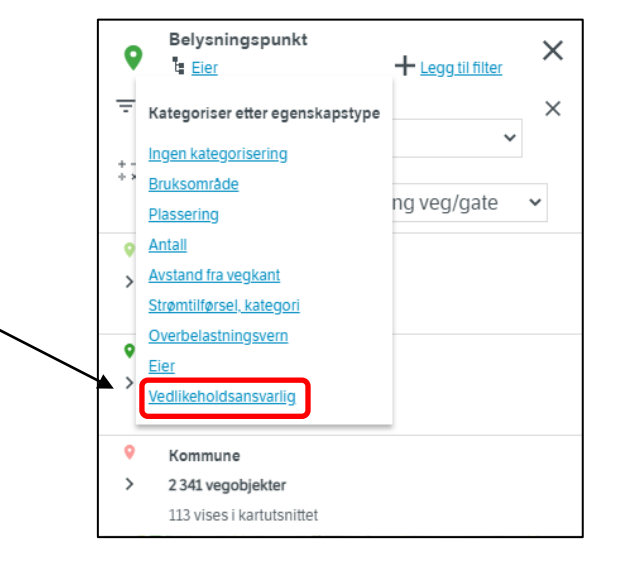

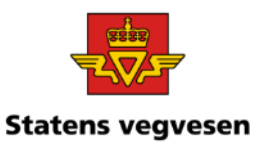

#### Vedlikeholdsansvarlige for belysningspunkt

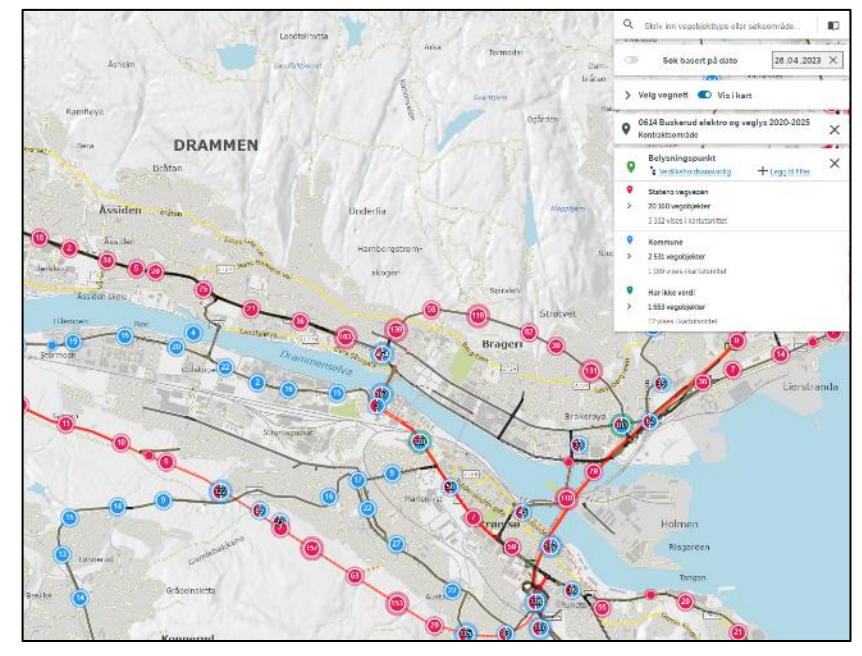

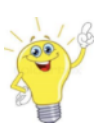

Legg merke til at noen belysningspunkt med eier Fylkeskommune har SVV som vedlikeholdsansvarlig.

- ✓ Zoom inn og se nærmere på de enkelte Belysningspunktene
- $\checkmark$  Du kan også ta ut rapport slik vi har gjort i tidligere oppgaver
- $\checkmark$  Fjern alle søk før neste oppgave-trykk på logoen

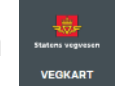

04.03.2024

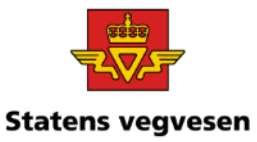

### Oppgave 16 Finn støyskjerming skjerm og voll

- a. Hent fram Skjerm med bruksområde Støyskjerm på en strekning langs E134 i Drammen
- b. Hent fram Voll med bruksområde Støyskjerming
- c. Finn Vegsystemreferanse og vegbilder

#### a. Hent fram Skjerm med bruksområde støyskjerming langs E134 i Drammen

Hvor:

✓ Drammen kommune

 $\checkmark$  Skriv i søkefeltet: FV134 + Fnter

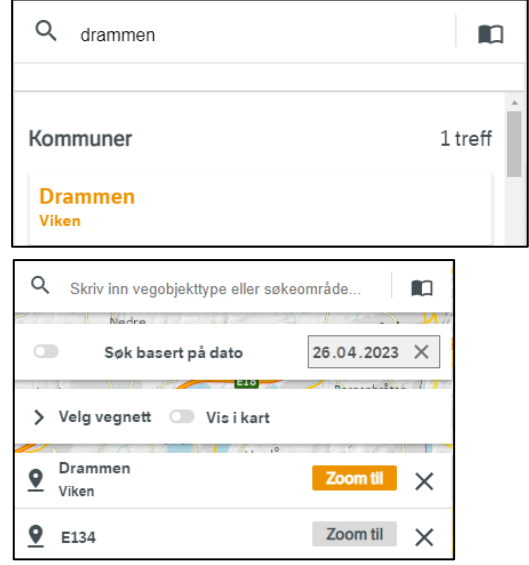

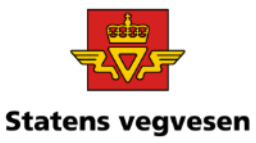

### Oppgave 16 Finn støyskjerming skjerm og voll, fortsettes

Hva:

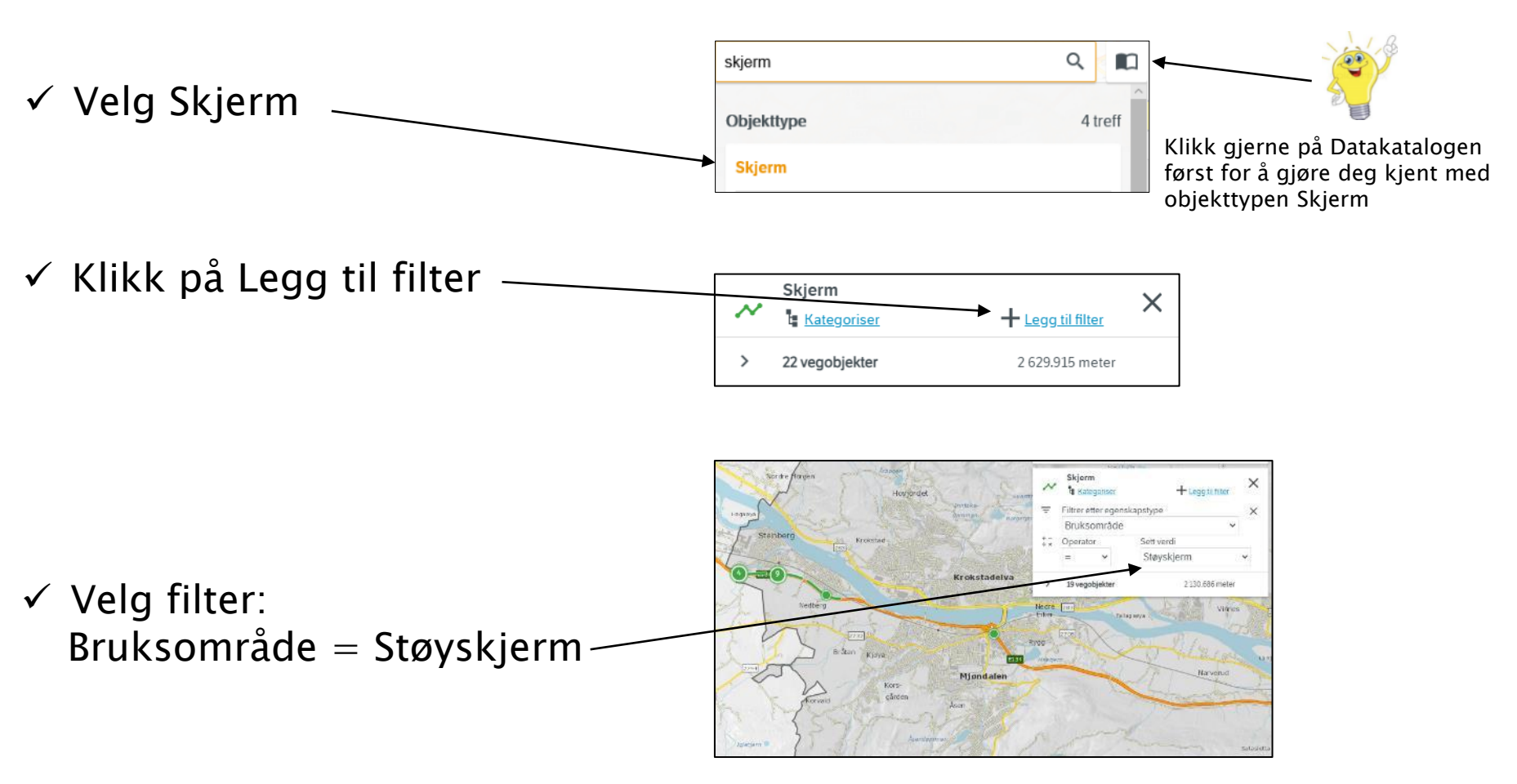
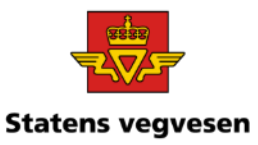

### Oppgave 16 Finn støyskjerming skjerm og voll, fortsettes

### b. Hent fram Voll med bruksområde Støyskjerming

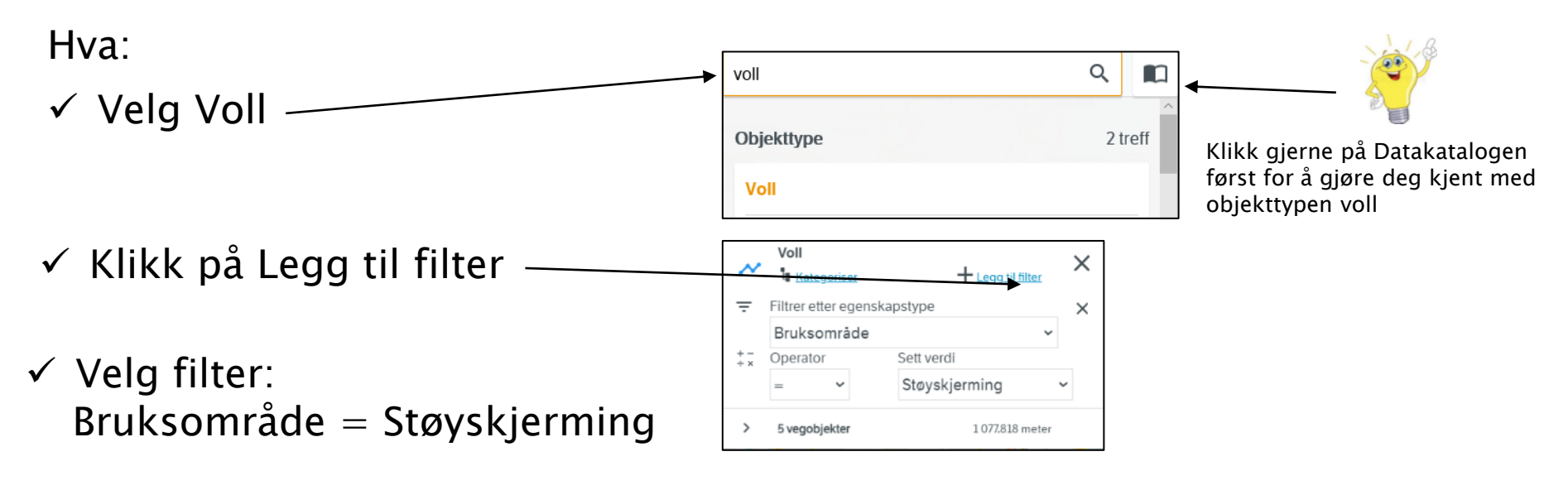

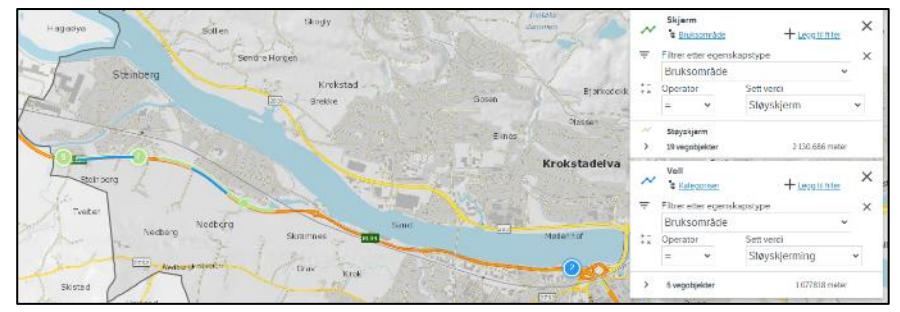

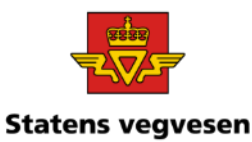

### Oppgave 16 Finn støyskjerming skjerm og voll, fortsettes

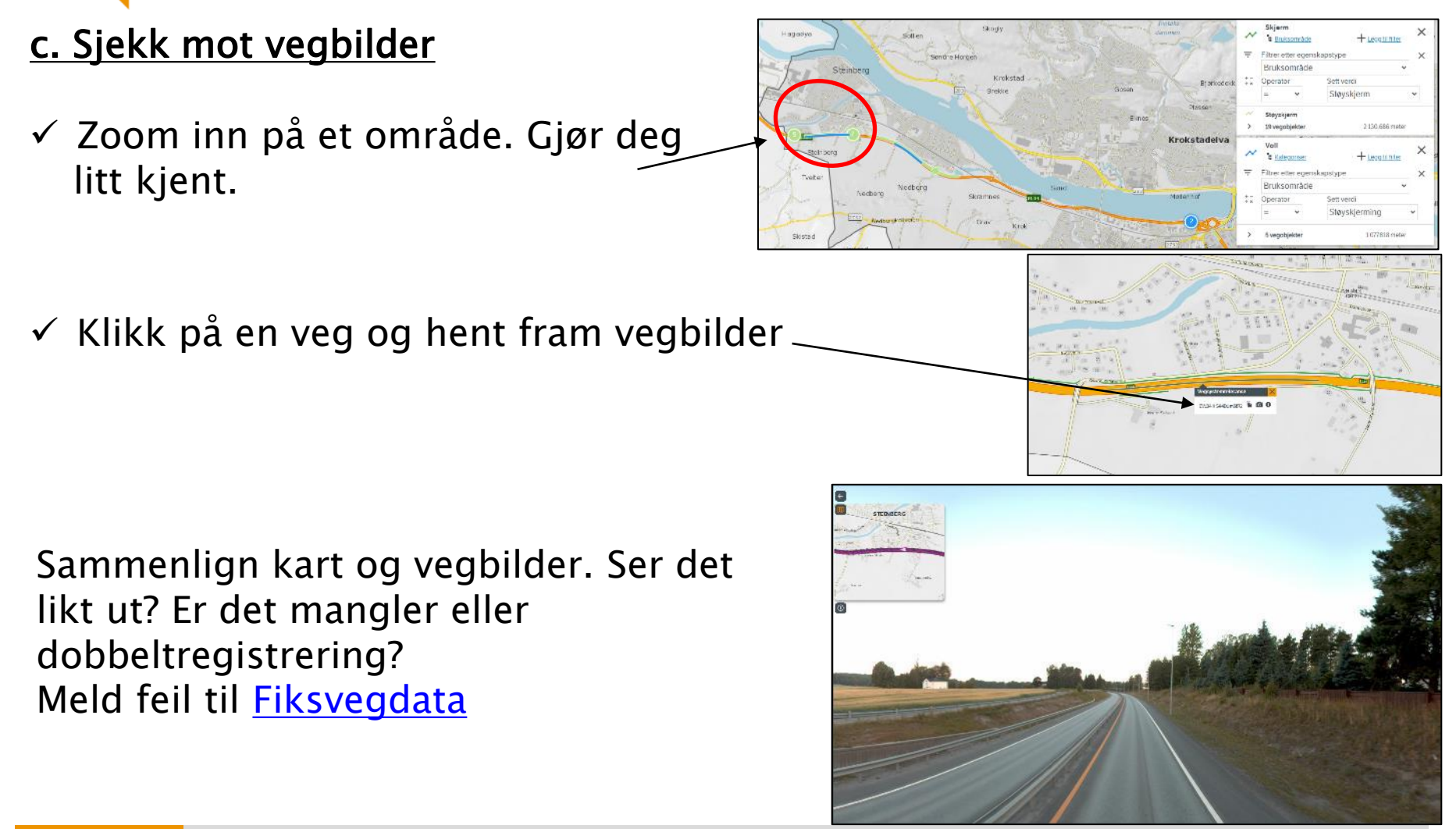

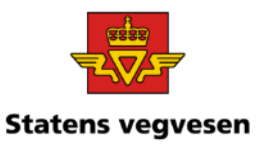

### Oppgave 17 Finn vedtaksdata i NVDB og Mime Kun ansatte i Statens vegvesen

a. Hent fram strekninger med fartsgrense 90 i Porsgrunn kommune.

- b. Hent skiltplater med Fartsgrense=90 km/t
- c. Finn vedtaksdokumentet i Mime ved bruk av vedtaksnummer lagret i NVDB
- d. Finn vedtaksdokumentet i Mime ved bruk av arkivnummeret lagret i NVDB

### a. Hent fram fartsgrensestrekninger i Porsgrunn kommune

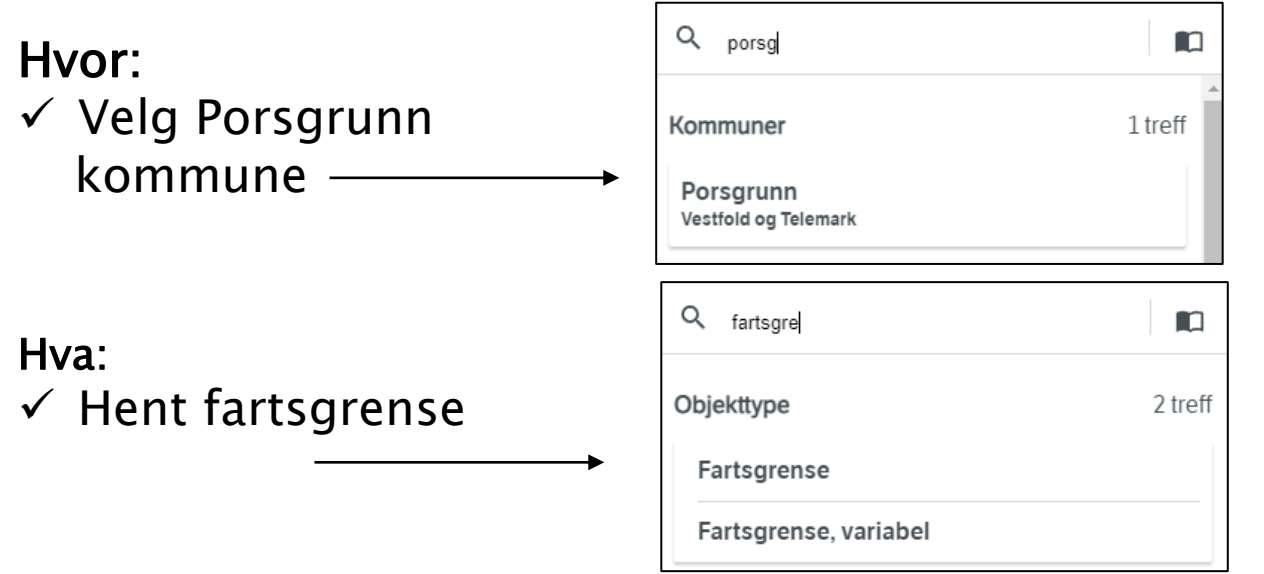

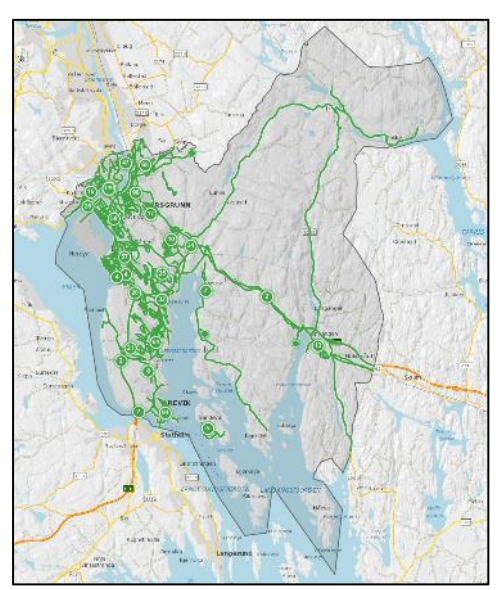

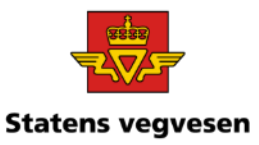

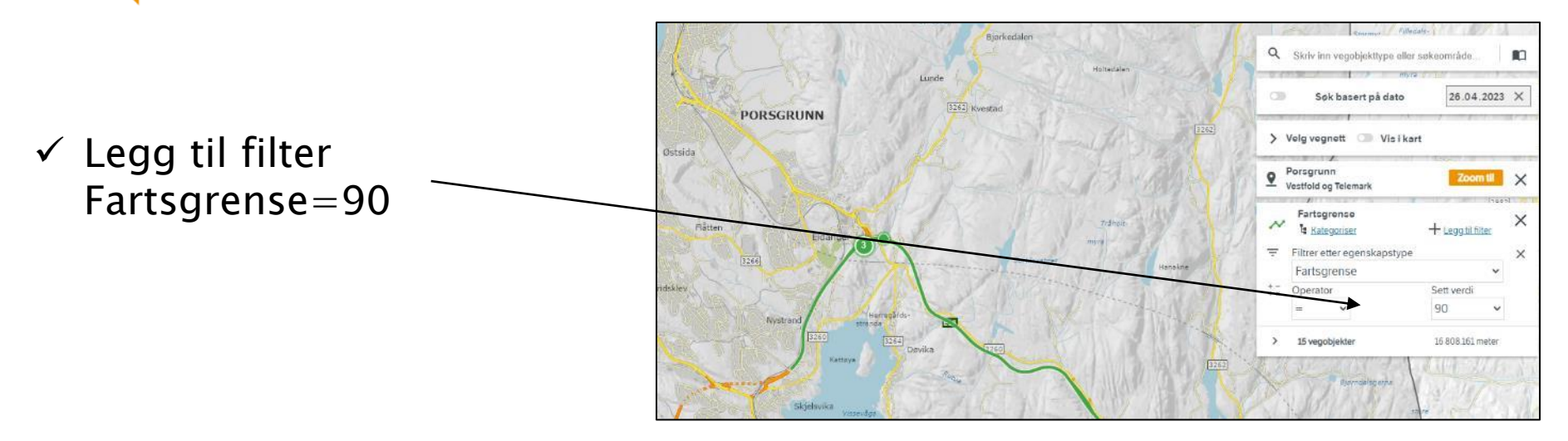

#### Kun ansatte i Statens vegvesen

04.03.2024

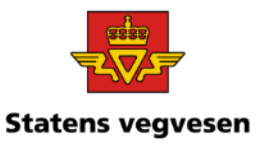

### b. Hent skiltplater med Fartsgrense=90 km/t

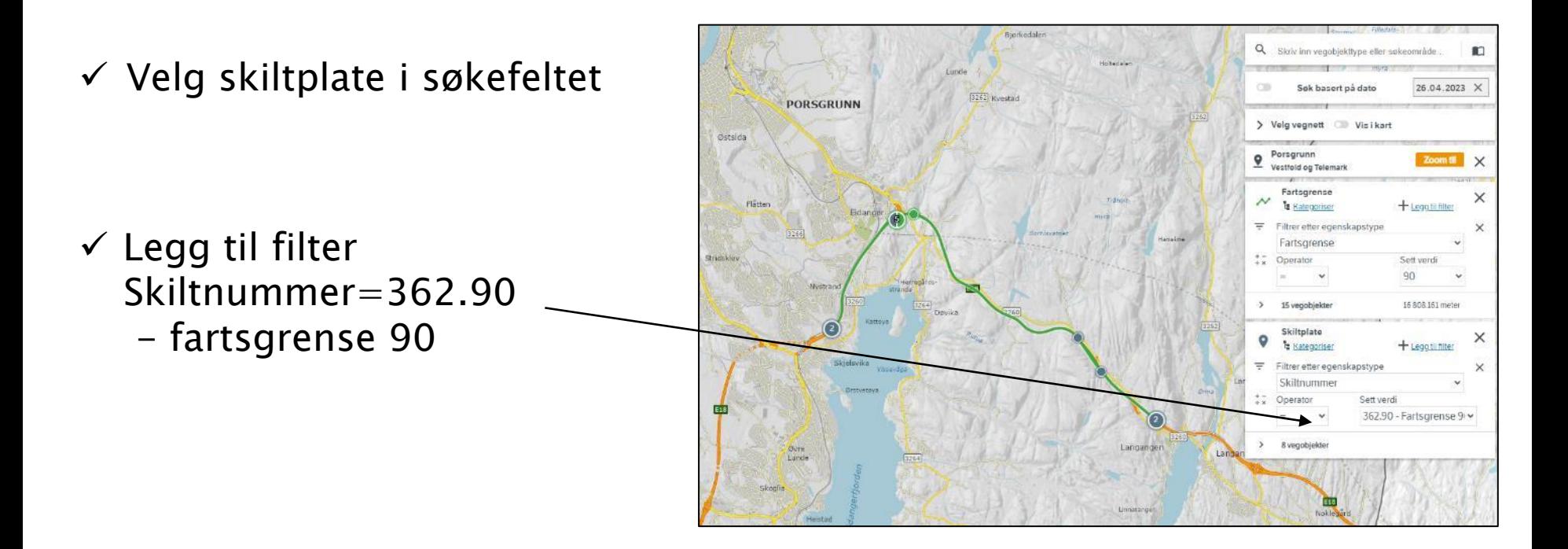

#### Kun ansatte i Statens vegvesen

04.03.2024

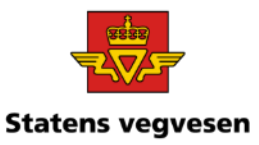

#### c. Finn vedtaksdokumentet i Mime ved bruk av vedtaksnummer lagret i NVDB

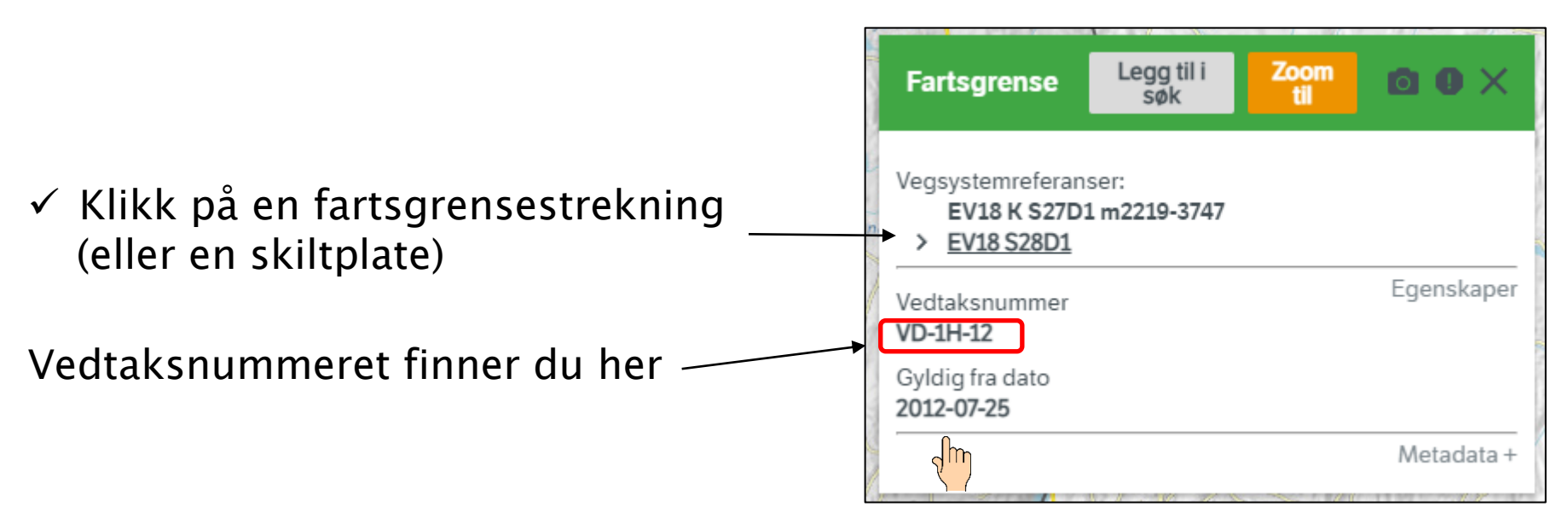

#### Kun ansatte i Statens vegvesen

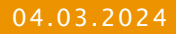

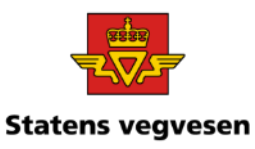

 $\checkmark$  Åpne Mime historisk fra Vegveven

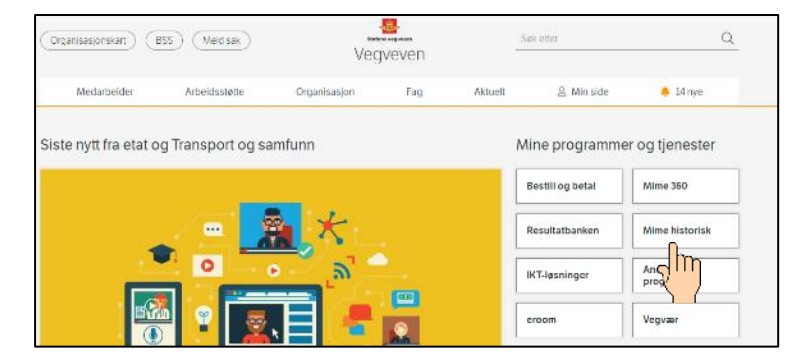

✓ Skriv vedtaksnummeret for fartsgrensen i søkefeltet og trykk på Søk

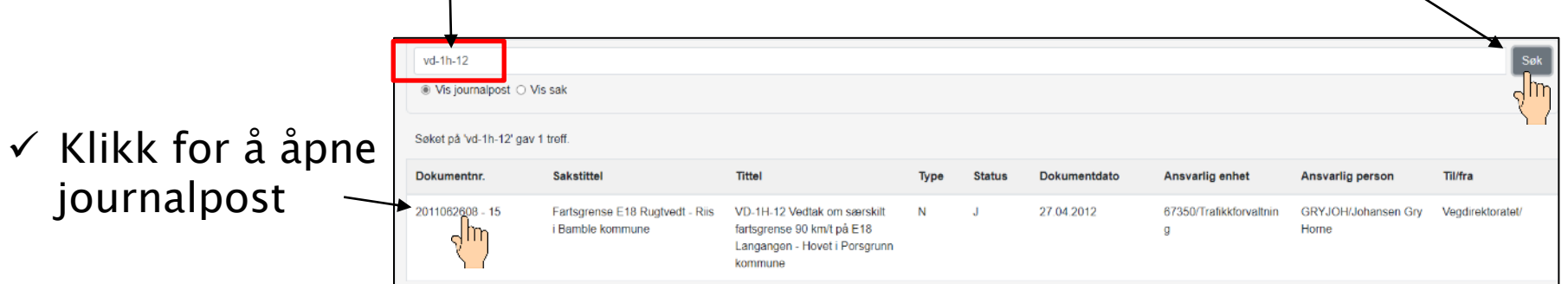

 $\checkmark$  Klikk for å få fram vedtaksdokumentet  $\checkmark$ 

 $04.$ 

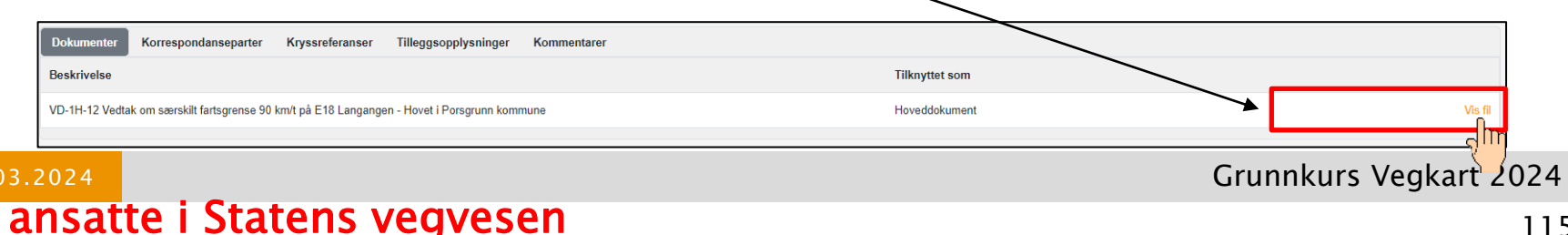

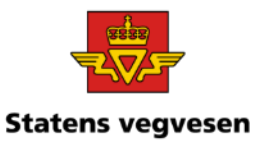

#### d. Finn vedtaksdokumentet i Mime ved bruk av arkivnummeret lagret i NVDB Gintevegen

- $\checkmark$  Start Mime historisk og utfør søk for å finne sak/dokument.
- ✓ Skriv arkivnummer og søk

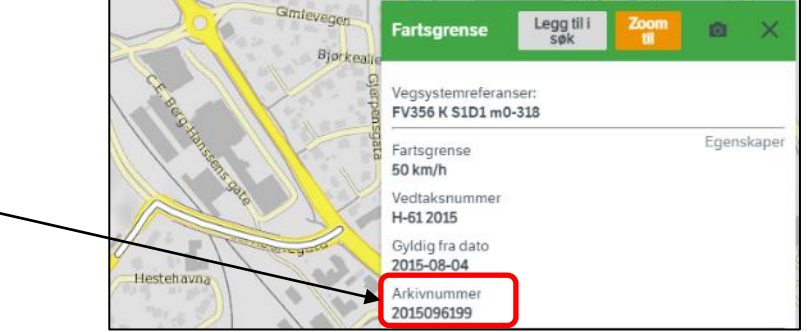

Arkivnummer: 2015096199

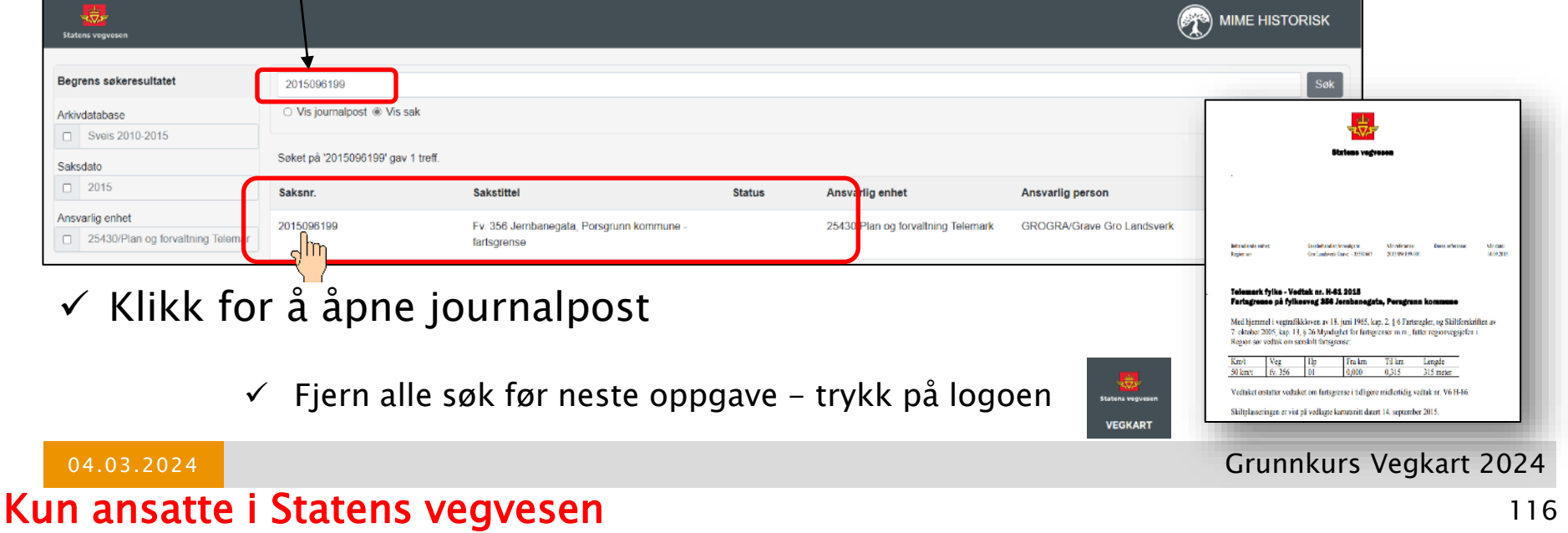

# Oppgave 18 Vinterdriftsklasse, og bruk av link til Vegkart

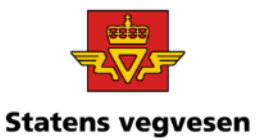

- a. Hent fram vinterdriftsklasser i Kontraktsområde 0602 Ringerike 2018- 2023
- b. Lag en tegnforklaring for de forskjellige vinterdriftsklassene
- c. Sjekk om vinterdriftsklasse er riktig fordelt på vegstrekningene
- d. Send en epost med link til Vegkart
- a. Hent fram vinterdriftsklasser i Kontraktsområde 0602 Ringerike 2018- 2023

#### Hvor:

✓ Søk og velg Kontraktsområde 0602 Ringerike 2018-2023

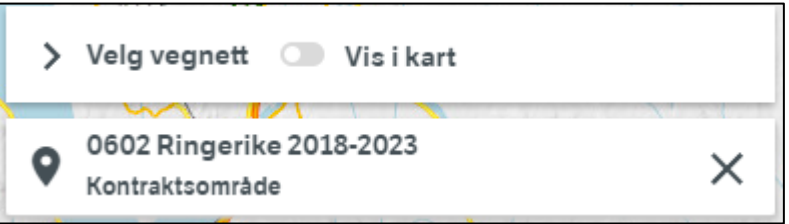

### Hva:

04.03.2024

✓ Søk og velg Vinterdriftsklasse

Q vinterd m Objekttype 2 treff **Vinterdriftsklasse** Vinterdriftsstrategi

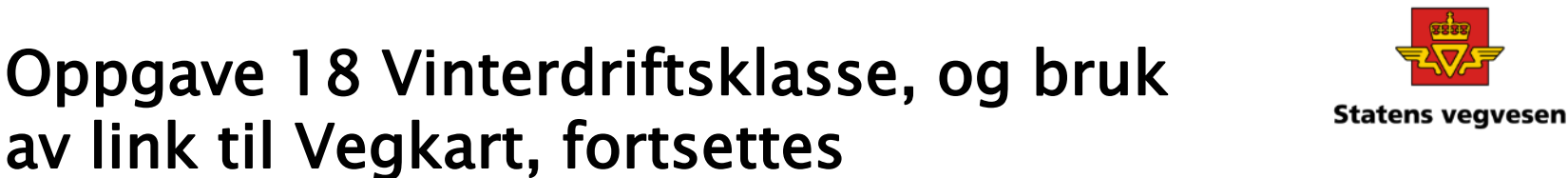

#### b. Lag en tegnforklaring for de forskjellige vinterdriftsklassene

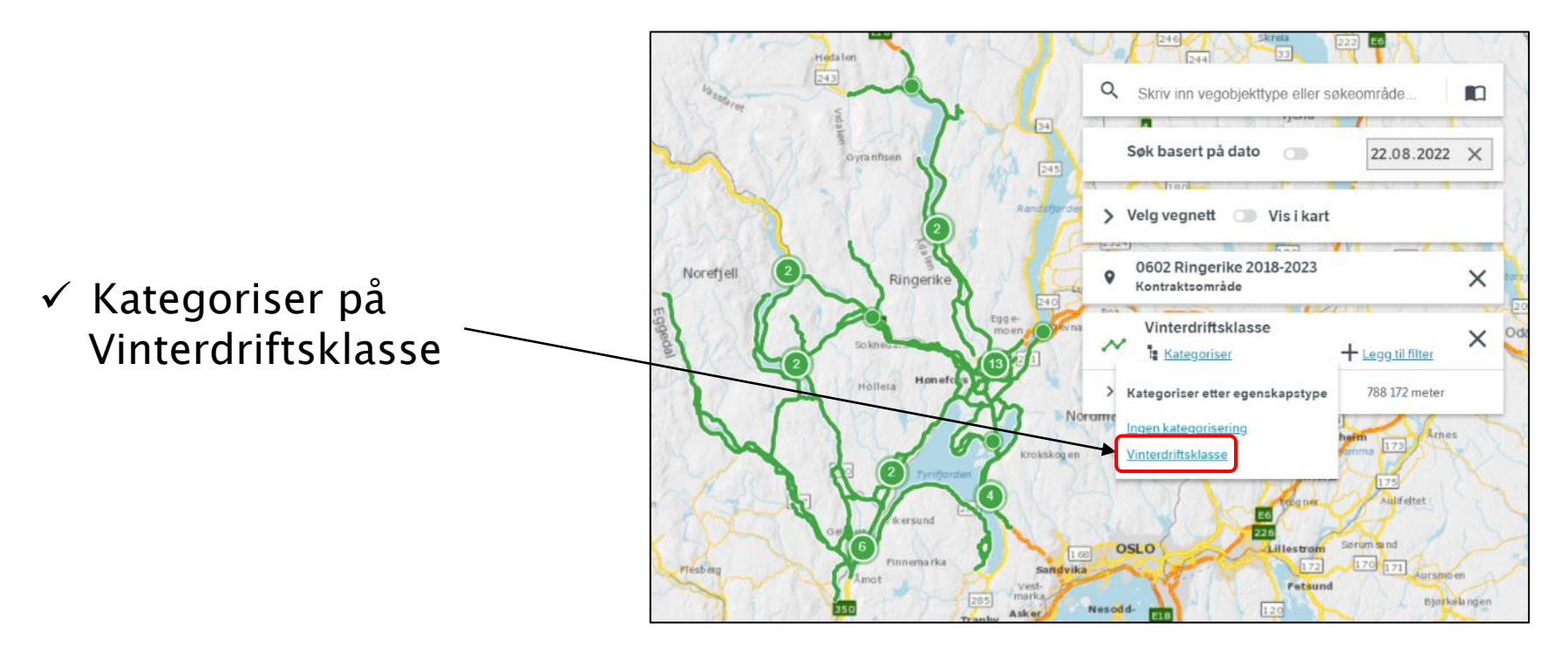

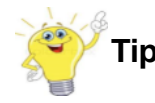

04.03.2024

**Tips!** Zoom deg gjerne litt inn, f.eks. ved å klikke på samlingsymbol

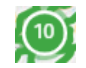

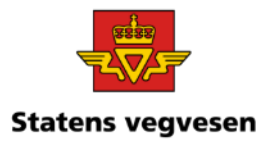

### Oppgave 18 Vinterdriftsklasse, og bruk av link til Vegkart, fortsettes

### c. Sjekk om vinterdriftsklasse er riktig fordelt på vegstrekningene

Er vinterdriftsklassene riktig fordelt på vegstrekningene?

- ✓ Se nærmere på kartet: zoom, panorer og klikk på objektene
- ✓ Klikk av og på i
- $\checkmark$  tegnforklaringen

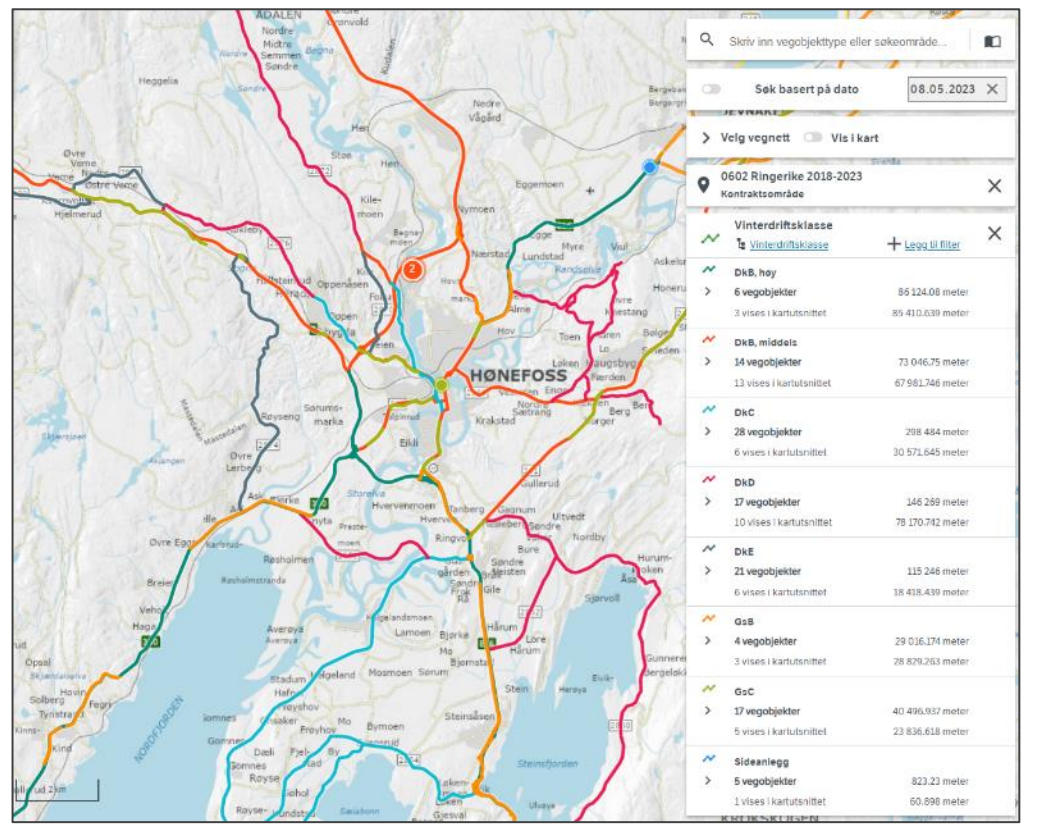

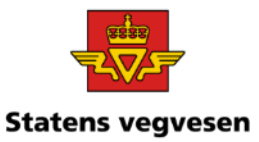

# Oppgave 18 Vinterdriftsklasse, og bruk av link til Vegkart, fortsettes

### d. Send en epost med link til Vegkart

✓ Kopier linken til utklippstavle

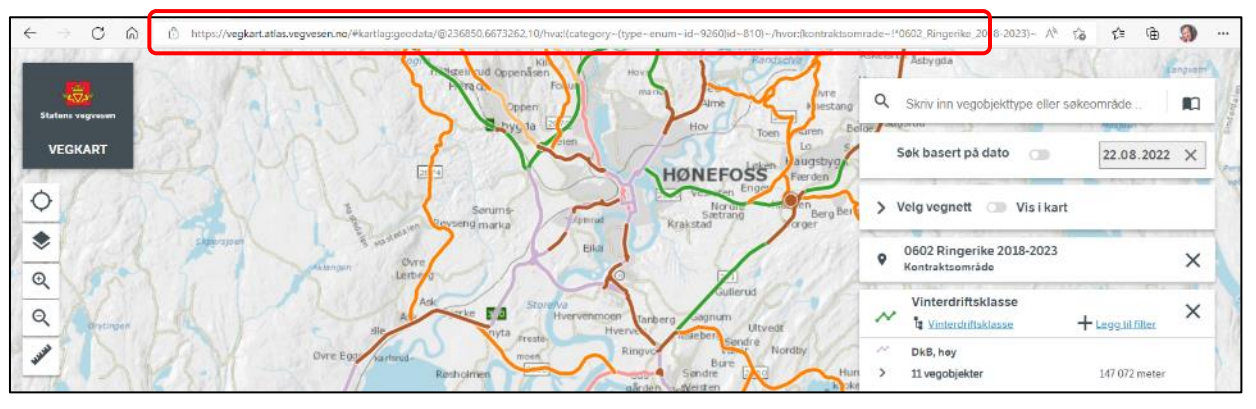

 $\checkmark$  Lim inn i epost (linken forkortes)

Når mottaker klikker på linken vil Vegkart starte med aktuelt søkeresultat og kartutsnitt.

✓ Fjern alle søk før neste oppgave - trykk på logoen

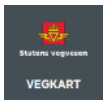

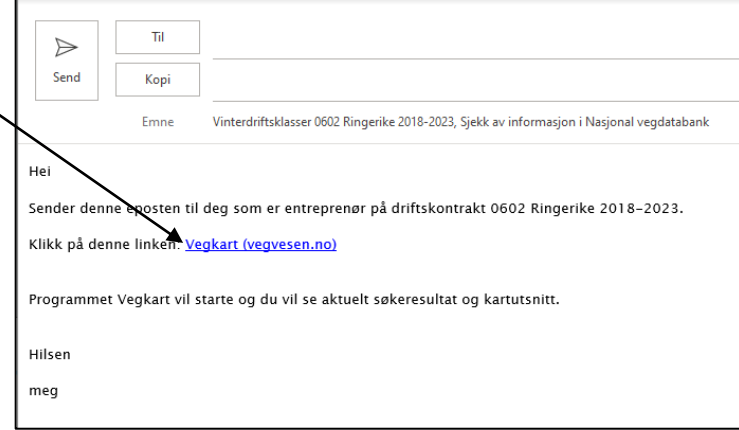

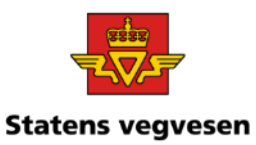

- a. Finn trafikkulykker på en strekning i Stavanger kommune b. Avgrens søket til myke trafikanter
- c. Lag temakart fordelt på år
- d. Hent frem trafikkmengde

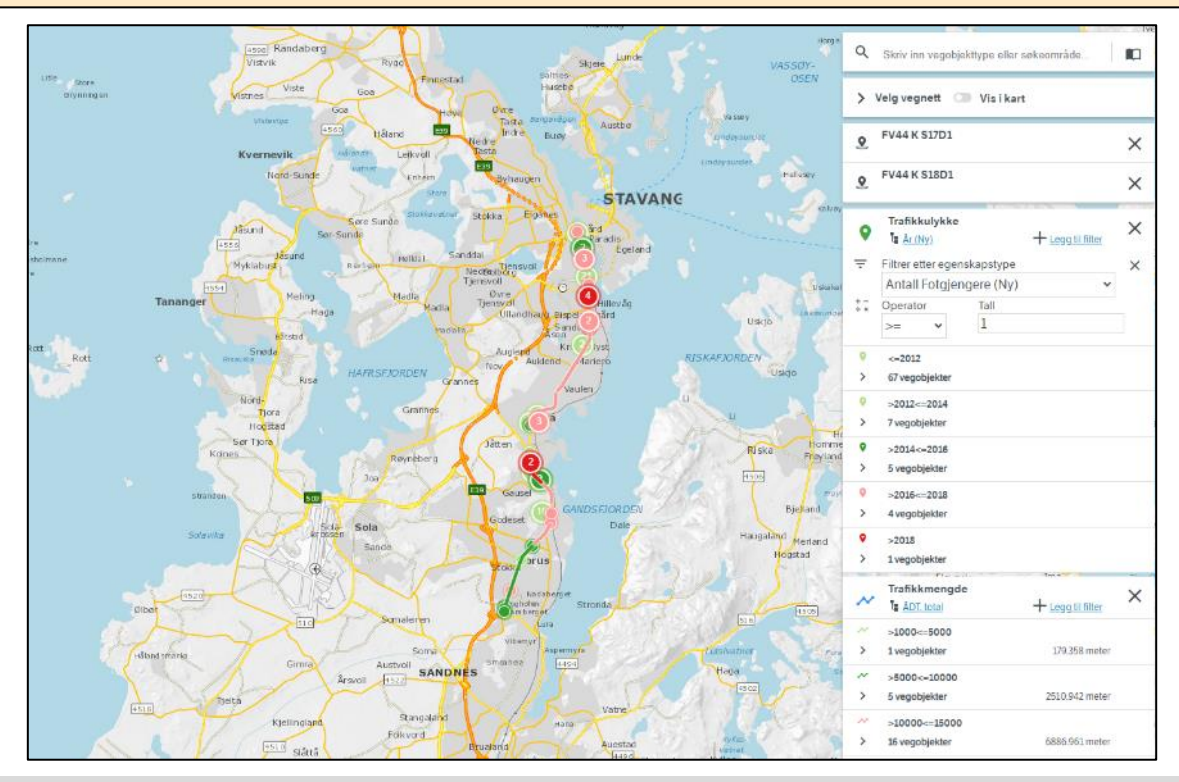

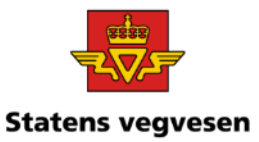

### a. Finn trafikkulykker på en strekning i Stavanger kommune:

Her mener vi: fylkesveg 44, kjøreveg, *fra* strekning 17, delstrekning 1, til strekning 18, delstrekning 1

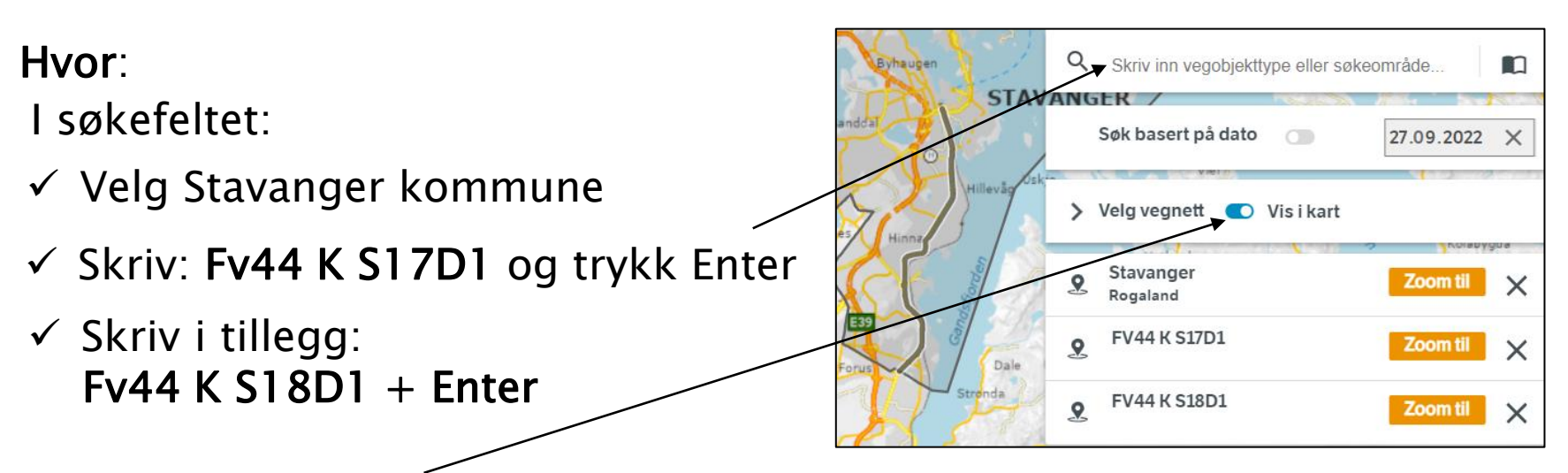

✓ Velg «Vis i kart» for å se strekningen du henter data fra

**Tips!** Skriv gjerne inn kommunen først. Da zoomer vegkart automatisk til området.

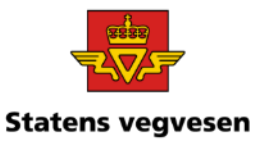

#### Hva:

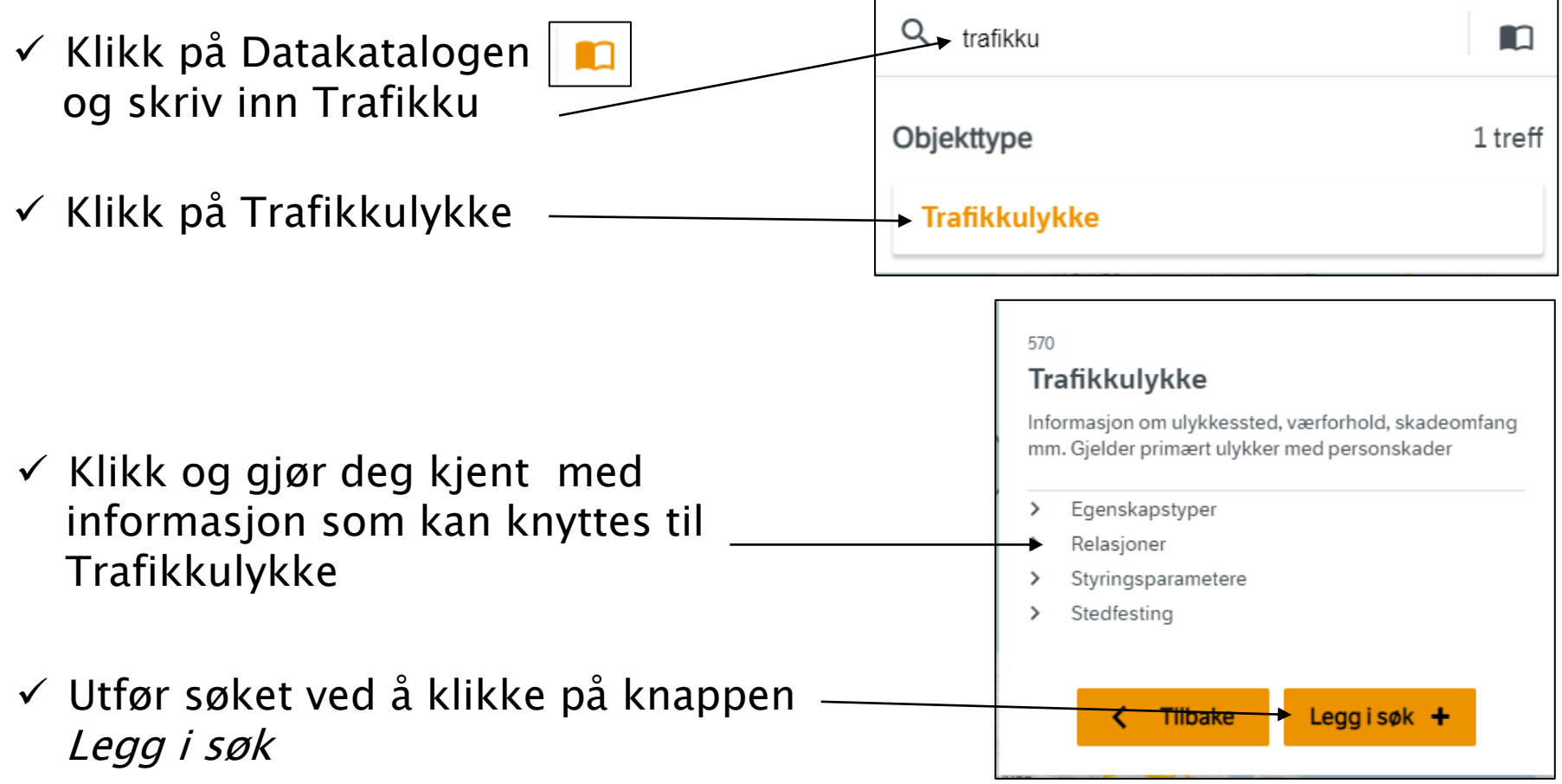

Grunnkurs Vegkart 2024

04.03.2024

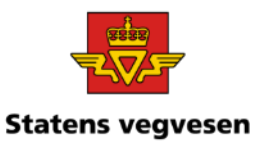

### b. Avgrens søket til myke trafikanter

✓ Legg til filter: Antall Fotgjengere >=1

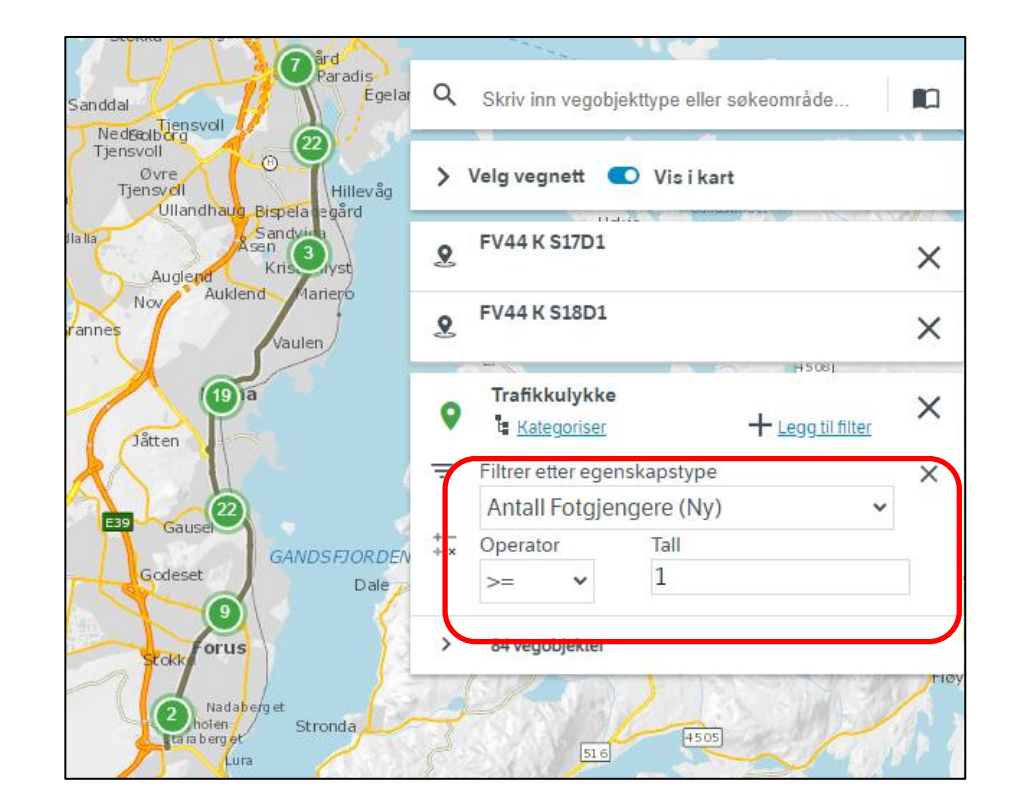

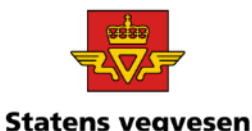

Du kan også hente fram andre trafikkulykker for myke trafikanter, som f.eks. sykkelulykker

Du kan slette forrige filter eller Supplere med et nytt søk:

 $\checkmark$  Legg til filter: Antall Sykkel >=1

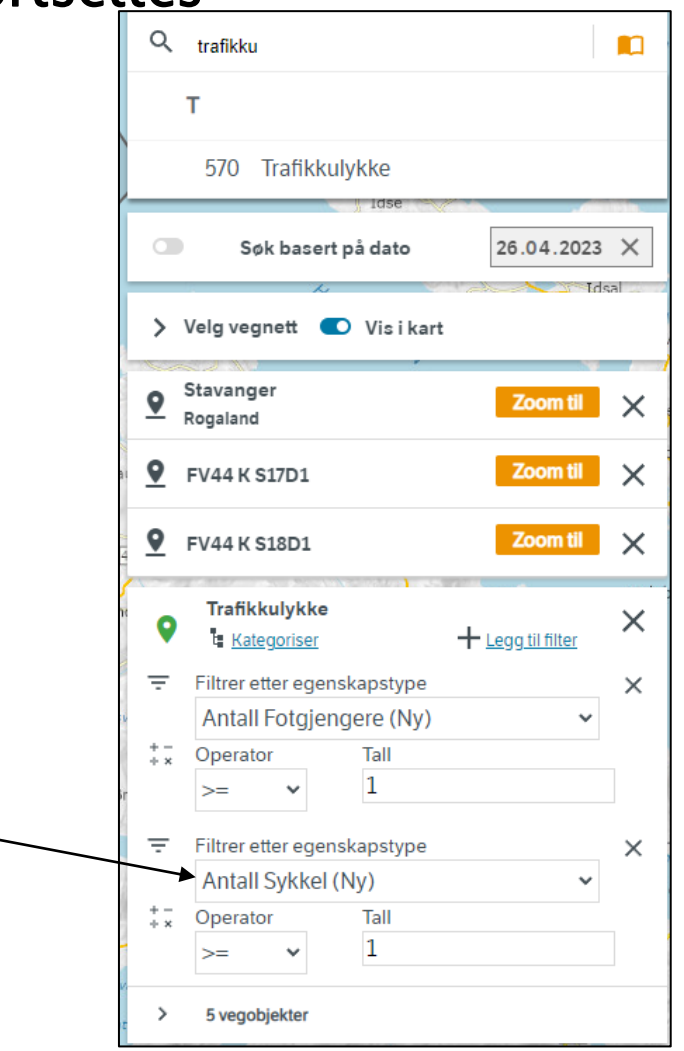

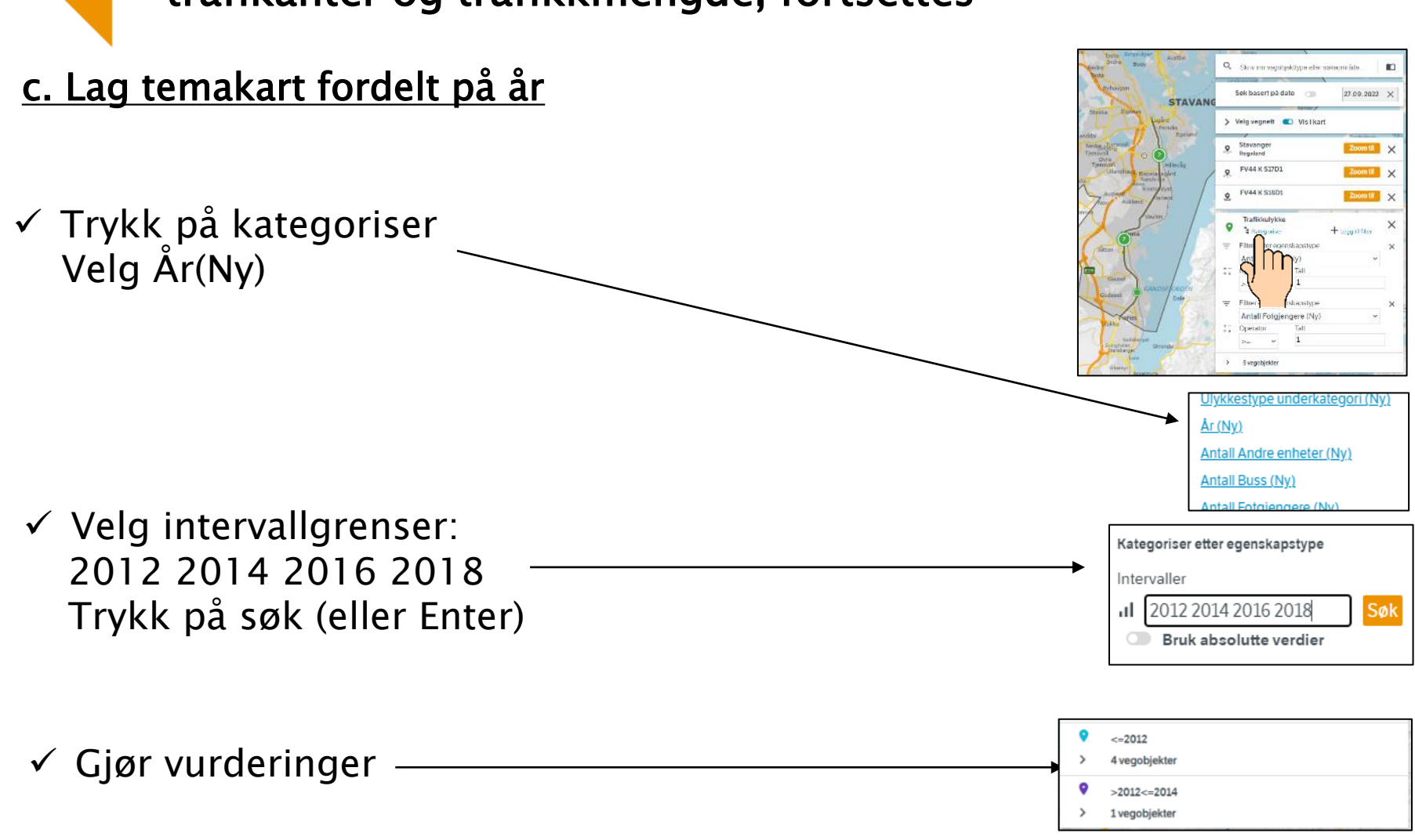

04.03.2024

Grunnkurs Vegkart 2024

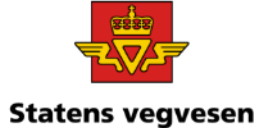

Oppgave 19: Trafikkulykker på strekning, myke trafikanter og trafikkmengde, fortsettes

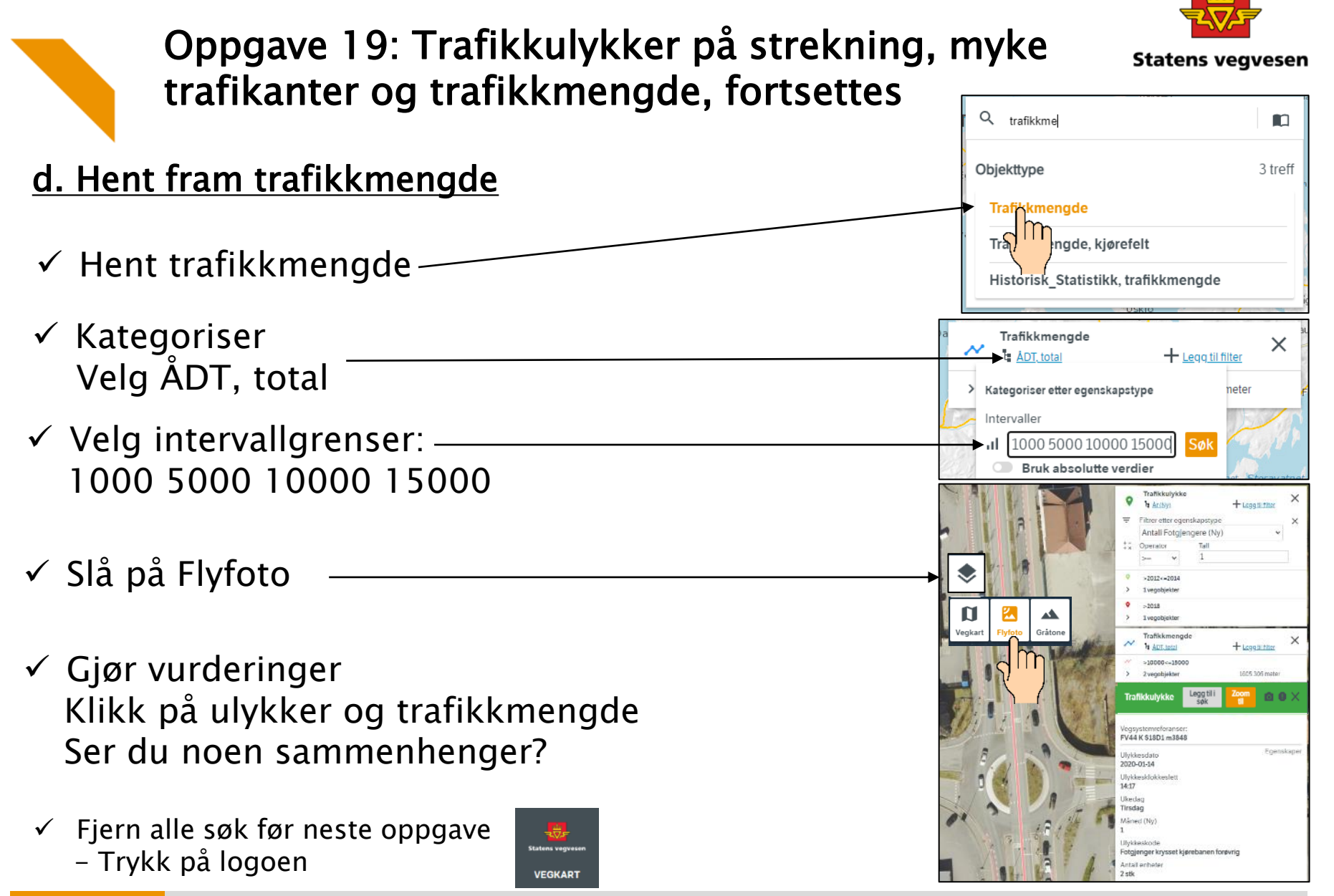

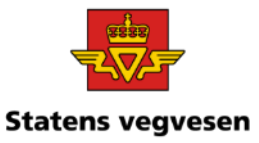

### Oppgave 20 Finn skred med tilhørende bilder

a. Hent fram skred på Rv13 i Rogaland b. Finn dokumentasjon og last ned bilde

### a. Hent fram skred på Rv13 i Rogaland

04.03.2024

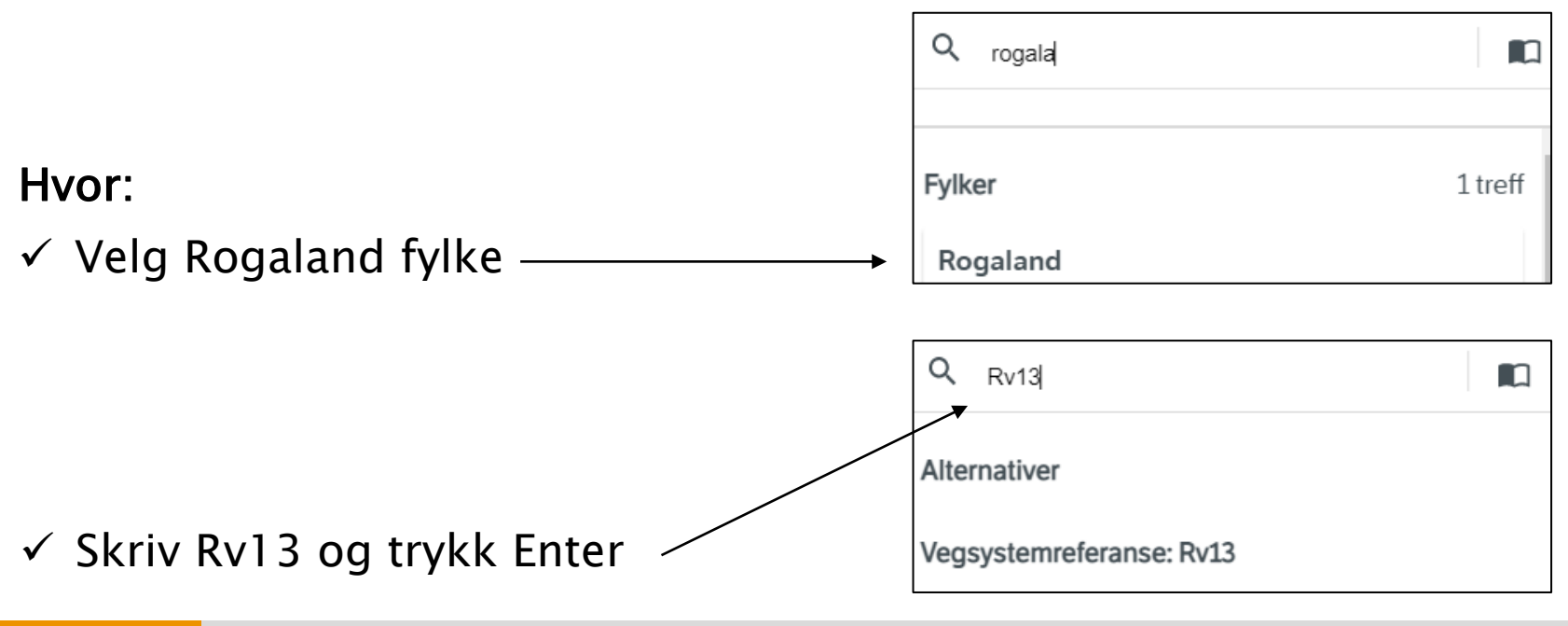

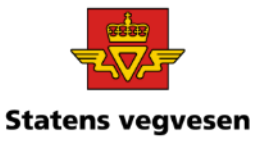

### Oppgave 20 Finn skred med tilhørende bilder, fortsetter

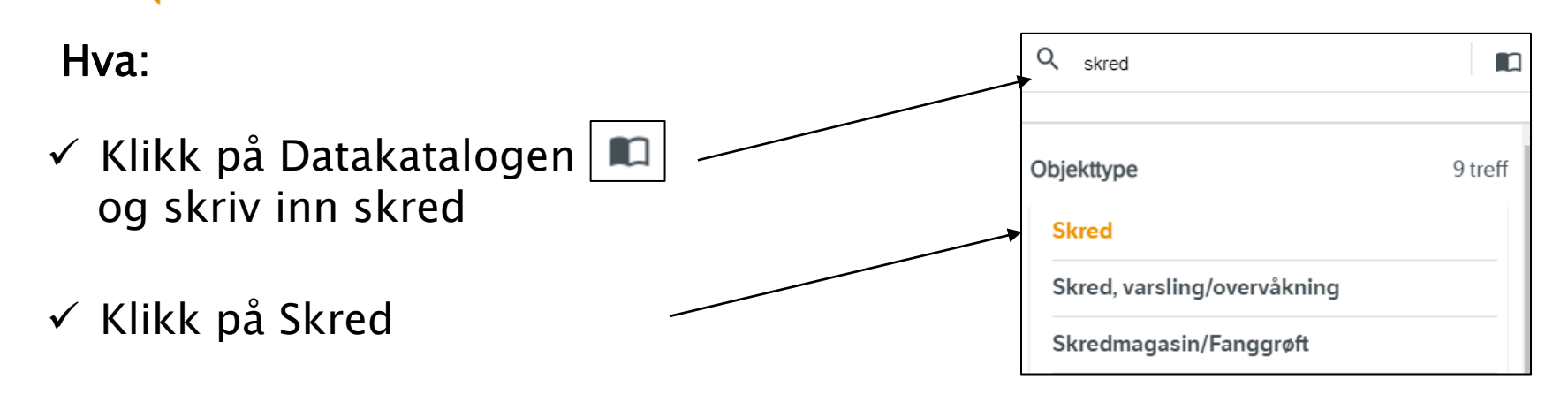

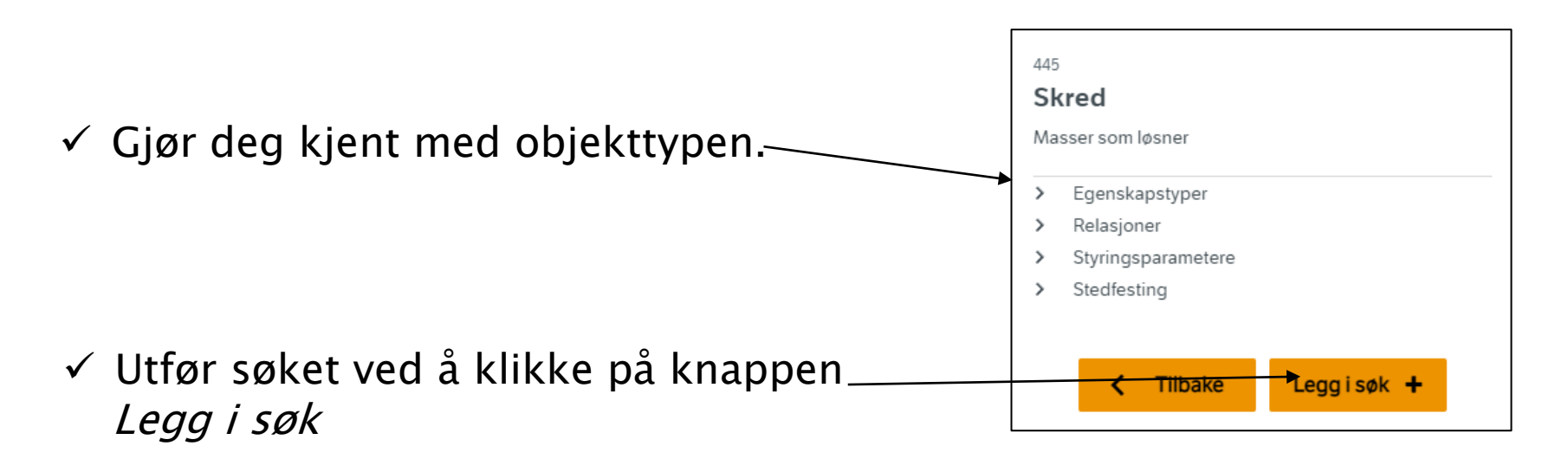

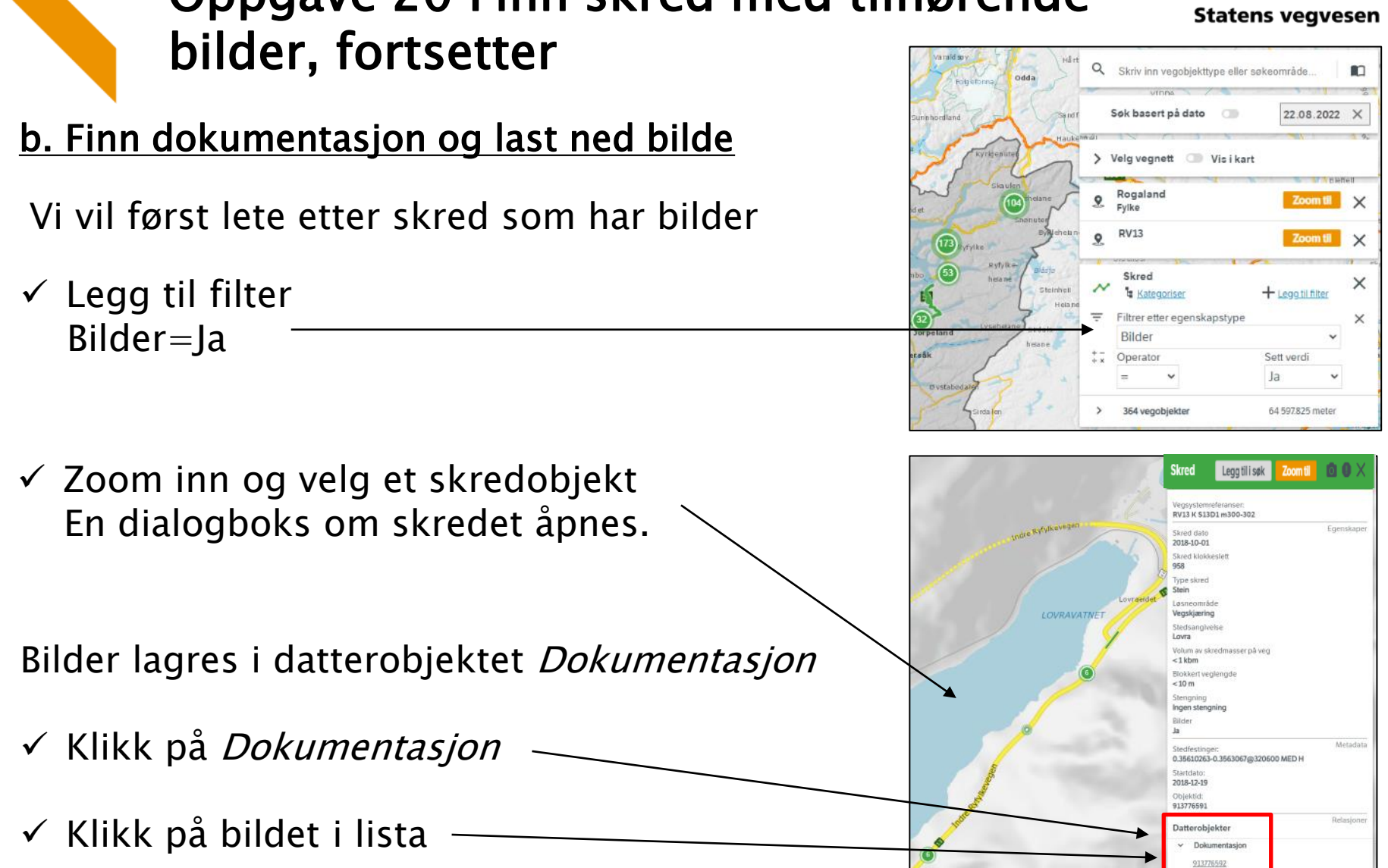

04.03.2024

#### Grunnkurs Vegkart 2024

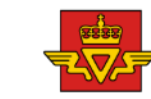

# Oppgave 20 Finn skred med tilhørende

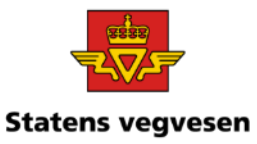

### Oppgave 20 Finn skred med tilhørende bilder, fortsetter

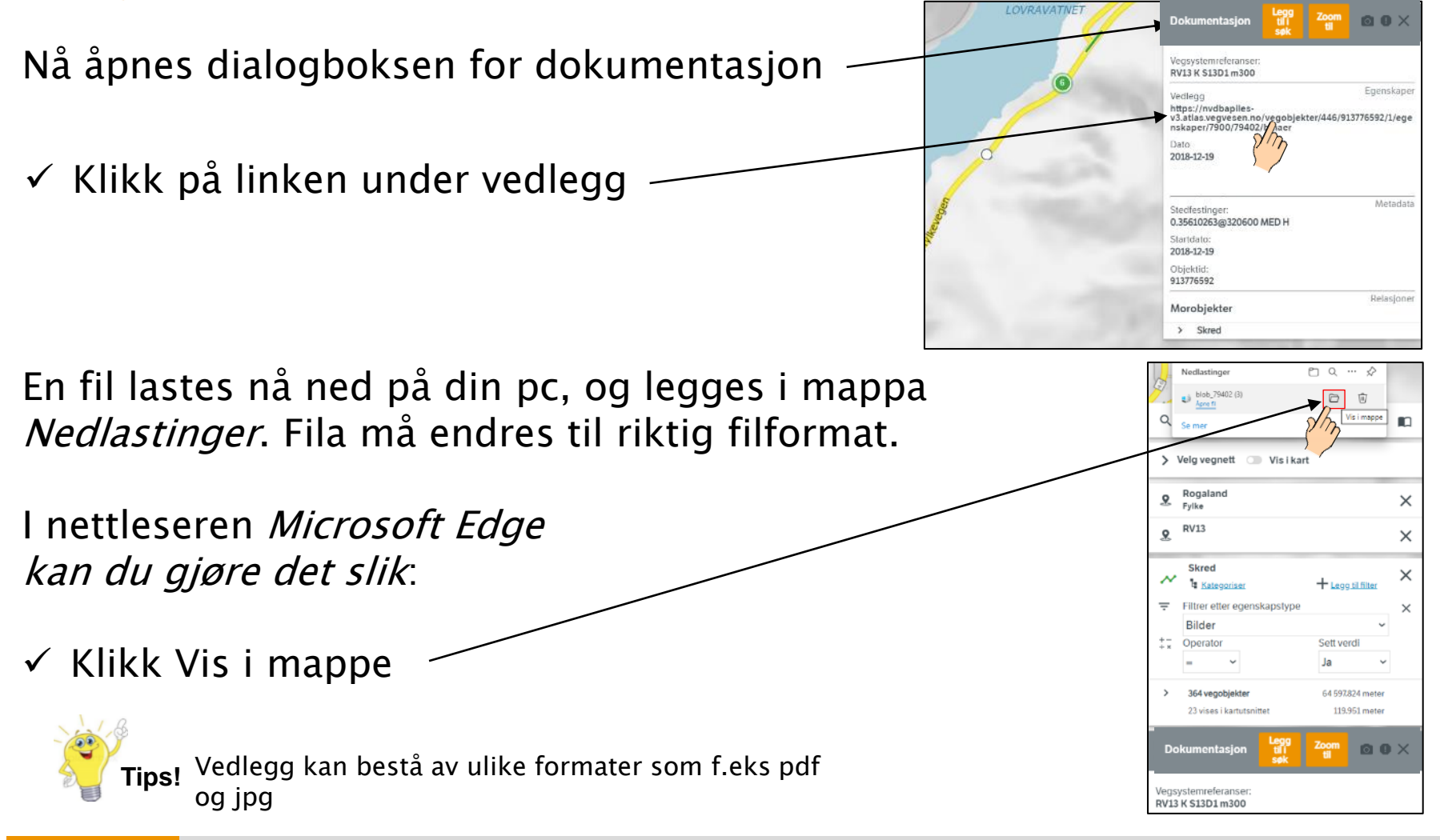

04.03.2024

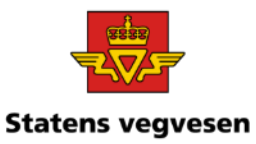

# Oppgave 20 Finn skred med tilhørende bilder, fortsetter

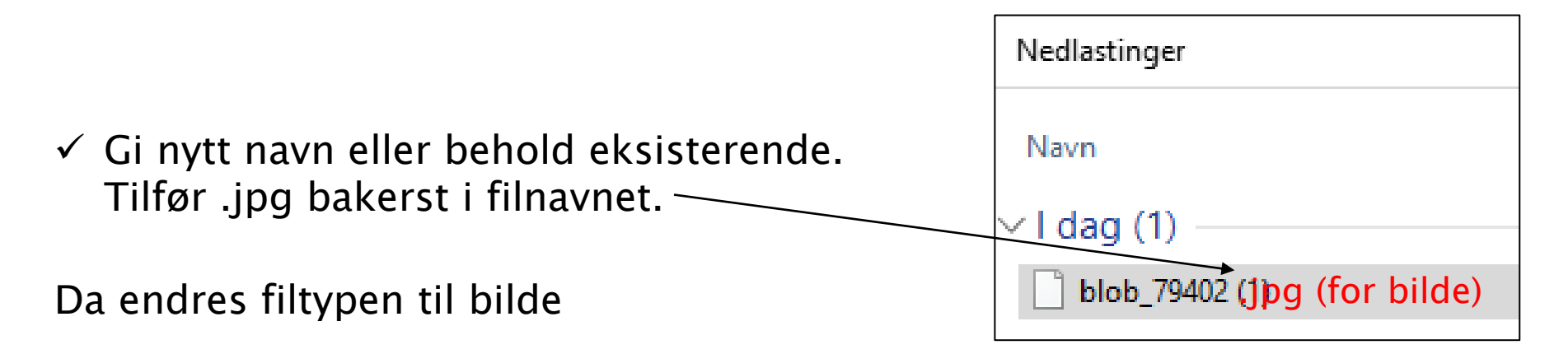

 $\checkmark$  Åpne bildet

 $\checkmark$  Fjern alle søk før neste oppgave – trykk på logoen

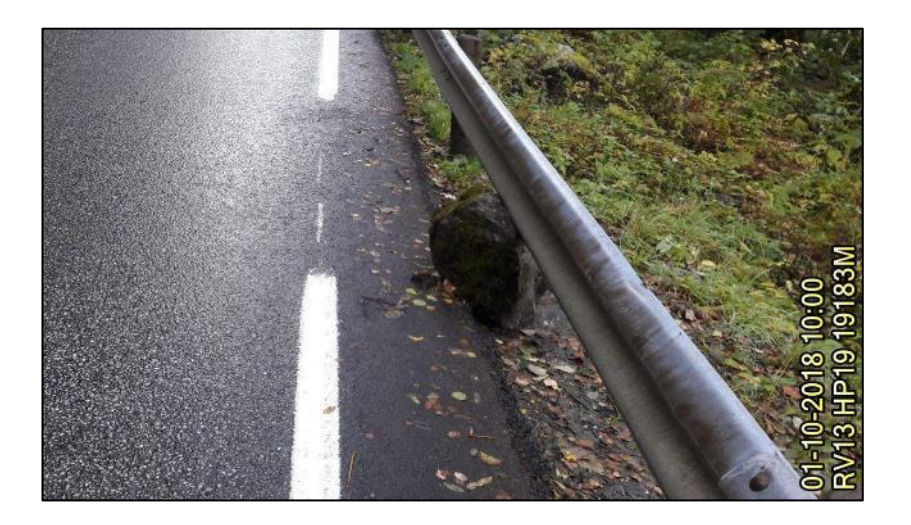

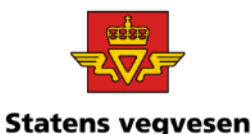

# Vedlegg 1 Datakatalogen

Datakatalogen = Regelboka til NVDB Hva skal registreres i NVDB Hvordan skal det registreres i NVDB

#### Hent fram Datakatalogen:

- ✓ Start [www.vegvesen.no](http://www.vegvesen.no/) i nettleseren
- $\checkmark$  Velg FAG/TEKNOLOGI/Nasjonal vegdatabank/Datakatalogen
- $\checkmark$  Velg siste versjon Direkte link:

[https://www.vegvesen.no/nvdb/datakatalog.](https://www.vegvesen.no/nvdb/datakatalog)

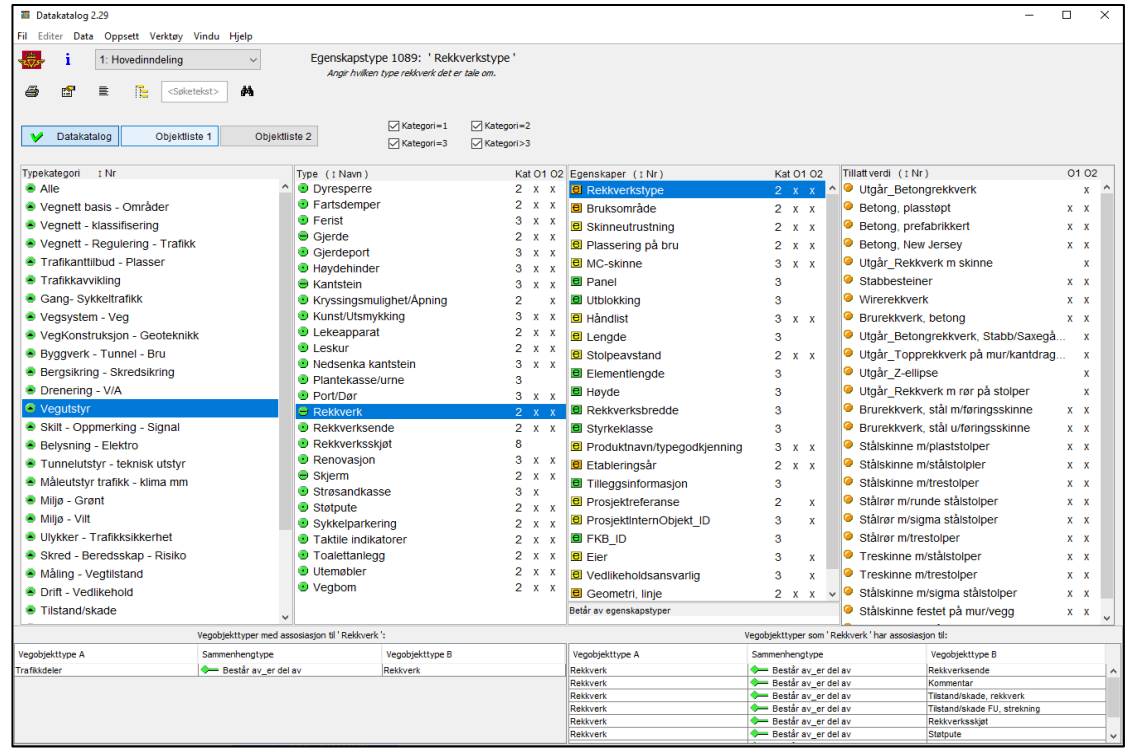

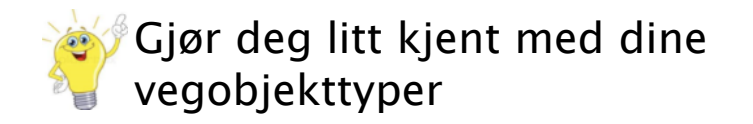

# Vedlegg 2 Kun ansatte i Statens vegvesei BSS Brukerveiledninger, KuBa

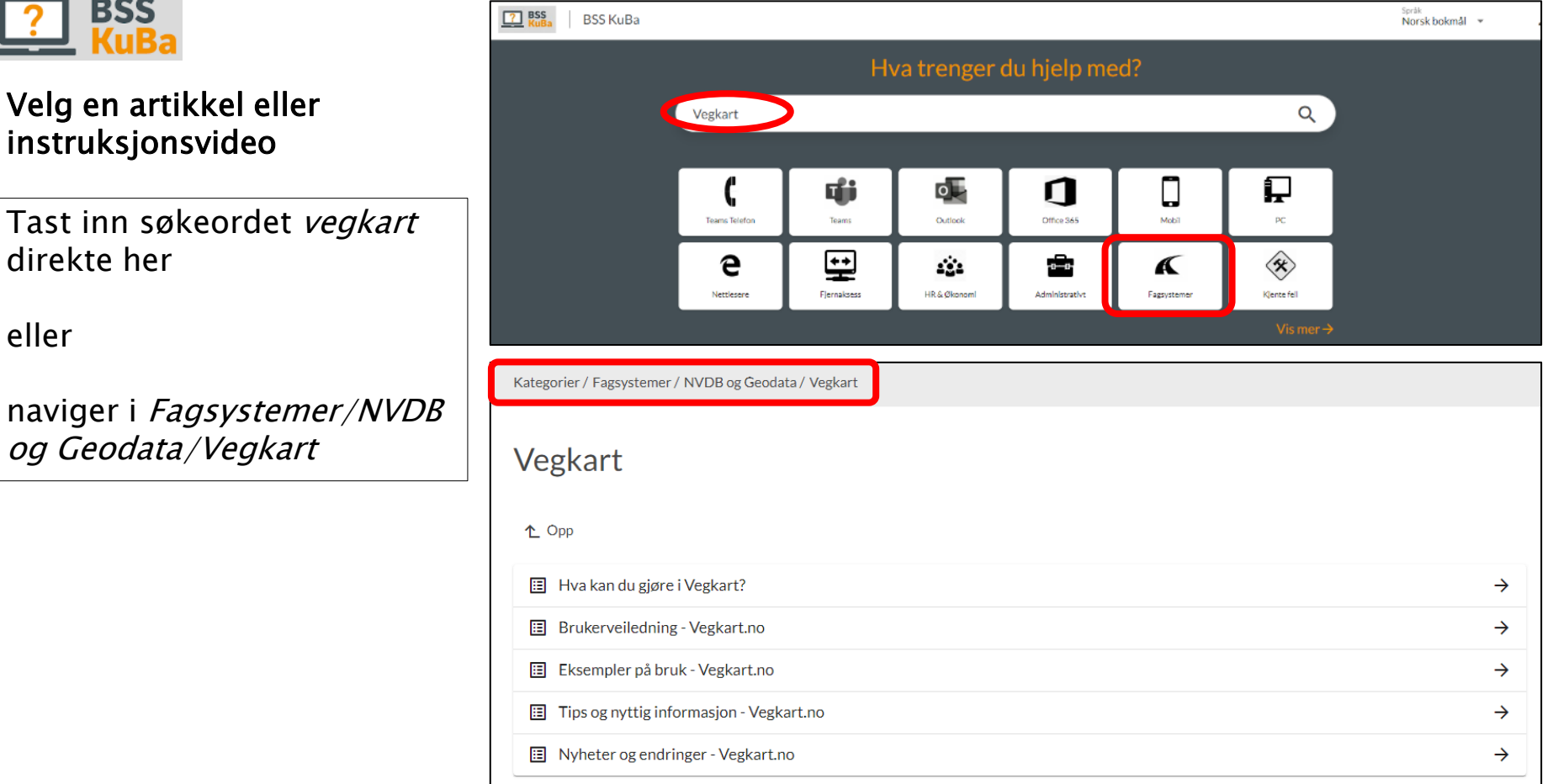

# Vedlegg 3 Objekter og egenskaper unntatt fra offentligheten

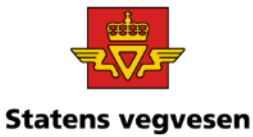

- Noen vegobjekt er helt unntatt fra publisering i Vegkart, med varierende begrunnelse, som f.eks. personvern og datasikkerhet
- Noen er kun tilgjengelig i Vegkart ved pålogging

[Mer informasjon om skjerming av data](https://nvdb.atlas.vegvesen.no/docs/data-i-nvdb/data-vi-ikke-publiserer)

#### Unntatte Vegobjekt:

#### Vegobjekttyper kun tilgjengelig i NVDB-database

- 524 Spormåling (avleda pr 20 m)
- 525 Jevnhetsmåling (avleda pr 20 m)
- 526 Friksjonsmåling
- 562 Testobjekttype
- 644 Statistikk, spormåling
- 645 Statistikk, jevnhetsmåling

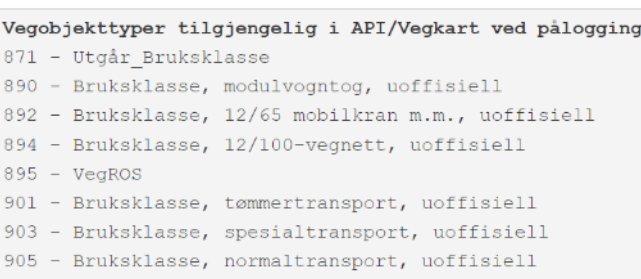

#### For noen vegobjekttyper er enkelte egenskapsverdier skjermet for brukere som ikke har tilgang:

- Bygning
- Rørledning
- Elektrisk anlegg
- Trafikkulykke
- Ulykkesinvolvert enhet
- Ulykkesinvolvert person
- Døgnhvileplass
- Trekkerør/kanal
- Trekkekum
- Gravetillatelse
- **Styreapparat**
- Kabel
- Trafo
- Fordeling
- Ladestasjon, intern bruk

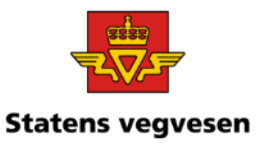

# Vedlegg 4 Be om tilgang til sensitive skjermede data

- **Sensitivkode = 1**: Egenskapsdata er kun tilgjengelig for brukere som skal håndtere sensitiv trafikkulykkesinformasjon. Slik rolle må avtales spesifikt med trafikksikkerhetsmiljøet i Statens vegvesen.
- **Sensitivkode = 2:** Egenskapsdata er kun tilgjengelig for spesifikke brukere i Statens vegvesen
- **Sensitivkode = 3:** Egenskapsdata er kun tilgjengelig for brukere som skal håndtere sensitiv ledningsinformasjon. Statens vegvesen administrerer tilgang. Personer som ikke er ansatt i offentlig virksomhet må fylle ut taushetserklæring for å få tilgang.

#### «Be om tilgang» hvis du har et gyldig tjenestebehov.

- For internt ansatte i Statens vegvesen: Be om sensitivkode <u>*[her](https://www.vegvesen.no/idportalen/selvbetjening/)*</u>
- For eksterne: Be om tilgang her: NVDB@vegvesen.no

04.03.2024

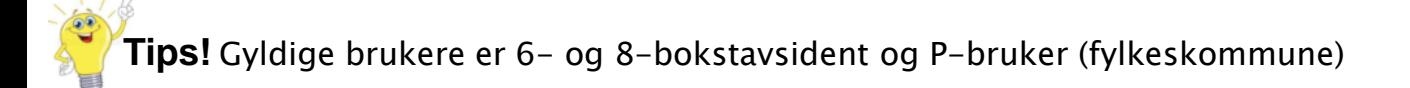

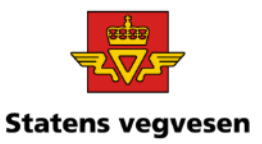

# Vedlegg 5 Litt om NVDB, relasjoner og søk

NVDB inneholder masse forskjellige data

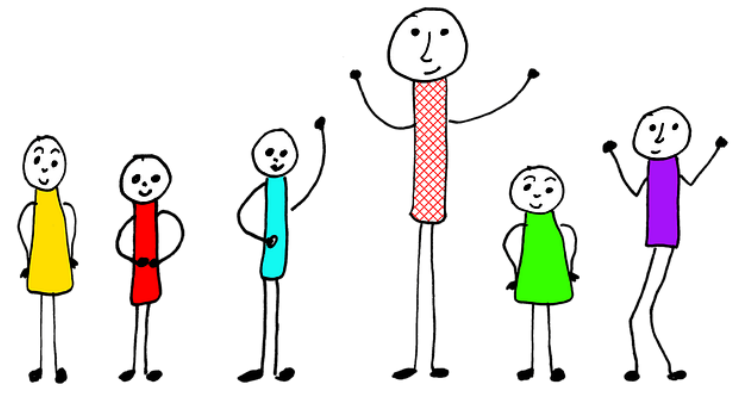

Mor og døtre

For å få til gode og riktige oppslag kan det være en fordel med litt kjennskap til databasen!

Ofte er oppslaget greit og enkelt.

Hvis du er litt i tvil, ta kontakt med ditt geodata fagmiljø!

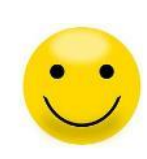

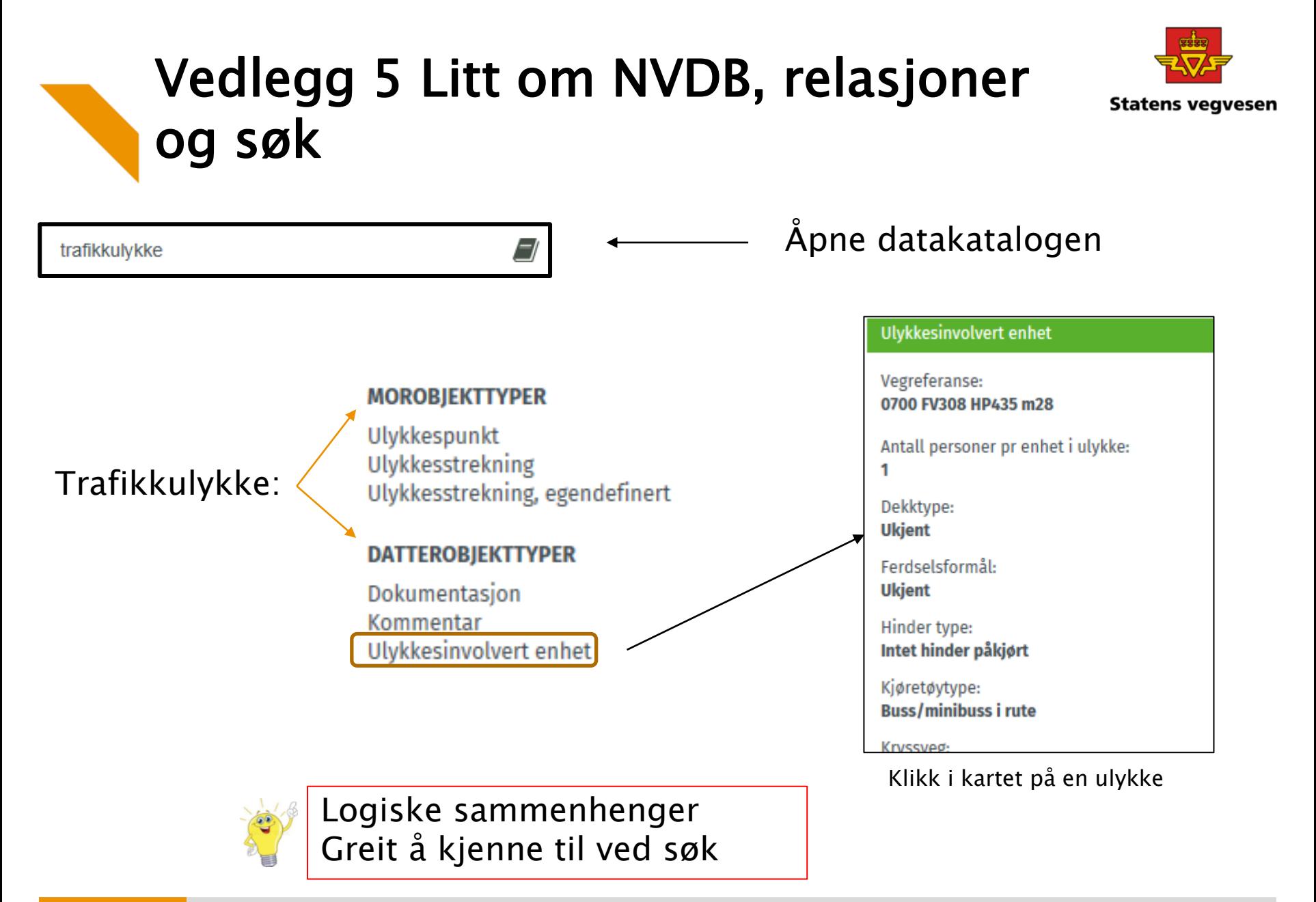

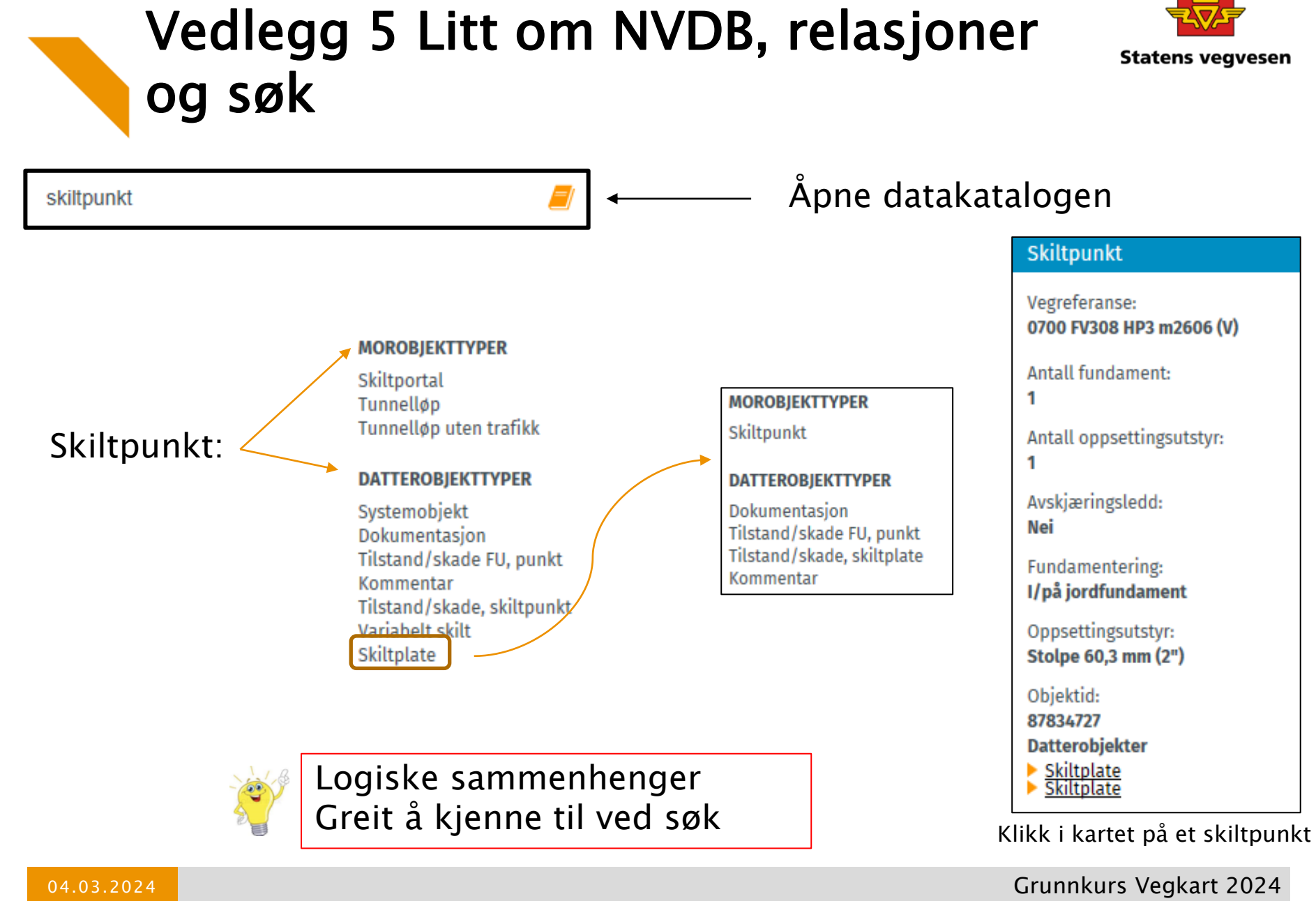

139

# Vedlegg 6 Bruke Vegkart eller annet GIS-verktøy?

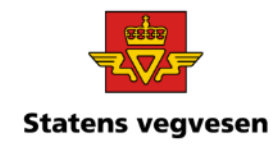

Bruk Vegkart når du vil:

- ha helt ferske NVDB data
- detaljert spesifisere hva du vil ha fram
- presentere på skjerm
- ta ut rapport eller SOSI
- se på vegbilder, både nye og historiske

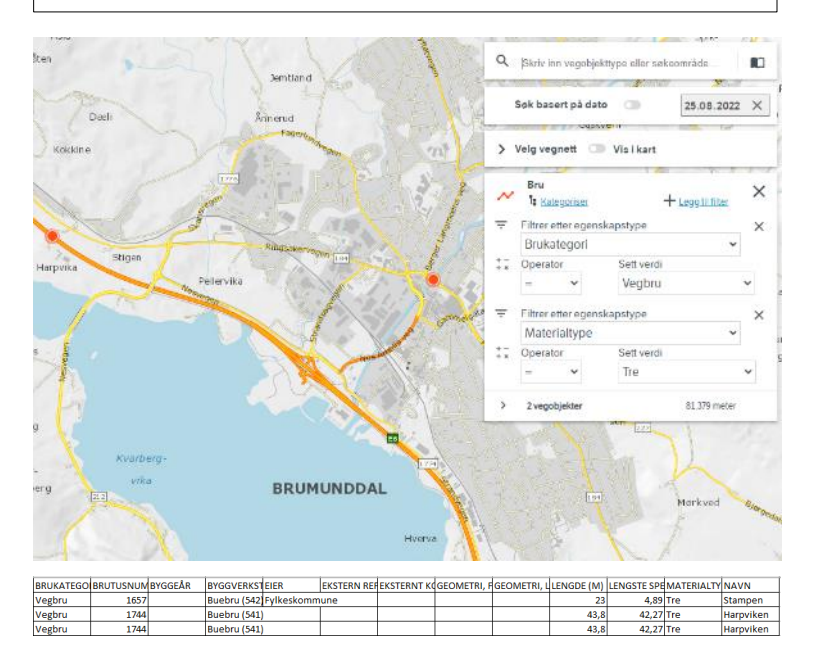

Bruk annet GIS-verktøy når du vil:

- ha tilgang til en mengde forskjellige kartdata
- kombinere kartdataene
- bruke eiendomsdata, historiske ØK kart
- gjøre analyser
- lage temakart

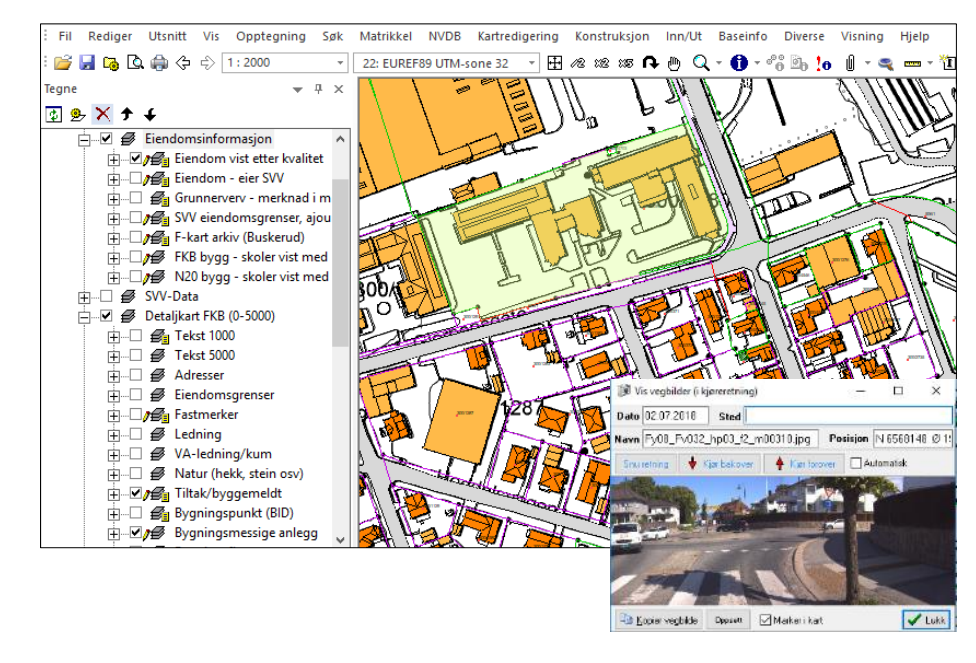

Trebruer i Brumunddal, med rapport Detaljert kart med eiendomsdata og vegbilder

# Vedlegg 7 Norge i bilder

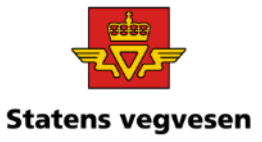

#### Link: [Norge i bilder](https://norgeibilder.no/)

04.03.2024

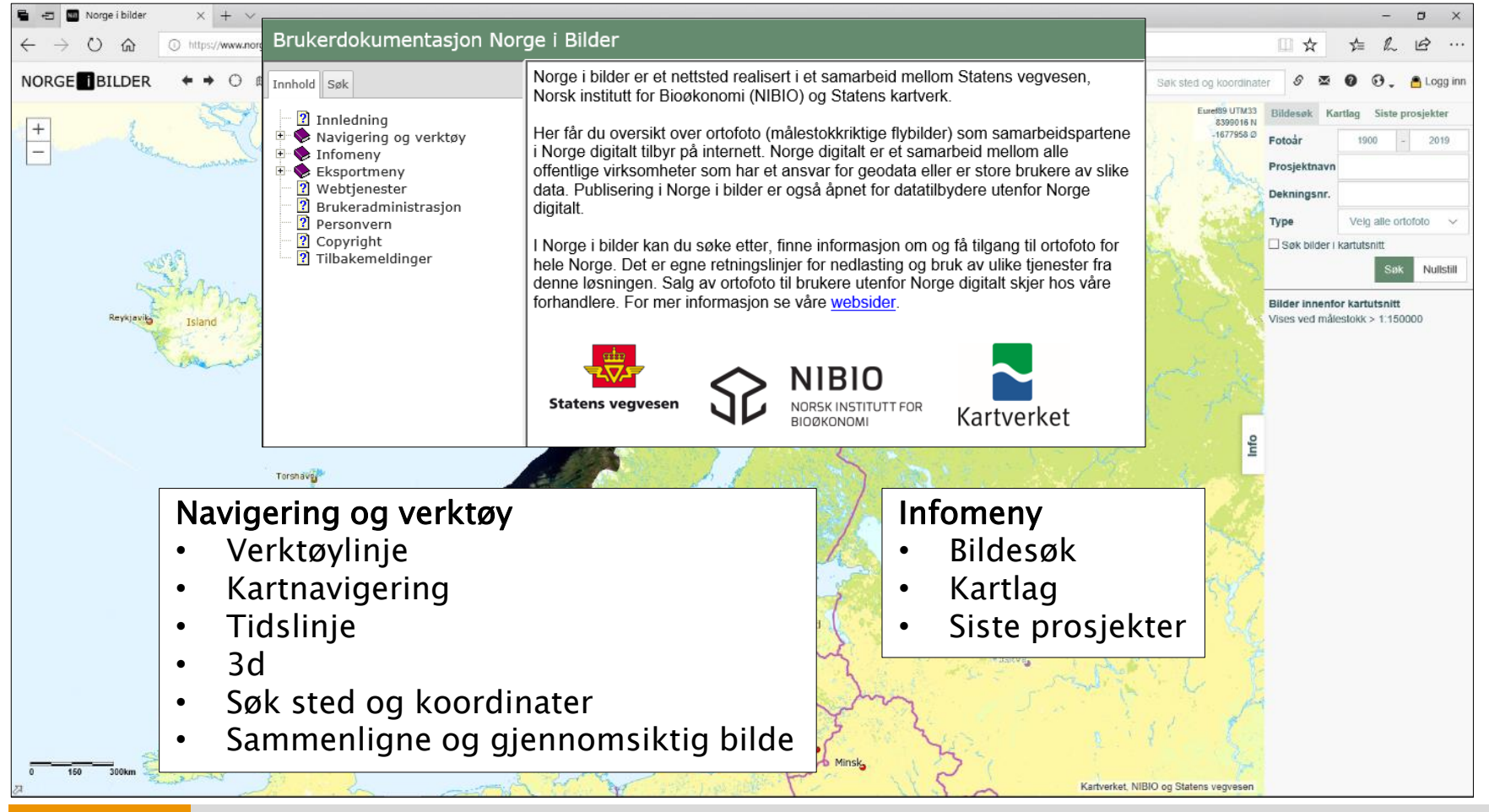